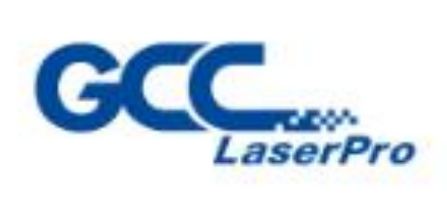

# **T500 User Manual** r av

 $\epsilon_{\P_{\tau_{m}}}$ 

4F-1, No. 236, Fude 2nd Rd., Xizhi Dist., New Talpel City 22151, Taiwan 886-2-6616-6692 Fax: 886-2-2894-6875

www.GCCworld.com

ī,

 $\frac{1}{2}$ 

ī,

п

ī

Dear Madam and Sir,

Thank you for choosing GCC and the LaserPro T500. You can be assured that this machine meets all of the highest safety standards while using technological innovations shared by no other laser engraver. The T500 is backed by GCC, a truly international company that is dedicated to help your business grow.

We at GCC are proud to introduce the LaserPro T500, our most technologically advanced laser engraver to date. This easy to operate machine has been designed with quality, productivity, and safety in mind. With innovations, extraordinary cutting quality under high speed, powerful driver function, powerful AC brushless Motion System, and high power laser source options, the T500 clearly on the cutting edge of all laser systems.

GCC understands that a creative technical background is the key to successful growth in the ever-changing information economy. We have a strong team of R&D experts who propel our company to new heights. From product development to manufacturing, our engineers are dedicated to innovation and quality.

Guiding our solid technical base is a world-class management team. At GCC, our leaders bring together marketing, technical support, research development and distribution experts to create an international network able to meet your demands. Over the years, this network has been able to span the globe. Our technical support staff is committed to provide you with impeccable service, and when your business is ready to grow, our team will also be there!

Sincerely,

Leonard Shih President of G.C.C.

# **Content**

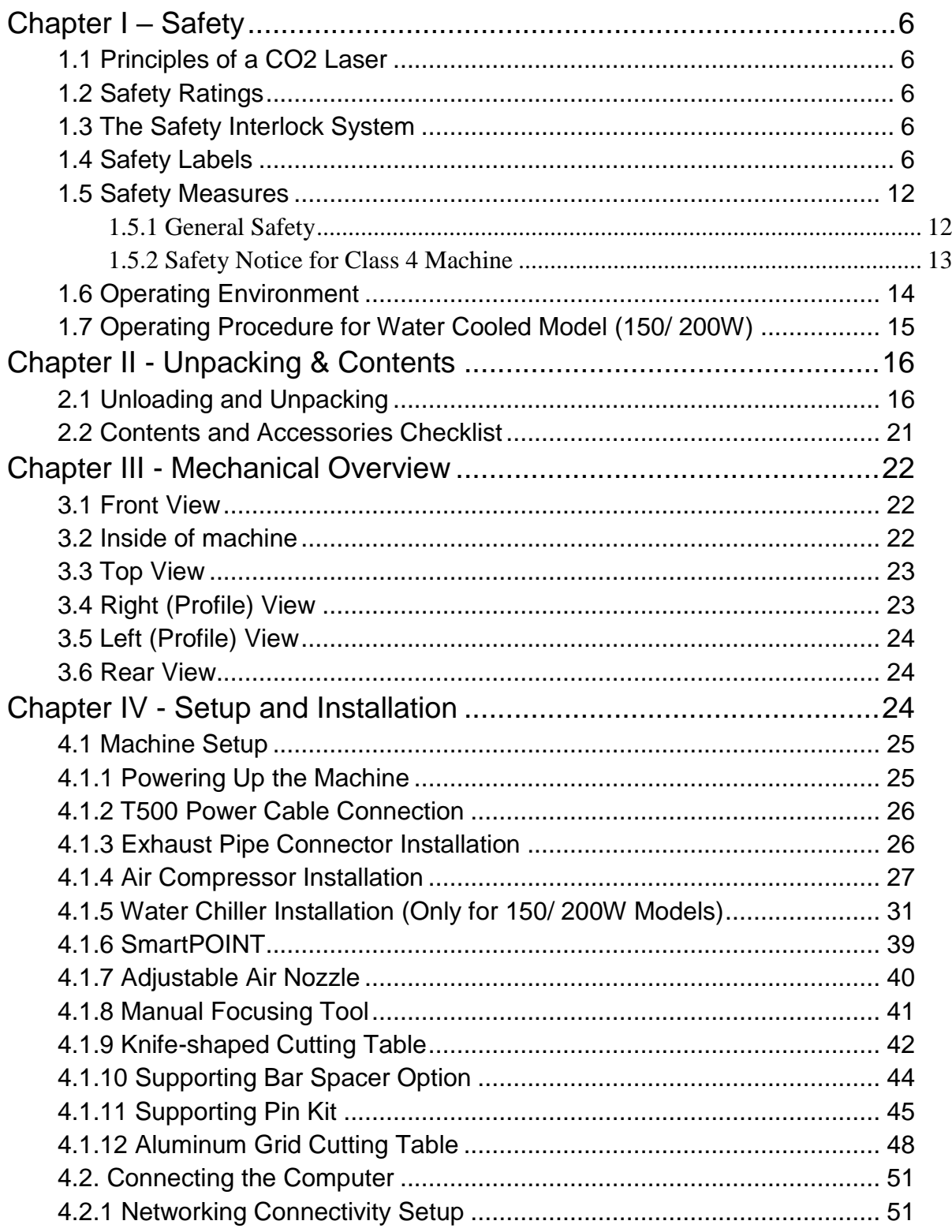

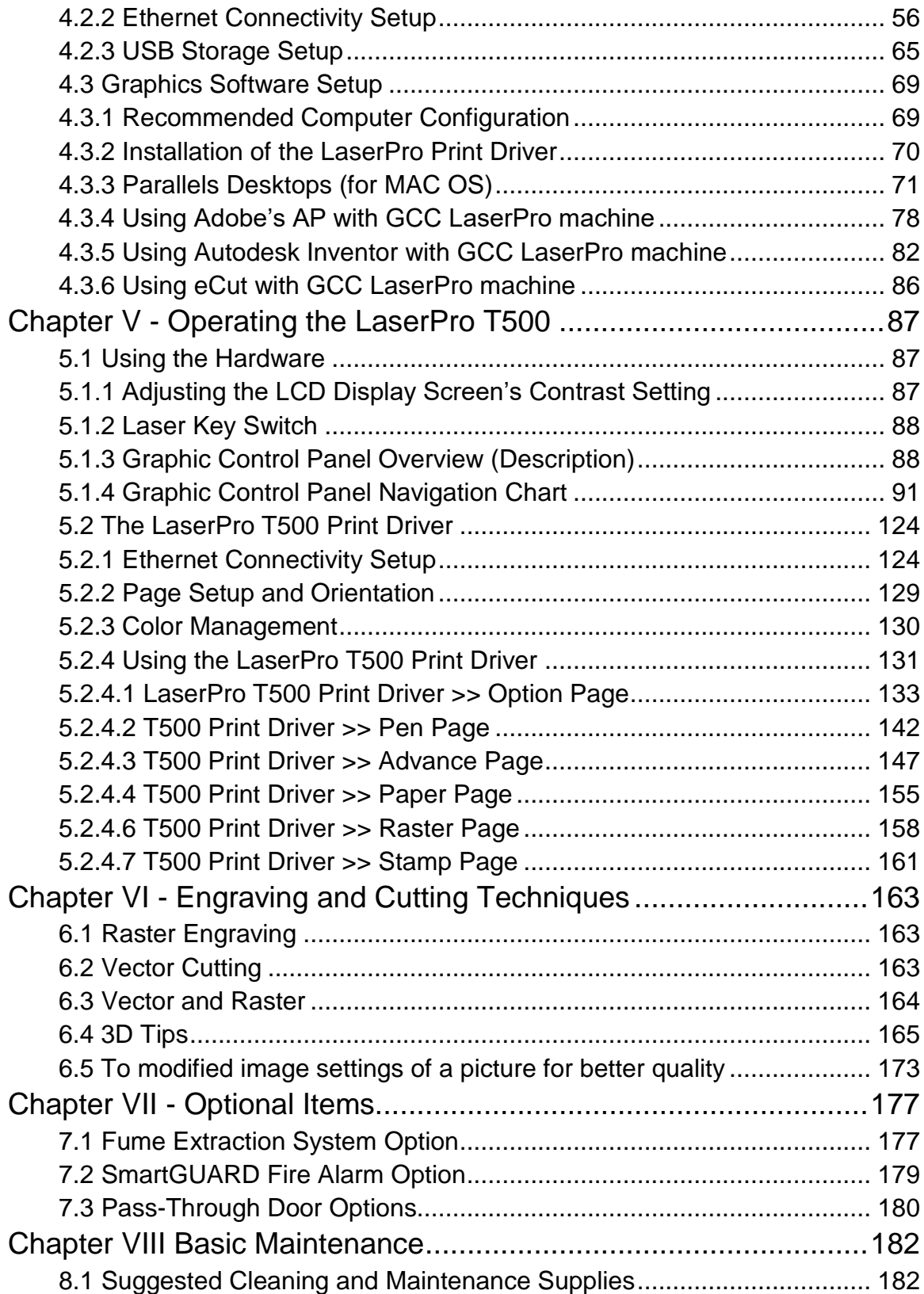

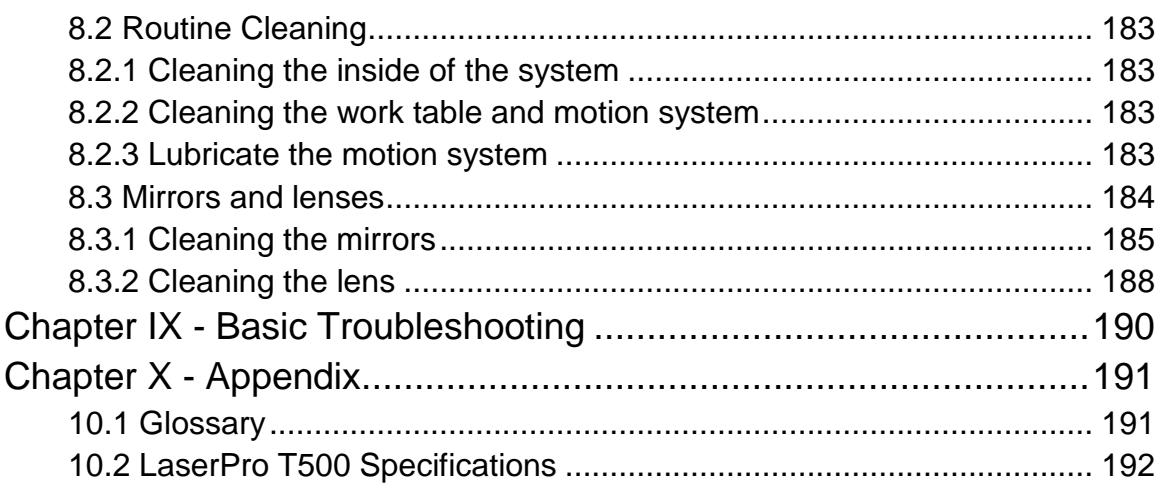

# <span id="page-5-0"></span>**Chapter I – Safety**

## <span id="page-5-1"></span>**1.1 Principles of a CO2 Laser**

LASER is the acronym for Light Amplification by Stimulated Emission of Radiation. A CO<sub>2</sub> laser works by electrically stimulating the molecules within a carbon dioxide gas mixture. When focused through a lens, this highly-intense, invisible beam will vaporize many materials. Depending on the speed and intensity of the projected beam, a  $CO<sub>2</sub>$  laser may be used to engrave or cut through a wide variety of materials.

# <span id="page-5-2"></span>**1.2 Safety Ratings**

The LaserPro T500 is equipped with a sealed carbon-dioxide laser that emits intense and invisible laser radiation with a wavelength of 10.6 microns in the infrared spectrum. The laser system is designated as a Class I laser device, meaning that the system is equipped with key safety features and an enclosed lens carriage to completely contain the laser under standard use. One of the key safety features found on the LaserPro T500 is a Class 2 red beam safety guidance pointer (similar to a laser-pointer presentation pen), allowing the operator to see the exact location where the laser beam will fire. Even though the LaserPro T500 is equipped with our most powerful laser to date, proper usage and hardware safeguards make it an extremely safe machine. When the front door and back door are open, machine becomes a Class 4 equipment and users must wear goggles to operate the machine.

#### <span id="page-5-3"></span>**1.3 The Safety Interlock System**

The laser system is equipped with a safety interlock system utilizing magnetic sensors on the top and side access doors, laser-activation and door LED lights on the control panel. The magnetic sensors will deactivate the laser when either door is opened. At this time, the "door" LED light found on the control panel will illuminate, indicating an open or improperly closed door. When the laser is in operation, the "laser" LED will illuminate to inform the operator that the laser is activated. If at any time, any of the access doors are open and the "laser" LED is illuminated, **IMMEDIATELY** un-plug the laser system and contact GCC technical support for service instructions.

# *WARNING*

- **DO NOT** operate the laser system if any component of the safety system is malfunctioning.
- **DO NOT** attempt to remove or modify any component of the safety interlock system.

## <span id="page-5-4"></span>**1.4 Safety Labels**

According to CDRH standards, all fixed or removable covers that allow access to a laser beam must have the appropriate laser warning labels attached to them. These warning labels must be clearly visible to the operator prior to removing the cover. Additional labels must be applied to the interior of the machine and be visible in the event when the covers are removed. A label clearly displaying the manufacturer's name, date of manufacture, description of product, model number, serial number, and compliance statement must be attached to the outer surface of the machine.

In compliance with CDRH standards, the required warning labels are affixed at the time of manufacture to the LaserPro T500 in the appropriate locations. These labels are not to be modified in any way or removed for any reason. Please familiarize yourself with the specific labels and their locations on the machine. Below is a list of all the safety labels and their locations on the machine.

#### **Product Label**

This label is located at the right-back side of machine. All the product information such as Serial Number, Model Numbers, Laser Power and Electric power can be found here. Before requiring any tech support, always provide the service person with the information on this label.

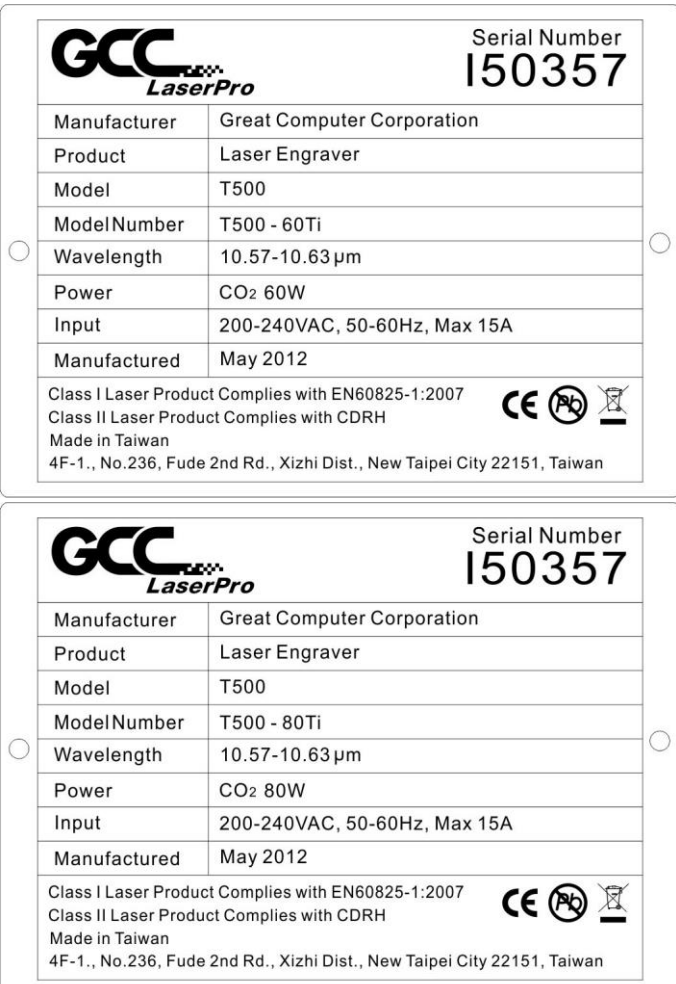

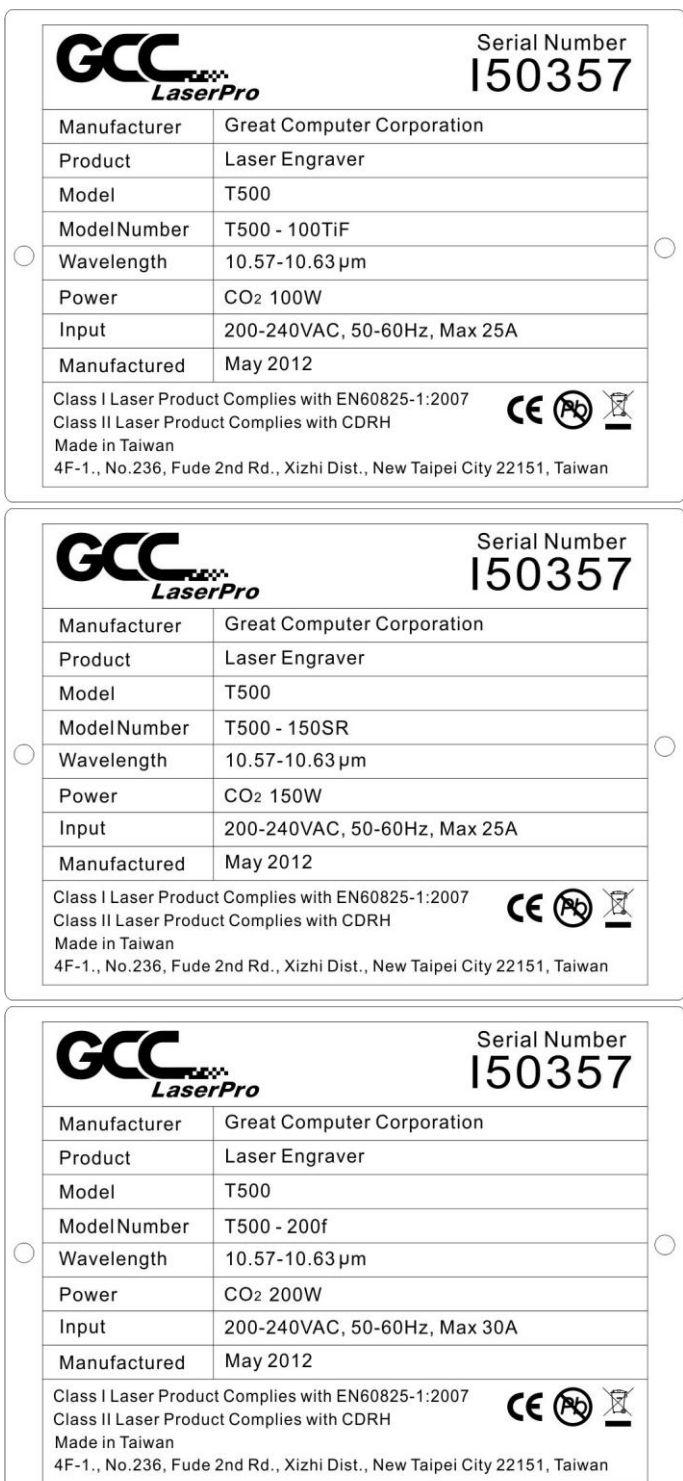

## **CDRH Label**

This label indicates the class level of CDRH.

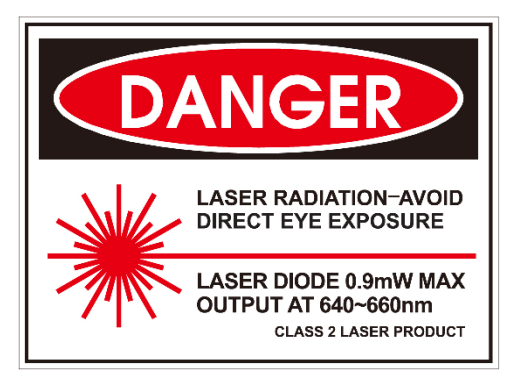

#### **Laser Path Warning Label**

LaserPro machines are very safe under normal functioning conditions. However, in case of any accident, Laser Path Warning Label will be affixed on the possible laser path. When operators are near by these paths should be careful of possible injury while machine is working.

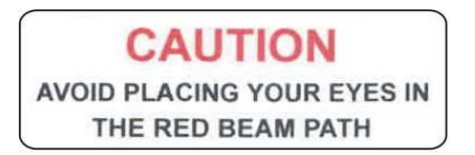

## **CE Label**

This label identifies the classification of the Model in accordance with EN60825-1. It is located on the rear of the machine's cabinet.

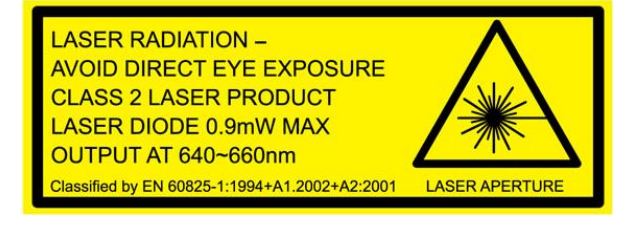

#### **Emergency Stop Label**

This label indicates the emergency stop button. You can find this label on the right upper side of the machine.

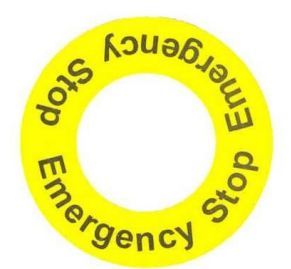

## **Warning Label**

Warning Label is written with all the necessary information to be aware of in every operation.

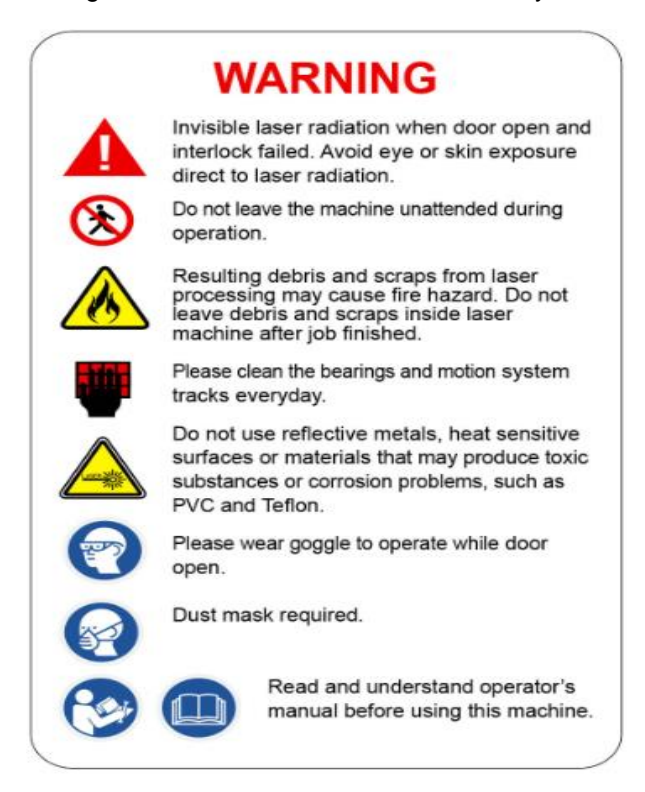

## **Aperture warning stickers (mirror):**

This label indicates the laser path. Normally you can find this label inside of machine or laser exit. Please take extra caution of this area when you conduct maintenance or operate machine.

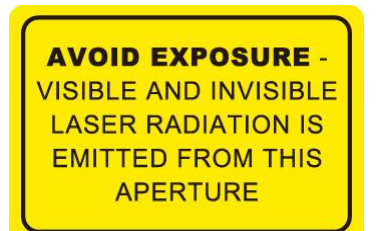

# **Door open warning labels**

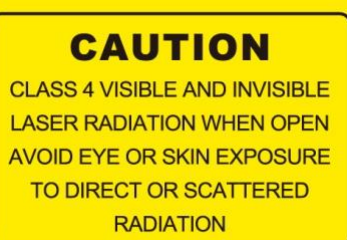

#### **Protection Window Label**

This label indicates the protection wavelength. You can find this label in the lower right corner of window.

# OD5+ @ 10,600 nm **Protection Window**

# <span id="page-11-0"></span>**1.5 Safety Measures**

# <span id="page-11-1"></span>**1.5.1 General Safety**

- **LASER RADIATION WARNING:** Exposure to laser radiation may result in physical burns and severe eye damage. Proper use and regular maintenance of this machine is important to the safety of all people in the immediate area.
- Prior to operation, carefully read and familiarize yourself with the warning labels located on both your laser system and in this manual.
- Never leave the machine unattended during the laser cutting and engraving process. The laser may ignite combustible materials. A well-maintained fire extinguisher and operational smoke or fire detector should be kept in the vicinity of the machine.
- Caution—Use of controls or adjustments or performance of procedures other than those specified herein may result in hazardous radiation exposure.
- Never leave the machine unattended during the laser cutting and engraving process. The laser may ignite combustible materials. A well-maintained fire extinguisher and operational smoke or fire detector should be kept in the vicinity of the machine.
- Resulting debris from laser cutting are very dangerous and may cause fire hazard. DO NOT leave debris and scraps inside laser machine after job finished. Must keep machine clean after job finished.

# **WARNING**

- ・ Resulting debris from laser processing are very dangerous and may cause fire hazard
- **DO NOT** leave debris and scraps inside laser machine after job finished. Must keep machine clean after job finished.
- ・ Always remove the vector grid to clean any small pieces that have fallen through the grid.

# *NOTE*

SmartGUARD™ is an optional fire detection alarm system developed by GCC. Contact your local GCC authorized distributor for more details to have this safety option installed onto your system.

- Enable the SmartAIR™ nozzle when engraving or cutting materials that may easily ignite, such as acrylic, wood, or paper.
- Always wear safety goggles when the laser system is in operation. Reflective materials such as mirrors, enameled brass and anodized aluminum may partially reflect some of the invisible laser radiation. Severe eye damage may occur if appropriate safety goggles are not worn.

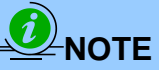

Each LaserPro laser machine is shipped with a single pair of safety goggles. If additional safety goggles are required, please contact GCC directly or an authorized GCC distributor. If you wish to purchase one on your own, please make sure the safety goggles meet these requirements:

#### **9000-11000nm OD5+ Visible Light Transmission: 92.9%**

# *NOTE*

Each LaserPro laser machine is shipped with a single pair of safety goggles. If additional safety goggles are required, please contact GCC directly or an authorized GCC distributor. If you wish to purchase one on your own, please make sure the safety goggles meet these requirements:

#### **190 - 534 nm OD5+ 910-1070 nm OD6+ Visible Light Transmission: 23.5%**

- Connect the machine to a properly grounded power outlet. Ensure the voltage of the power source is identical to the voltage of the machine.
- Do not open the laser access panel when the machine is plugged in.
- Do not attempt to modify or disassemble the laser module.
- Do not attempt to remove or modify any component of the machine's laser interlock safety system.
- Ensure the immediate work area of the machine is well-ventilated. Odors, vapors, and dust are byproducts generated during the laser engraving and cutting process. An exhaust system, vacuum cutting box, and honeycomb table are recommended. Please contact GCC or your local GCC distributor for more information.
- Do not laser heat-sensitive surfaces or materials that may generate toxic fumes, such as PVC and Teflon.
- Regularly clean and maintain your machine according to our cleaning and maintenance instructions. Doing so will ensure your machine will operate effectively and safely over a long period of time.

# <span id="page-12-0"></span>**1.5.2 Safety Notice for Class 4 Machine**

When the optional Pass-Through door module is installed, the laser system becomes a Class 4 machine with front and rear doors open, machine operators must wear goggles and follow the safety instructions to operate the machine.

Exposure to a Class 4 laser beam via direct radiation and indirect stray radiation may cause damage to both skin and eyes. Exposure to the Class 4 laser beam may cause ignition of combustible materials which can lead to a fire. A proper and well-maintained fire extinguisher should keep on hand next to the laser machine all the times.

The machine operator is responsible to take all necessary protective measures to prevent he possible ignition or explosion of materials by the laser beam. A Class 4 laser system should be operated according to the following precautionary measures among others:

- The operator is obliged to appoint **a trained Laser Protection Officer** responsible for compliance with the relevant regulations.
- **Identify the danger zone** by installing **warning lights** and **warning signs** outside the area.
- **The danger zone must be secured against unauthorized access.**
- The operator of a Class 4 laser system should always **wear laser protection goggles**  suitable for the laser wavelength in use and with optical density at least OD5+ within the danger zone.
- An additional warning light should also be installed in a visible location to warn the machine operator of any emerging laser radiation.

# <span id="page-13-0"></span>**1.6 Operating Environment**

Please follow the guidelines when considering a suitable location to set the LaserPro T500. Improper work environments may lead to operational malfunction and/or unsafe working conditions. The LaserPro T500 should be placed and operated in a standard office-type environment.

- Avoid environments where the machine is exposed to high levels of dust, temperature (temperatures exceeding 30°C or 86°F) or humidity (humidity exceeding 70% or where the ambient temperature is near the dew point).
- Avoid small, enclosed areas with poor ventilation.
- Avoid areas with high levels of noise and electrical noise.
- Select a location that is large enough to accommodate the LaserPro T500, an exhaust system, a computer and a work or storage table.
- Select a location in which the ambient temperature remains between 15°C and 30°C (60°F to 86°F).
- Select a location in which the relative humidity remains between 30% 40%.
- Select a location in which there is a short, direct path to the fume exhaust system.
- Set the LaserPro T500 on a floor surface that is completely even.
- Make sure your smoke or fire detection system in the immediate area is functioning.
- Setup the machine to be apart from the wall for at least 60 cm (2 feet).

# <span id="page-14-0"></span>**1.7 Operating Procedure for Water Cooled Model (150/ 200W)**

# **\* Follow the turn-on and turn-off procedure is REQUIRED to prevent 150/ 200W laser source from condensation.**

#### **Standard Turn-on Procedure:**

- 1. Turn on the laser purge air compressor to make sure that air inside of laser source dry
- 2. Turn on water chiller and ensure laser source temperature steady.
- 3. Until water chiller temperature reach specified temperature, turn on the GCC laserPro T500 machine.

#### **Standard Turn-off procedure:**

- 1. Turn off laser machine power
- 2. Turn off water chiller
- 3. Until laser source temperature return to ambient air temperature and ensure air inside the laser source dry, then turn off the purge air compressor.

# <span id="page-15-0"></span>**Chapter II - Unpacking & Contents**

# <span id="page-15-1"></span>**2.1 Unloading and Unpacking**

The LaserPro T500 is shipped in one crate that contains the machine, the software, and all of the necessary accessories. The following section contains detailed step-by-step instructions for unpacking and assembly of the machine.

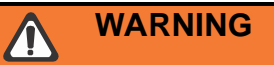

・ To prevent personal injury or damage to the machine, please obtain assistance when loading and unloading the shipping crate.

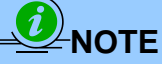

**Please save the original shipping crate. If the machine must be returned for product servicing, it will need to be packed in its original shipping crate.**

Perform the following steps to unpack your machine.

- Step 1 Use an M12 open end or impact wrench to unscrew and remove the top.
- Step 2 Remove the 4 sides of the crate in the order.
- Step 3 Take the protective wrap off the machine. For step 1 and 2, please see Figure 2-1.

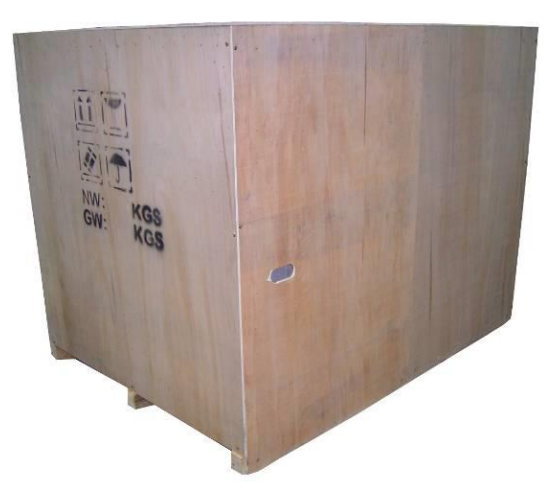

Step 4 Take out the wooden holding stick

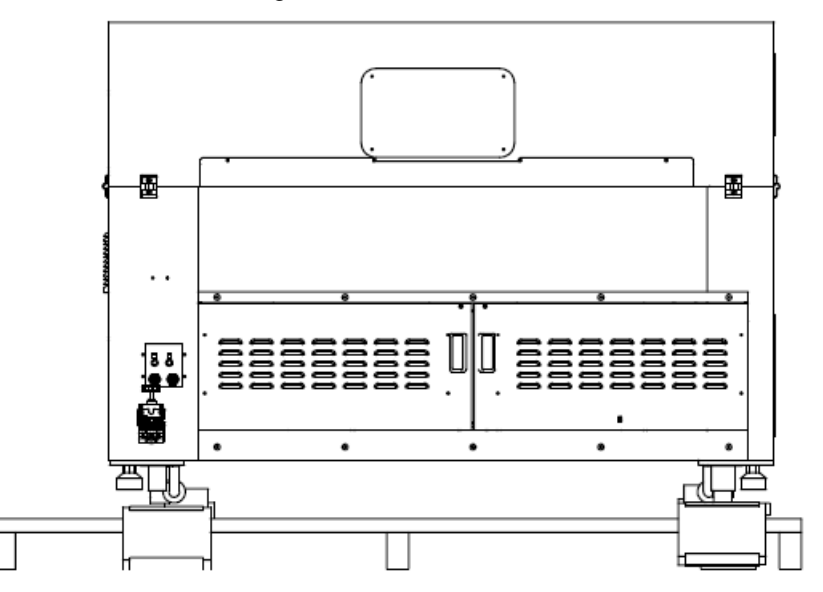

Step 5 Loosen the pink packing strips and remove them. Firstly push the lock on the strip down, and then pull it out to the top before you can loosen the strips.

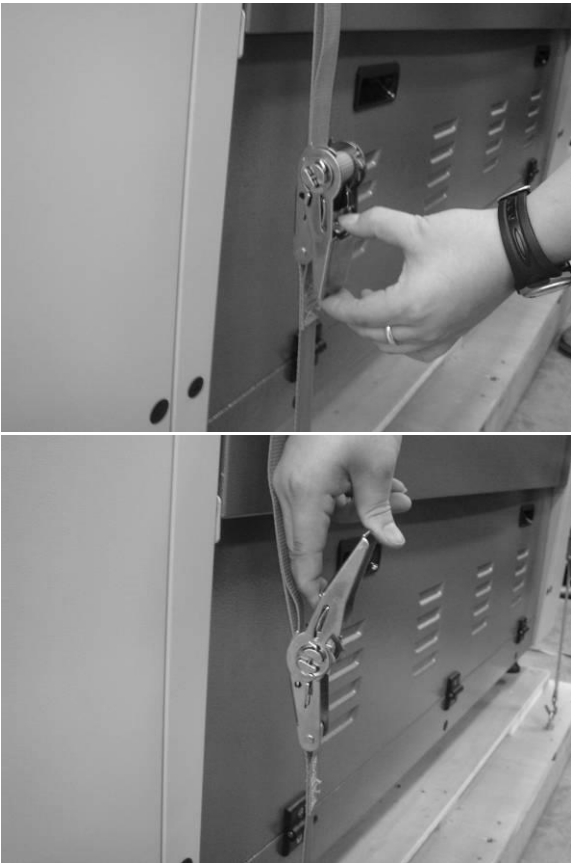

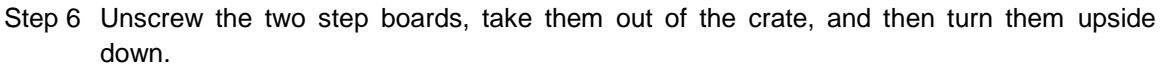

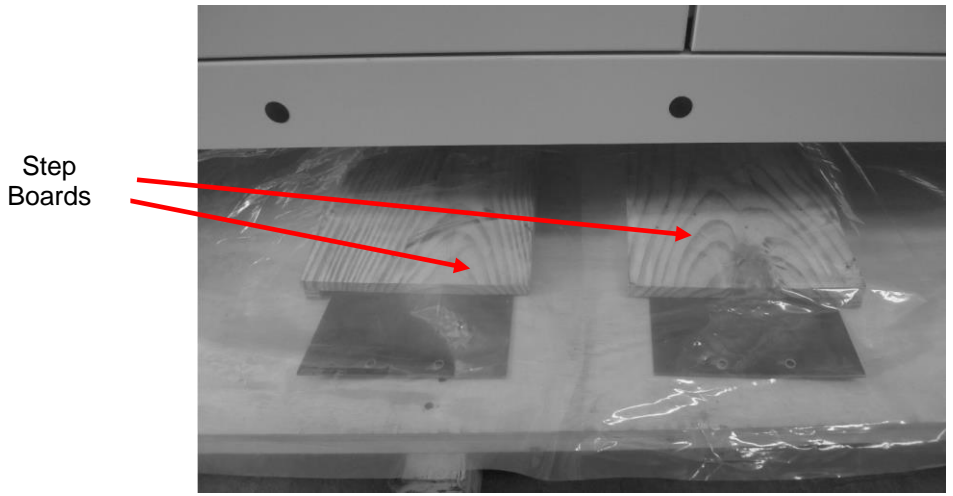

Step 7 Place the two step boards at one end of the crate base to form a slope.

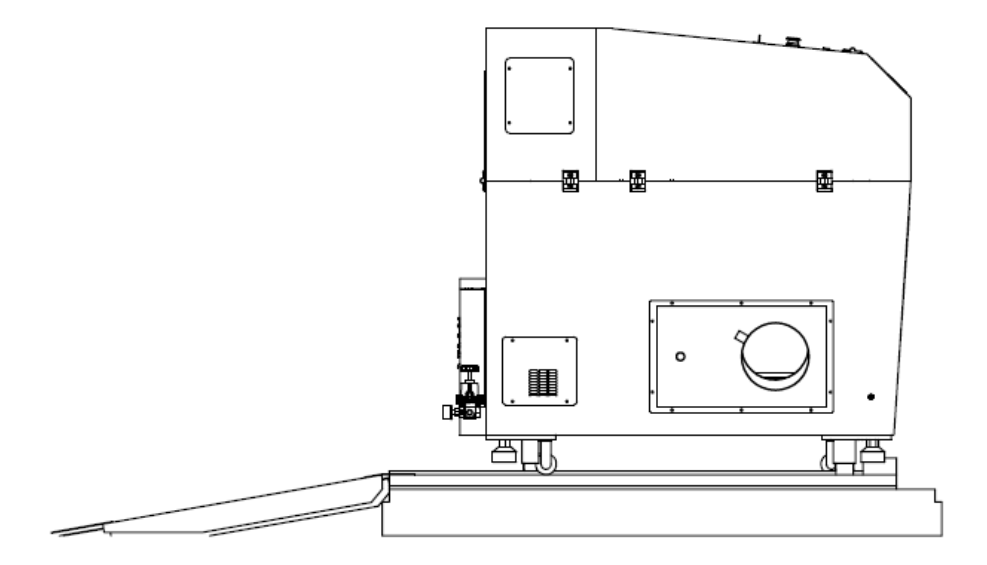

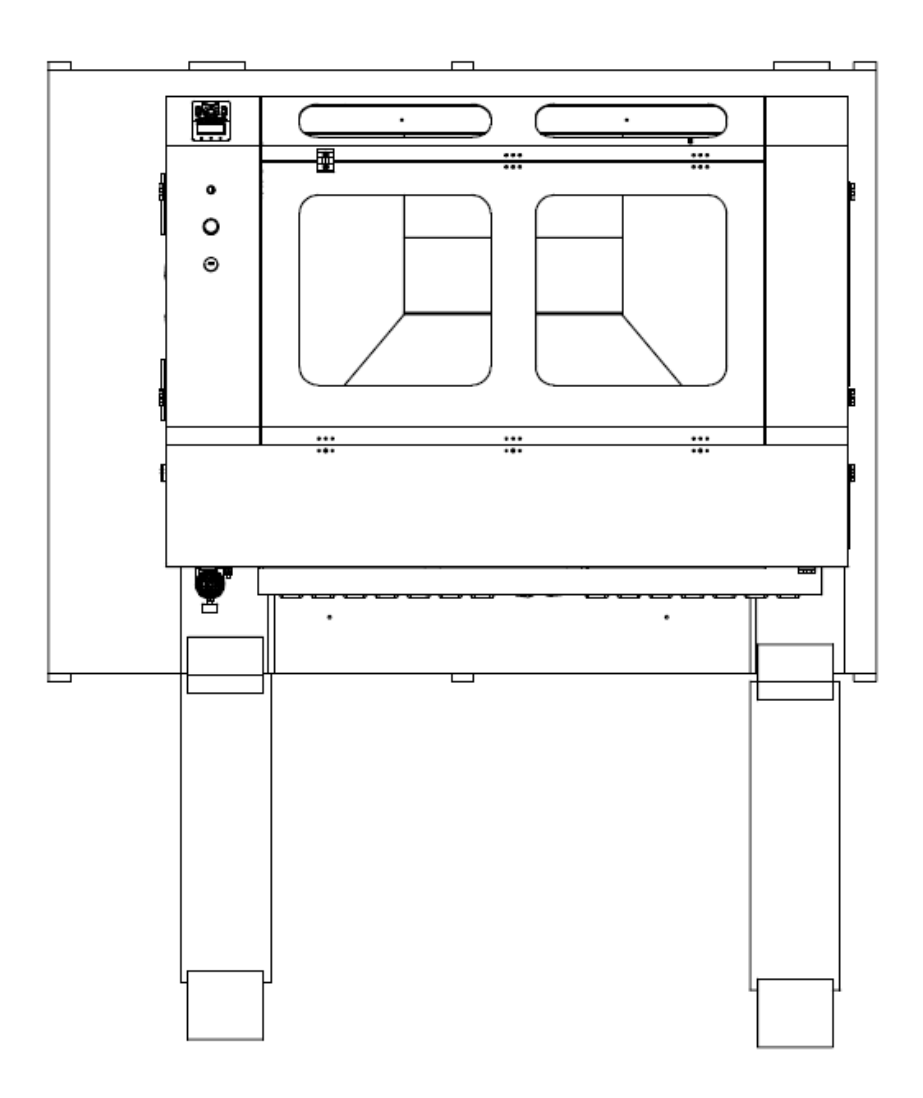

Step 8 Screw them to the crate base, and then unscrew the four holding stands of laser machine so that the machine can be moved with rollers.

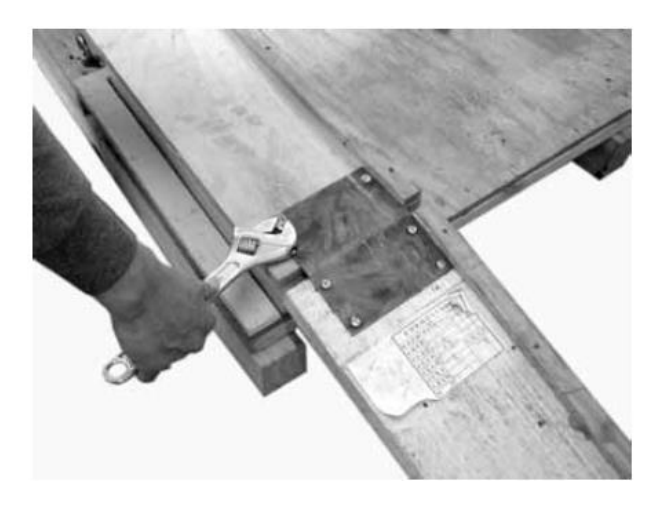

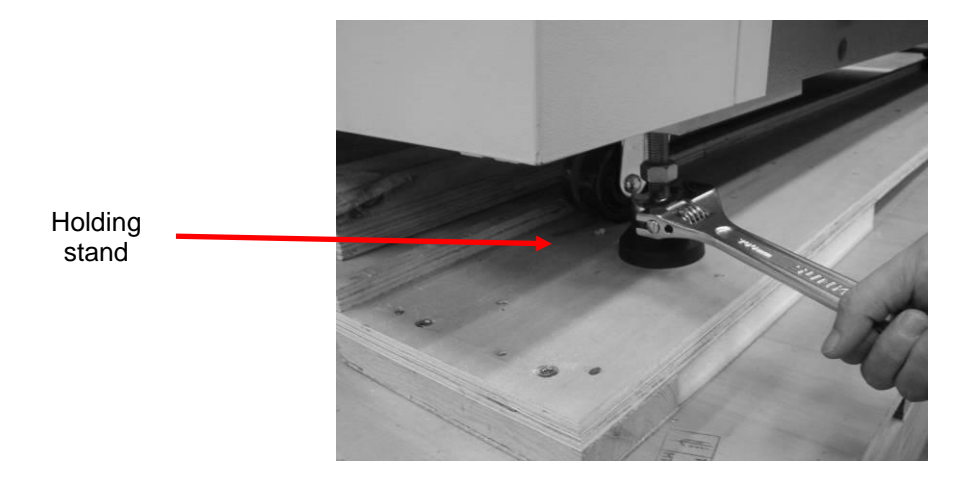

Step 9. Finally roll the machine out of the crate base

- Step 10. Remove the X-axis restraining strips
- Step 11. Save the crate for shipping in case any return service is needed.

# <span id="page-20-0"></span>**2.2 Contents and Accessories Checklist**

Please check to make sure that all of the following items are included within the shipping crate. If any of the following items are missing, immediately contact your local GCC distributor.

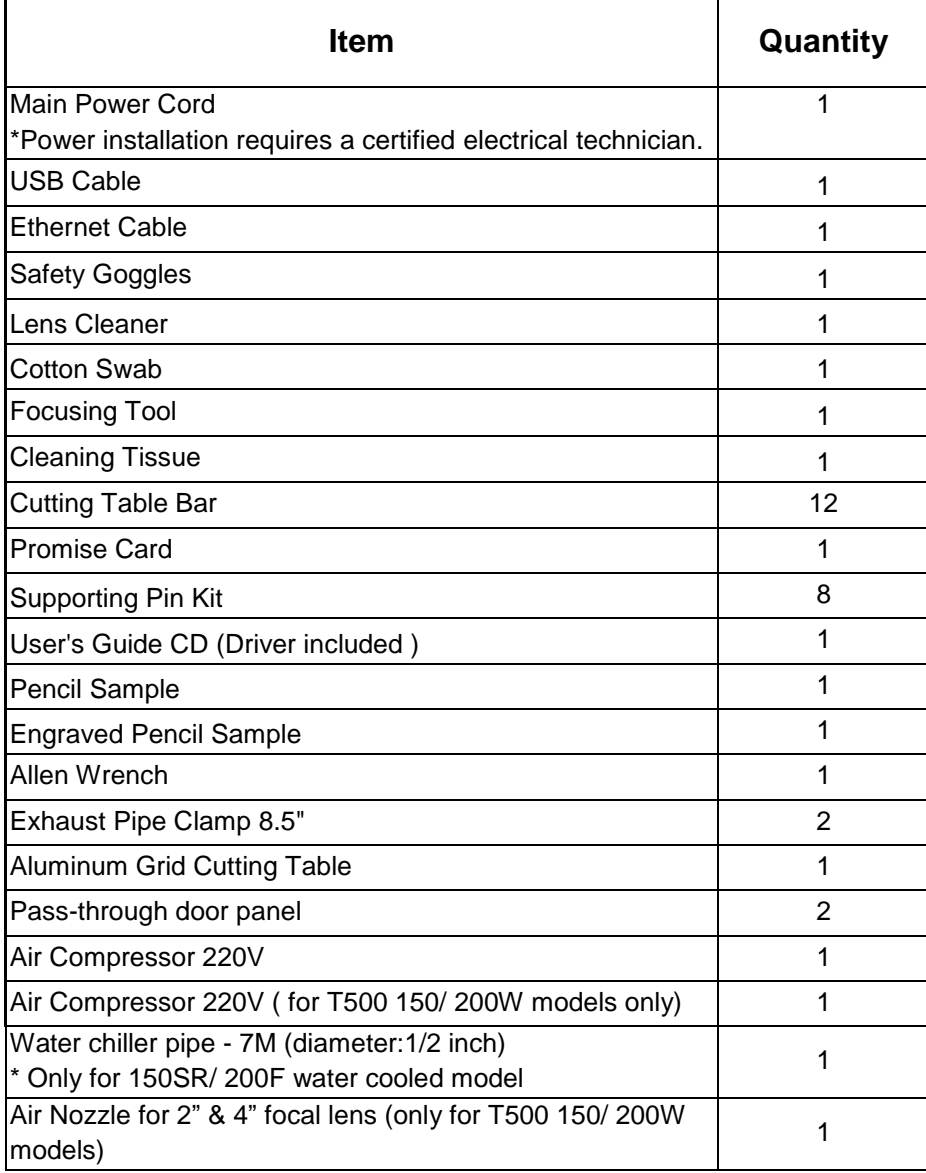

# <span id="page-21-0"></span>**Chapter III - Mechanical Overview**

Please take some time to familiarize yourself with this section regarding the mechanical overview of the LaserPro T500. References will be made back to the different parts of the LaserPro T500 in later sections.

# <span id="page-21-1"></span>**3.1 Front View**

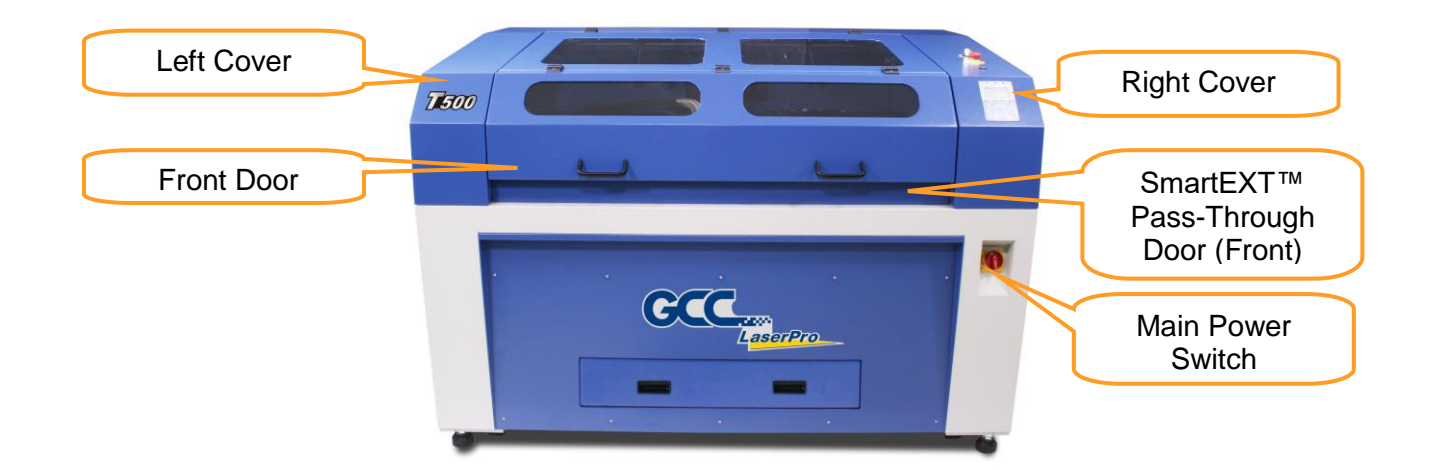

# <span id="page-21-2"></span>**3.2 Inside of machine**

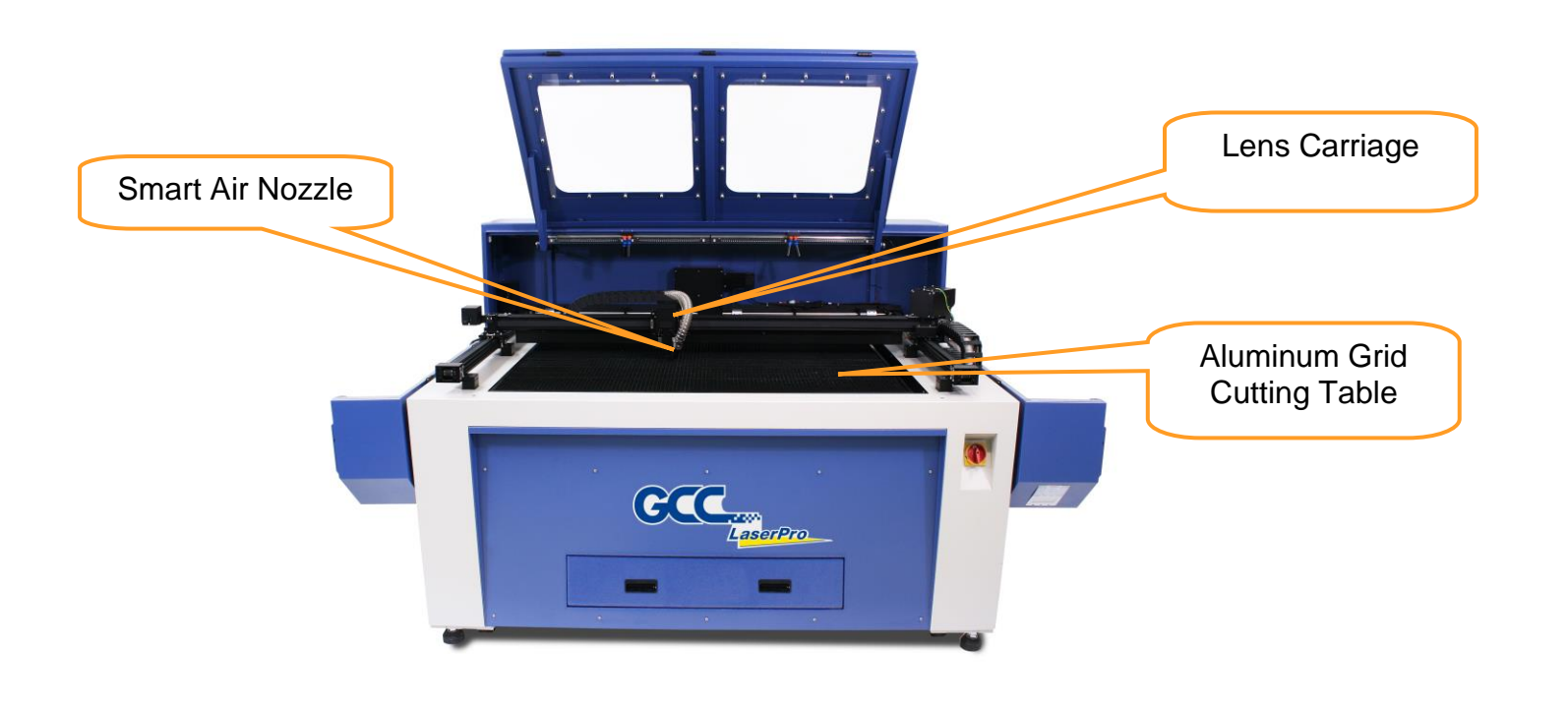

<span id="page-22-0"></span>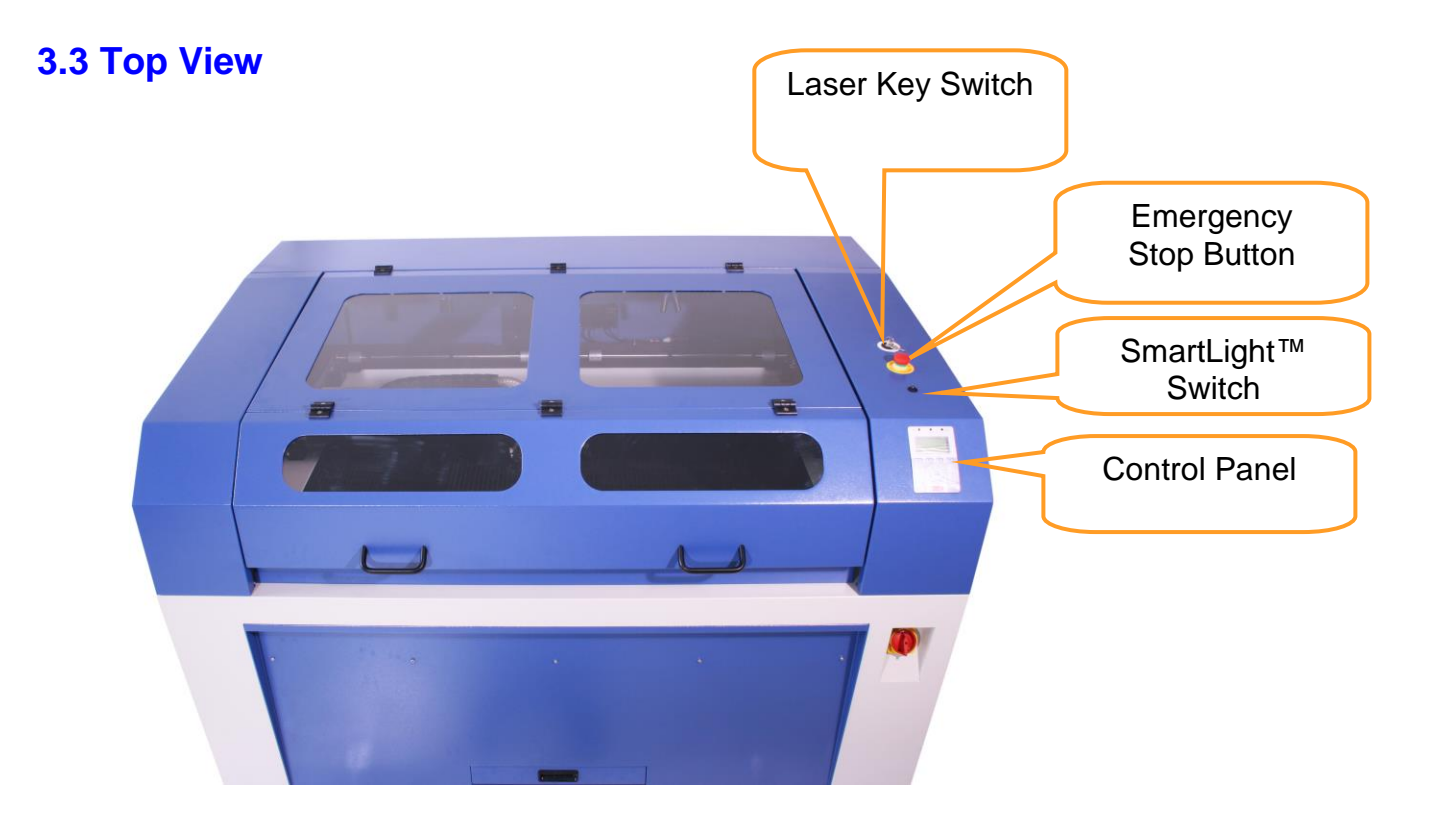

# <span id="page-22-1"></span>**3.4 Right (Profile) View**

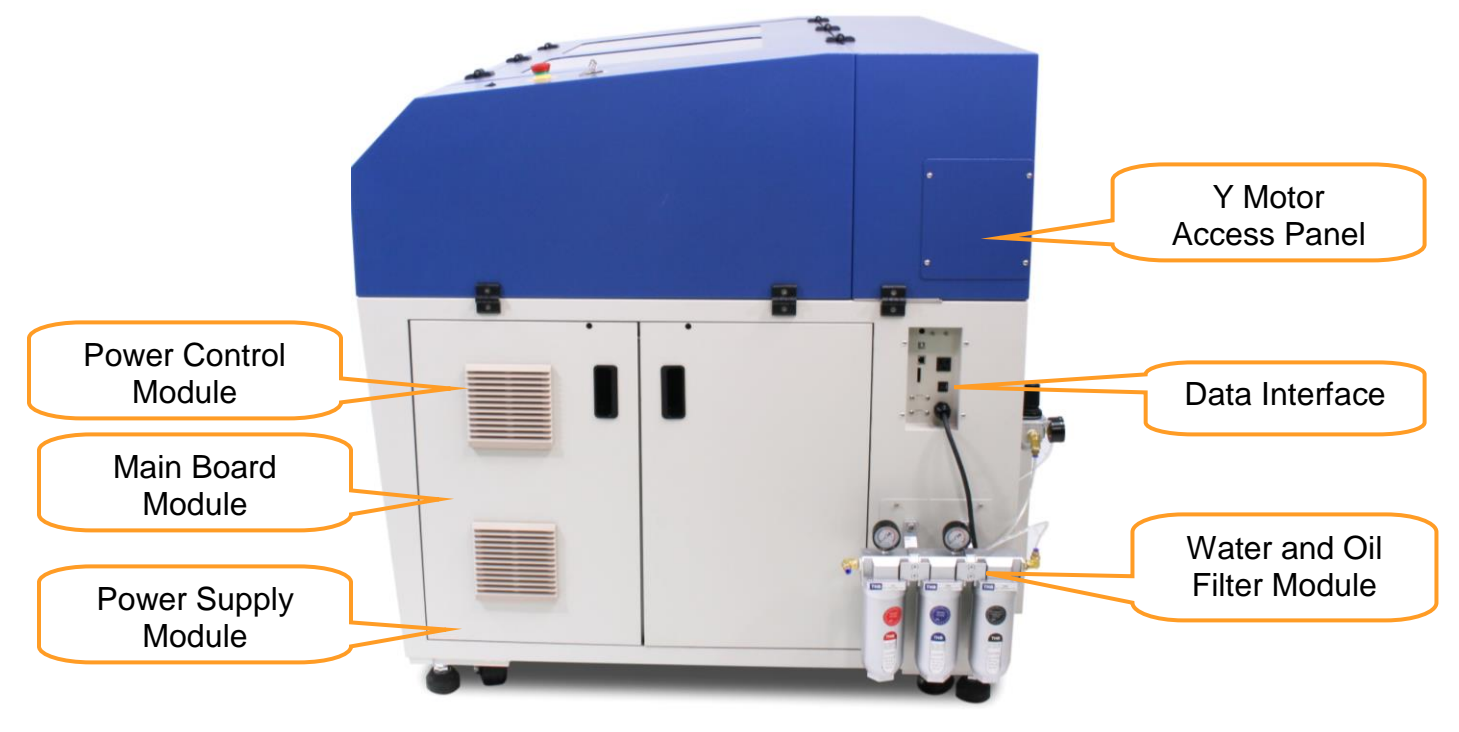

# <span id="page-23-0"></span>**3.5 Left (Profile) View**

<span id="page-23-2"></span><span id="page-23-1"></span>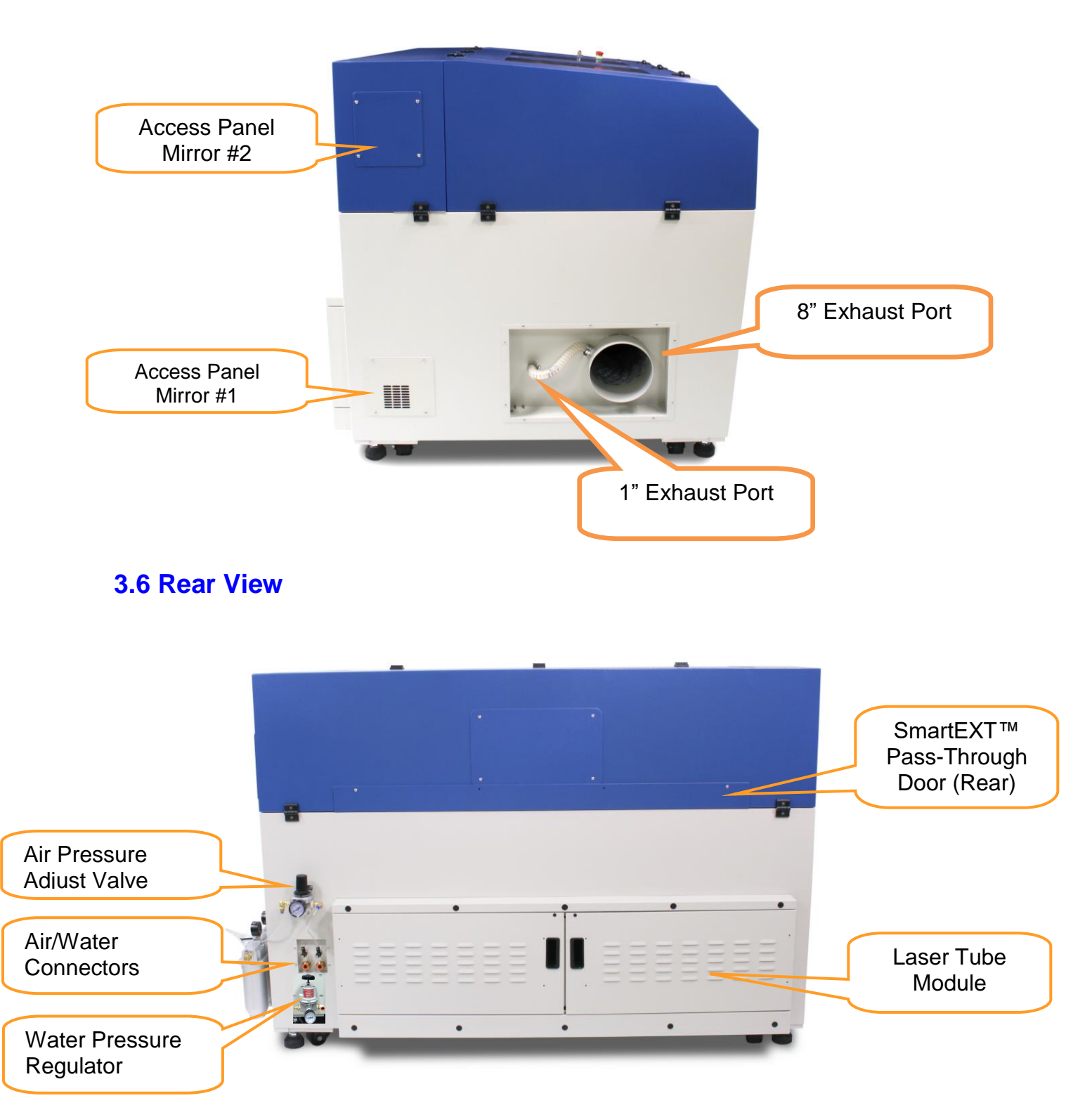

# **Chapter IV - Setup and Installation**

# <span id="page-24-0"></span>**4.1 Machine Setup**

# <span id="page-24-1"></span>**4.1.1 Powering Up the Machine**

# **LA** CAUTION Make sure both the laser machine and computer are turned off before connecting either to a power source.

- 1) Connect T500 laser system power cable to a quality surge protector and then connect the surge protector into a properly grounded outlet.
- 2) Do the same for the computer system.
- 3) Connect the power cable of laser system to a qualified electricity source.

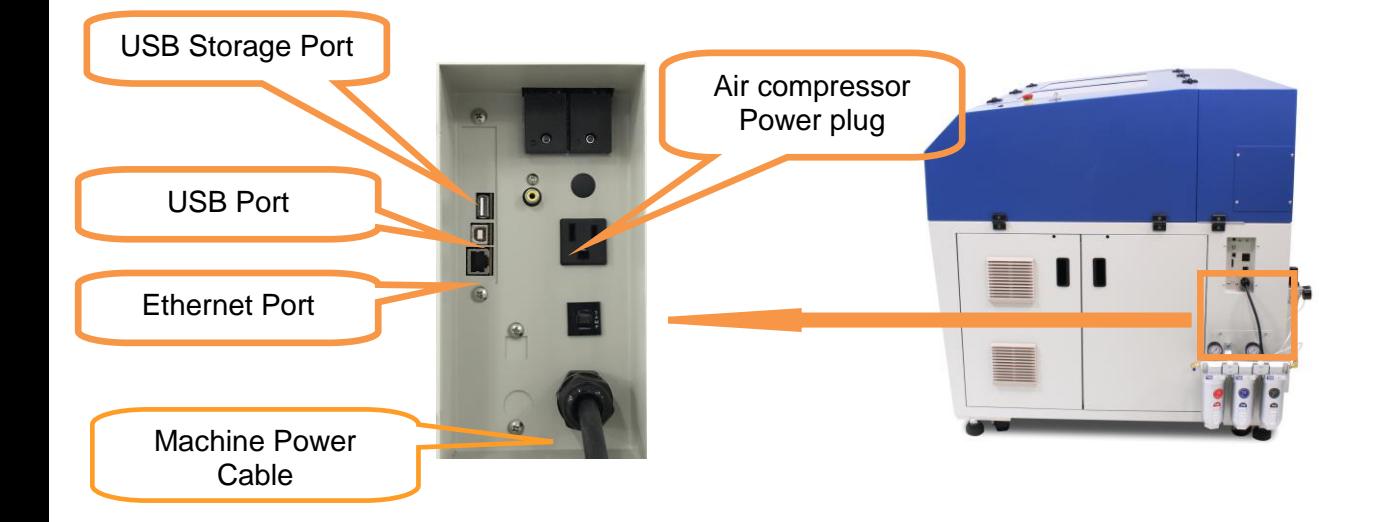

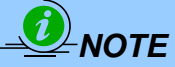

- Make sure to supply 200-240VAC of electricity to T500 laser system.
- **Adjust the LCD Display Screen's Contrast** before plugging in the power cord of your laser. LCD adjustment wheel is located underneath the control panel.

# <span id="page-25-0"></span>**4.1.2 T500 Power Cable Connection**

T500 machine is equipped with the following power cord which is marked separately with G-Ground, N-Neutral, and L-Live. Please have professional technician to perform the power installation.

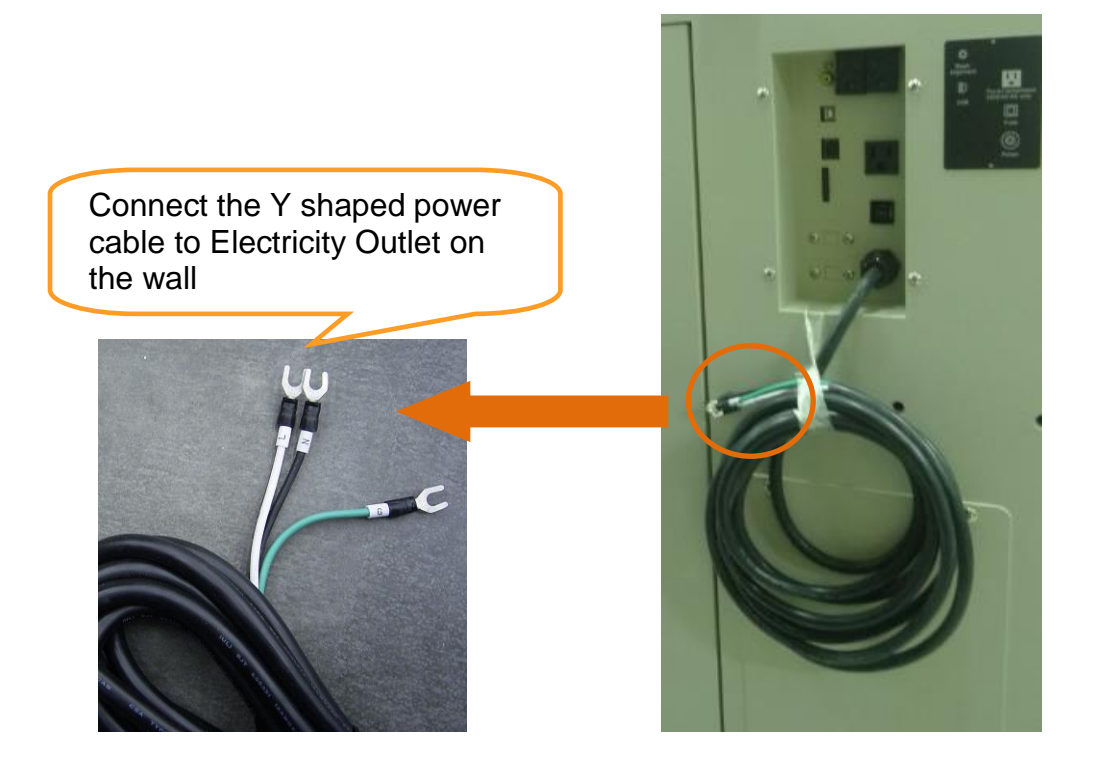

# <span id="page-25-1"></span>**4.1.3 Exhaust Pipe Connector Installation**

Powerful down vacuum (with 8" hose pipe) will increase the cutting edge quality, and the suction design on the lens carriage with 1" hose pipe will help to remove the dust and exhaust generated on material surface when doing laser engraving tasks. We recommend connect fume extraction system with air flow capacity equivalent or more powerful than 2160CMH (m<sup>3</sup>/h) or 76291CFH(ft<sup>3</sup>/h).

#### **INSTALLATION**

port for the lens carriage exhaust suction. 1" pipe 8" pipe *NOTE* Powerful fume extraction system is helpful to cutting edge quality and reduces the maintenance frequency. If you are using 4" hose fume ventilation system, we recommend you use two units of the ventilation system to empower the air flow.

T500 default design an 8" exhaust port for laser system down vacuum purpose along with a 1"

# <span id="page-26-0"></span>**4.1.4 Air Compressor Installation**

The air compressor helps eliminate harmful and potentially damaging moisture from the laser optics, maximizing laser optic life. In addition, the air compressor provides the optimal air flow to the SmartAIR nozzles to minimize flaming, suppress working temperatures, and blow away dust and particle byproducts generated from the laser process.

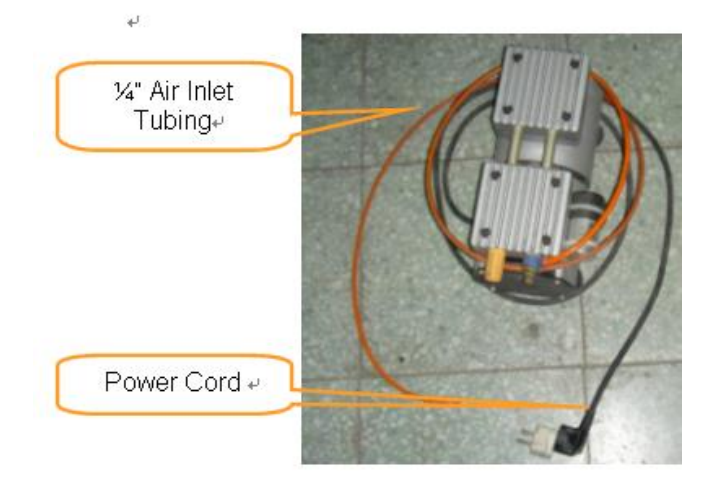

## **I. AIR COMPRESSOR INSTALLATION**

- 1) Remove the plugs on the air compressor to expose the air inlets.
- 2) Fasten the included air tube fastener valve to the outgoing air inlet (indicated by 2a) and the air filter into the ingoing air inlet (indicated by 2b).

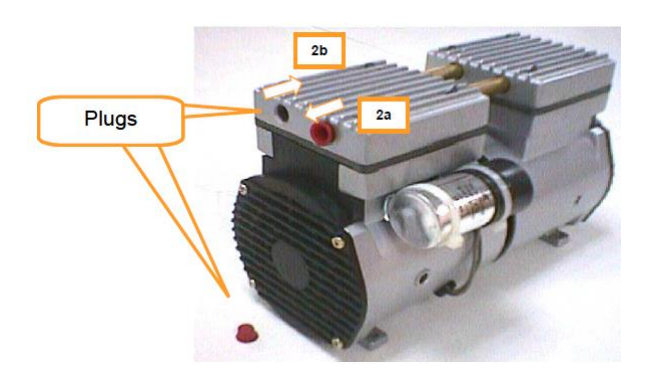

- 3) Connect a  $\frac{1}{4}$ " tubing to the air tube fastener valve on the air compressor.
- 4) On the rear right side of T500 to locate both the Air-Assist Valve and Internal Power Sockets, as indicated below:

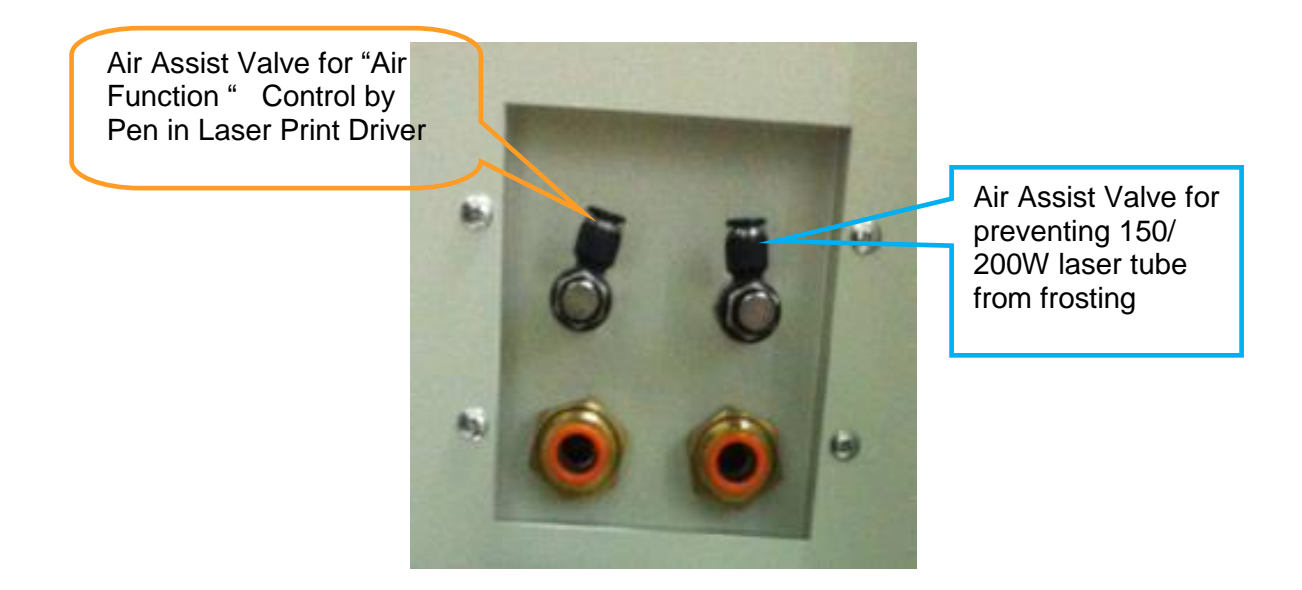

5) Plug the air compressor's power cord into the power cord socket on T500 laser cutting system then you can control air assist via GCC LaserPro driver color pen setting.

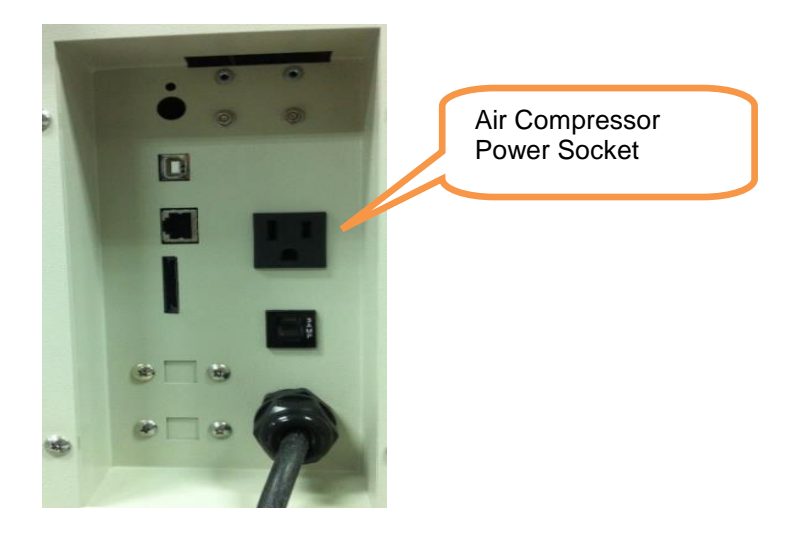

#### i *NOTE*

The voltage provided from power outlet on laser machine depends on the voltage that is supplied to the machine. The output voltage will be 220V for the air compressor power socket since a 220V power is supplied to power up the laser machine.

6) Take the unattached end of the  $\frac{1}{4}$ " air tubing (other end already connected to air compressor) and connect it to the air tube connector of the air assist valve on the rear side ofT500 machine. Make sure press down the air tube fastener when inserting the  $\frac{1}{4}$ " air tubing to form a tight, secure attachment as indicated in the diagram below.

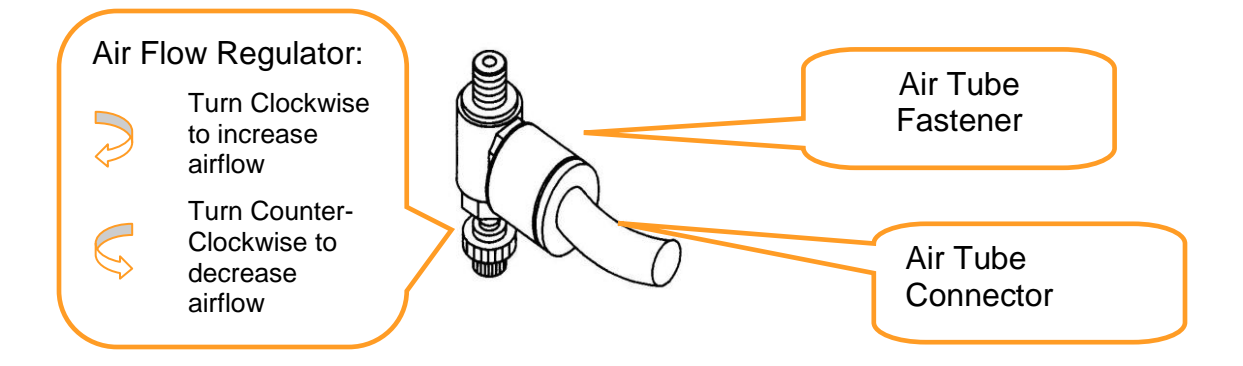

- 7) Congratulations, you have finished setting up the air compressor.
- 8) Refer to PEN Page of T500 print driver in Chapter 5 for air assist control through print driver.

## **II. AIR FILTER SYSTEM INSTALLATION**

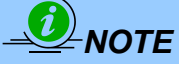

- 1. It's required for 150W and 200W models to install filtration system to filter oil and water when air blows into laser tube to prolong laser tube life.
- 2. The purged air to laser tube is required to reach 0.34bar (0.34kg) for 200W laser source, and 0.21bar (0.21kg) for 150W laser source.

There is extra air compressor unit comes with T500 150W and 200W models, this  $2^{nd}$  air compressor is used to prevent 150 & 200W laser tube from condensation.

- 1. Connect the  $2^{nd}$  air compressor to the wall plug
- 2. Install the water filter and oil filter module on the left side of machine.
- 3. Insert the air tubing from air compressor to the water and oil filter module, then connect the OUTLET air tubing from water and oil filter module to the gas pressure adjust valve on the rear of T500 laser cutting system as shown below.

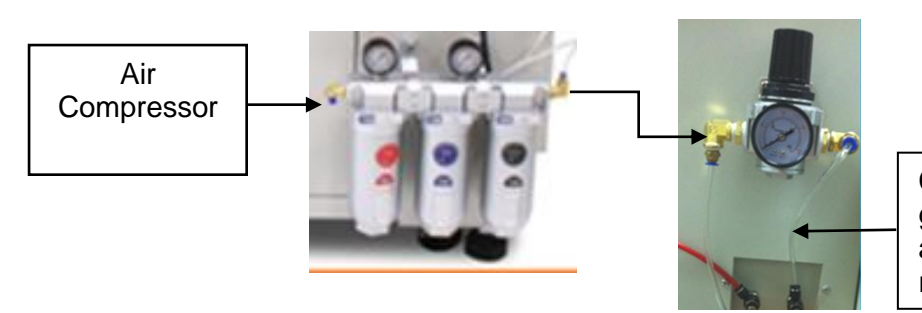

Connect air tubing from gas pressure valve to the air assist valve on the right of laser machine.

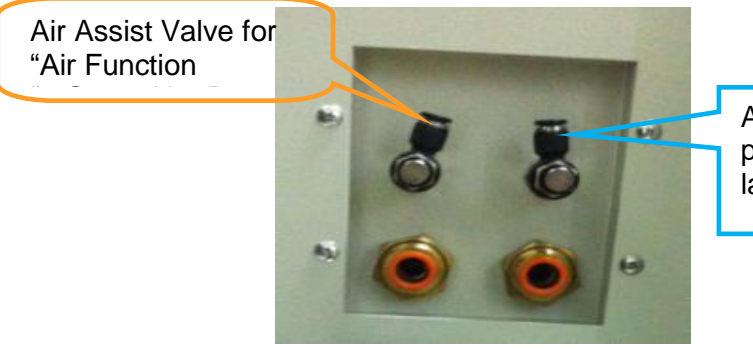

Air Assist Valve for preventing 150/ 200W laser tube from frosting

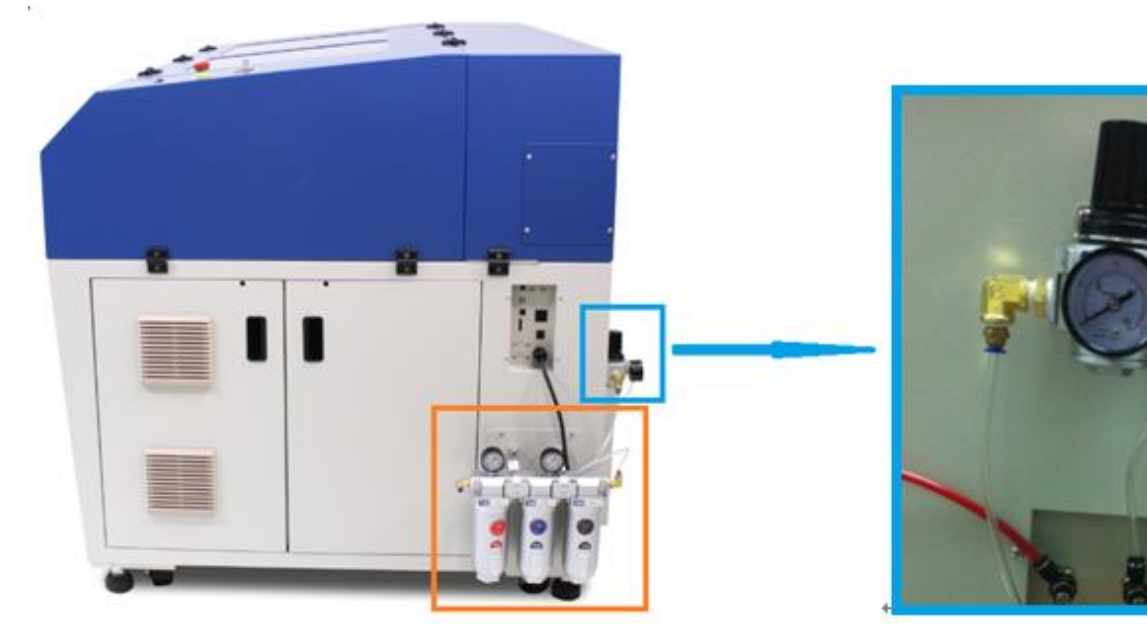

Water and oil filter module Gas Pressure Adjust Valve

## **III. OPERATION**

Switch on the air compressor unit and make sure the airflow regulator on the air assist valve is opened (turn clockwise to increase the airflow, counter-clockwise to decrease the airflow). Check the air nozzle under the lens carriage emit a steady flow of air.

With the air nozzle and air compressor properly installed and operating, all configurations and settings relating to air-assist functions are controlled through the LaserPro T500 print driver and hardware control panel. Please refer to the LaserPro T500 print driver Pen Page setting in section 5.2.3.2 of this manual for details on how to enable and configure air-assist functionalities.

# <span id="page-30-0"></span>**4.1.5 Water Chiller Installation (Only for 150/ 200W Models)**

The water cooler that will be connected to the machine consists of a cooling system, and two tubes that allow inflow and outflow of water. When you turn the power on, the cooling system is activated and delivers cool water to the laser module to absorb heat produced there, and then brings it back to the cooling system to cool down.

Please read the user manual comes along with the water chiller before setup and operation.

The water chiller is an external device that has to be connected to the laser machine for cooling down the laser tube. For water chiller setup and adding water, please refer to the water chiller manual on the device. Here we will show you some basic tubing connection, follow the steps to connect the water chiller with laser system.

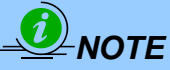

- 1. Water chiller setups need to be handled by professional technician. End users cannot process by themselves.
- 2. It is recommended to change the cooling water once every month.
- 3. Remove water from the water chiller if machine will not be operated for an extended period of time.
- 4. If you need to ship the laser machine after using it, you must remove the water tubes that are connected beneath the laser machine, and then lift these two tubes up as high as possible so that the cooling water will not drain out.

 $\mathcal{L}_{\mathcal{D}}$  and internal components of laser mathematics of laser mathematics of laser mathematics of laser mathematics of laser mathematics of laser mathematics of laser mathematics of laser mathematics of laser mathe

5. Do not disconnect the water tubes too often, in case they become loose.

#### **Recommended cooling system specifications**

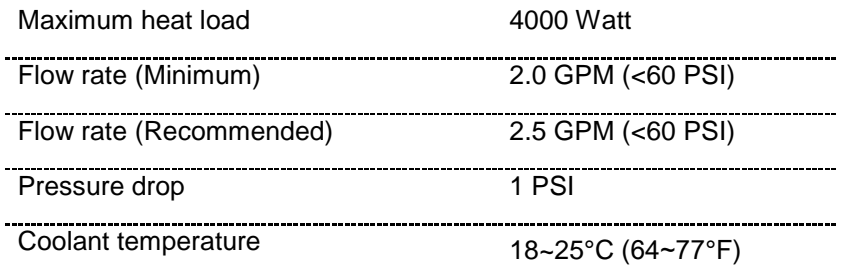

## **I. CONNECT THE WATER PIPES**

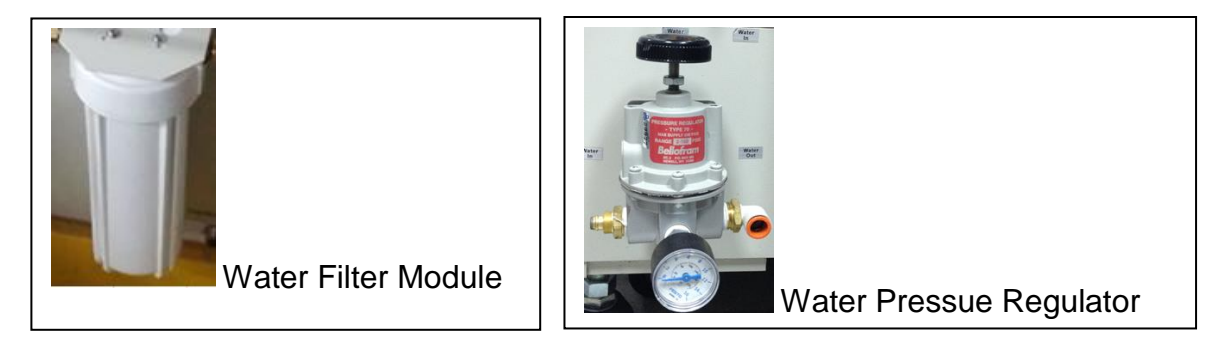

- **Step 1.** Take out the water filter module from water chiller accessory, and fix it on chiller.
- **Step 2.** Take out the water pressure regulator from laser machine accessory box, and mount on the rear side of machine.
- **Step 3.** Connect the outlet pipe from chiller to the inlet of water filer module
- **Step 4.** Connect the outlet pipe from water filter module to the inlet of water pressure regulator.

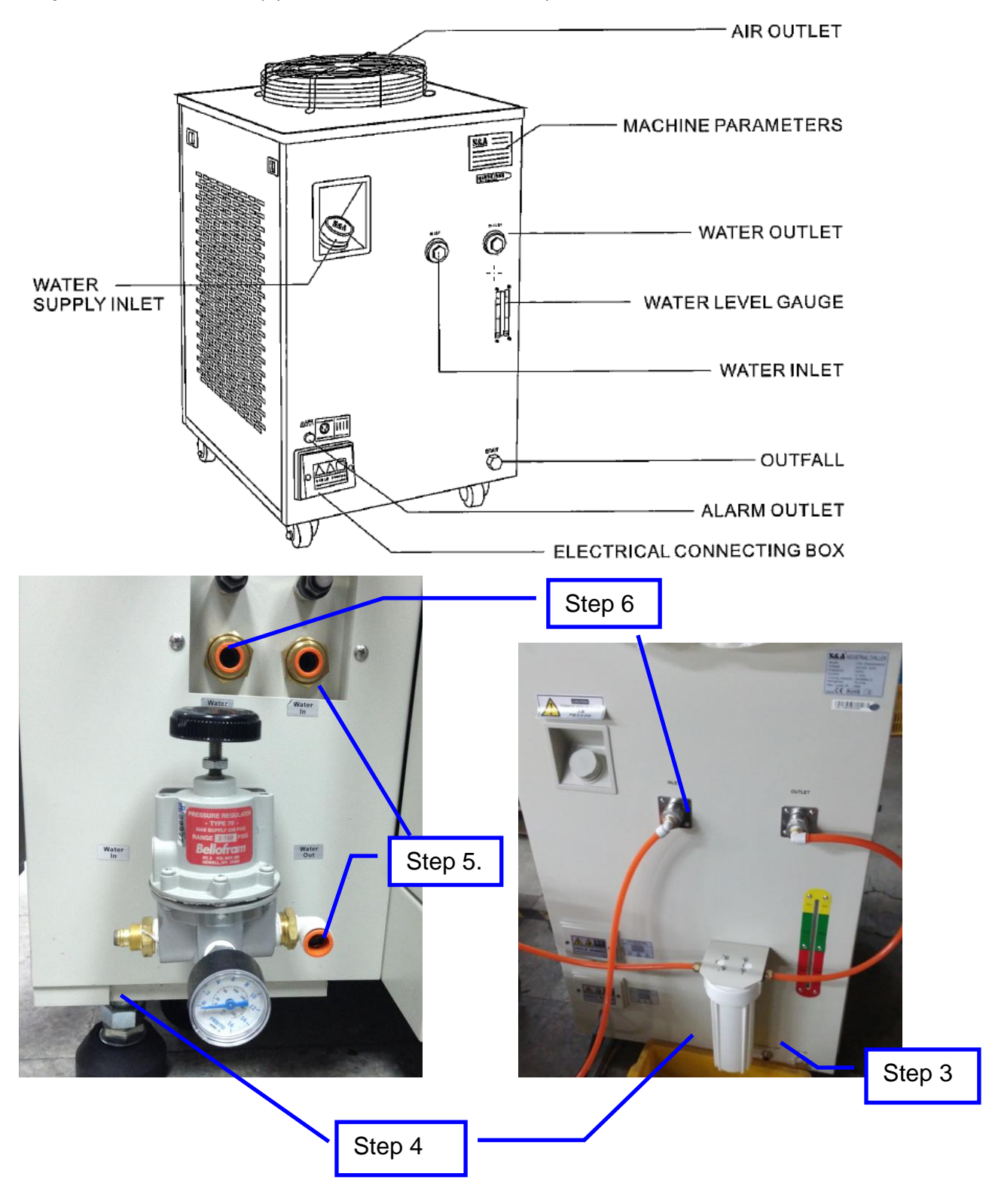

**Step 5.** Connect the outlet pipe from water pressure regulator to water in port on laser machine. **Step 6.** Connect the outlet pipe from laser machine to inlet port of water chiller

## **II. WATER FILTER CONSUMABLE MAINTENANCE**

The water filter is suggested to change when it turns yellow or brown. Change water when replacing filter together. Use the plastic wrench from water chiller accessory to remove the bottom cap of the filter module when replacement is needed.

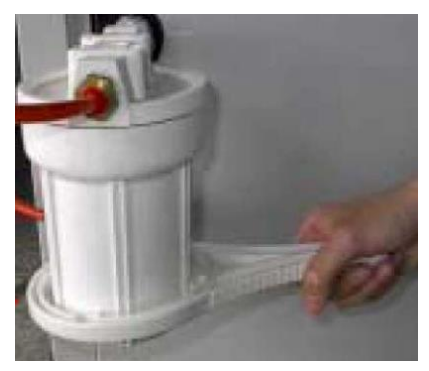

## **III. ADD WATER AND ADDITIVES TO WATER CHILLER**

- **Step 1**. Add distilled water to the water chiller following the chiller user manual indication
- **Step 2**. Add corrosion inhibitor to the water chiller, the proportion of corrosion inhibitor and water is 1:25. MOTOREX COOLANT-F is our standard choice as corrosion inhibitor as it can protect most types of metal, including copper, iron, aluminum, and zinc. Furthermore, it is dissolvable in water.
- **Step 3**. If the water chiller is installed in a cold climatic location, -10℃/ 14°F (skip this step if the

ambient temperature is always above 0℃/ 32°F), then 5 liters (approx. 1.32 Gallon) of

Isopropanol (or Isopropyl Alcohol--- (CH3)2CHOH ) should be added as an anti-freeze.

**Step 4**. Fill the tank with distilled water.

#### **CAUTION!**

#### **1. DISTILLED WATER ONLY (DO NOT USE TAP WATER!!!)**

Use distilled water (pH7) with the cooling system. Tap (regular) water contains particles that can be oxidized and forms deposits that may block the water passage either in the cooling system or the laser cavity and thus, affecting the cooling system's heat dissipating ability.

**2. DO NOT USE ANTIFREEZE FOR AUTOMOBILE** Isopropanol should be added to the water chiller in the ratio of 1:3 if the ambient temperature may get to below 0°C in order to prevent the water from turning to ice. Ice will expand and eventually rupture and damage the laser source and the water chiller.

#### **3. DO NOT CONTINUE TO USE THE CHILLER IF CONDENSATION OCCURS**

If the condensation occurs on the laser source, it can be due to a big difference in the interior temperature and the ambient temperature, then we should adjust the set temperature of the water chiller to a higher temperature (increment the temperature by 1℃ until there are no more

condensation). This is harmful not only to the electronic components but also bad for the optics inside the laser source and may cause damage.

#### **4. WARRANTY CLAIM CONDITION**

Warranty will be voided if the laser source becomes defective due to improper operation of the cooling system by the conditions stated above.

# **IV. Electricity Installation (220V Single Phase)**

The installation of water chiller power cables needs to be implemented by professional technician. To install the power cables, please open the power cover in front of the water chiller and connect the three wires according to the labels on them. L to Phase line, N to Null line, and PE to Earth wire.

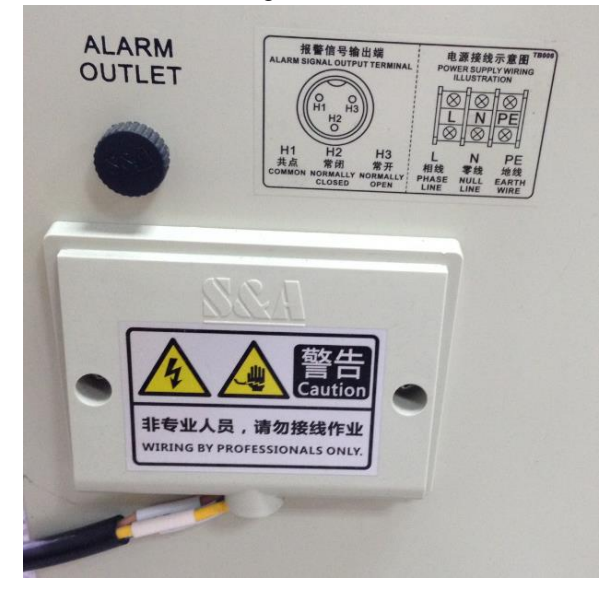

# **ALACAUTION**

The water chiller needs high peak power when it first turning on. Independent electricity power supply is required.

# **V. OPERATION**

Once the laser machine and peripherals setup is ready, turn on the air compressor and gas filter module, adjust the water pressure regulator to suggested value, turn on water chiller, and then power on laser machine accordingly.

Water pressure regulator suggestion setting:

- Water pressure < 60 PSI
- Flow rate  $= 2.5$  GPM
- If the water pressure is exceed 60PSI, switch on water pressure adjuster to get the best suitable setting

# **ALCAUTION**

- 1. DO NOT power on laser system without turning on water chiller and air compressor when operating T500 150 and 200W models.
- 2. Condensation will damage the 150W and 200W laser source, operate the water chiller and temperature setting according to manual.

## **TEMPERATURE SETTING:**

The 150W and 200W laser tube can only operate between 18~25℃ (64~77°F), a**lways turn on the water chiller and wait till the temperature reach the suggested chiller temperature before turning on the laser machine**. Adjust water chiller temperature according to environment temperature to prevent condensation on the laser source.

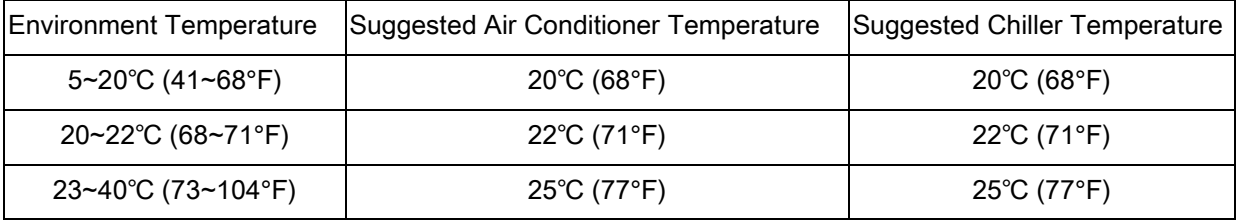

Observe and see if condensation is formed on the laser source. Increase the temperature by 1℃ higher than the dew point temperature if condensation occurs during laser operation. But note that the water chiller temperature cannot be higher than 25℃ (77°F) for the laser operation.

Table 1-3 Dew point temperatures

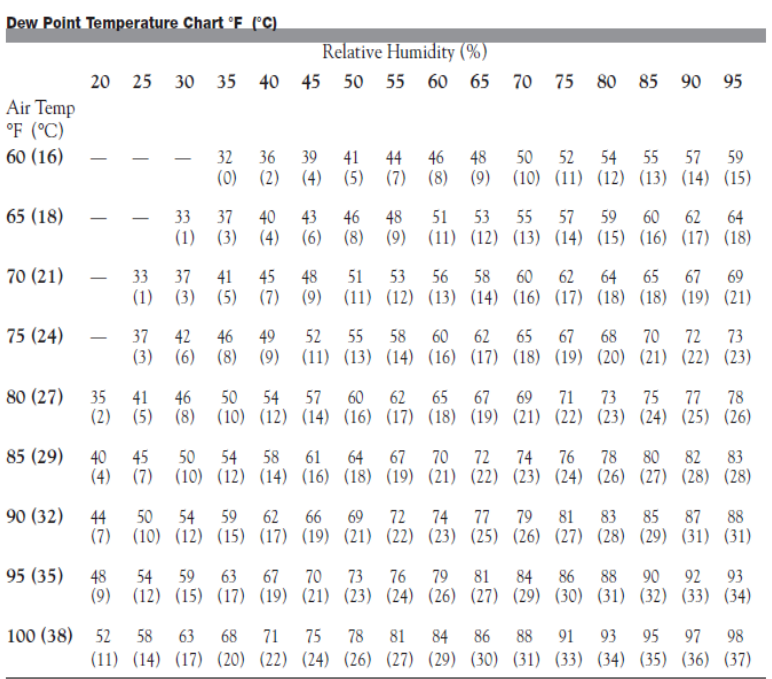
#### **Water Chiller Operation:**

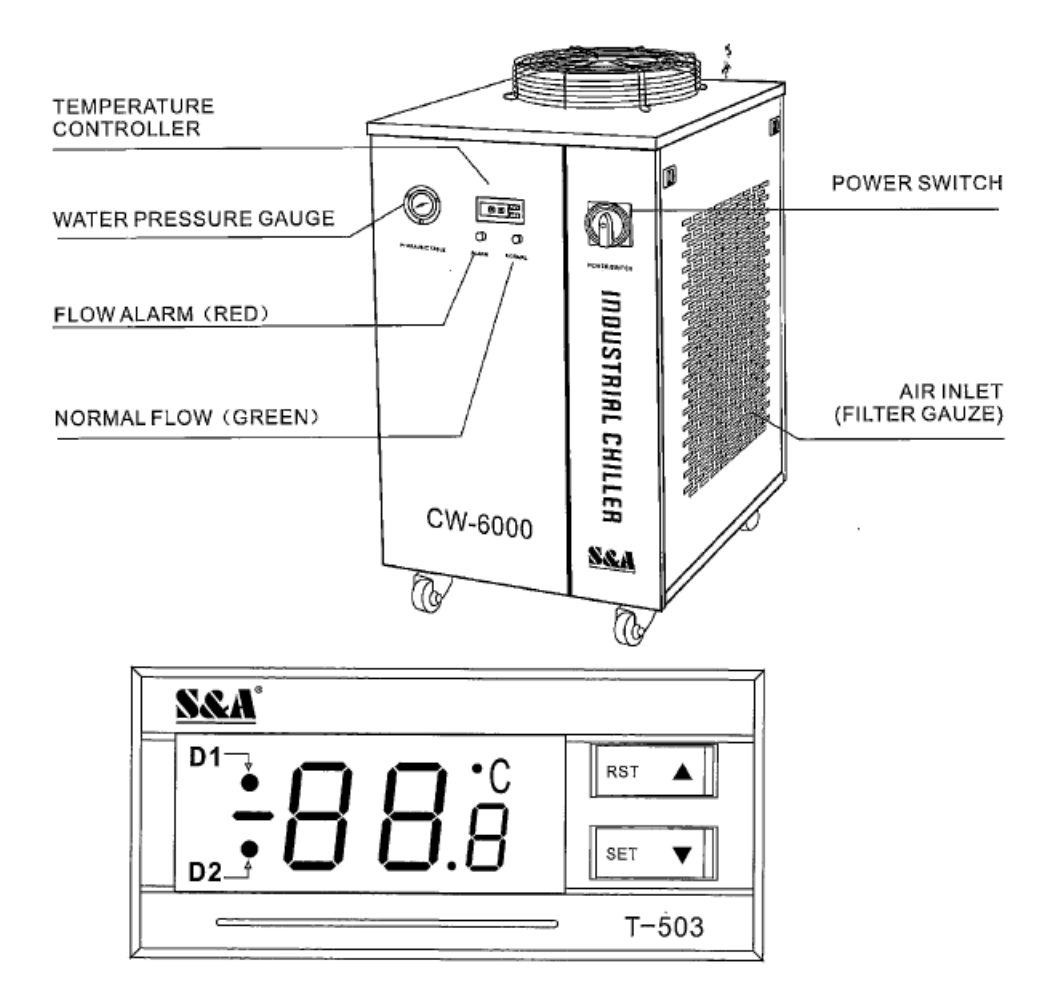

Turn on the chiller power switch, wait until the chiller compressor finished operation, and go for following setting and operation.

**Step 1.** Press ▲ then SET button for 5 seconds, the screen will show "0", adjust the number to "8". **Step 2.** Press SET button again, the screen will show "F0", and the D1 signal light on control panel will blink.

**Step 3.** Press **▲▼** buttons till the screen shows "F3", and press SET button to adjust the value to "0", press SET button again to save the setting.

Step 4. Press **▲▼** buttons till the screen shows "F0", press SET button and enter the specified temperature value, then press SET button again to save.

Step 5. Press **▲▼** buttons till the screen shows "F2", press SET button and enter the temperature tolerance value, then press SET button again to save.

Assume entering the temperature tolerance value to be 0.5, the water chiller will keep the water temperature +/- 0.5 degree to the specified temperature value set in Step 4.

**Step 6**. Press RST button to save all the parameter settings and go back to the working display.

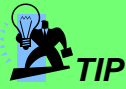

i.

How to restore the chiller to factory default setting?

Turn off the chiller, press ▲ ▼ together and turn on the chiller at the same time till the screen shows "rE", release all buttons now. Wait about 6 seconds, the screen will enter into normal working display, then all the settings are factory default settings now.

#### **VI. MAINTAINING THE WATER CHILLER**

- It is recommended to change the water filer and water once the filer changes to yellow or brown.
- Remove and clean the filer gauze for air inlet on the side panels of water chiller with water every 15-30 days.
- Remove water from the water chiller if machine will not be operated for an extended period of time.

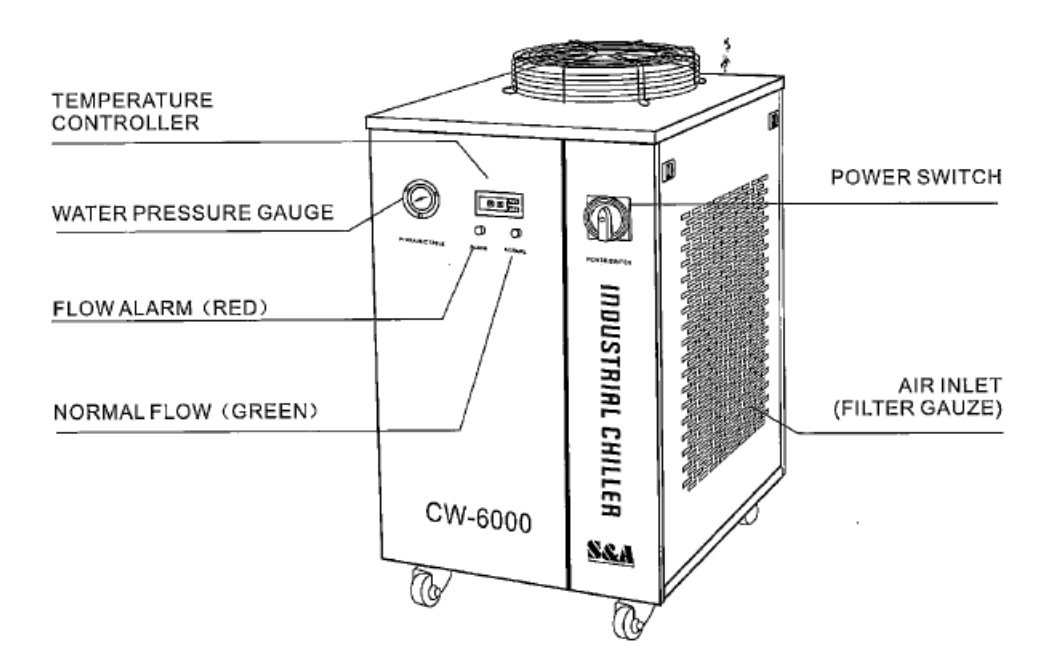

## **4.1.6 SmartPOINT**

LaserPro T500 SmartPOINT is a nice design for users to locate material when working on repeat jobs. With four red beam pointers, everyone can easily place the material right on the same place as they did before.

- 1) After completing the first job, do not remove your work on the table.
- 2) Manually adjust the SmartPOINT red beam pointers to a specific place that is easy for you to aim on for continuous jobs.
- 3) Remove your first work piece and load new piece.
- 4) You can easily take the red points as reference and know where your job is going to be processed.

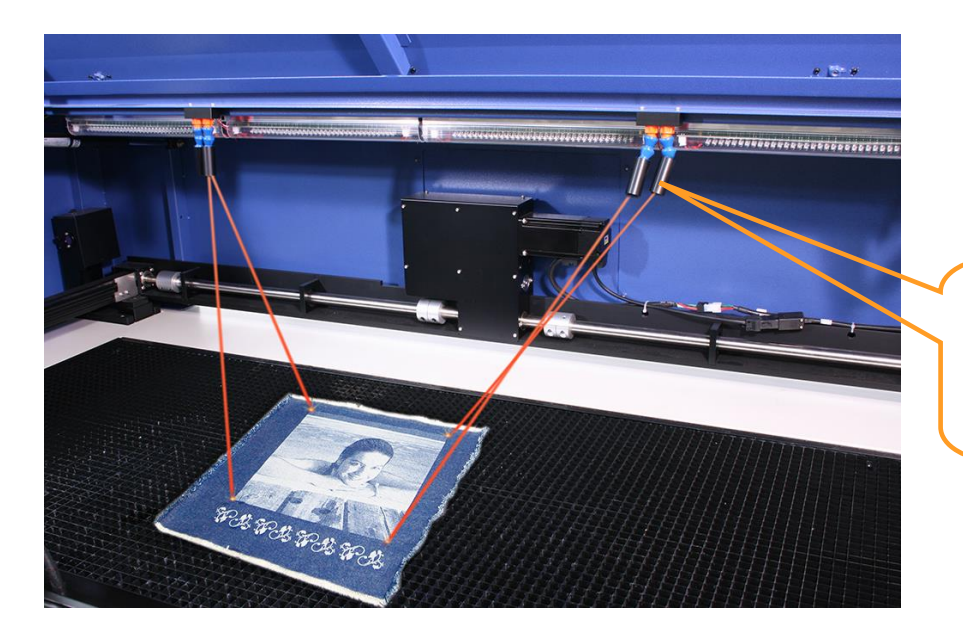

Manually adjust SmartPOINT as reference of next job.

## **4.1.7 Adjustable Air Nozzle**

Air Nozzle assembled on the lens carriage can create different distances to the working piece for different air blowing effect to meet various application demands and prevent dust accumulated on lens.

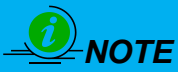

**T500 150 & 200W models comes with 6" focal lens and no air nozzle assembled on the lens carriage. The air nozzle is included in the accessory box to work with 2" or 4" focal lens when you purchase the lens as optional.**

#### **I. NOZZLE ADJUSTMENT**

#### **1) Clockwise**

Nozzle closed to material surface to have a direct air blow on material.

#### **2) Counter-clockwise**

Nozzle away from material surface to have a wider range of air blow.

#### **3) Remove Nozzle**

If you do not need strong air blow direct on the material, screw the nozzle counterclockwise to remove it, and have a weak air flow. Weak air flow is good for acrylic thick cutting application, while cutting wood and thin materials, a concentrated and strong air blow are recommended.

# *NOTE*

In addition to air blow from nozzle, T500 also incorporate an air vacuum pipe as indicated below by red arrow connecting to the 1" exhaust pipe in machine left side to help take out the debris and smoke right on the media surface when laser engraving .

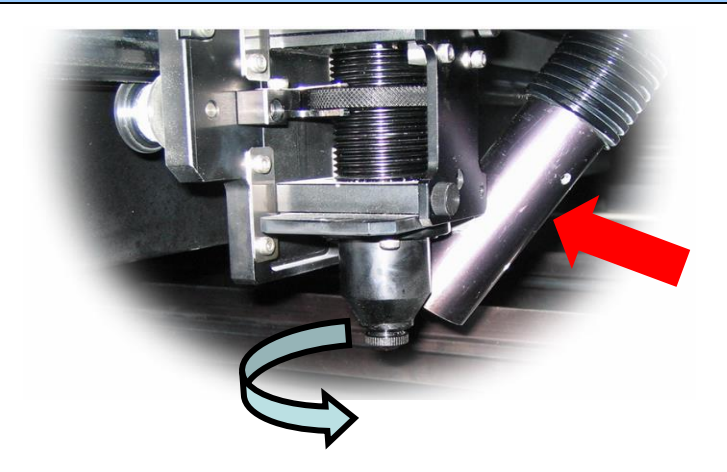

## **4.1.8 Manual Focusing Tool**

Before starting a laser job, make sure correct focus distance is critical to a quality laser job. For this purpose, a focus tool is available in the accessory box. Using the focusing tool can help you to adjust the appropriate focusing distance.

- 1. Take out the manual focus tool from the accessory box and inset it to the lens carriage as below photo shown.
- 2. The focus distance can be adjusted by adjusting the position of the Knife-shaped Cutting Supporting Bars to different slots (to cover thicker working objects) or by adjusting the lens carriage (for shorter distances fine tune)
	- $\checkmark$  Adjust Knife-shaped Cutting Supporting Bars per chapter 4.1.9 mentioned, there are five different levels of depths for Knife-shaped Supporting Bars to help you adjust focusing distance.
	- $\checkmark$  Adjust the knob of lens carriage to move the lens carriage up and down.
- 3. When the tip of manual focus tool touch the media surface, the correct focus distance is set up successfully.

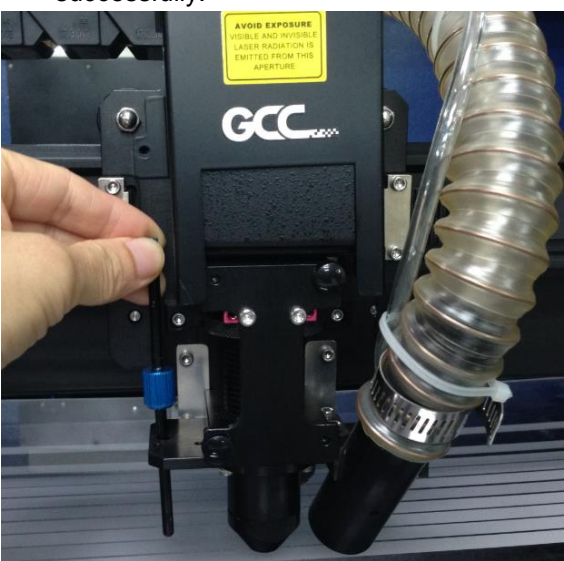

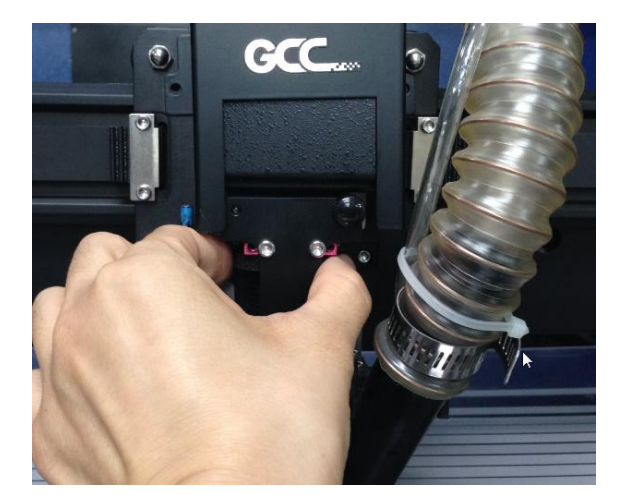

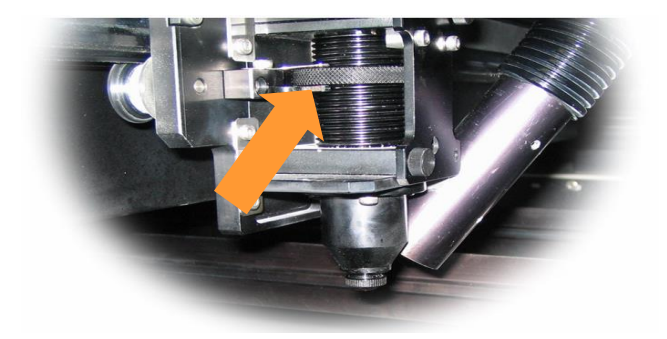

## **4.1.9 Knife-shaped Cutting Table**

Unique cutting table with tipped bars that can be easily adjusted without tools to create different levels of working depths. The cutting table of T500 reduces laser reflections and delivers clear cutting edge.

1) Five levels of supporting slots design on cutting table for Supporting bars.

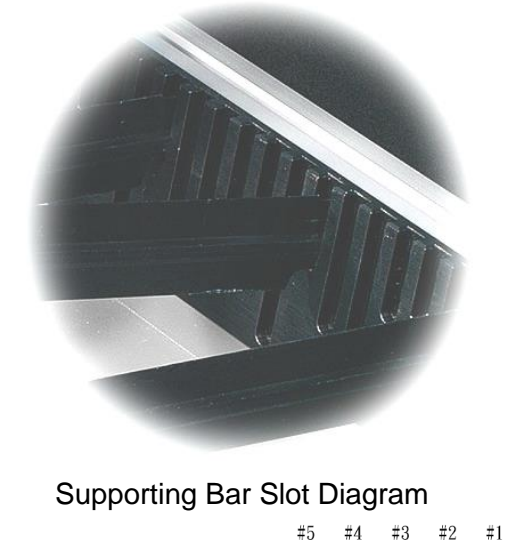

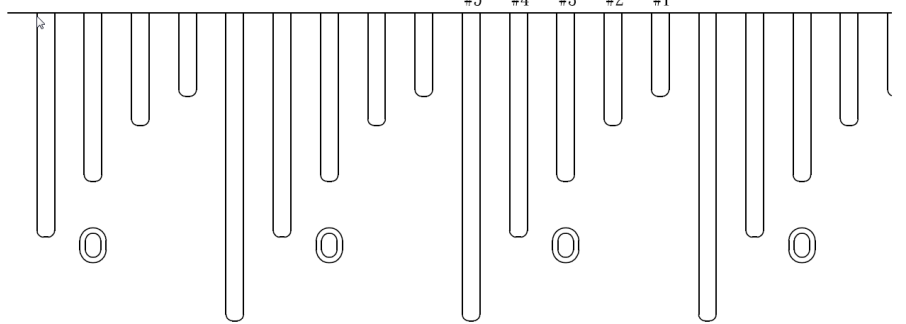

Place the Supporting Bars on different slot along with different focal lens, the acceptable maximum working piece will be varied. Please refer to below list.

| Max. Working Piece Height | 2"/4" Lens     | 6" Lens         |
|---------------------------|----------------|-----------------|
| Slot #1                   | 1" (25.4mm)    |                 |
| Slot #2                   | $1.5"$ (38mm)  |                 |
| Slot #3                   | 2.5" (63.5mm)  | $0.5"$ (12.7mm) |
| Slot #4                   | 3.5" (88.9mm)  | $1.5"$ (38mm)   |
| Slot #5                   | 4.5" (114.3mm) | 3" (76.2mm)     |

Without Aluminum Grid Cutting Table:

#### With Aluminum Grid Cutting Table:

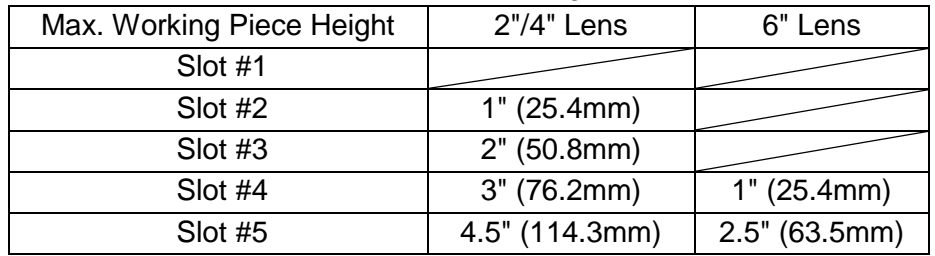

2) Insert the Supporting Bars to the same slot levels to form a cutting table.

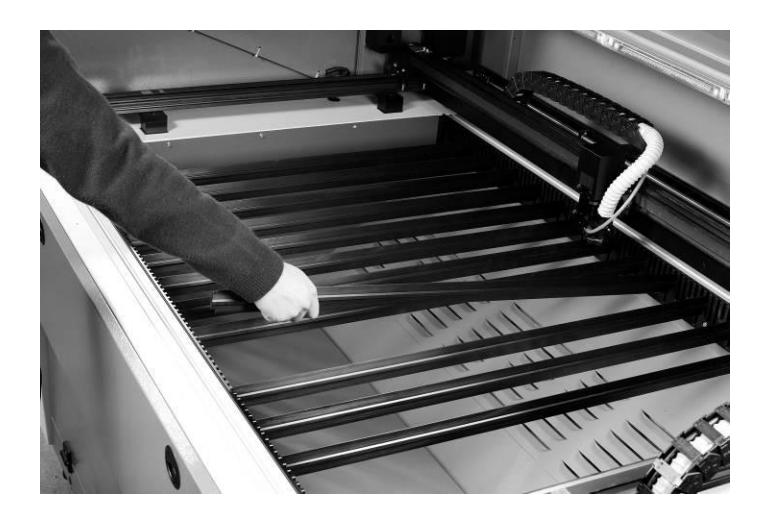

# *NOTE*

- Each Supporting Bar can hold about 3kg weight when placing work piece even loading to the whole work table.
- Knife-shaped Supporting Bars provides full support to material and Aluminum Grid Cutting Table.

## **4.1.10 Supporting Bar Spacer Option**

*NOTE*

Optional Supporting Bar Spacers (228039960G) are developed to reduce the cutting slot depth and create more slots in same depth level which allow to install more supporting bars in same depth when supporting heavy working piece is required.

More supporting bars installed, more heavier working piece can be loaded to the

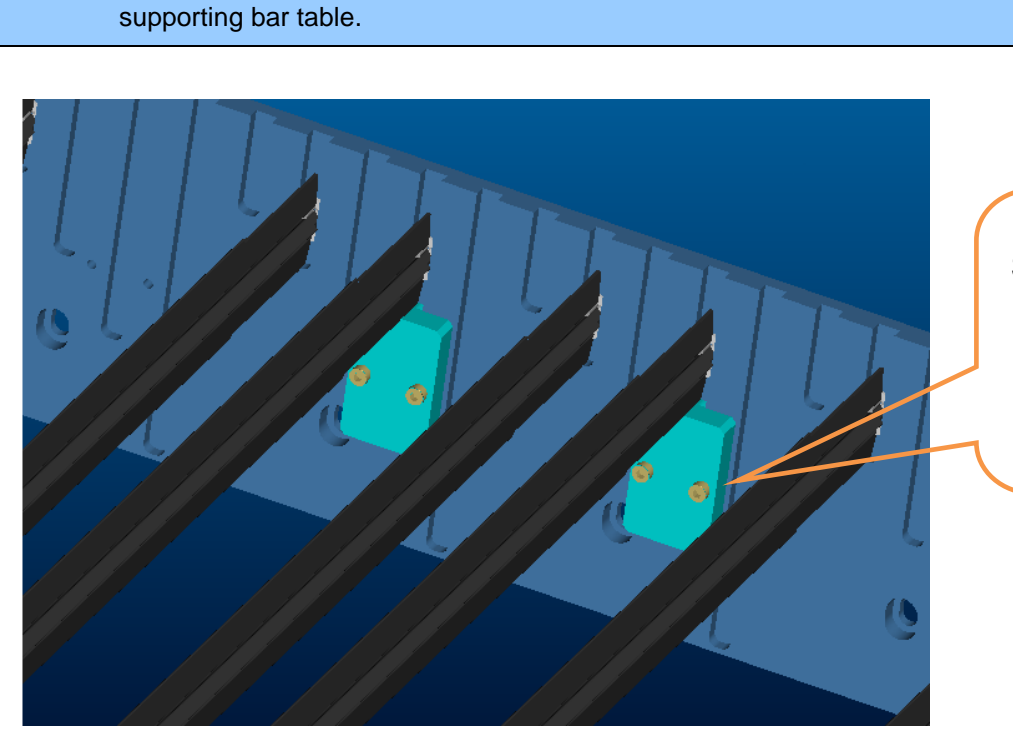

Supporting Bar Spacers reduce the cutting slot depth and create more slots in same level for supporting bars loading.

## **4.1.11 Supporting Pin Kit**

Cutting job without the Supporting Pin Kit may have laser reflections to damage your art work while powerful laser hit the supporting table or the art work that cuts off may fall down and being damaged.

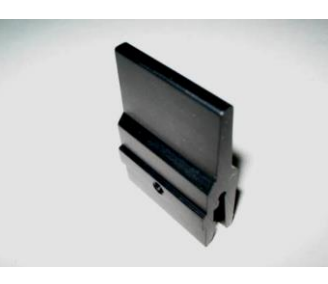

1 Mount the cutting table bars, and lower the bars that you expect your laser cutting job will across.

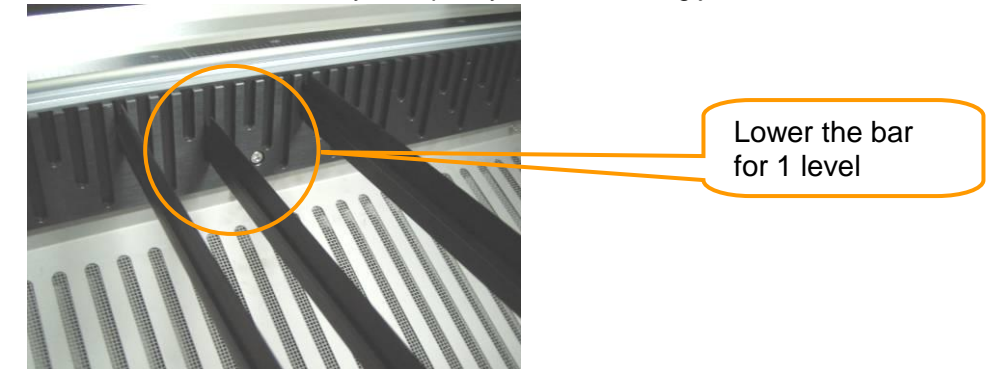

2 Mount supporting pin kits to where your cutting job proceeds.

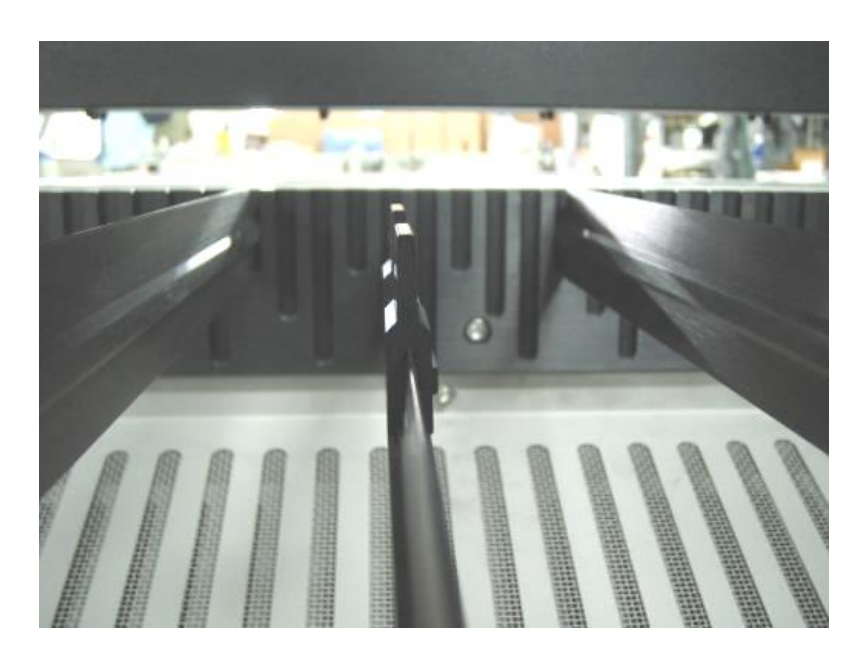

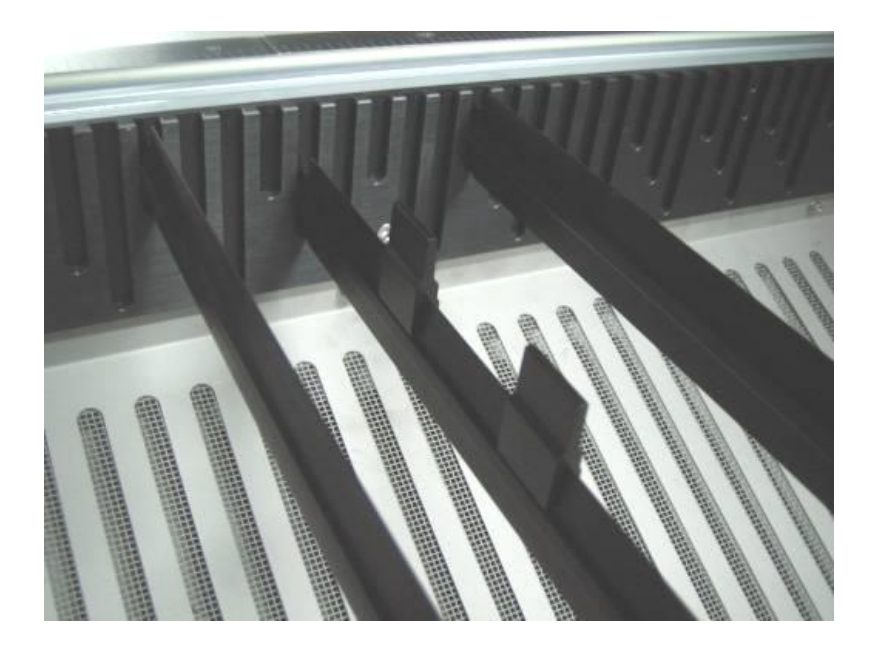

========================================================== The supporting pin kit is exactly 1 level high to keep the material at the same height level. ==========================================================

3 Mount your material on the supporting bars

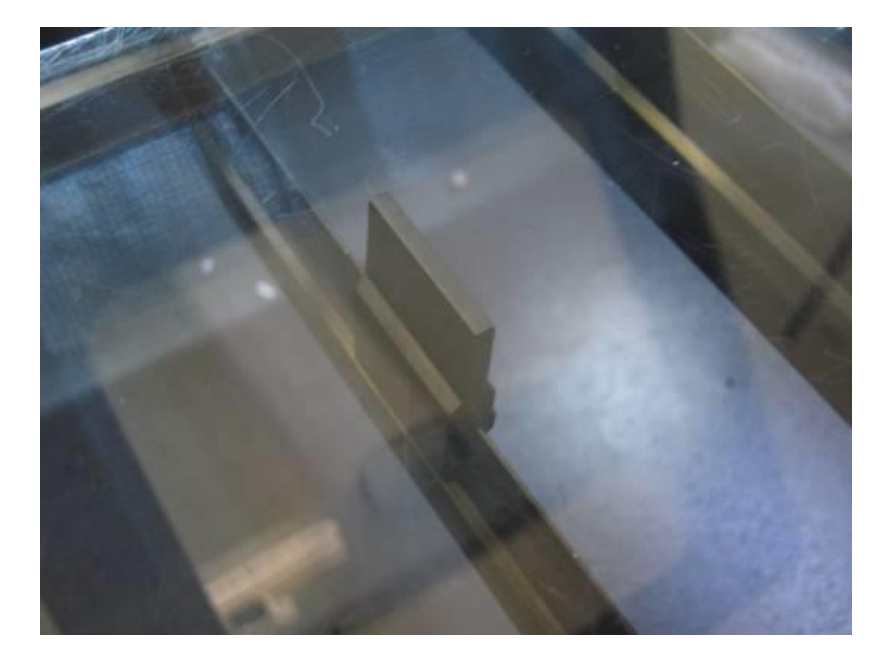

4 Apply the Position Mode in the LaserPro driver to process your cutting job at where you expect to be.

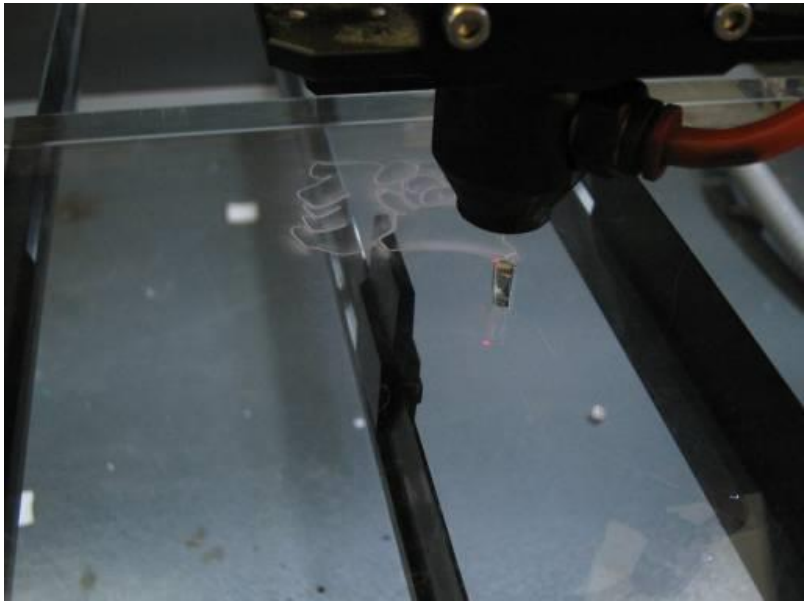

5 Material that cuts off has no reflections and will not damage by fell down.

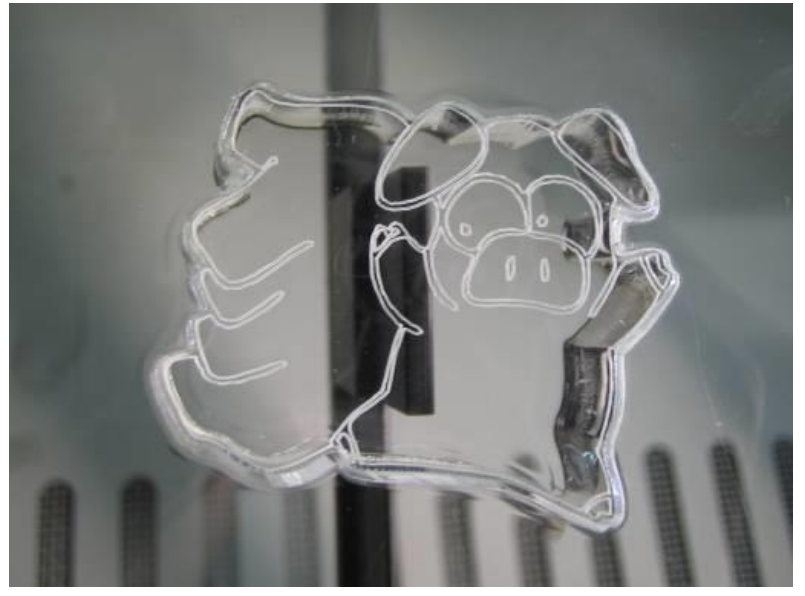

## **4.1.12 Aluminum Grid Cutting Table**

LaserPro T500 laser machine comes with aluminum cutting table which helps to lift the work piece off the work table and support the piece with reinforced aluminum grid. The dust and vapor created during laser cutting are then taken away effectively through the grid by down vacuum exhaust. Rather than handling rigid materials, aluminum grid cutting table also helps to fix flexible materials with the aid of down vacuum to keep constant focus distance and consistent cutting result. A clean and better cutting quality is achieved from this technique.

#### **Installation**

Mount the supporting bars to the highest level of supporting bar slot.

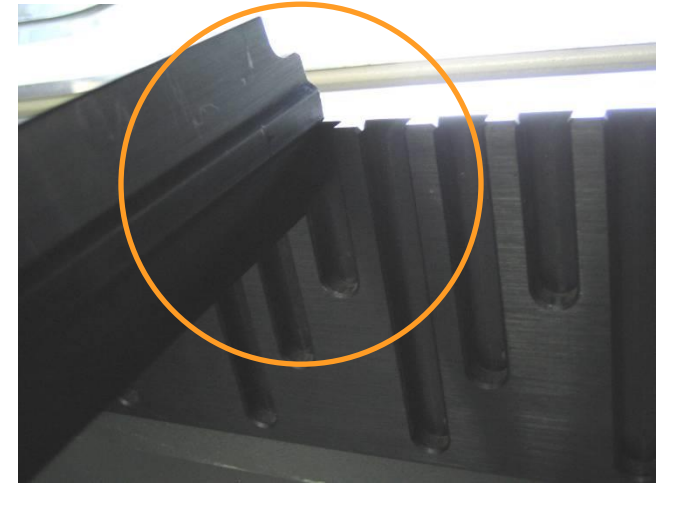

Mount on more supporting bars for better support.

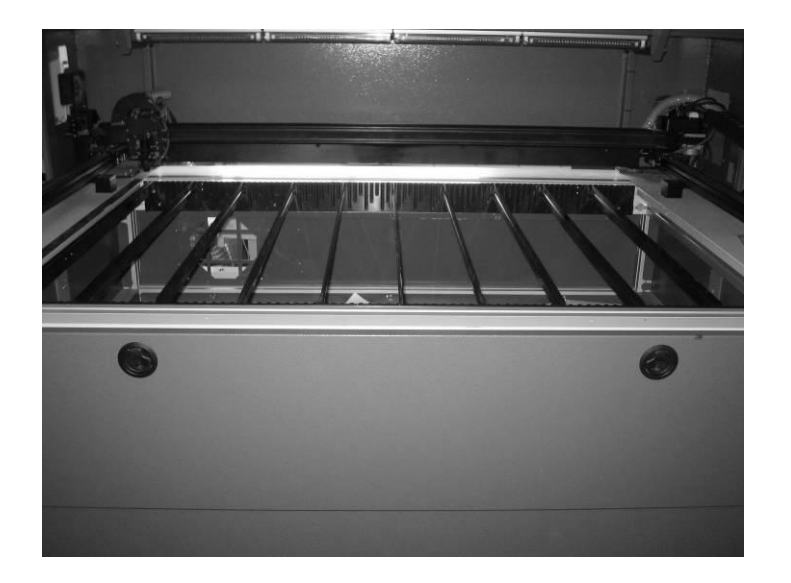

Place the aluminum grid cutting table on the arranged supporting bars

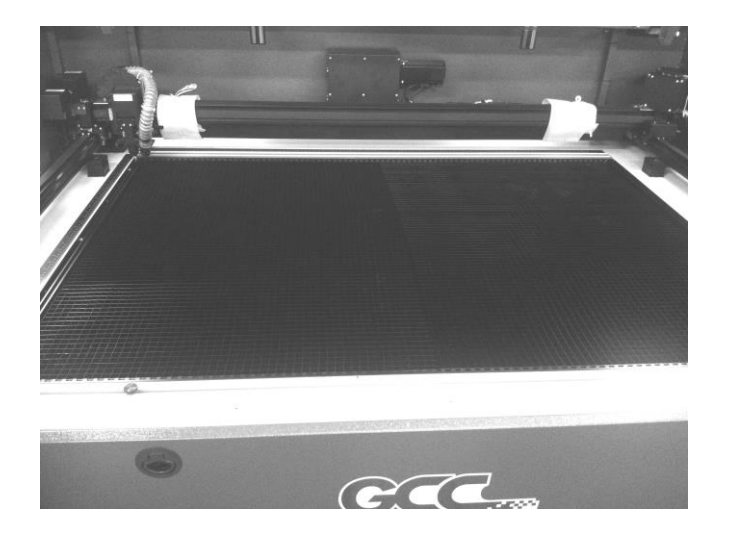

# $\sum_{TIP}$

When cutting thick materials with T500 laser system, cover the aluminum grid cutting table with thin film over the whole work area which will create an excellent down vacuum for better cutting edge, place the work piece on top of the film with 10mm height spacer in between.

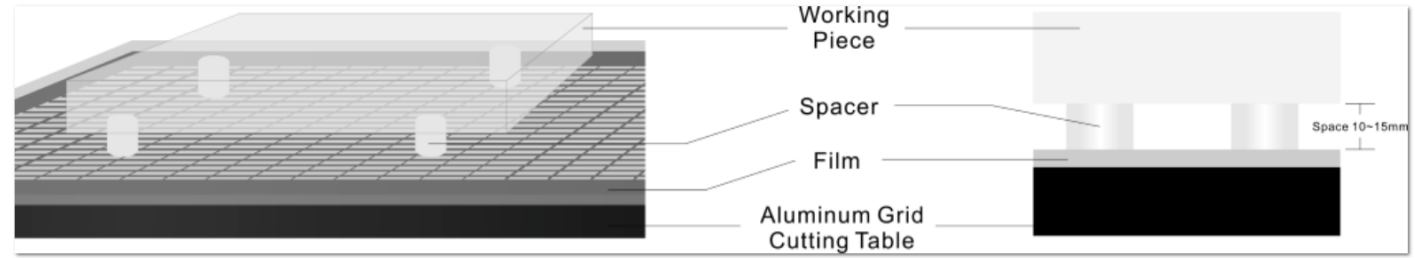

#### **How to remove the aluminum cutting table:**

Utilize the Allen wrench in the T500 accessory box to lift up the aluminum grid cutting table from the work area. DO NOT use hand directly to take out the aluminum grid cutting table, you might get hurt by the edge.

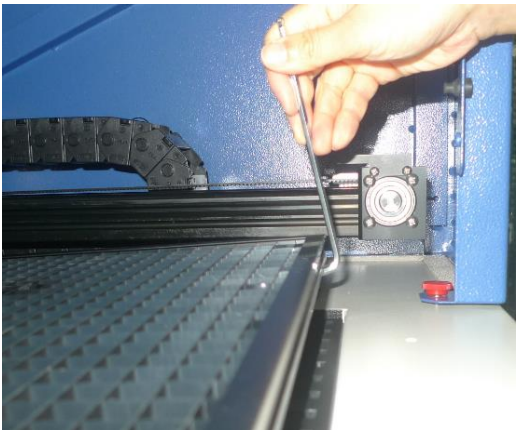

## **4.2. Connecting the Computer**

The LaserPro T500 can communicate with a computer through a USB Port or LAN Port connection interface. Regardless of the connection method chosen, you will need to connect the respective connection cable from the LaserPro T500 to your computer.

**USB Connectivity**: Connect the included USB Port Cable to the USB Port on the right side of the LaserPro T500.

**Ethernet Connectivity**: Connect the Ethernet Cable in accessory to the Ethernet port on the right-hand side of the laser system. Follow below instruction for Ethernet connectivity setup.

*NOTE*

- 1. Never leave laser system unattended during laser cutting, engraving, and marking process, even with Ethernet or Wi-Fi connection setup, this requirement cannot be avoided. Exposure to the laser beam may cause ignition flame to combustible materials.
- 2. DO NOT connect USB cable to laser machine when going to use Ethernet cable as data transmission.
- 3. If you have purchased additional Optional Accessories for the LaserPro T500, please refer to chapter VII for instructions on how to properly setup your optional accessories. These should be setup prior to working with your LaserPro T500.

## **4.2.1 Networking Connectivity Setup**

GCC laser engraver is built-in with LAN port to enable multiple laser engravers to be operated by one PC and multiple PCs to share a single unit of laser engraver. Follow the setup instructions below using GCC T500 as illustration.

Step 1. Connect LAN cable to the LAN port of GCC laser engravers and turn on machine

Step 2. Navigate the control panel through  $\langle F4 \rangle$  Function  $\rightarrow$   $\langle$  Machine Setting  $\rightarrow$   $\langle$  LAN Setup Wizard $\rightarrow$  IP Address.

```
IP = 192, 168, 188, 183MASK: 255.255.254. 0
CATE: 192.168.100.254
Back
```
Step 3. Go to Windows <Control Panel> $\rightarrow$  <Hardware and Sound> $\rightarrow$  <Printer>, and right click on T500 printer to check printer properties.

Step 4. Go to <Ports> tab of T500 printer properties, and select <Add Port>, and follow the instruction to enter the TCP/IP information received from laser machine control panel in step 2.

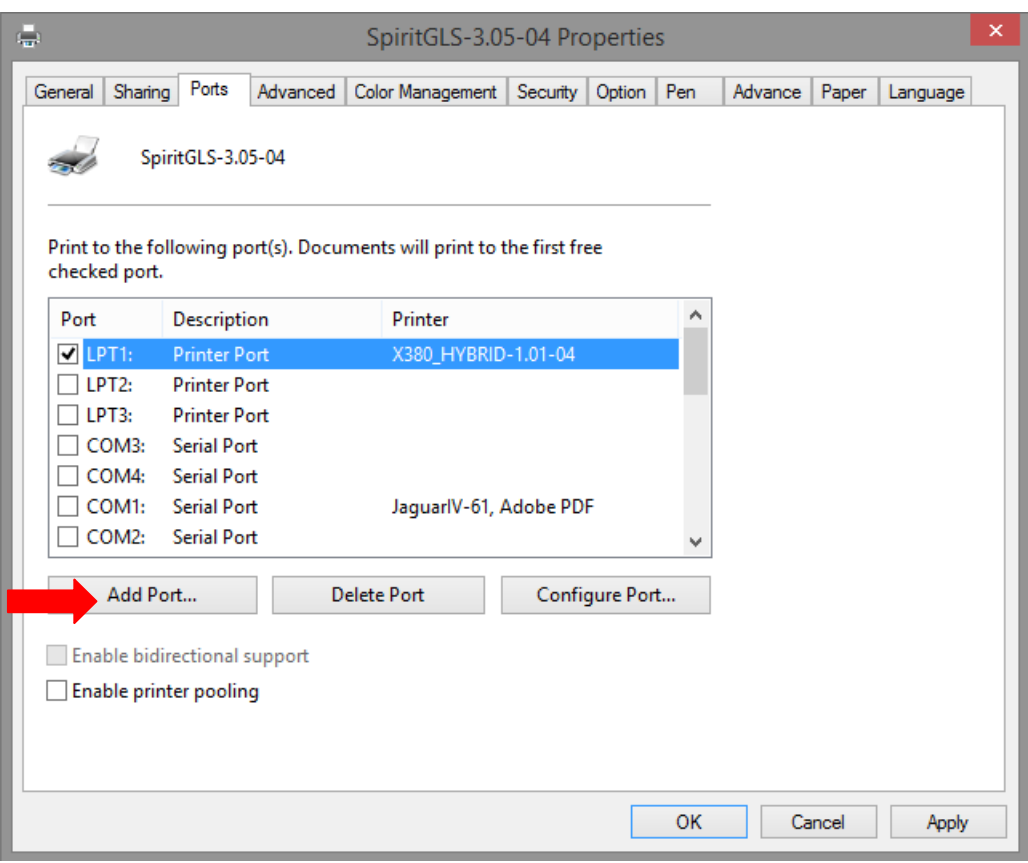

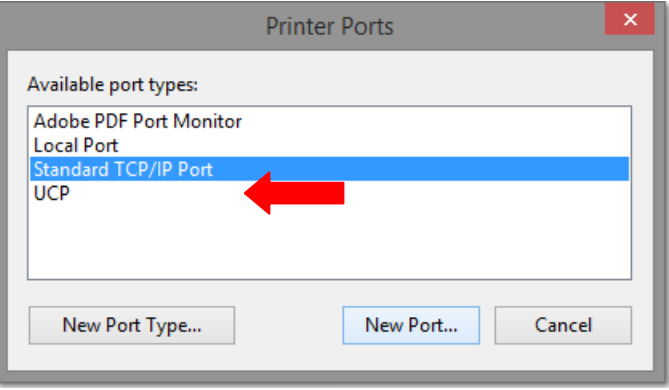

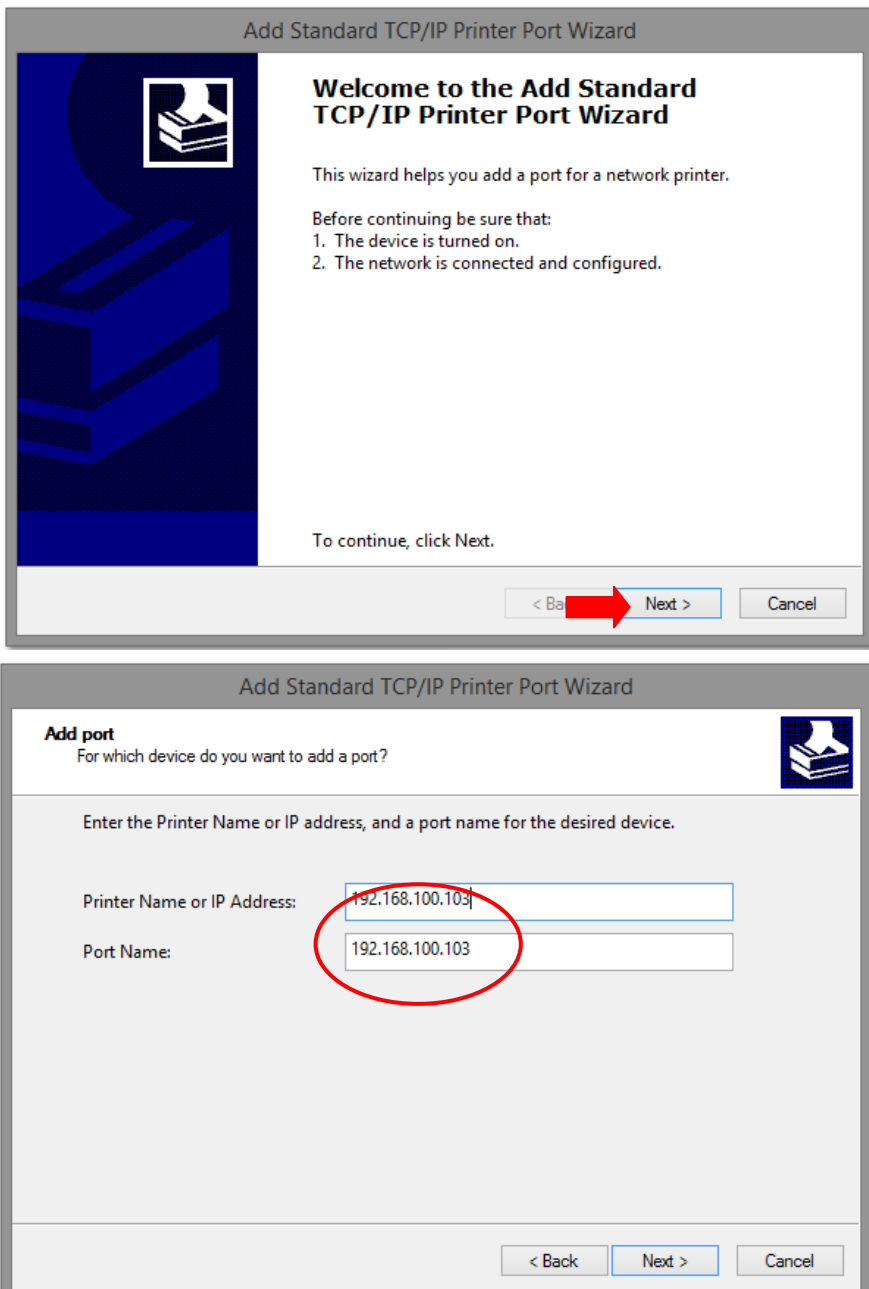

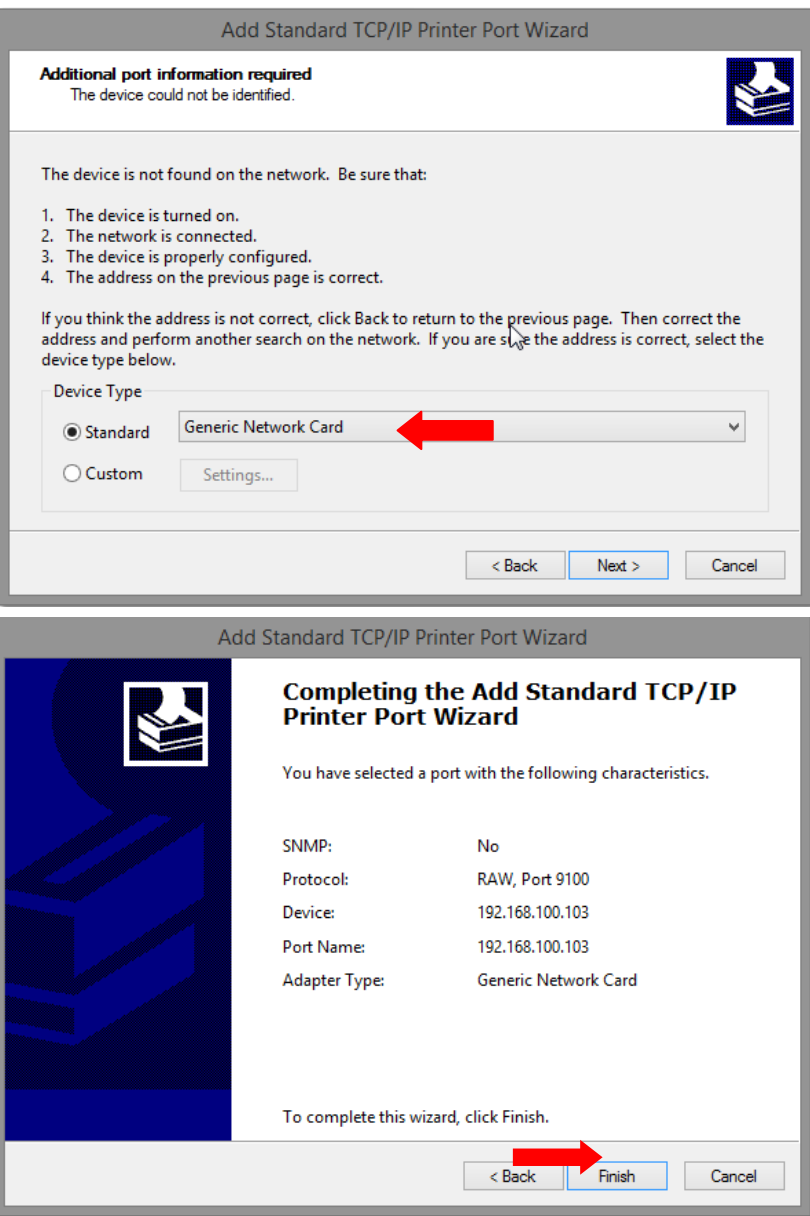

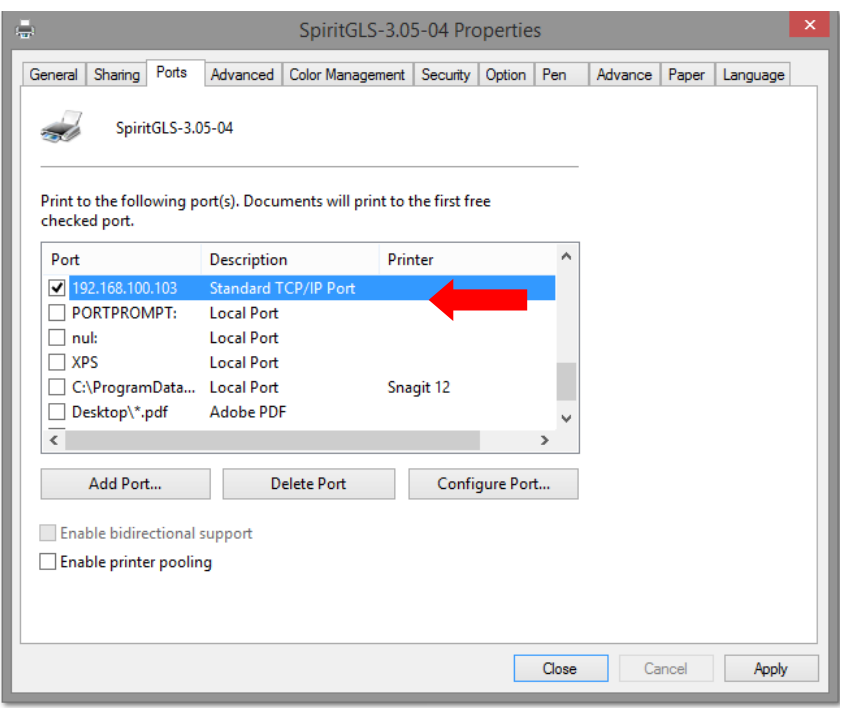

## **4.2.2 Ethernet Connectivity Setup**

GCC laser engraver is built-in with LAN port to transmit data from PC to laser engraver with ease and higher speed instead of USB port option.

Step 1. Connect LAN cable to the LAN port of GCC laser engravers and turn on machine

Step 2. Navigate the control panel through <F4> Function  $\rightarrow$  <Machine Setting> $\rightarrow$  <LAN Setup Wizard>→ DHCP: OFF.

Step 3. Navigate the control panel through <F4> Function  $\rightarrow$  <Machine Setting> $\rightarrow$  <LAN Setup Wizard>→ IP Address.

Step 4. Enter 192,168,3.X (X refers to 1~255 value which can't be the same value with IP address setting in PC or Notebook) for IP, and 255.255.255.0 for MASK with UP/ DOWN keys.

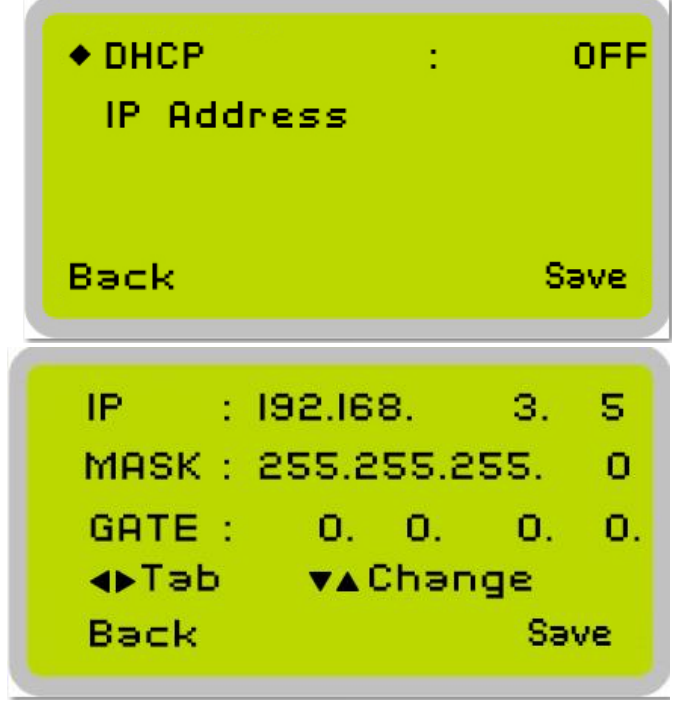

Step 5. Go to <Control Panel->Network and Internet->Network Connections> of computer, right click mouse on the connected internet device, and choose <Properties>

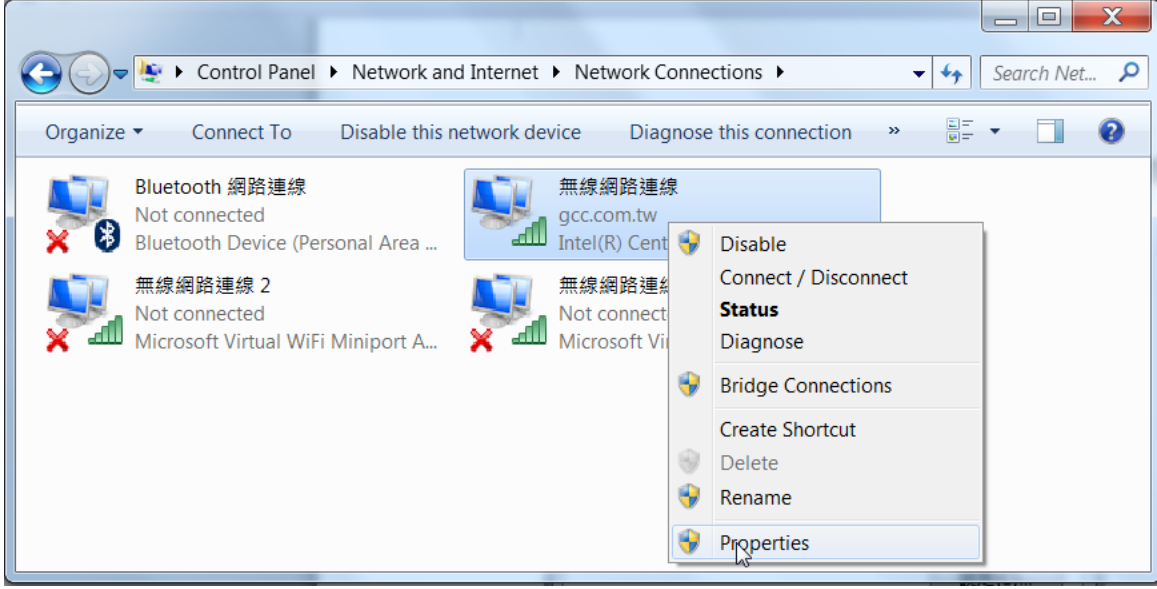

Step 6. Choose the <Internet Protocol Version 4(TCP/IPv4)> and click <Properties> to open up the setting window.

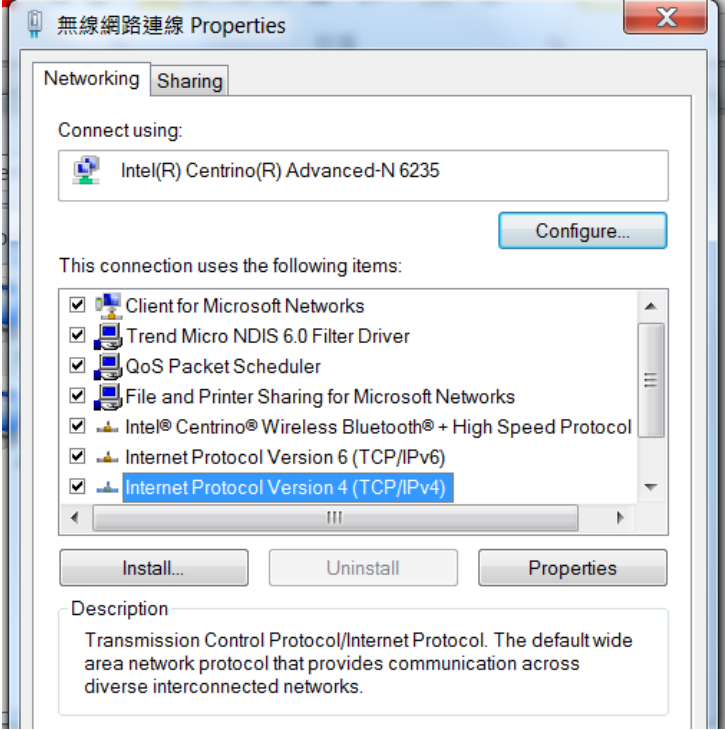

Step 7. Enter the IP address and Subnet mask setting values, and choose <OK> Note the IP address 192.168.3.X (X value can be 1~255, while can't be the same number as machine control panel setting in step 4)

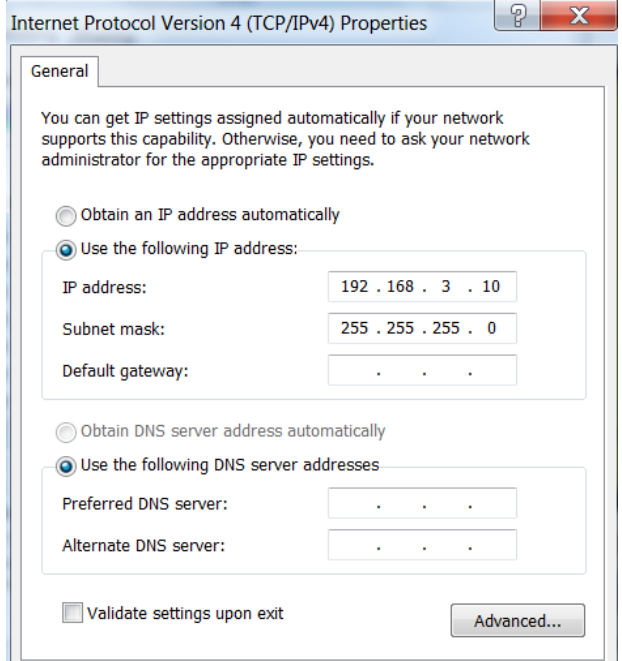

Step 8. Go to <Control Panel>  $\rightarrow$  <Device and Printers> of computer and right click on the laser machine printer, choose <Printer Properties>.

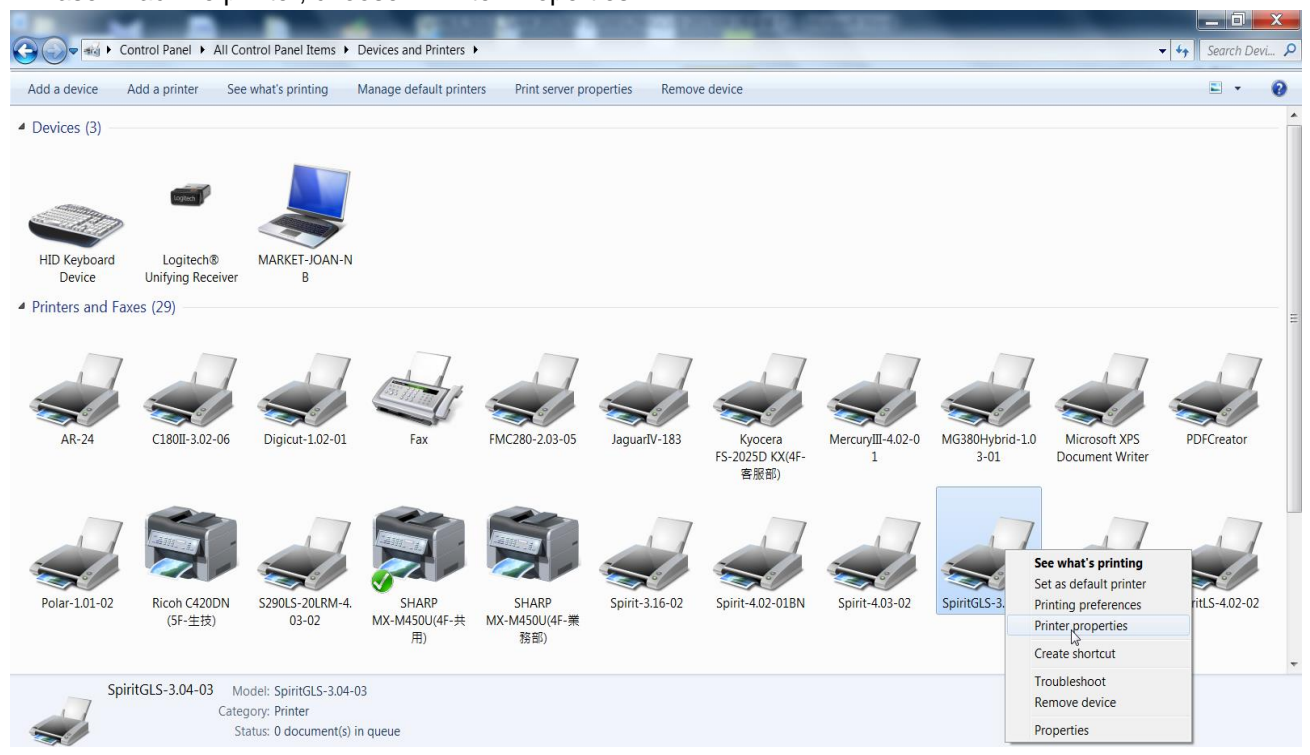

Step 9. Select <Add Pot> under Ports tab, and follow the instruction to enter the TCP/IP information in laser machine's control panel in step 4.

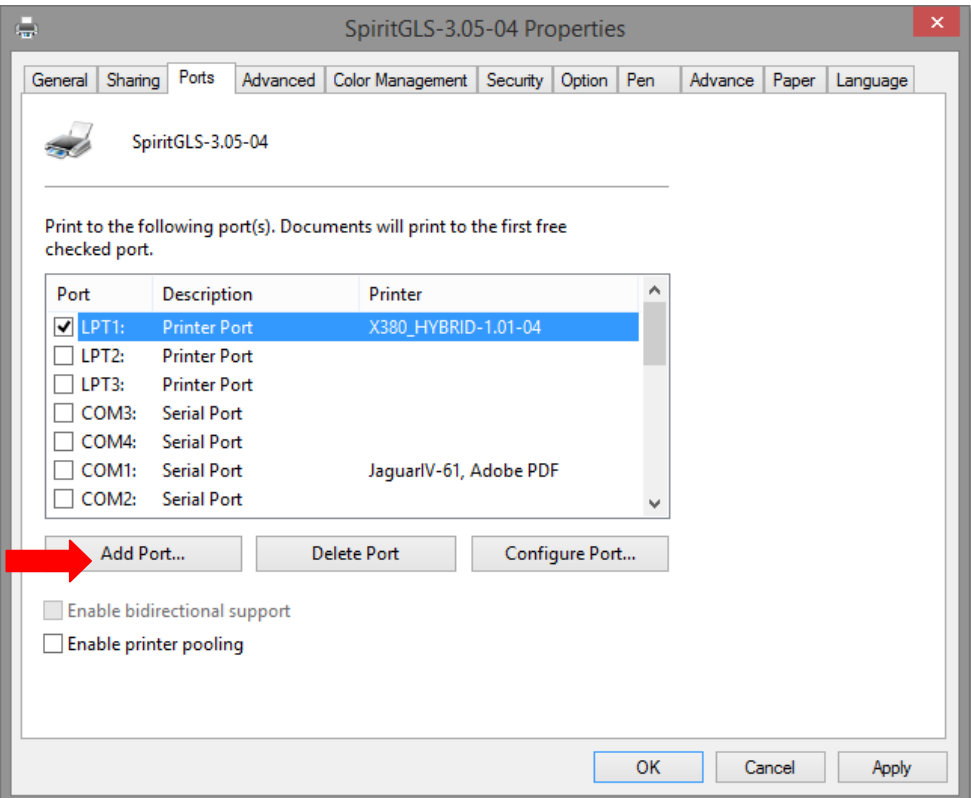

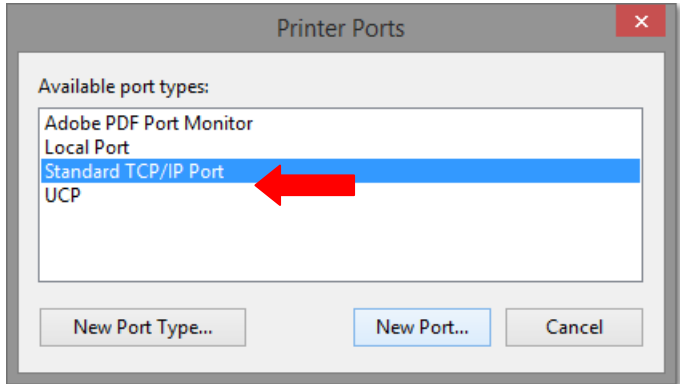

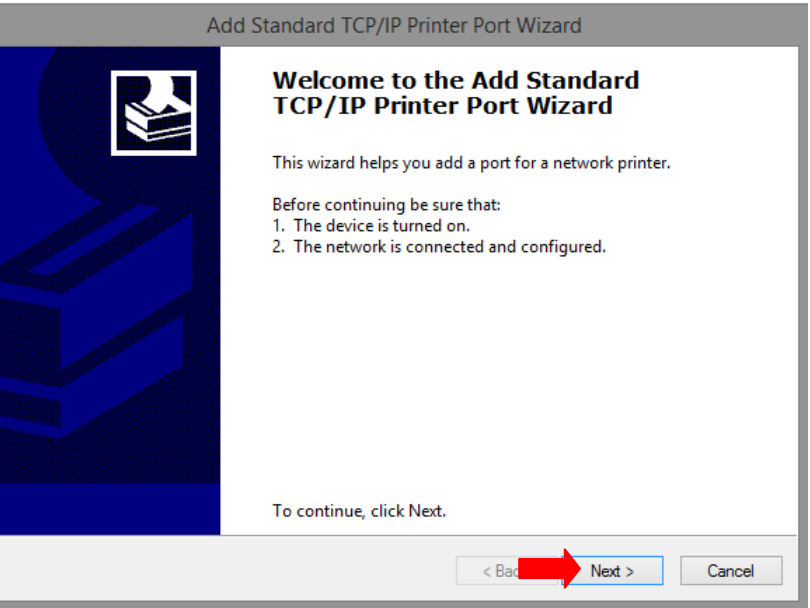

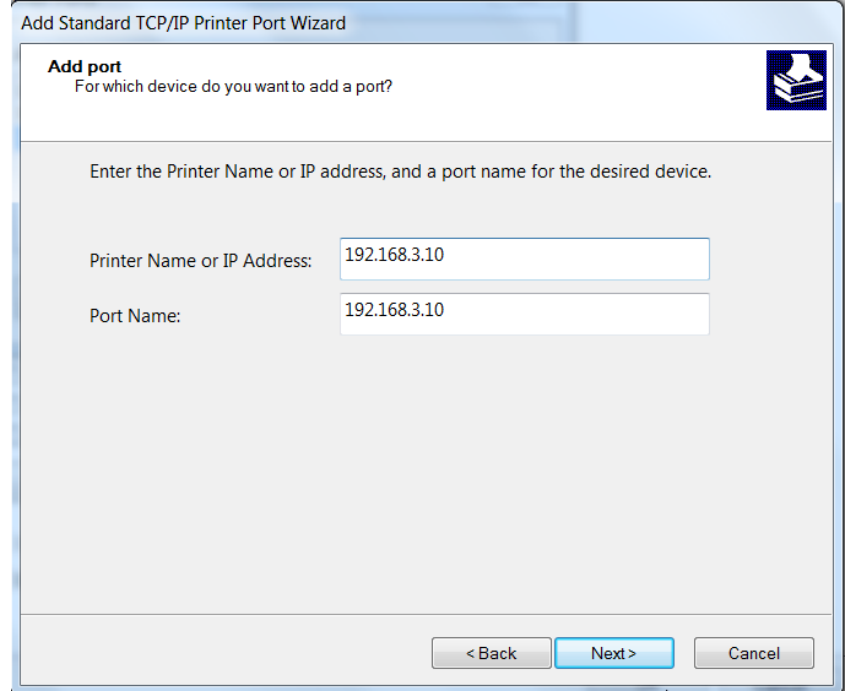

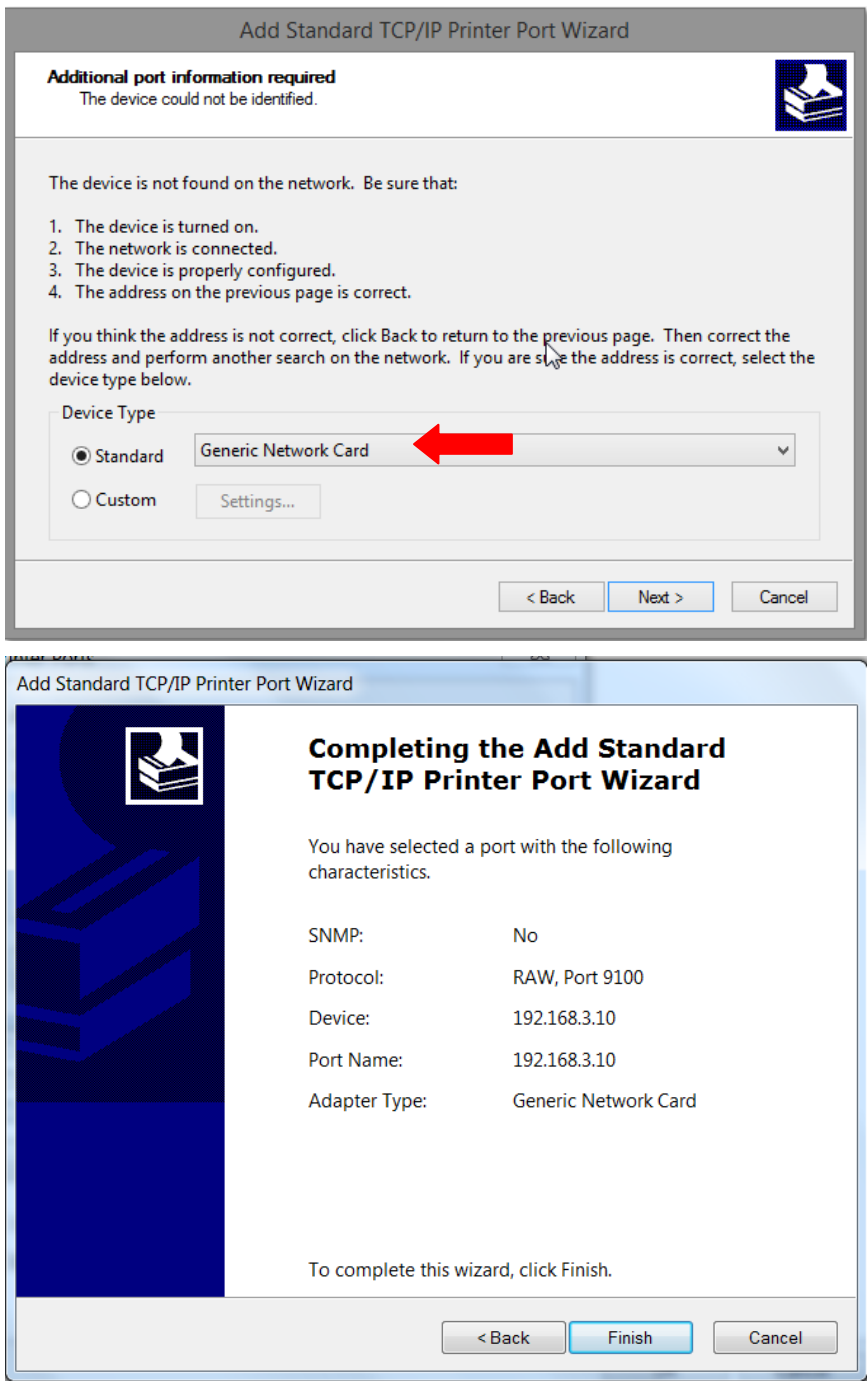

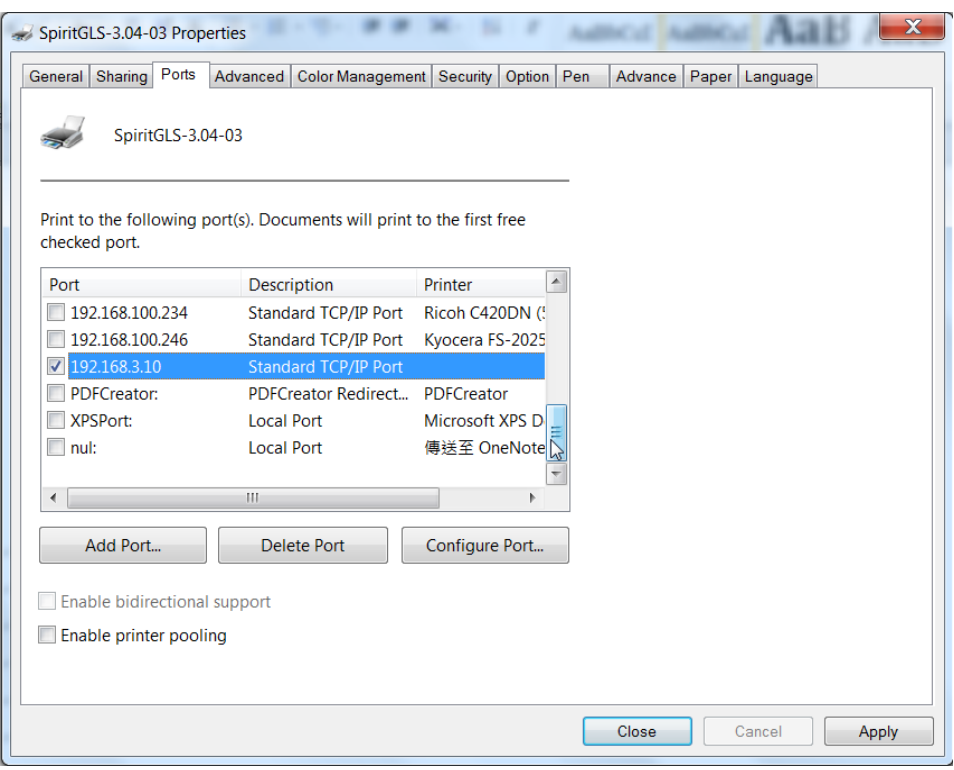

#### **Troubleshooting**

While users configure the Ethernet setting precisely with DHCP = OFF (assign the machine a static IP) referring to the manual, sometimes the communication might still not be able to work, at this time you can refer to below actions to have a basic troubleshooting with IT technician.

#### **1. Verify the IP addresses you are using to see if they are valid.**

i. Open command line mode in your windows system (Press Windows key + R, the "Run" window will appear, type "CMD" in the blank bar then press "OK" to open command line mode)

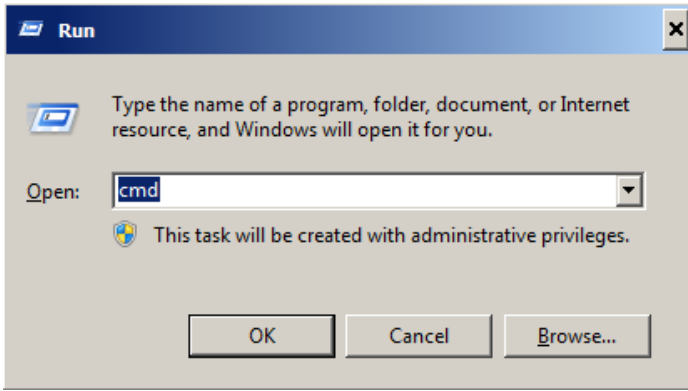

Command line mode window

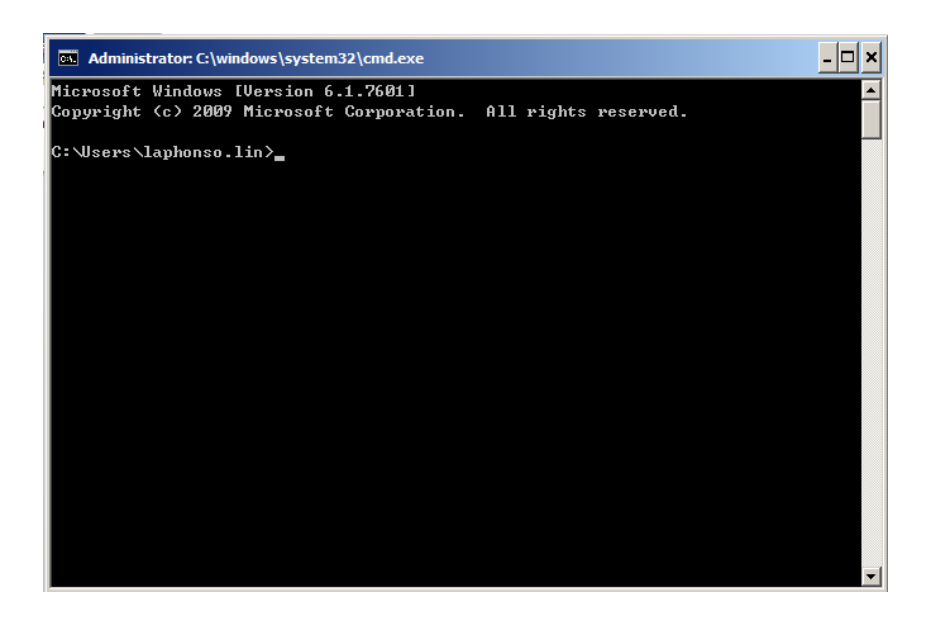

ii. Type "ping x.x.x. $x - t$ " after the prompt symbol,  $(x.x.x.x)$  is the IP address you set on the laser machine, ie: 192.168.100.101)., press "Enter" to run the "Ping" tool.

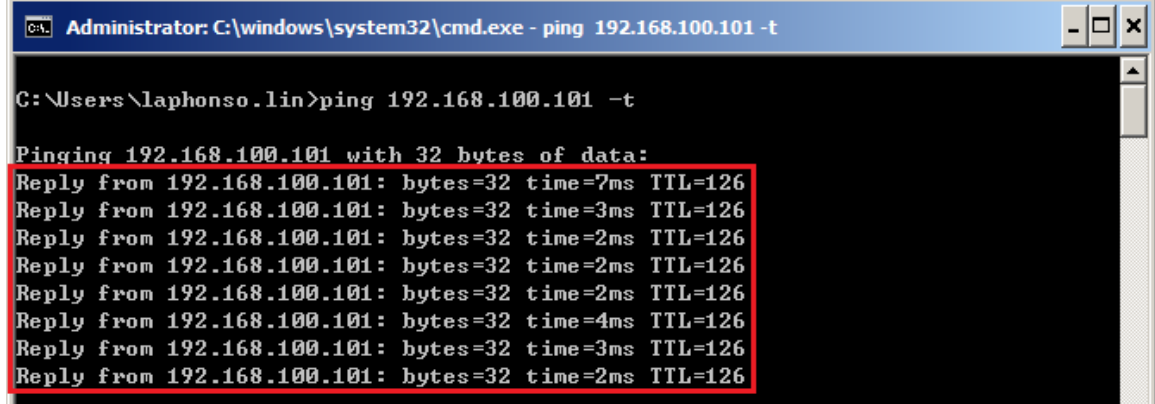

If the communication is OK between your PC and Laser machine, you will see reply from the destination IP.

If the communication is not ok, you will see "Request timed out" message from destination IP.

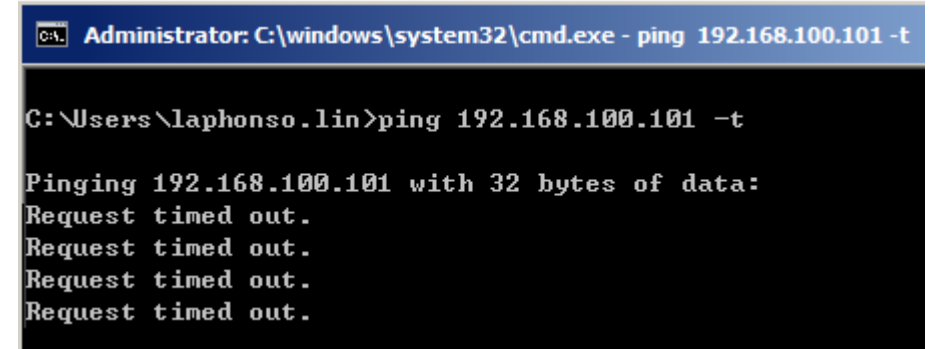

#### **2. Diagnostics**

a. For cases the communication is not ok (can't get response, just have "Request timed out" from destination IP), you can look for two PC/Laptops which are original set in the LAN environment and work ok (they can get normal response from each other by the command "PING"), note down the TCP/IP configurations by running "ipconfig" on both PC/Laptops (press "Windows key + R" to call the "Run" windows, type "CMD" in the blank bar, press enter to start command line mode,

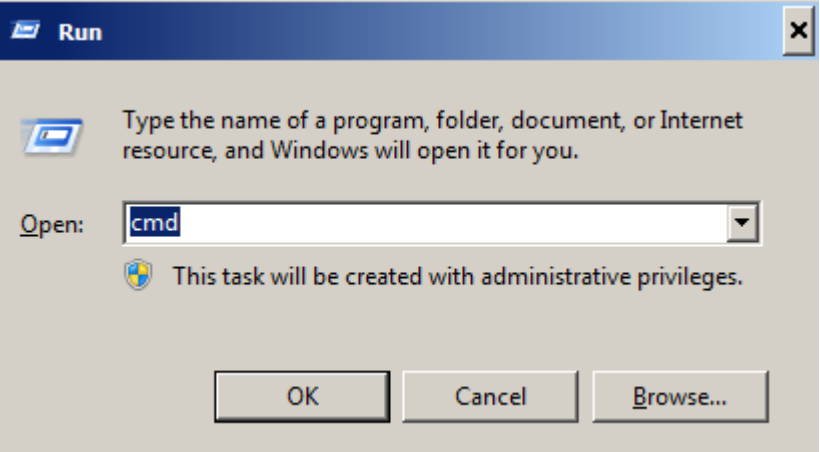

type "ipconfig" after the prompt symbol then press enter, the TCP/IP configurations of this PC/Laptop will show as below)

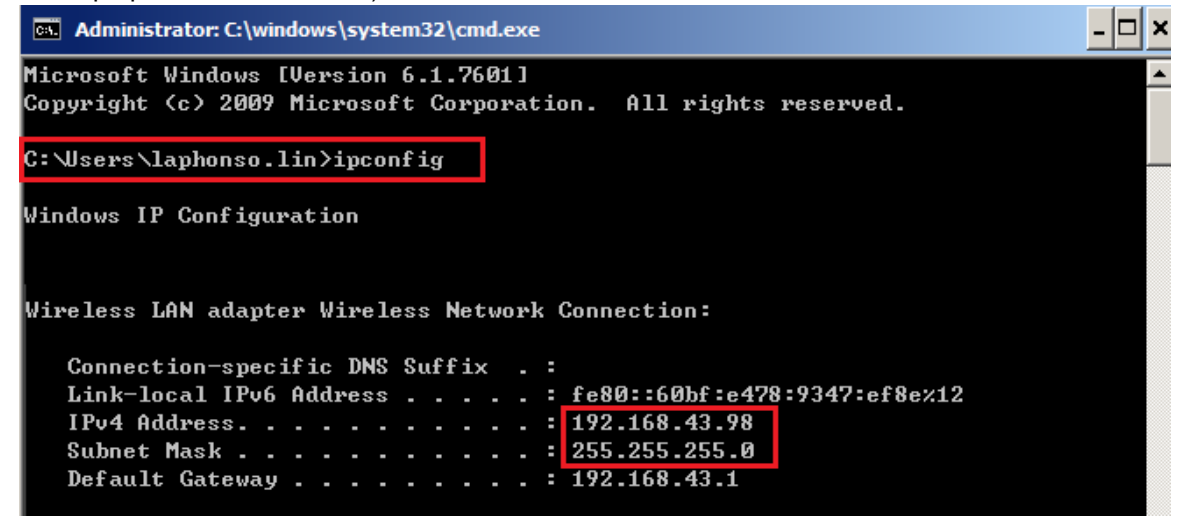

Set those two IP addresses to the laser machine and the PC/Laptop which you want to communicate with laser.

Test Ping again to see if you can get normal response from destination IP, if the communication is normal now (can get reply from destination IP), we can be sure the IP addresses we set originally are invalid, ask the LAN administrator to provide us a proper one.

b. Directly connect the Laser machine and PC/Laptop using the RJ45 cable without any router/switch..etc. in between, test PING and send files, if the files can be sent and the result of PING is normal (can get response from destination IP), the Ethernet function of GCC laser is normal, it should be something wrong in the LAN environment , ask the administrator of the LAN to solve the problem.

## **4.2.3 USB Storage Setup**

GCC laser engraver is built-in with USB storage port allow you to transmit data from USB flash drive. You can format and use a USB flash drive as an USB storage of GCC laser engraver.

USB flash drive minimum requirements

- Windows FAT16/FAT32 file system format
- A maximum of 32G of storage capacity

 $\bullet$ 

Following are our certified brands for GCC LaserPro USB storage

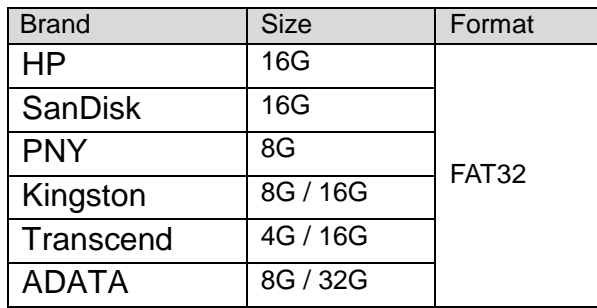

Step 1. Make sure the page setup and orientation is match GCC LaserPro T500. Please refer to Chapter 5.2.2 for page setup and orientation.

Step 2. Open the file in graphics software and click File  $\rightarrow$  Print from menu bar, and the Print window will appear

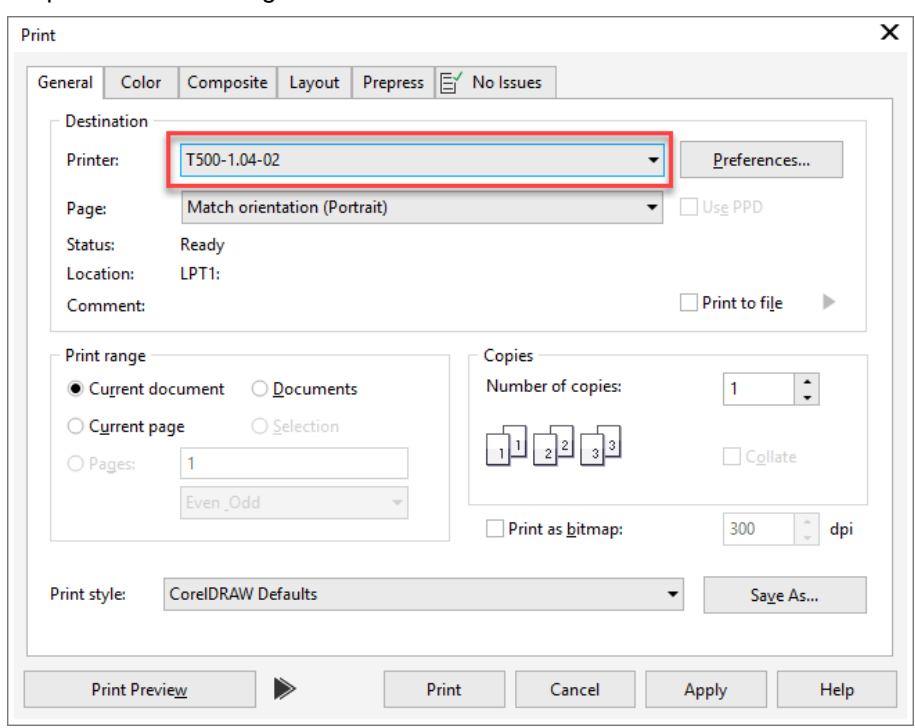

Step 3. From the navigation bar Printer. Click T500.

Step 4. Checking the Print to file checkbox and click the Print button.

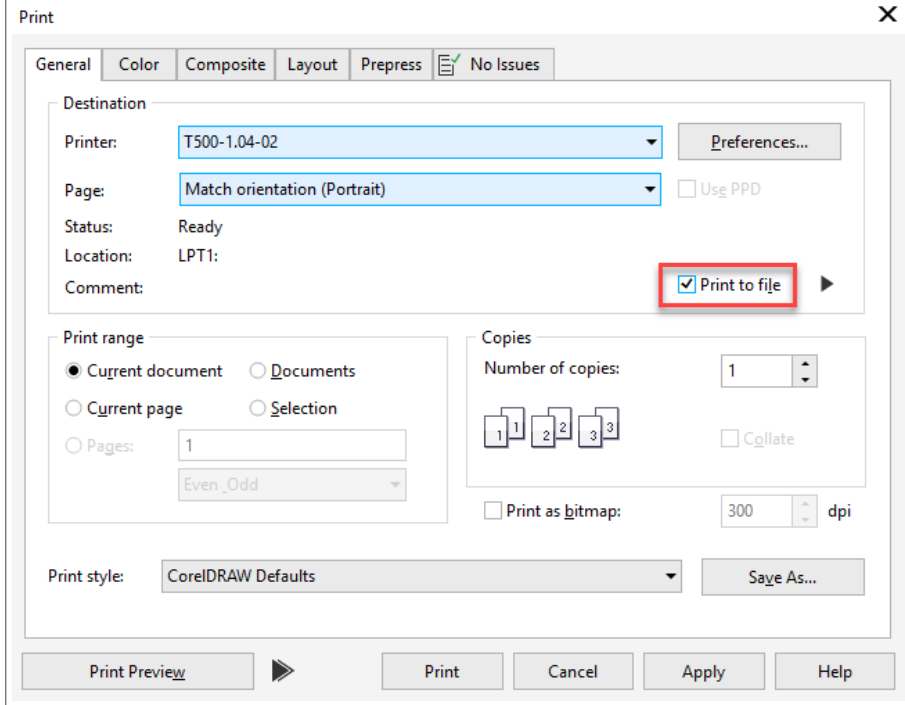

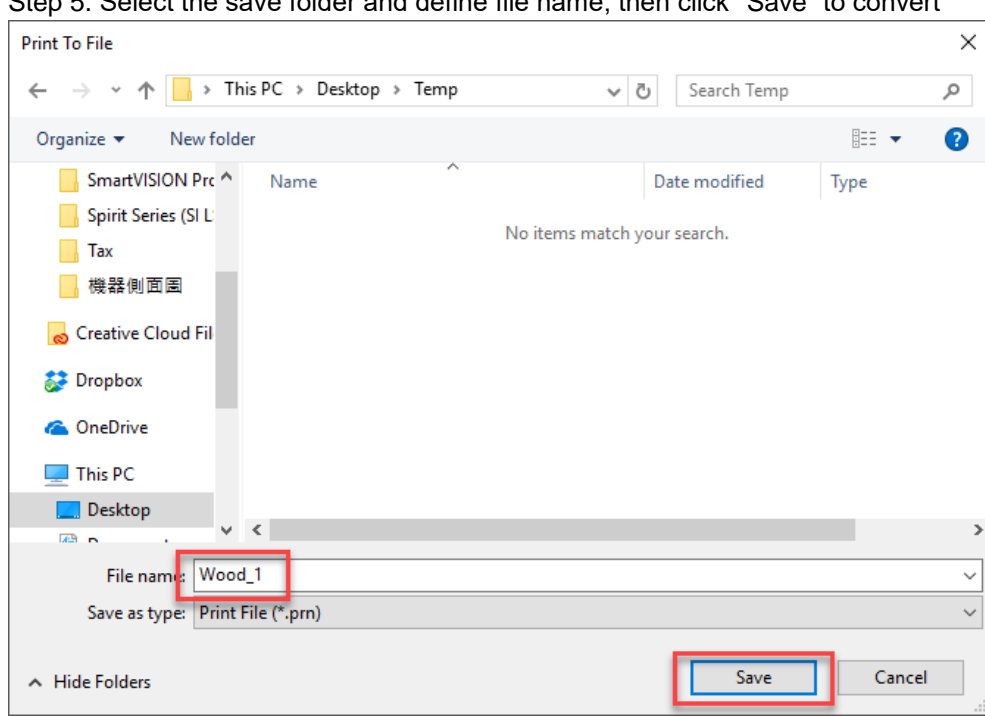

Step 5. Select the save folder and define file name, then click "Save" to convert

Step 6. Move the file to the USB flash drive

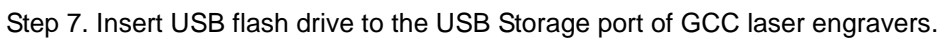

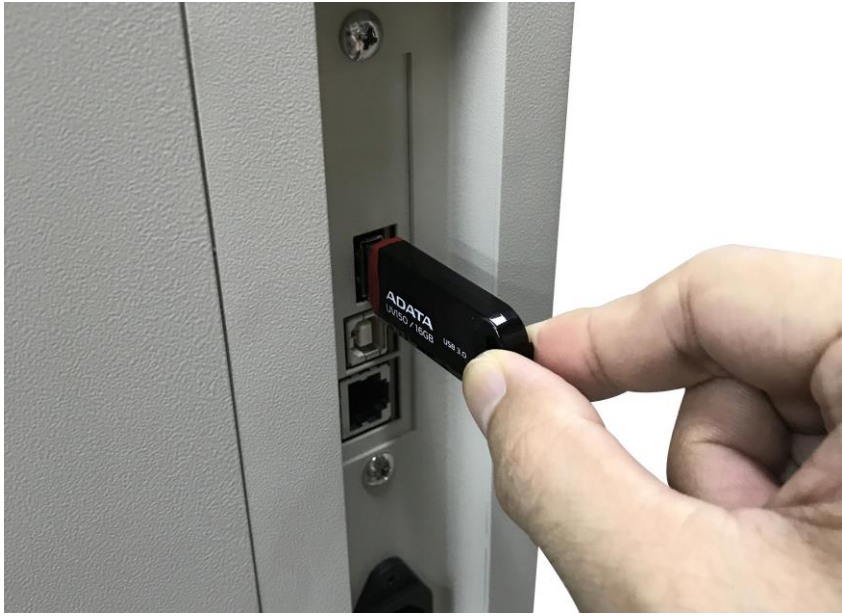

## **NOTE**

• USB storage function only supported for the PRN format, you can convert the file to PRN format from the GCC LaserPro printer driver.

Step 8. Navigate the control panel through <F4> Function  $\rightarrow$  <File Management> $\rightarrow$  <USB Drive File>

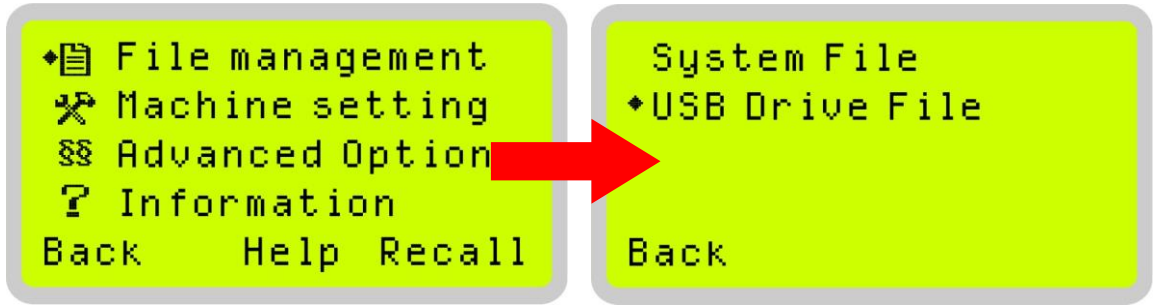

Step 9. Choose the file and press Enter button from control panel to transmit the file to laser engraver.

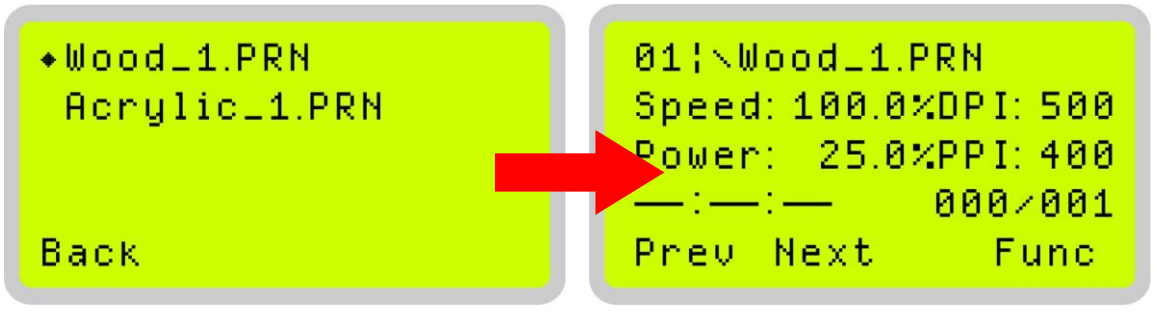

Step 10. Press START button on control panel to begin laser jobs.

### **NOTE**

• File cannot be write to laser machine, please do not remove the USB flash drive if you want to keep process the job.

## **4.3 Graphics Software Setup**

The LaserPro T500 is compatible with graphics software that can output HPGL commands, such as CorelDraw, Adobe Photoshop, AutoCAD, Illustrator etc.

#### **Supported Graphic Software**

- Photoshop
- **CorelDraw**
- Illustrator
- AutoCAD

Other software such as EngraveLab and PhotoGrav may work with the LaserPro T500, but these are not supported. Any software that can output to the LaserPro Print Driver should work.

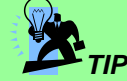

When you have the mass cutting production, we will suggest that you can select AutoCAD to work with the LaserPro T500 to have better output performance.

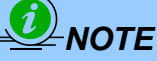

 Support will not be offered, if you experience output problems with non-supported graphics software.

## **4.3.1 Recommended Computer Configuration**

The LaserPro T500 operates under Windows operating systems and is designed to work on a computer that meets the following minimum requirements.

#### **Computer**

- CPU Pentium 90 (or equivalent) or greater
- RAM 32MB or higher
- FDD One 3.5" 1.44 MB Floppy Disk Drive
- HDD 1.2 GB Hard Drive or greater
- SVGA 15" Super VGA Monitor
- On Board Parallel Mode (Enabled from your motherboard's BIOS):
- SPP Preferred Mode
- $\bullet$  ECP Cable (Less than 1.8 meters)

#### **Software**

The LaserPro T500 drivers are designed for Windows 2000, Vista, 7, 8, or newly developed operating systems.

## **4.3.2 Installation of the LaserPro Print Driver**

#### **One Click Driver for 32bit and 64bits**

- 1. Insert the LaserPro CD.
- 2. From the auto run menu, select T500<sup>-</sup>> LaserPro Driver to start the LaserPro Print Driver installation.
- 3. Press "next" to process installation
- 4. Select your machine model "T500" then press "ok"
- 5. "Installation completed" message will pop up when installation is complete.

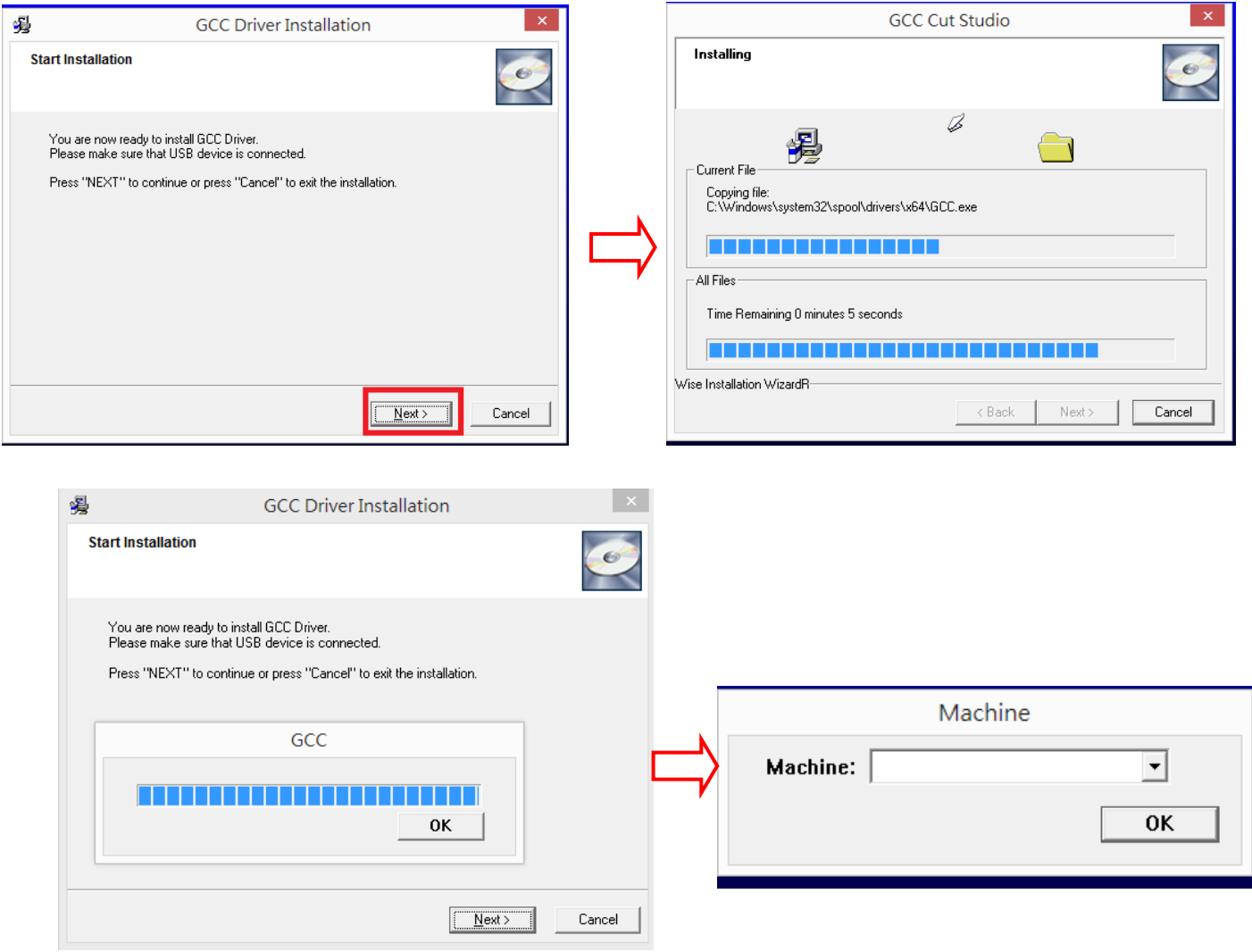

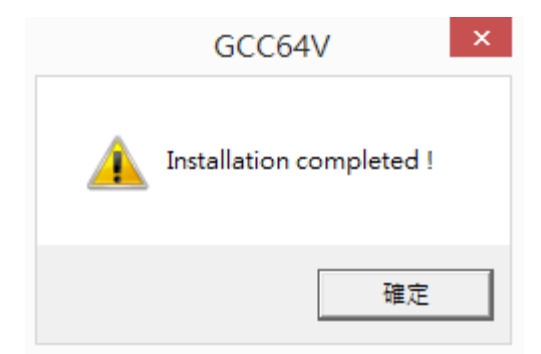

## **4.3.3 Parallels Desktops (for MAC OS)**

MAC users can use GCC LaserPro machines by purchasing the Parallels Desktop software which allows you to install Windows OS in MAC computers and run Windows based software under MAC computer and output with GCC print driver.

(1) Purchase Parallels Desktops on its official website.

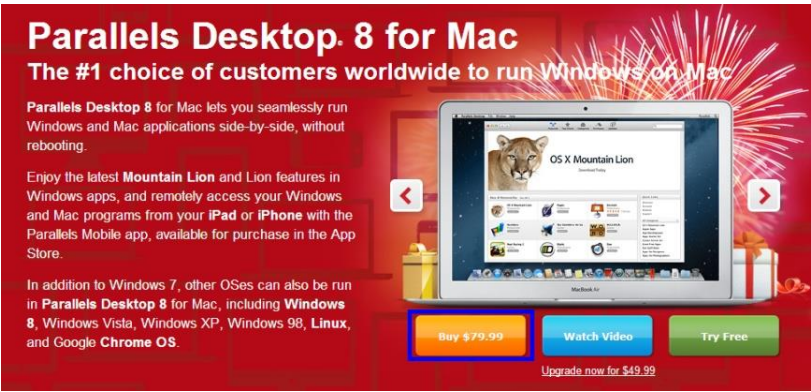

(2) Install Parallels Desktops under Mac OS environment.

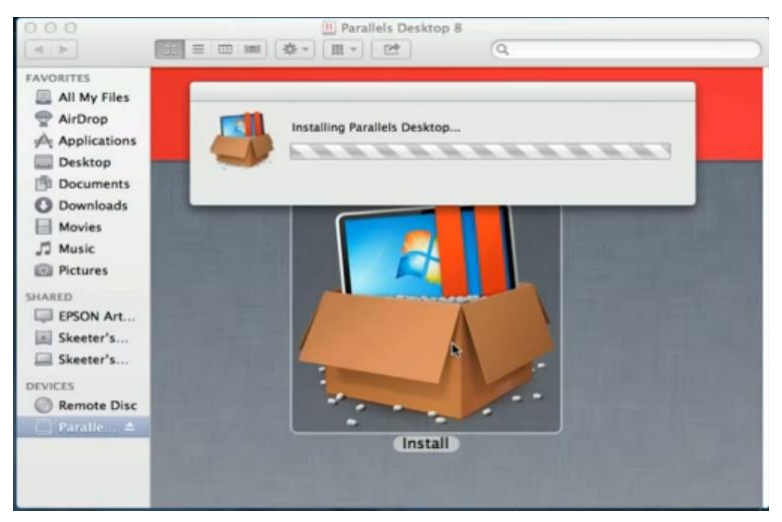

(3) Read Software License Agreement and press "Accept" to continue installation

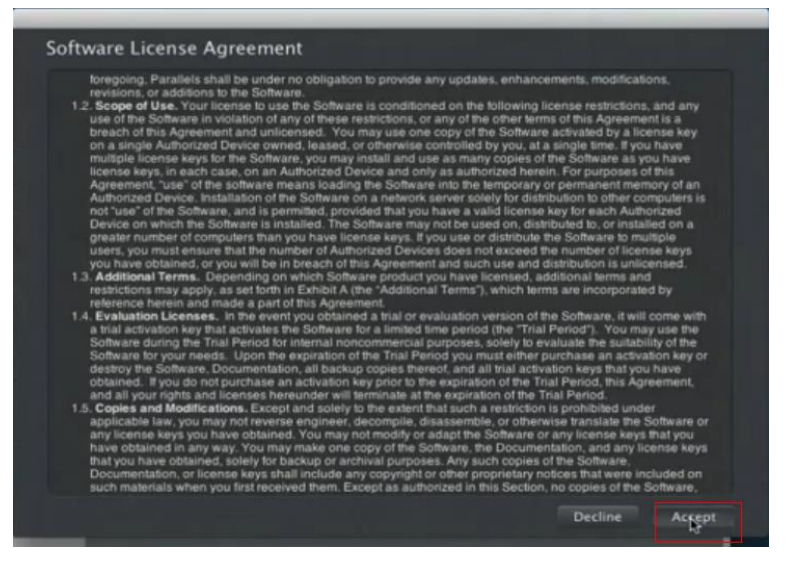

(4) Enter your Mac OS X User Name and Password then press "OK"

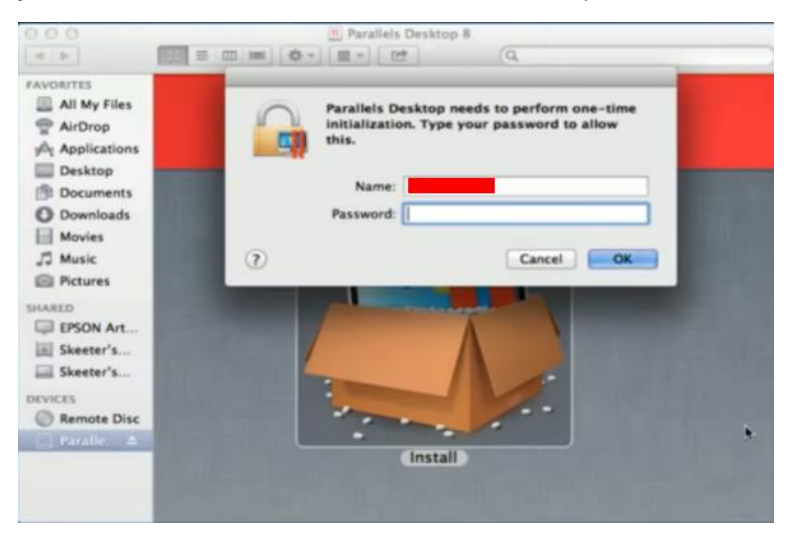
(5) Press "Active"

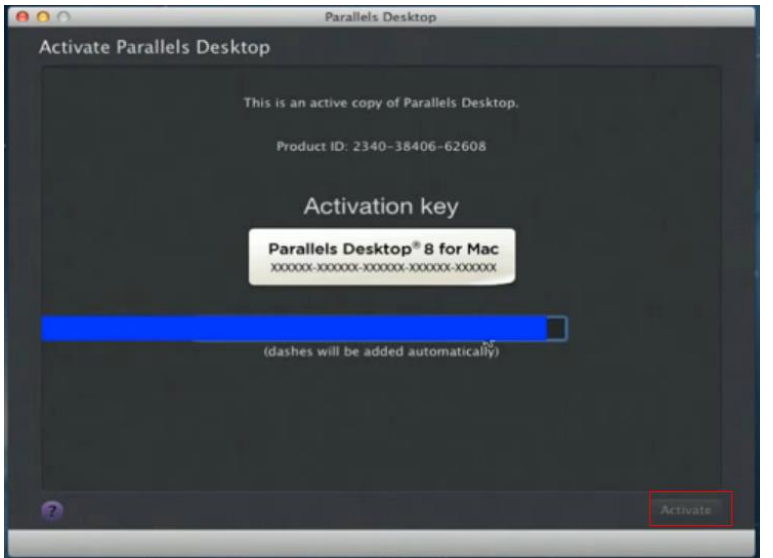

(6) Press "OK" when activation is complete.

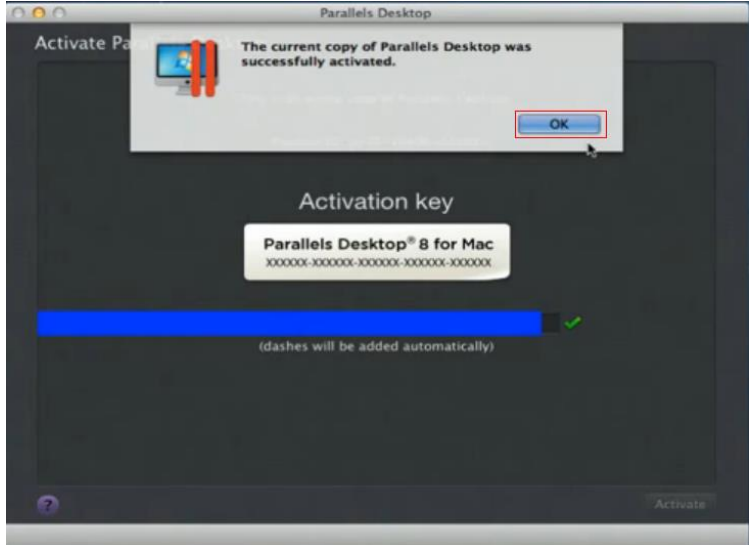

(7) Register Parallels Desktop

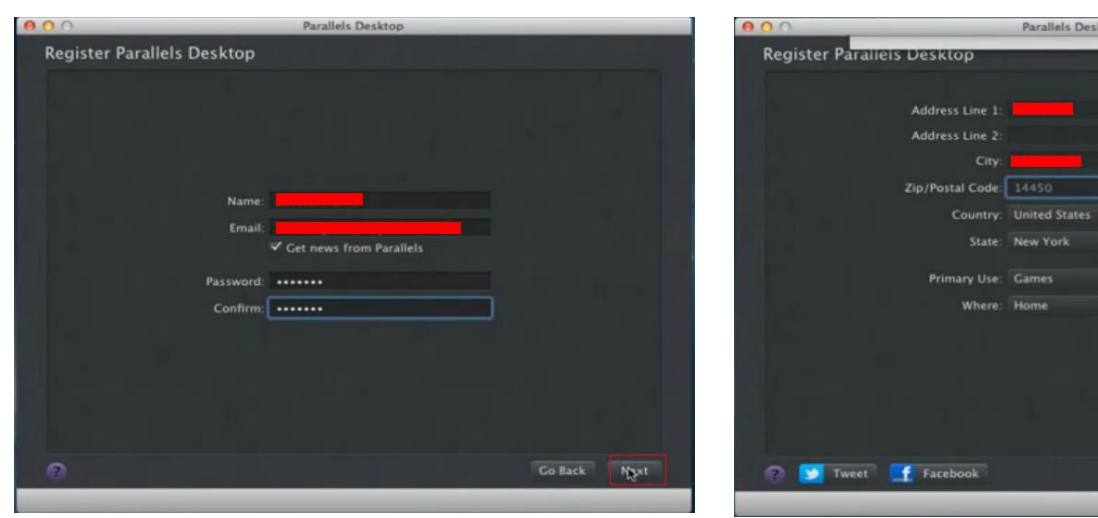

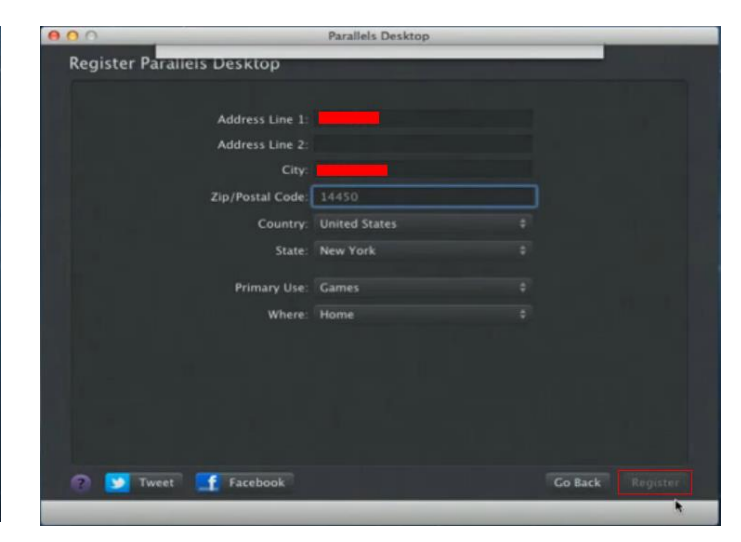

- Parallels Deskto **Register P** Thank you for registering your copy of Parallels Deskto  $\overline{\phantom{a}}$  OK I) Zip/Postal Code: 14450 Cou **United States** ntry: New York State: **Primary Use: Games** Where: Home **D** Tweet **f** Facebook Go Back Register
- (8) Press "Register" and "OK" to complete the installation of Parallels Desktop.

(9) Open **Parallels Desktop** (in the **Applications** folder) then choose **File** → **New**

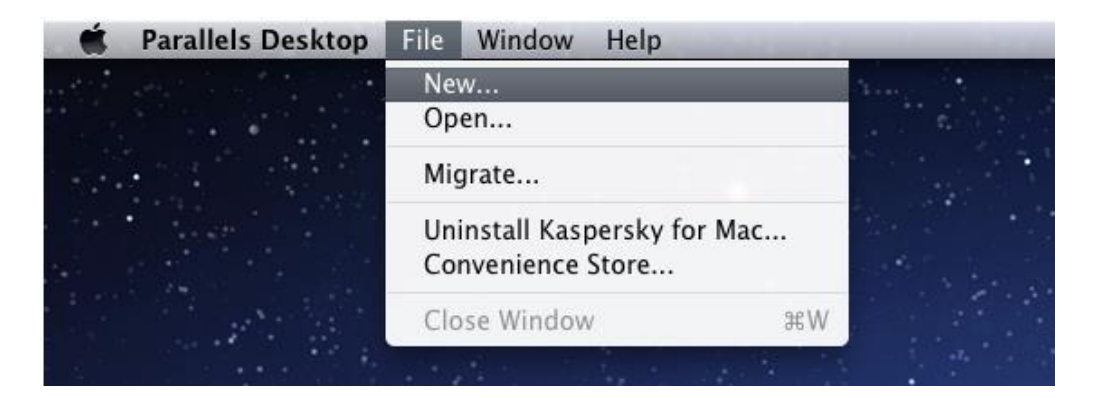

(10) Press "Install Windows from DVD or image file" then press "continue" to install windows OS

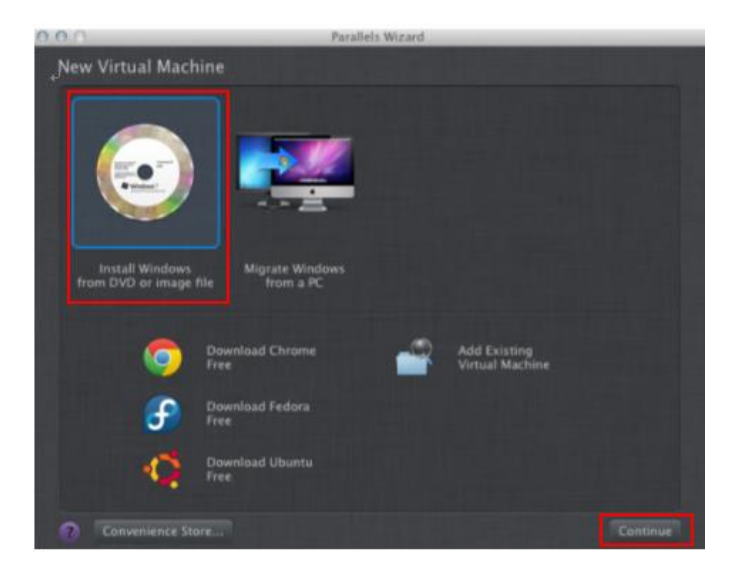

(11) Select CD-ROM drive with the Windows installation CD

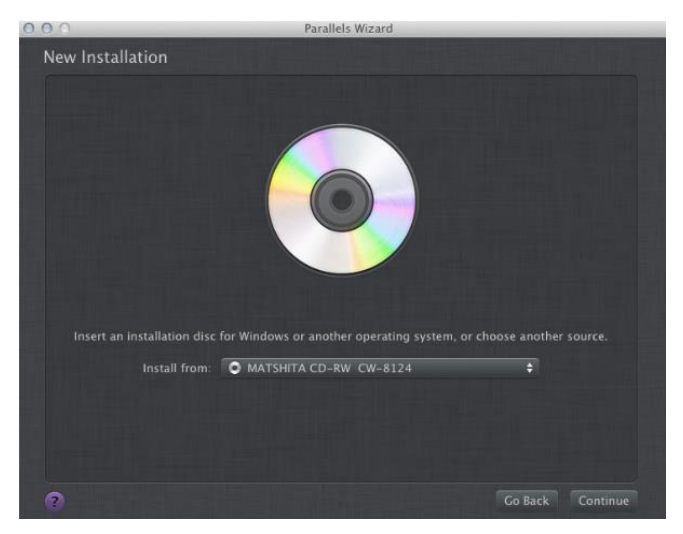

(12) Enter the Windows OS product key

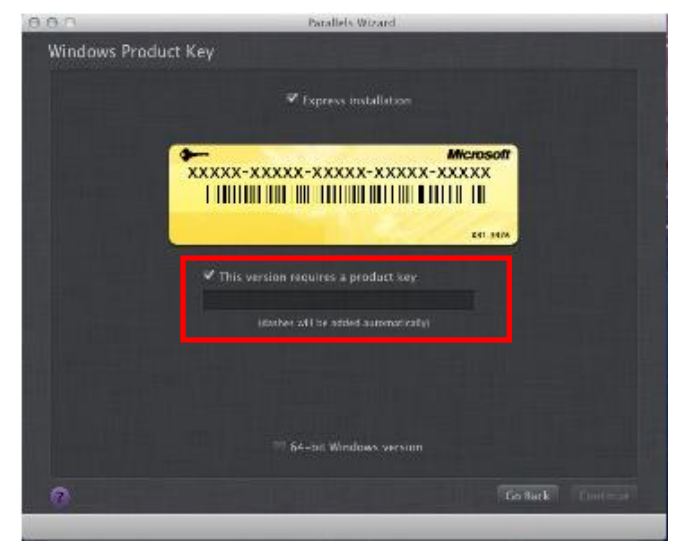

(13) Select how you would like to run your Windows program.

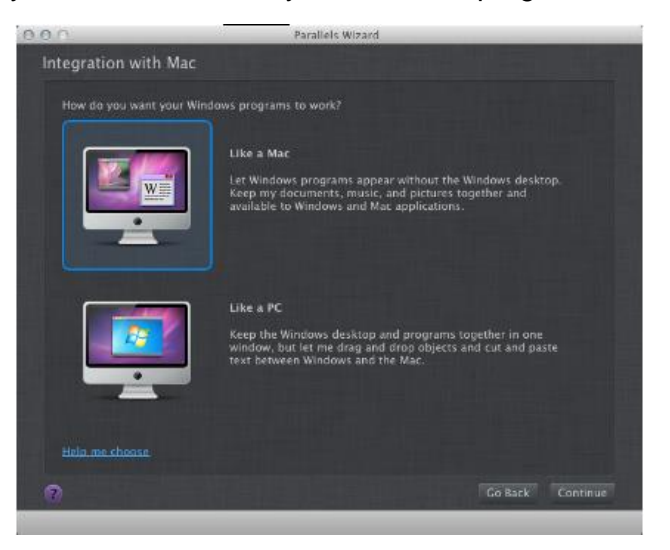

(14) After the prior setting is complete the windows OS installation procedure will start automatically.

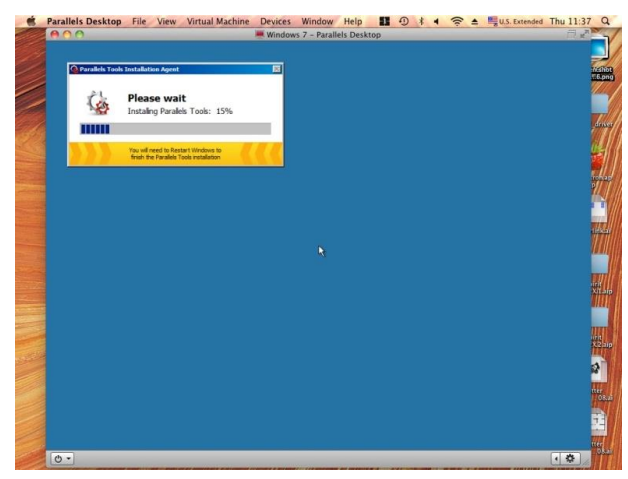

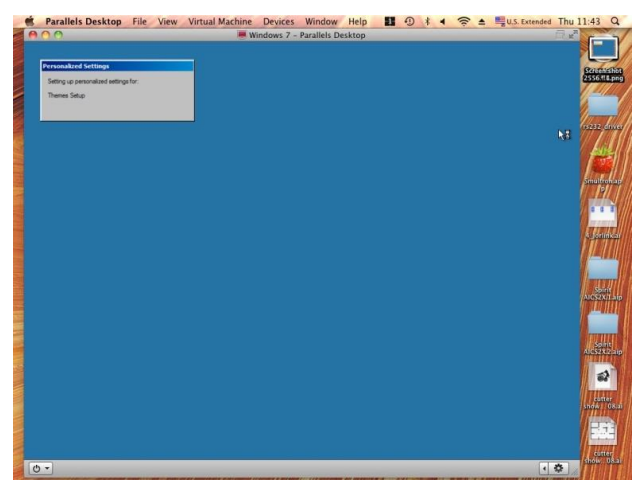

- (15) Windows OS installation is complete then you can refer to "4.2.5 Installation of the LaserPro Print Driver" to install GCC LaserPro Print Driver.
- (16) Install the AP that you want to use after the above installation is complete.

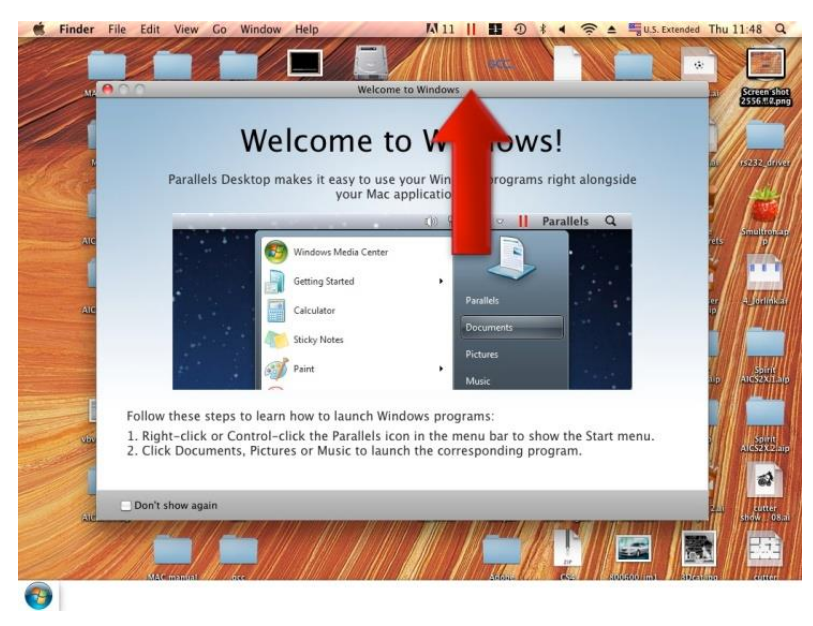

## **4.3.4 Using Adobe's AP with GCC LaserPro machine**

The Adobe's AP (e.g. Illustrator, Photoshop or Acrobat reader) processes files via its Advanced Printing Features; users should firstly deselect Enable Advance Printing Features; otherwise the machine is unable to recognize or read general files when uploaded.

Deselect "Enable Advance Printing Features"

SpiritGLS-4.05-01

T500-1.03-03

1) Click to select  $\rightarrow$  Control Panel  $\rightarrow$  Devices and Printers

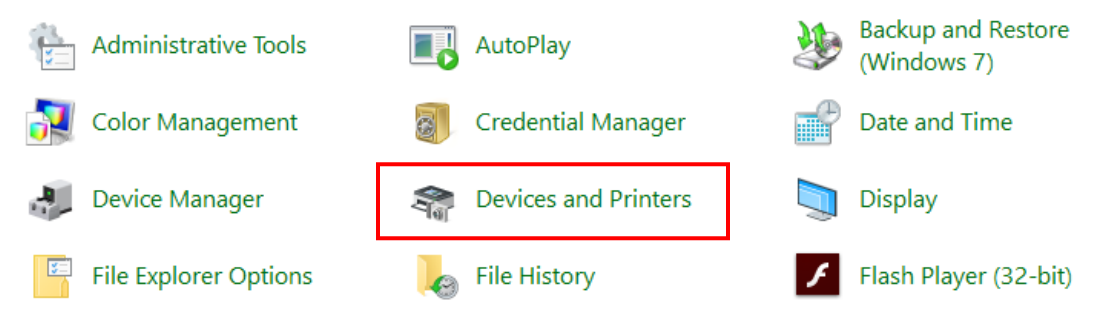

2) Select your printer (for example, Spirit), right-click your mouse and choose Properties to enter Spirit Properties setup

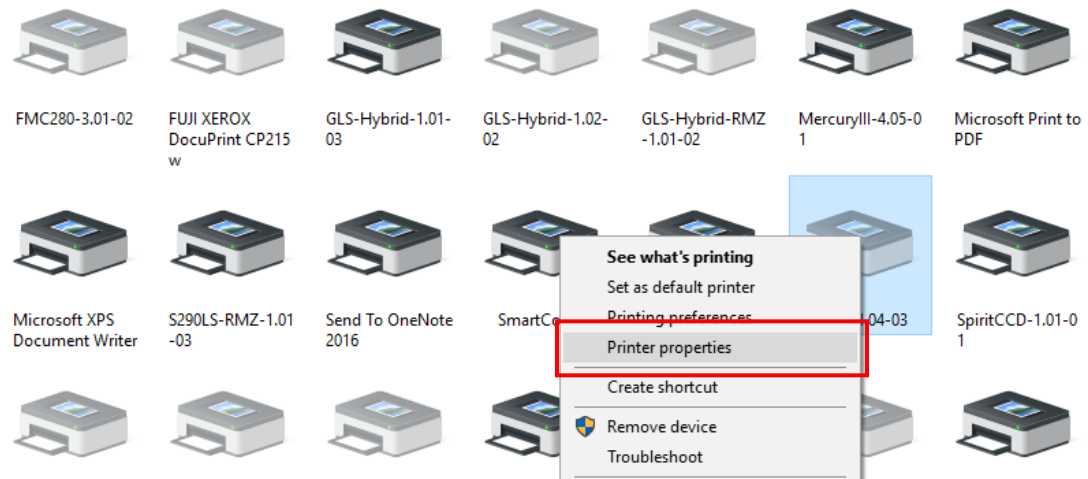

VenusII-4.

Properties

78 232002080G(09)

 $, 03 - 03$ 

X380RX-4.03-02

T500-1.04-02

3) The click the Advanced tab, then deselect Enable Advanced Printing Features, now all files can be recognized and uploaded.

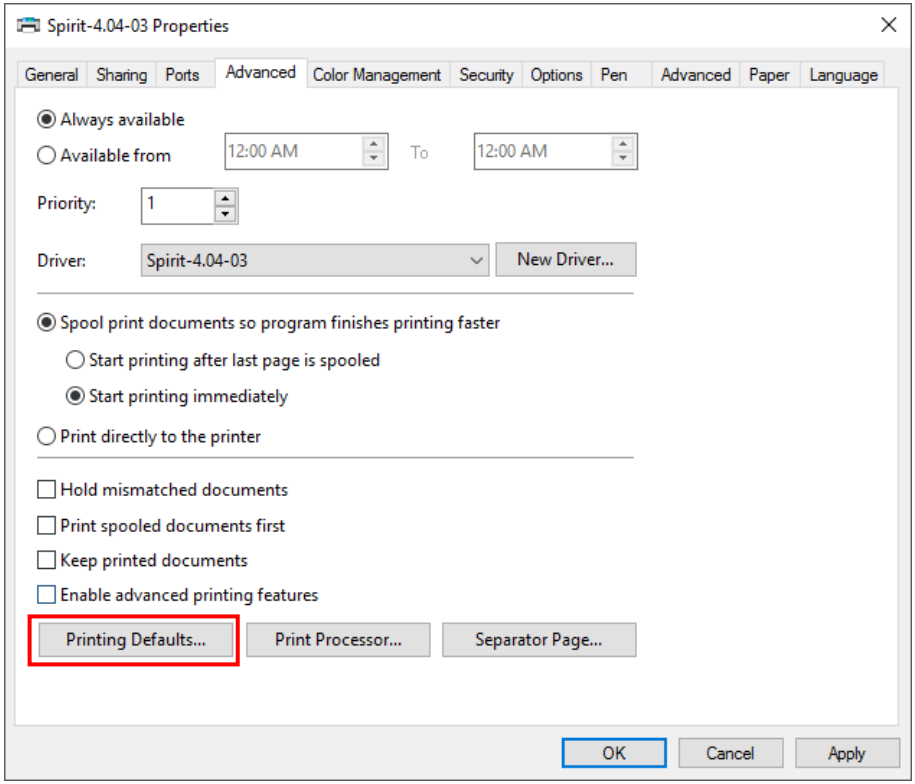

#### **File Transfer**

1) Select your working object, and then at the upper toolbar please choose File  $\rightarrow$  Print.

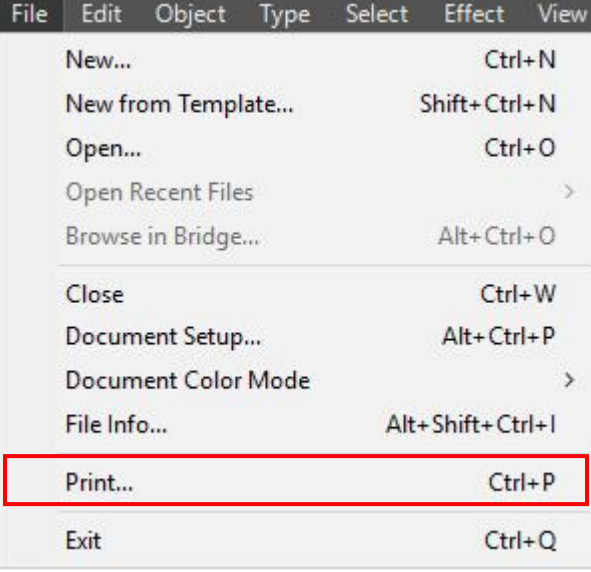

2) At the print setup screen, at Print Preset please select Custom, and choose your printer (e.g. Spirit)

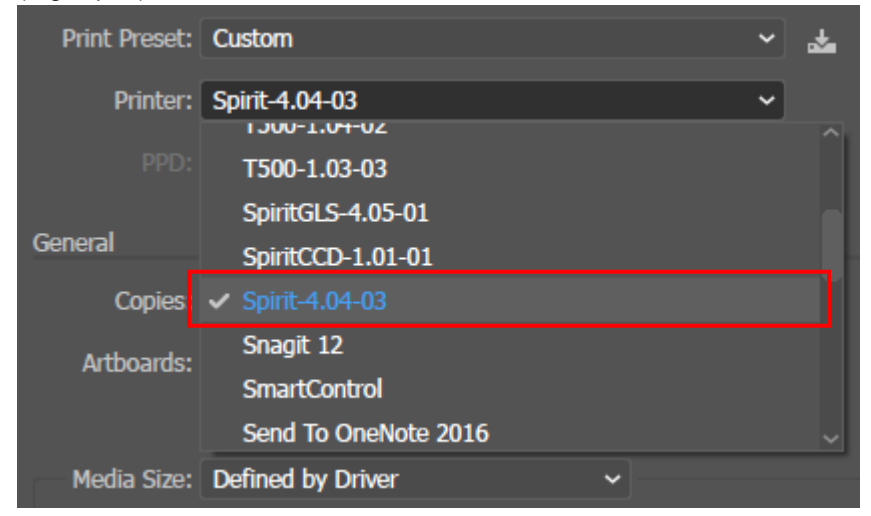

3) Then click on the lower left tab of Setup to enter Preferences settings.<br>Placement:  $\frac{1}{266}$  x

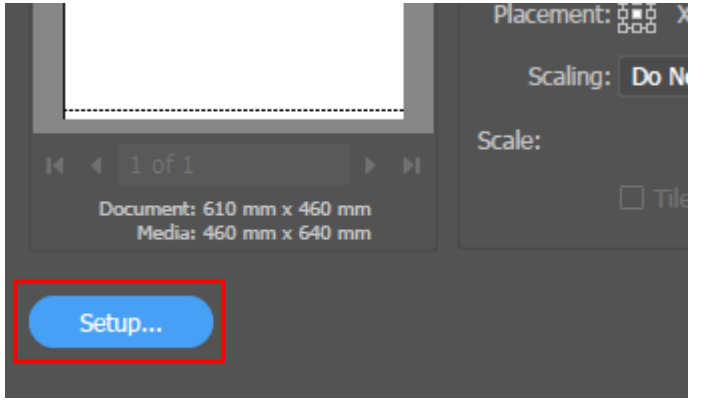

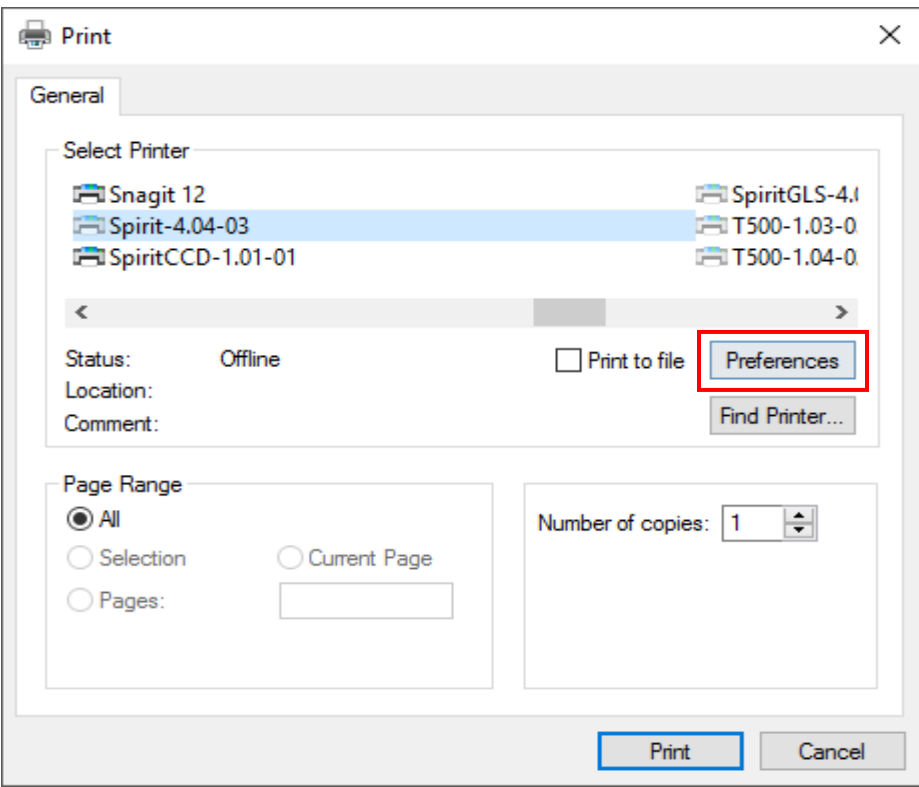

4) After all preferences are set, click Print to send file to the machine for print out.

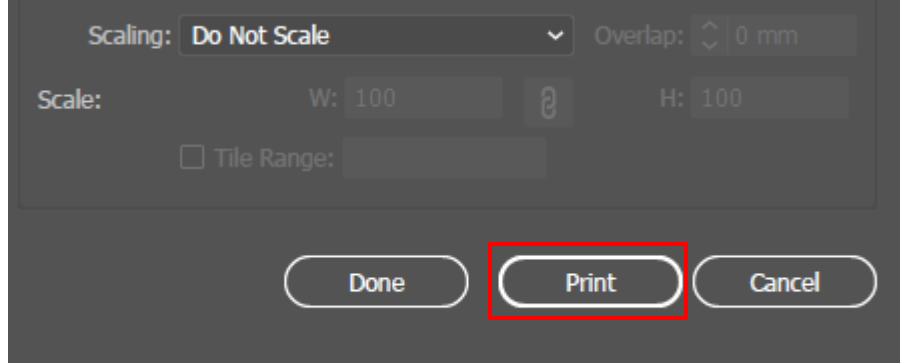

# **4.3.5 Using Autodesk Inventor with GCC LaserPro machine**

1. Start drawing.

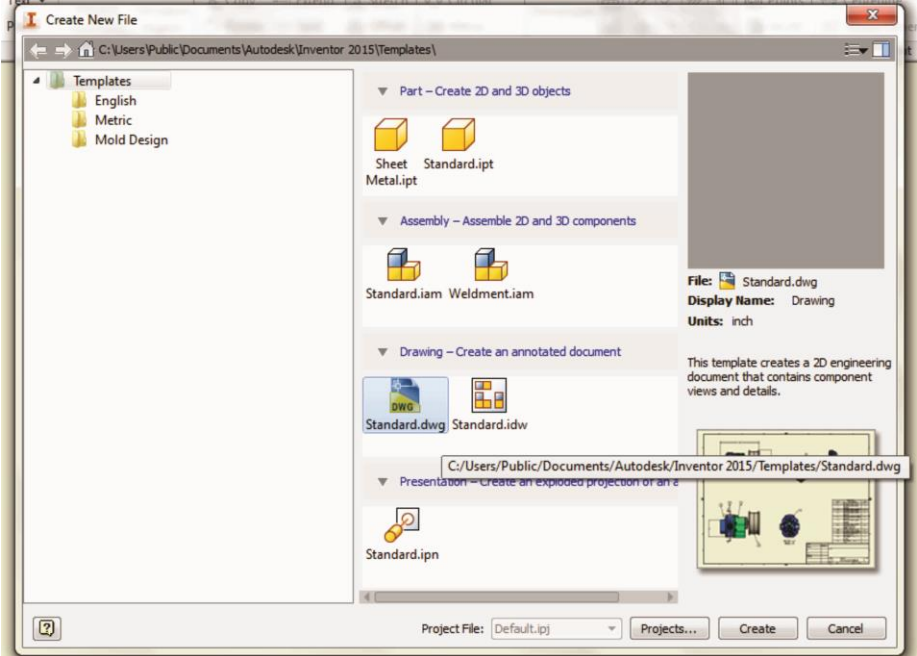

2. Delete border and title block by right clicking on sheet1 and selecting delete.

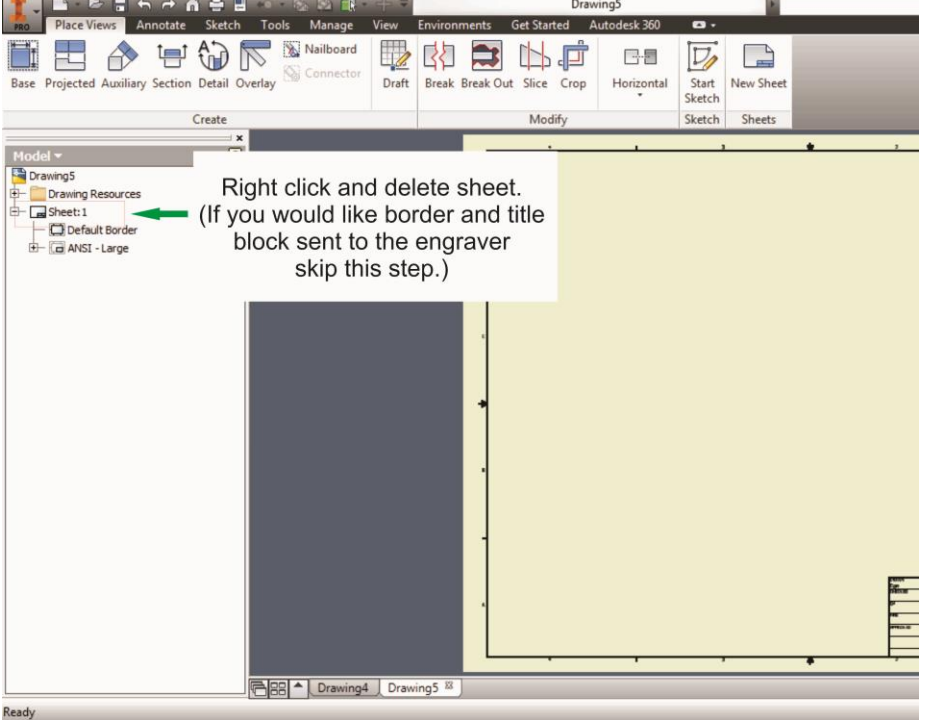

3. Set sheet size to match working area of engraver. Engraver working area can be found on the paper tab of the windows driver.

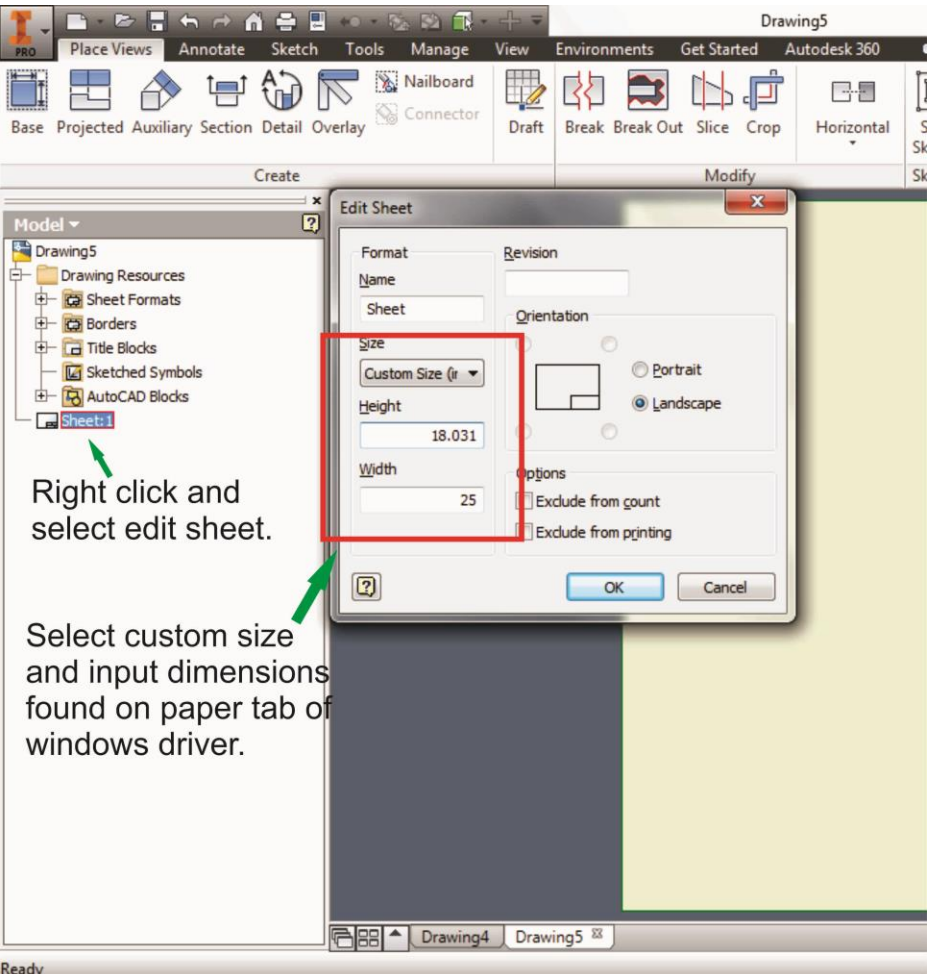

4. Start sketch.

#### 5. Engraving

- a. Finish sketch.
- b. Right click on sketch and select properties.
- c. Line Type: By Layer
- d. Line Weight: By Layer
- e. Set color to match one of the 16 colors available in the pen tab of the windows driver.

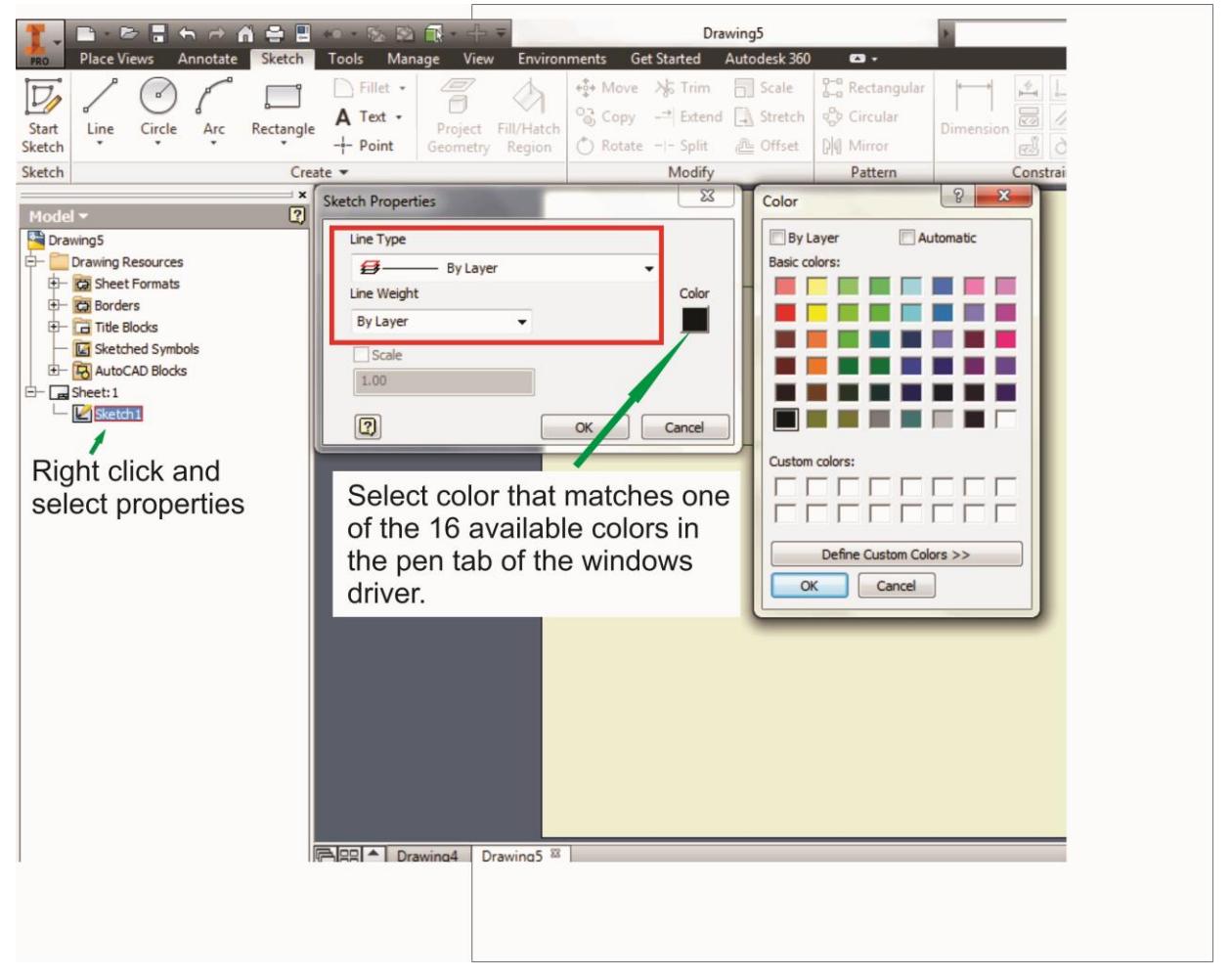

#### 6. Cutting

- a. Finish sketch.
- b. Right click on sketch and select properties.
- c. Line Type: Continuous
- d. Line Weight: .001 in.
- e. Set color to match one of the 16 colors available in the pen tab of the windows driver.

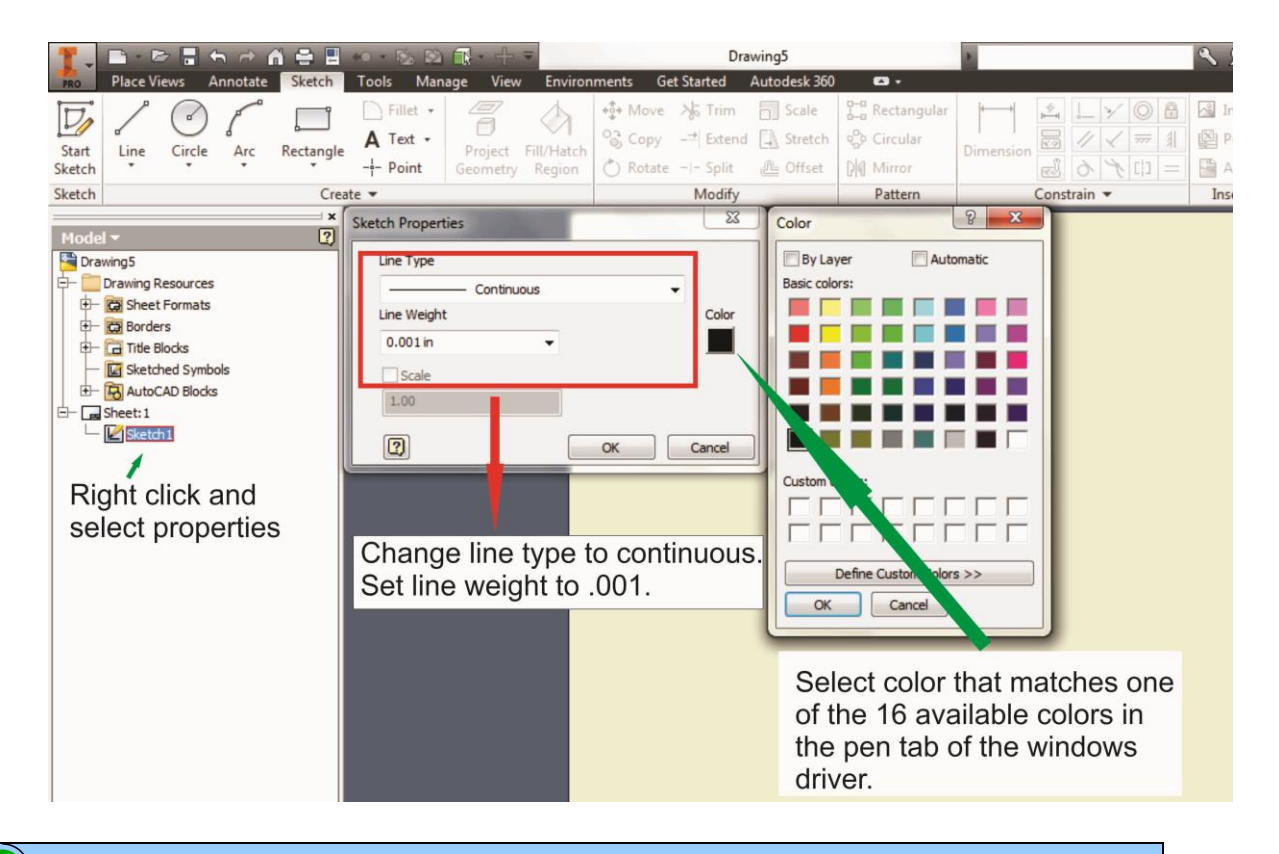

#### ĭ *NOTE*

All objects created in one particular sketch will have the same properties meaning all will engrave or all will cut. If you would like to engrave and cut in the same job you will need at least two sketches, one with all the engravings and another with all the cuts, to do so properly.

# **4.3.6 Using eCut with GCC LaserPro machine**

eCut is an inexpensive and powerful plugin work under CorelDRAW or Illustrator software with GCC laser systems. It increases the functions Corel Draw or Illustrators doesn't have or simplifies the operations workflow. eCut details and operation videos can be found on<http://eng.e-cut.ru/>

#### **eCut unique feature list:**

- Nesting
- Puzzles
- Material usage calculation
- AutoText to import files including image, text, QR code, and barcode etc. to the linked variable columns.
- Slice/ Tile function
- CAD editing function
- Sign box and packaging box aided design
- 2D barcode
- QR code

# **Chapter V - Operating the LaserPro T500**

Once you have installed the LaserPro USB Driver (USB connectivity only), LaserPro Print Driver, and have connected the LaserPro T500 to your computer, you will need to familiarize yourself with the LaserPro T500's control panel and LaserPro Print Driver. The print driver will be where you spend most of your time configuring specific laser parameters for your jobs, while the control panel will allow you to set repeat times, manipulate the file order, perform auto / manual focusing, configure the start point, and more.

# *NOTE*

If you are using the water-cooled model, be sure to power on your water chiller before start operating T500. Water chiller temperature is recommend to set around 18~22℃. If you forget to start water chiller first, the laser will not fire. To solve this problem, just power on water chiller then restart T500.

# **5.1 Using the Hardware 5.1.1 Adjusting the LCD Display Screen's Contrast Setting**

Depending on the lighting of your immediate work area, you may need to adjust the contrast of LCD display screen. You may increase or decrease the contrast via the contrast adjustment wheel found on the inside of the right shoulder. You can access this area by opening the front door and looking inside to the right shoulder (as shown in the picture below).

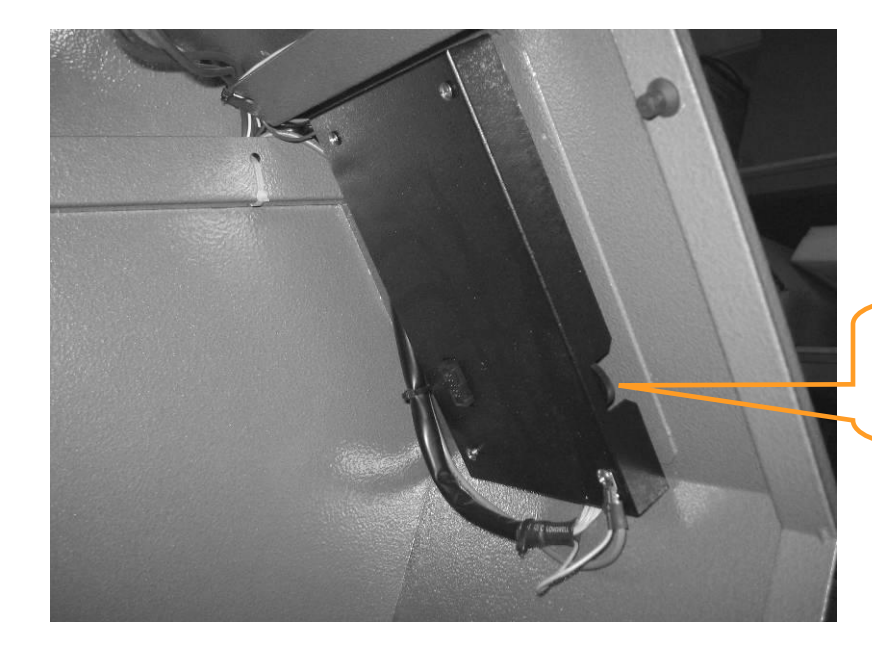

LCD Display Screen's Contrast Adjustment Wheel

## **5.1.2 Laser Key Switch**

Turn the key-switch to the "ON" position BEFORE powering on the machine. If the keyswitch is turned to the "OFF" position, the laser will be disabled meaning that the laser will not fire although the XY motion system will still move. The laser firing will need 8-10 seconds to warm up if turning to off, and turn on later, therefore, please wait 10 seconds before pressing STRART button for laser work.

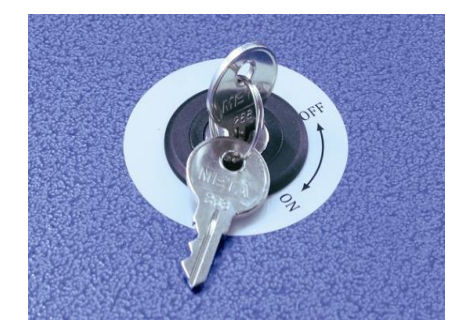

# **5.1.3 Graphic Control Panel Overview (Description)**

#### **The Control Panel**

The control panel on the LaserPro T500 provides an easy access to all the manual controls needed for cutting and engraving. The LCD screen, functional, directional and selection buttons make navigating through the machine's manual controls easy to do.

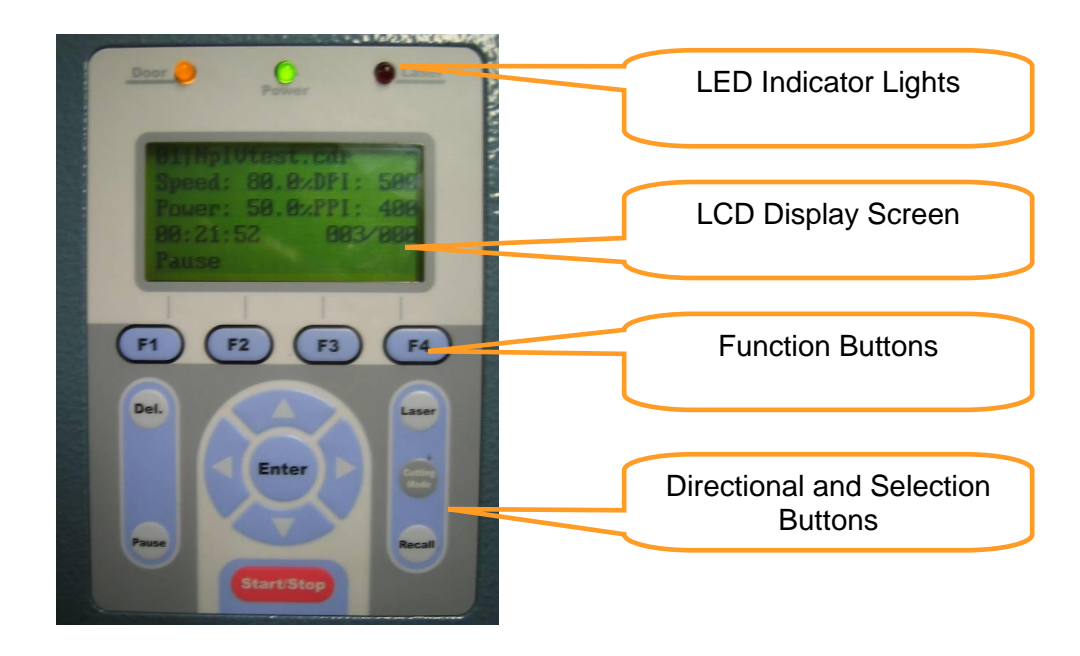

#### **LED INDICATOR LIGHTS**

Three indicator lights on the LaserPro T500's control panel are part of the system's safety interlock system.

- **DOOR** The door light will illuminate when either the top lid or external pass through doors on the LaserPro T500 are open or improperly closed.
- **POWER** The power light will illuminate when the LaserPro T500 is powered on.
- **LASER** The laser light will illuminate when the laser is active and in operation.

# *WARNING*

- **DO NOT** attempt to remove or modify any component of the safety interlock system.
- If at any time, any of the access doors are open and the "laser" LED is illuminated, **IMMEDIATELY** unplugs the laser system and contact GCC technical support for service instructions.
- **DO NOT** operates the laser system if any component of the safety system is malfunctioning.

#### **DIRECTIONAL AND SELECTION BUTTONS**

#### **Function (F1 / F2 / F3 / F4)**

**Four function buttons allow you to select various functions, which will change depending on what section of the menu you are in. Each function button's corresponding function will be displayed right above its respective button on the LCD display screen. Please note that in certain menus, not every function button will always be mapped to a corresponding action. In these situations, that particular button will not have a function.** 

#### **Directional**  $(\triangle / \triangledown / \triangle / \triangleright)$

**Four directional buttons allow you to navigate the selection cursor through the control panel menu and adjust the value of specific settings. In general,**  the  $\triangle$  /  $\nabla$  directional buttons cycle through the various selections, while the  $\langle \cdot | \cdot \rangle$  directional buttons adjust the value of that particular selection.

**Enter – Confirms the current selection.** 

**Start / Stop – Allows you to start or stop engraving jobs, once those jobs have been successfully loaded onto the system.**

**Delete - Provides quick access to delete the current job.**

#### **Pause – Pauses the current engraving process. Press again to resume the current process.**

Cutting Mode – Cutting mode key would access to the three options of cutting quality and speed combination

#### LASER

The Laser hot key can easily switch the laser status between on and off . When the laser is off, the laser carriage would start to work without laser firing after pressing START/STOP key to better positioning the laser firing path. Once the position of laser firing is confirmed to be correct, then you can press the LASER key again to enable the laser, and start to laser engraving or cutting on materials.

Recall– The RECALL key makes the lens carriage applies the saved position as origin.

# **5.1.4 Graphic Control Panel Navigation Chart**

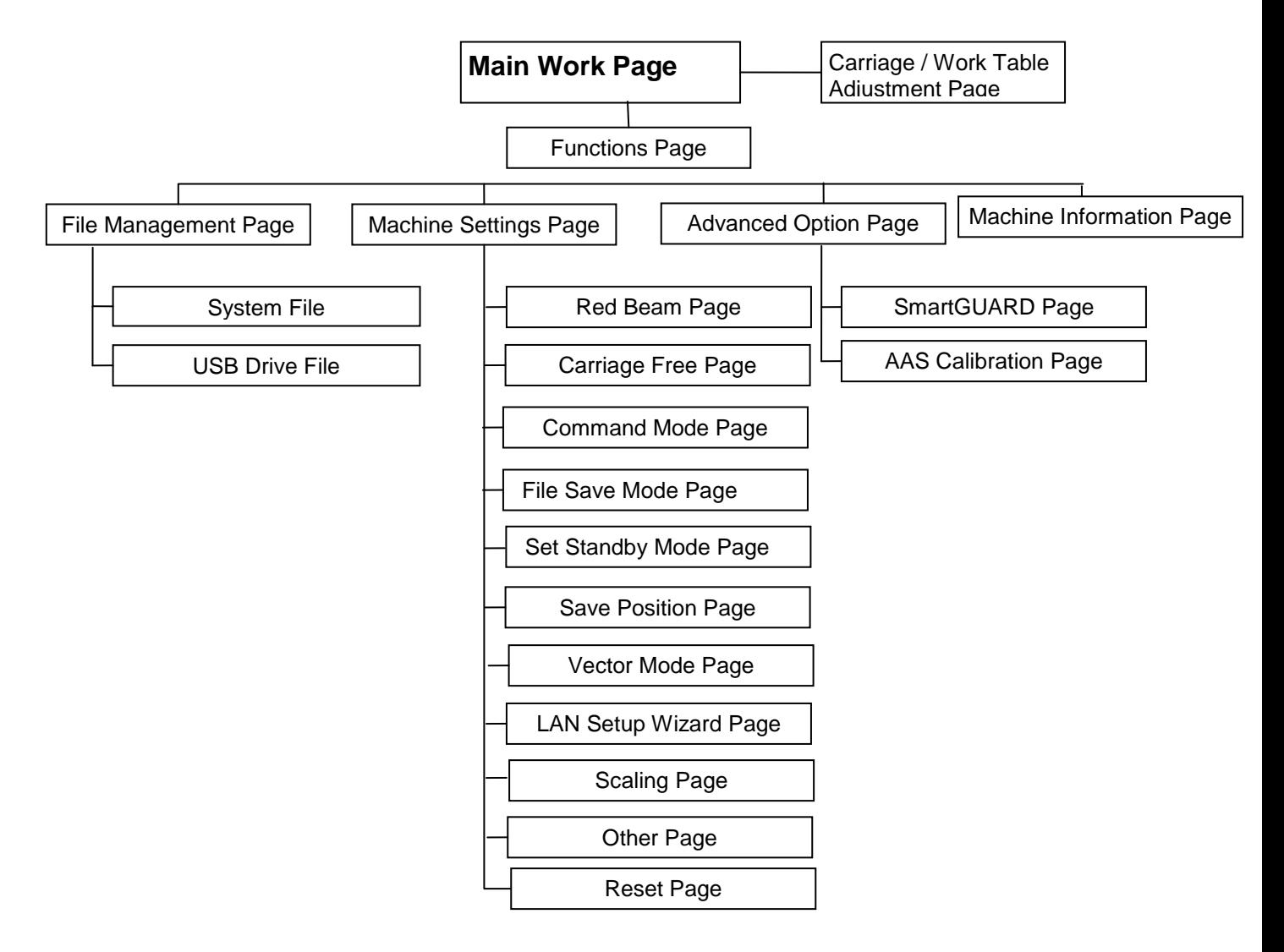

## **5.1.5 Graphic Control Panel Function Pages**

When the LaserPro T500 is powered on, the machine will perform a series of safety checks and initializing routines. The LCD display screen will display the GCC copyright, LaserPro logo, and machine initialization pages before going to the main work page.

#### **Main Work Page**

The main work page is the page that the LaserPro T500 will default to upon startup and will be the "home base" for when navigating through the various functions of the control panel. This will be the page that is displayed when you are processing your jobs. This page contains specific job information such as the current job's name, Speed, Power, PPI, DPI, processing / remaining times, and jobs loaded.

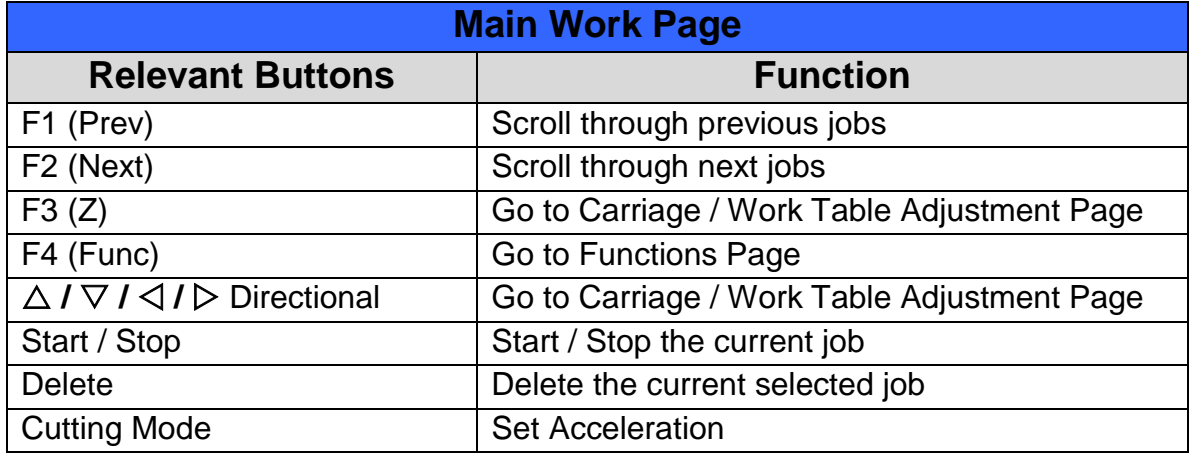

#### **Carriage Moving Page**

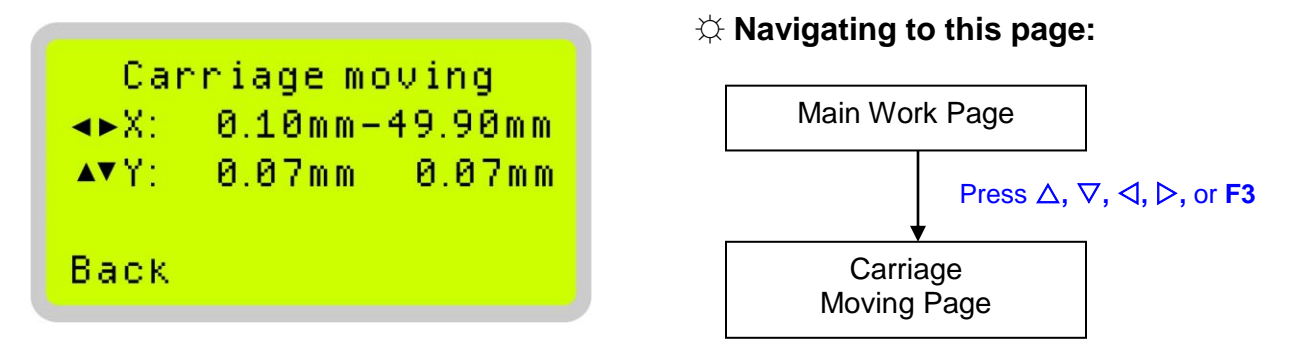

The Carriage moving page allows you to manually increase and decrease the height of the work table (Z-axis). In addition, you can manually adjust the Y-axis and X-axis of the laser carriage.

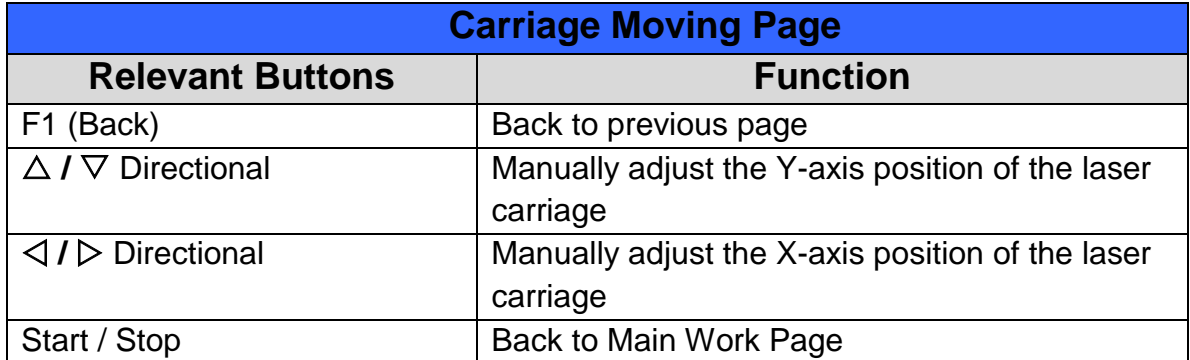

#### **SmartCenter Page**

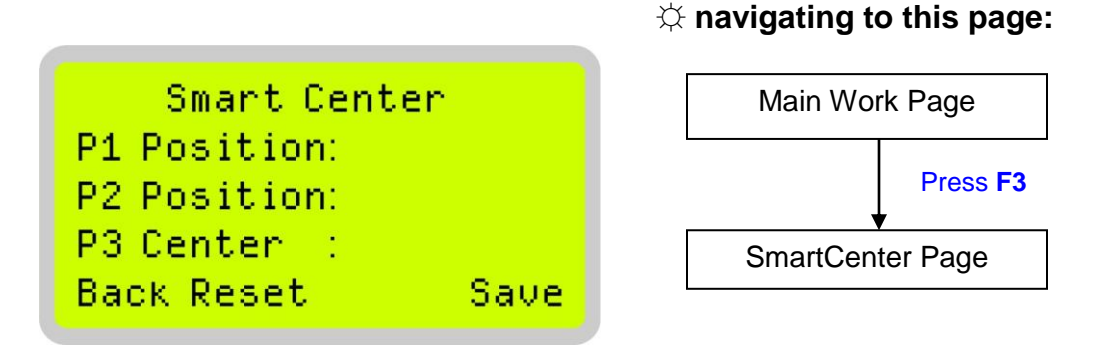

Under SmartCENTER mode the job will begin after the system positions the carriage to the center position between two points or four points indicated by the user. The SmartCENTER mode has to be enabled through the driver

Enter SmartCENTER page by pressing the F3 button. You will be prompted to indicate and store the position points. The positions can be indicated by moving the carriage by hand and pressing enter to save the positions indicated by the red pointer. After all points are set, the carriage will move to the center of the stored positions and the job will begin.

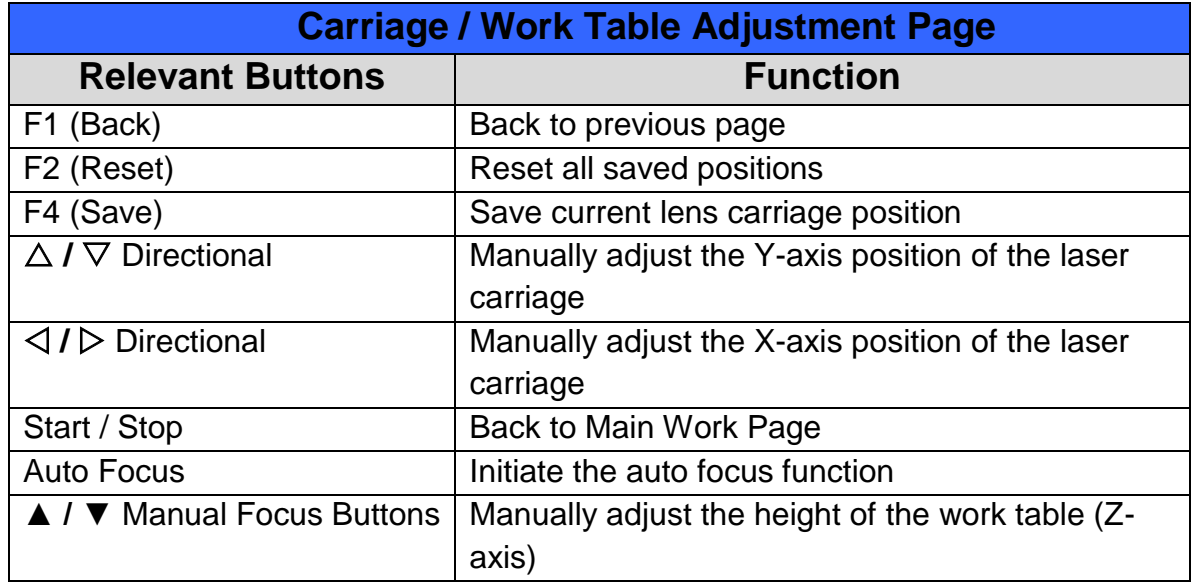

#### **Functions Page**

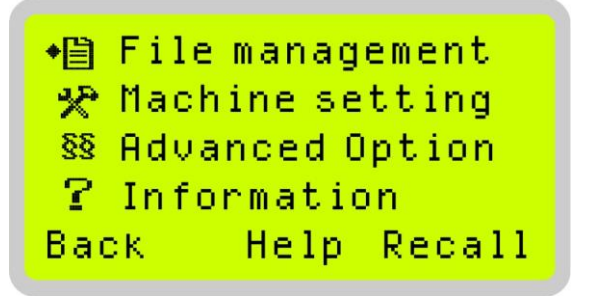

☼ **Navigating to this page:**

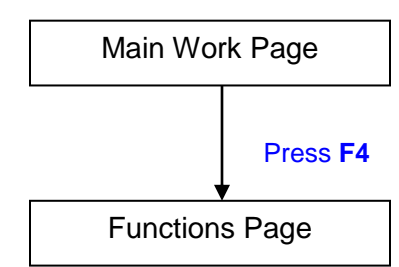

The Functions Page allows you to edit file management and machine settings. From this page, you will be able to access the File Management, Machine Setting, and Machine Information pages.

- **File Management Page** this page allows you to manage the files that you have loaded onto the LaserPro T500.
- **Machine Setting Page** this page allows you to access and modify various machine settings, including: Set Lens, Tune Auto Focus, Set Table Down, Set Red Beam, Carriage Lock, Set Command Mode, Save Position, Flash Memory, Set File Save Mode, Set Vector Mode, Tune Image Power, Set Laser Wattage, Set Fine Mode, Other, Reset.
- **Machine Information Page** this page allows you to view information regarding the system such as the GCC logo, machine name, firmware version, and other information.

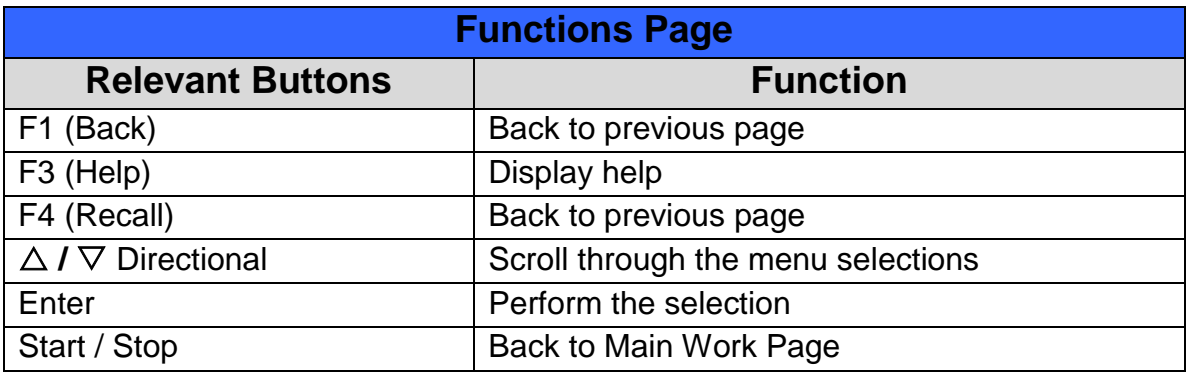

#### **File Management Page**

#### ☼ **Navigating to this page:**

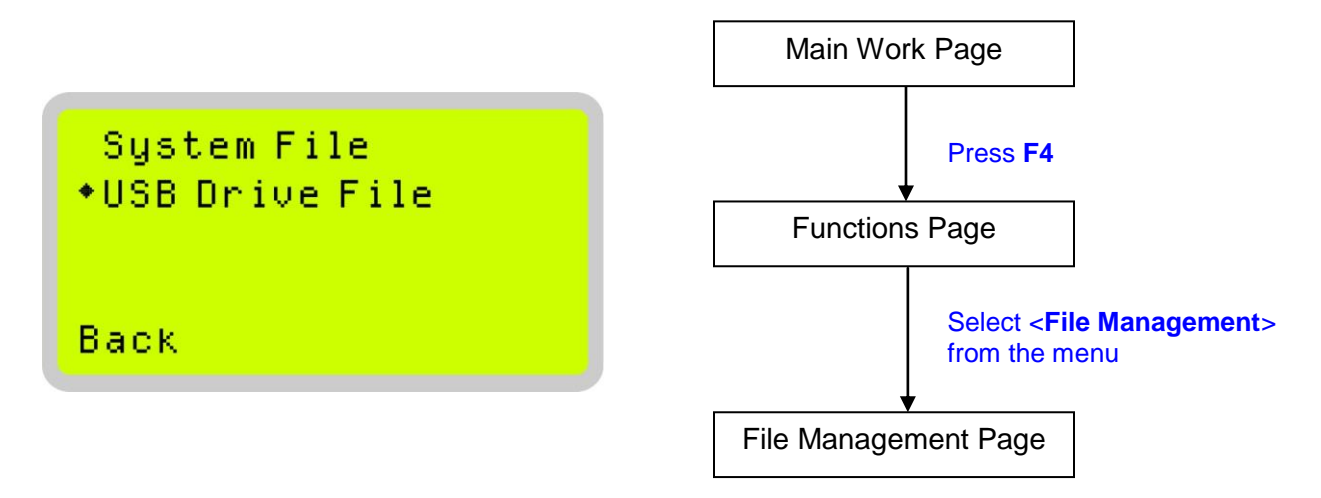

The File Management Page allows you to manage the files from system or USB drive.

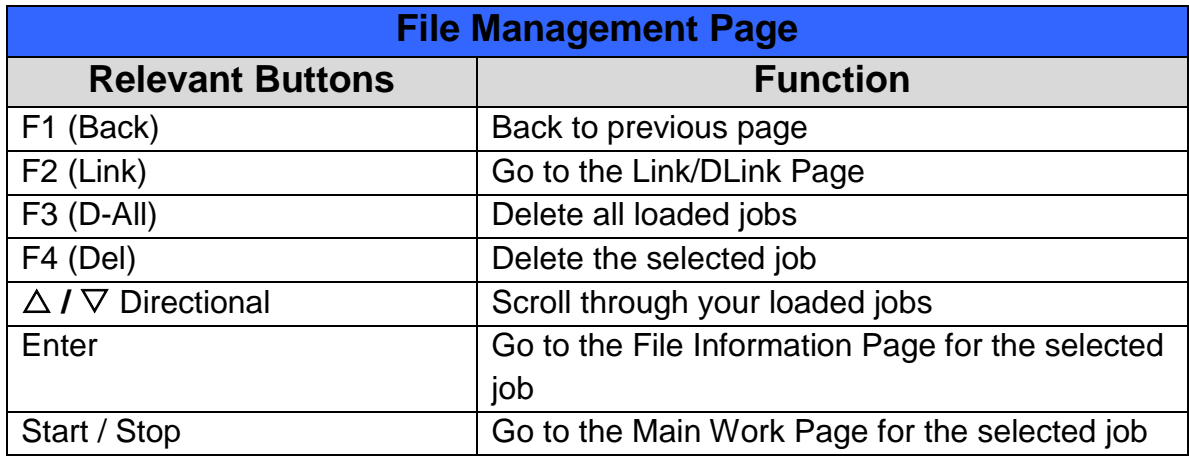

#### **System File Page**

#### ☼ **Navigating to this page:**

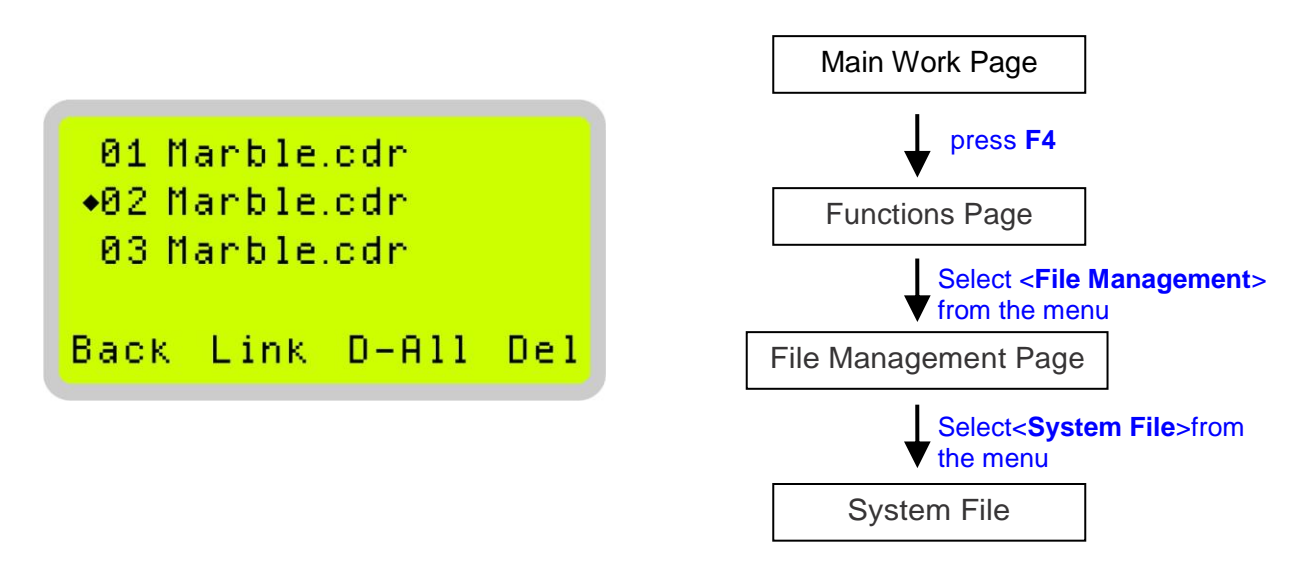

The System File Page allows you to manage the files that you have loaded onto the LaserPro T500. You can scroll through your jobs, delete a selected job, delete all jobs, and go to the Link / DLink Page to set and arrange multiple loaded jobs into a single job queue for processing.

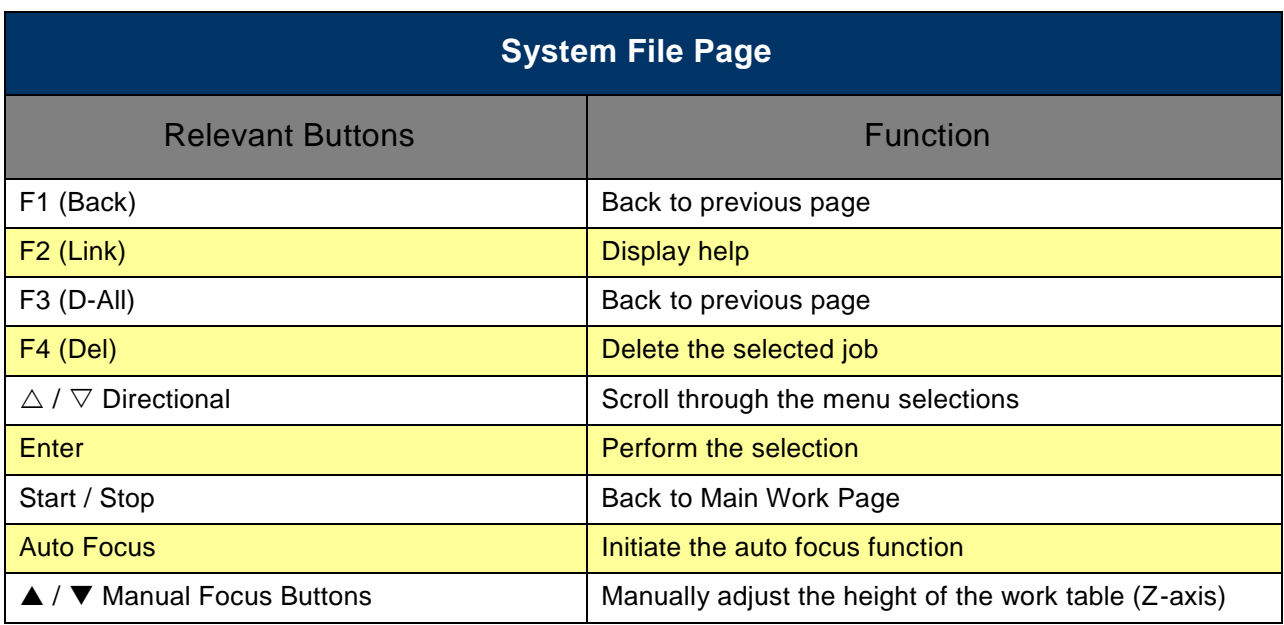

#### **USB Drive File Page**

#### ☼ **Navigating to this page:**

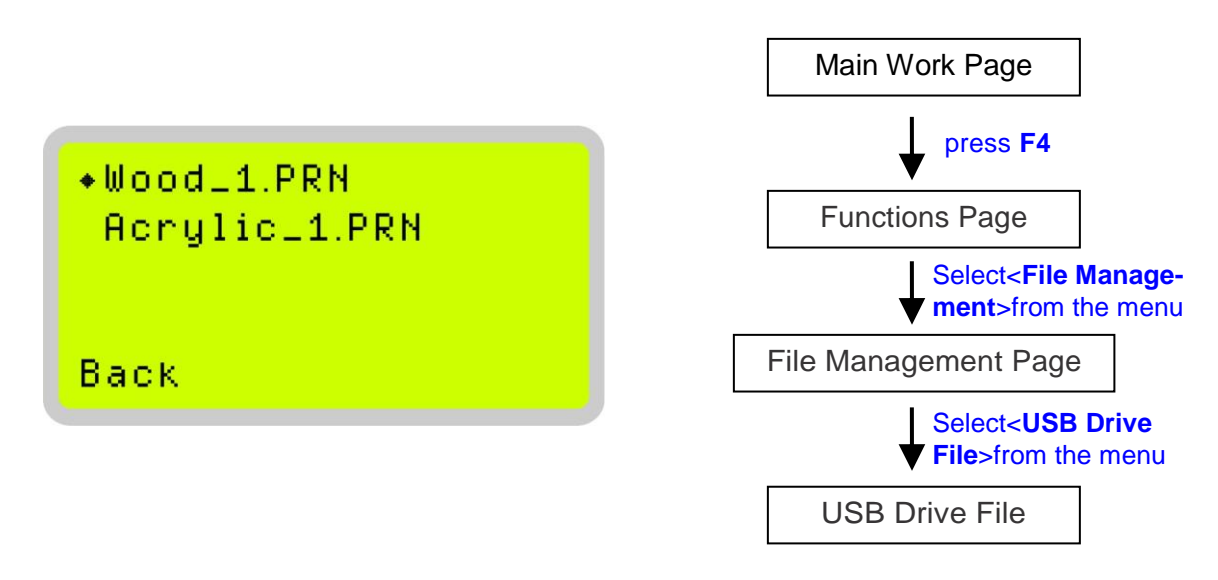

The USB Drive File Page allows you to load file from USB storage. You can scroll through your job to processing.

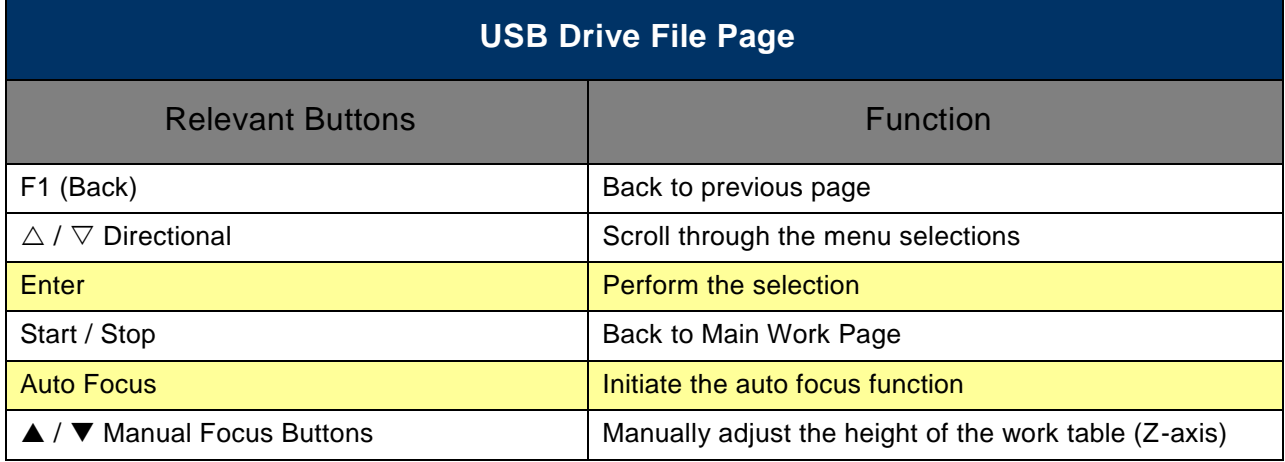

#### **Link/DLink Page**

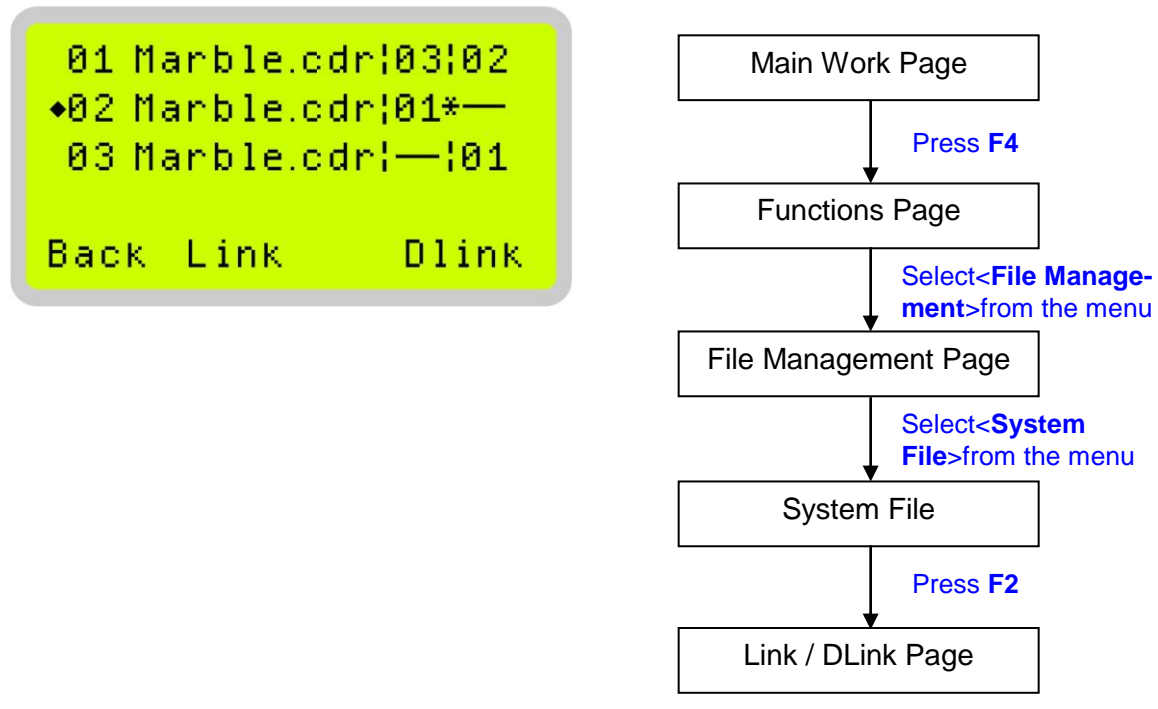

The Link/DLink Page allows you to set, arrange, and remove loaded jobs to and from a job queue for processing. Use the directional keys to cycle through your loaded jobs, then simply press the <F2 (Link)> key to add a file to the job queue. The job queue will be set in a sequential order based on the order you link the files. To remove a job from your job queue, press the <F4 (DLink)> key.

The first column field (before the file name) displays the job number. The sequence for your job queue is displayed in the two columns to the right of your file names. The first column to the right of your job file name displays the job number of the previous file in the job queue sequence. The second column after the file name displays that job's next file in the job queue sequence. First and last jobs in the job sequence you set will have a (---) in the first and second columns respectively. So according to the image above, the job queue sequence has been set to be processed in this order: 03:Marble.cdr  $\rightarrow$  01:Marble.cdr  $\rightarrow$  02:Marble.cdr.

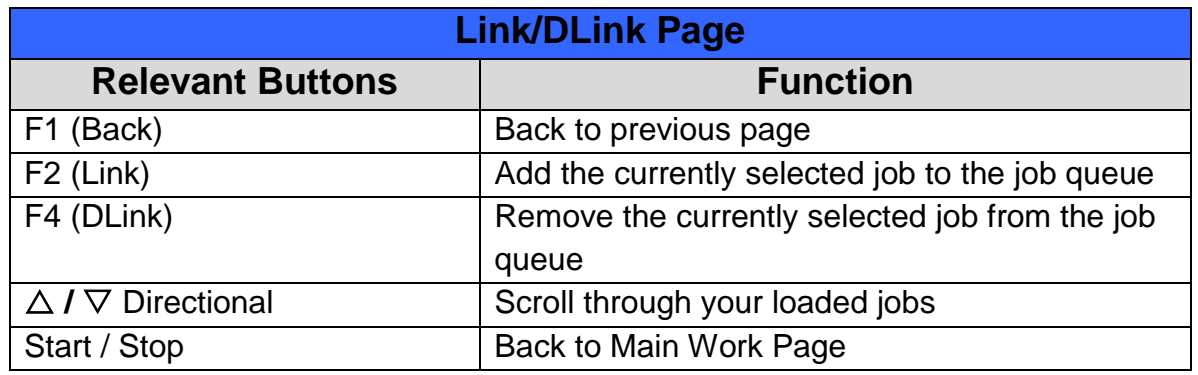

## ☼ **Navigating to this page:**

## **File Information Page**

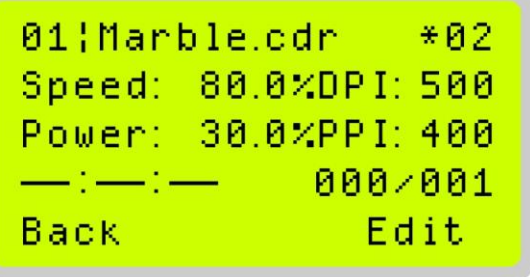

## ☼ **Navigating to this page:**

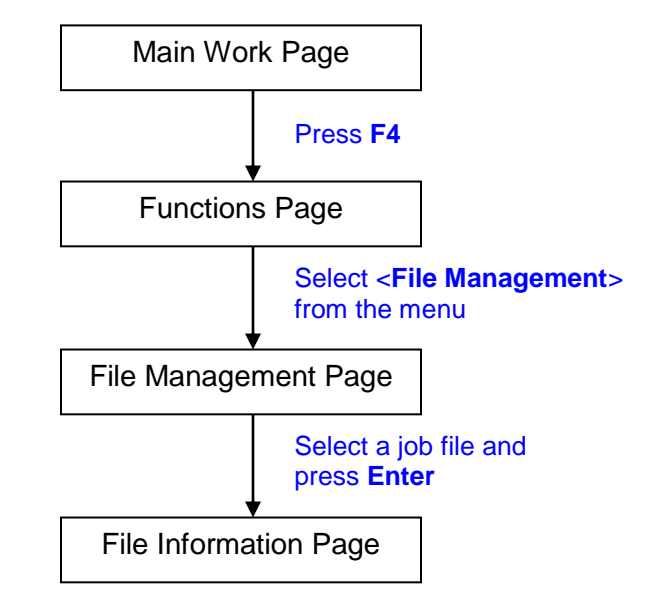

The File Information Page allows you to view the speed, power, DPI, and PPI settings of the selected job. In addition, you will be able to go to the File Management Edit Page from this menu to change raster / vector speed and power settings for the selected job.

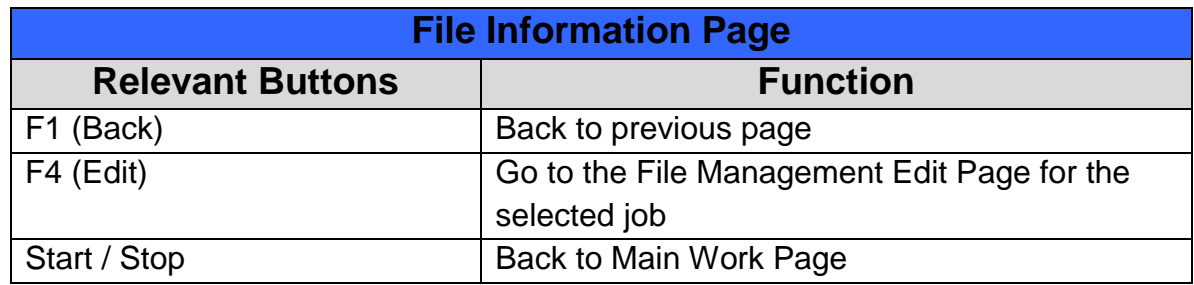

#### **File Management Edit Page**

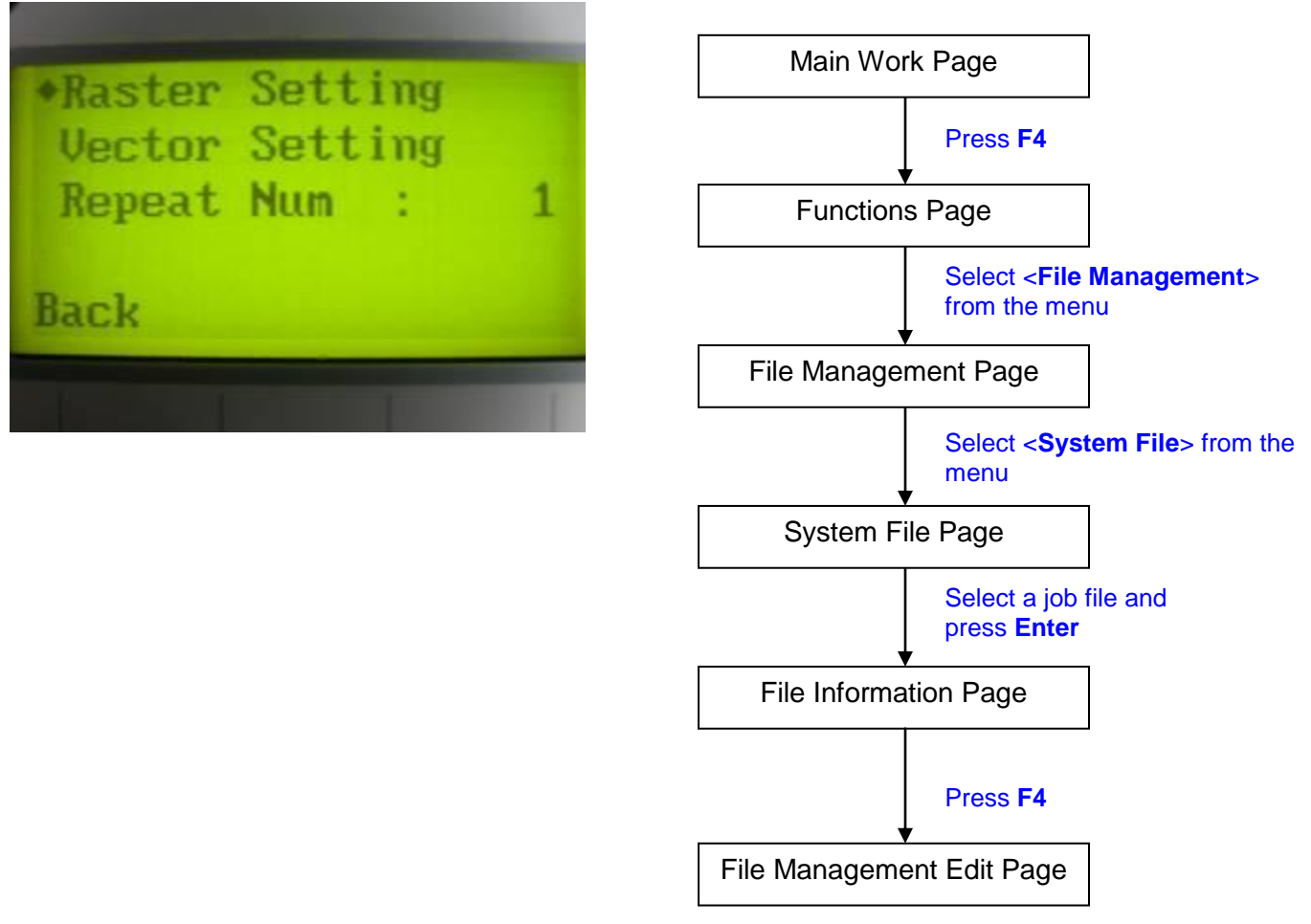

The File Management Edit Page allows you the choice to modify your raster or vector settings for the selected job, as well as setting the number of times to repeat the process of the job selected (Repeat Num).

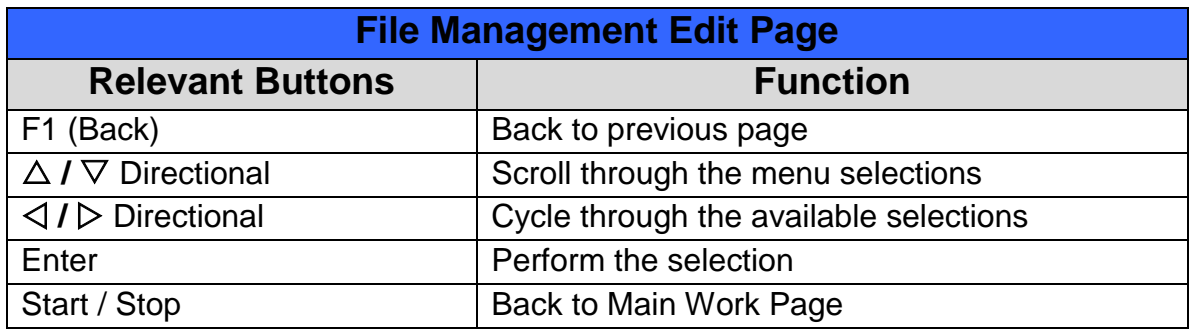

☼ **Navigating to this page:**

#### **File Edit Raster Page**

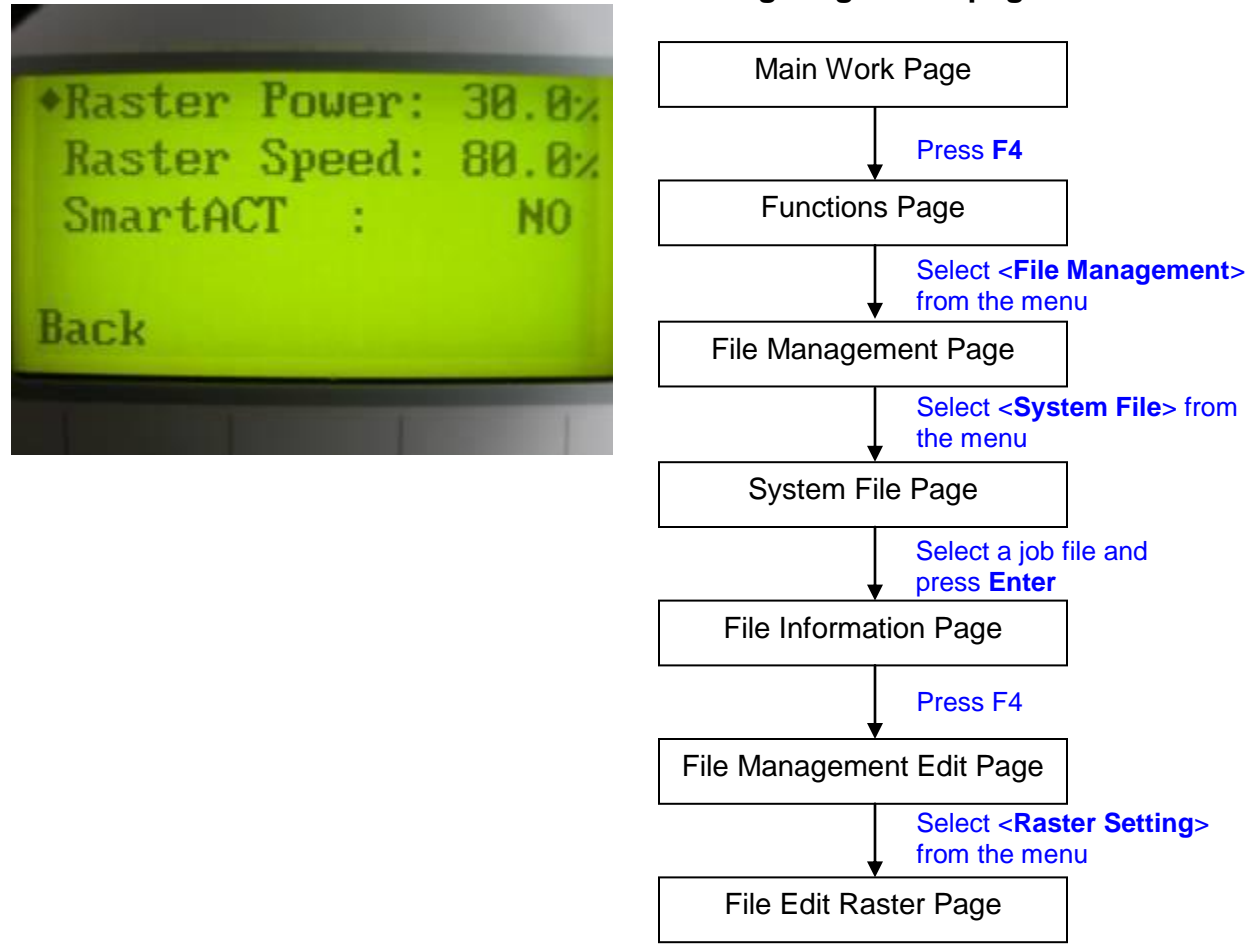

The File Edit Raster Page allows you to edit the raster power and speed settings, as well as enable or disable SmartACT for the selected job. These settings correspond to the same settings found on the LaserPro T500 print driver. This page allows you to easily adjust these values to make immediate adjustments while processing your loaded jobs, even when you have disconnected your computer from the LaserPro T500.

- Raster Power: 0.0% 100%
- Raster Speed: 0.0% 100%
- SmartACT: YES / NO

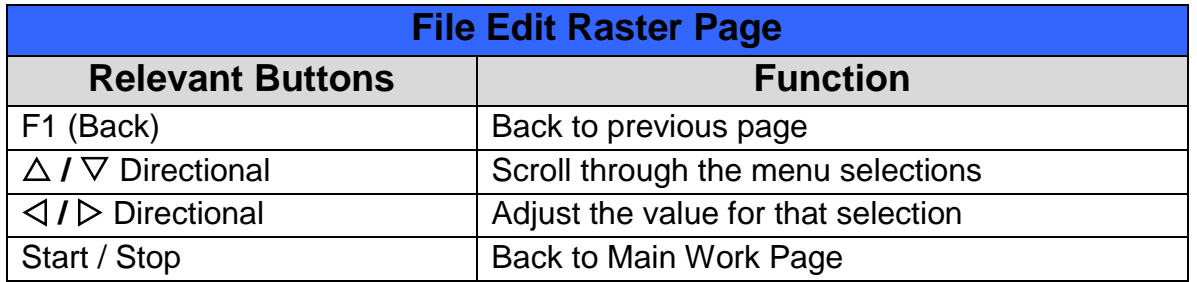

#### ☼ **Navigating to this page:**

#### **File Edit Vector Page**

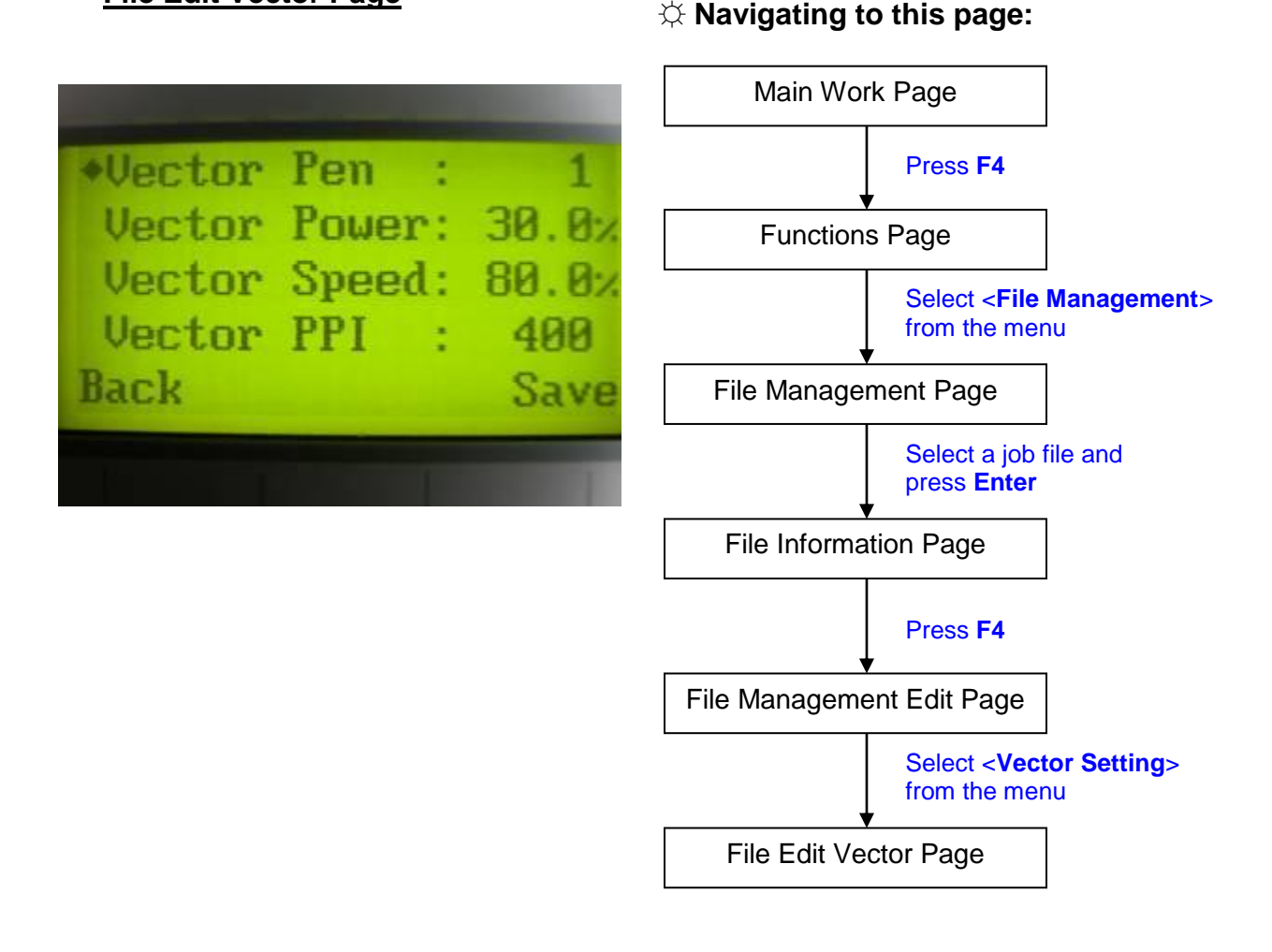

The File Edit Vector Page allows you to edit the vector pen, vector power, vector speed, and vector PPI, and power ramp settings for the selected job. These settings correspond to the same settings found on the LaserPro T500 print driver. This page allows you to easily adjust these values to make immediate adjustments while processing your loaded jobs, even when you have disconnected your computer from the LaserPro T500.

- Vector Pen: 1 16
- Vector Power: 0.0% 100%
- Vector Speed: 0.0% 100%
- Vector PPI: 30 1524
- Power Ramp: YES / NO

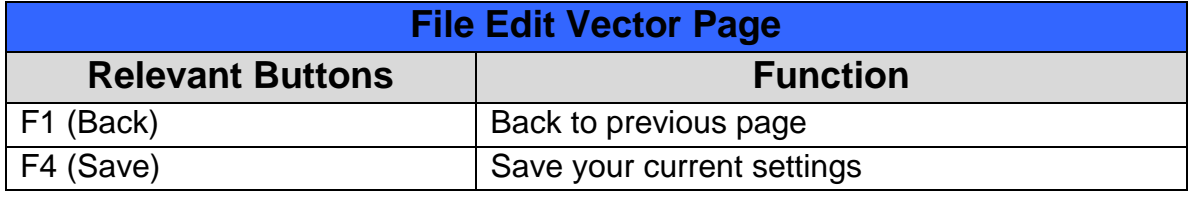

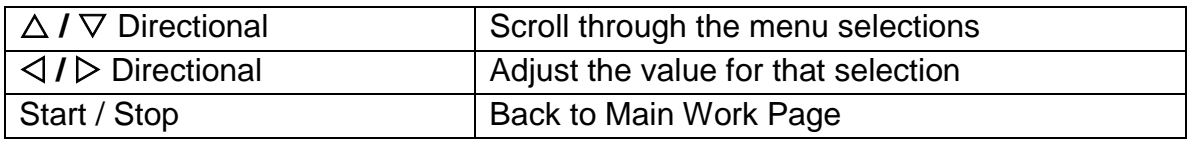

#### **Machine Setting Page**

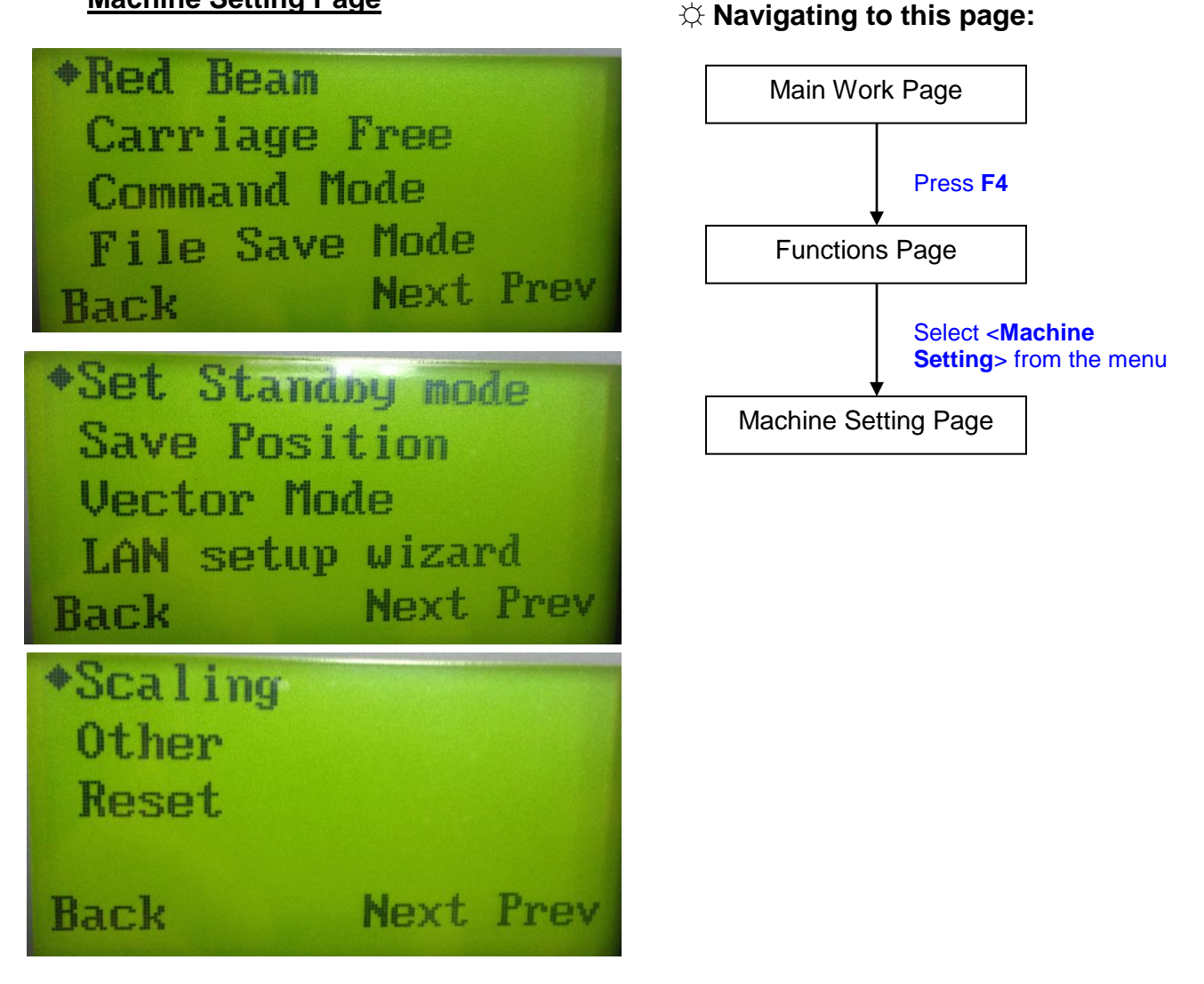

The Machine Setting Page allows you to access and modify a variety of your machine settings, including: Set Lens, Tune Auto Focus, Set Table Down, Set Red Beam, Carriage Lock, Set Command Mode, Save Position, Set File Save Mode, Set Vector Mode, Tune Image Power, Set Laser Wattage, Set Fine Mode, Other, and Reset.

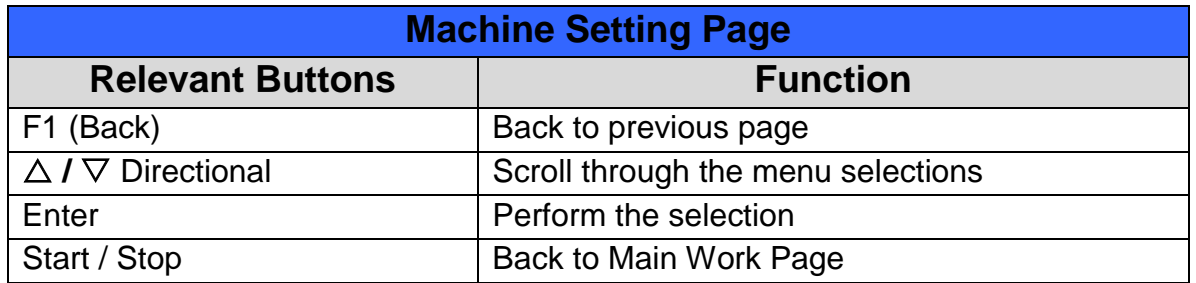

## **Machine Setting- Red Beam Page**

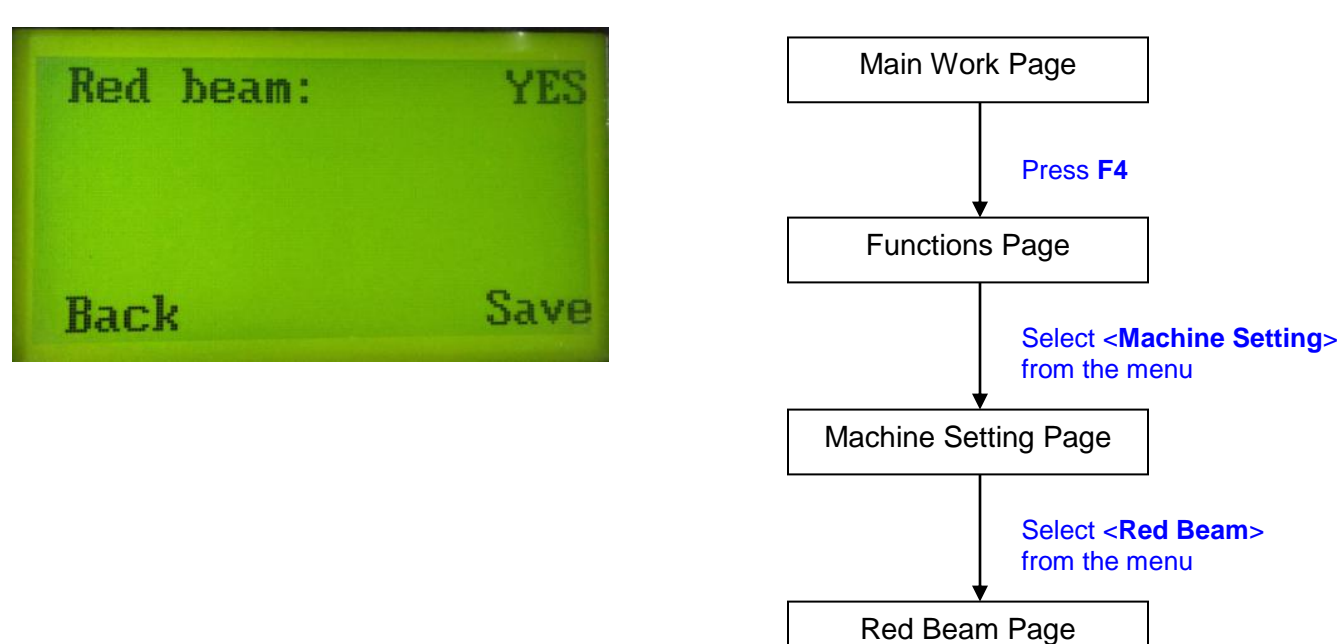

#### ☼ **Navigating to this page:**

The Set Red Beam Page allows you to turn on or off the red dot laser pointer on the lens carriage. Enabling this function will indicate the exact area the engraving laser will fire upon.

• Red Beam YES / NO

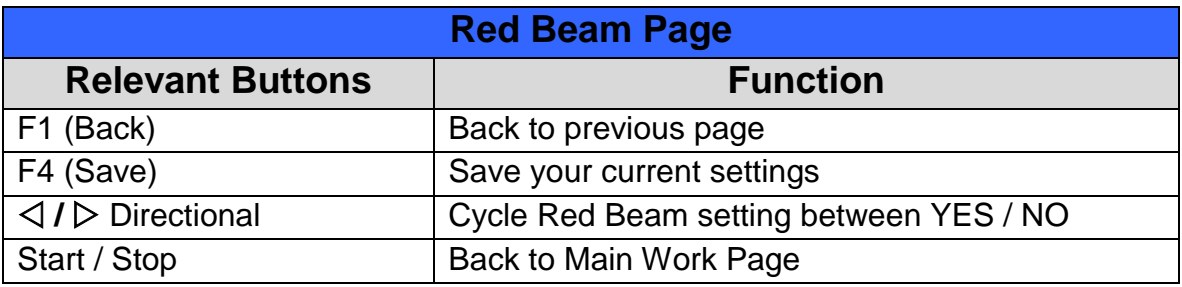

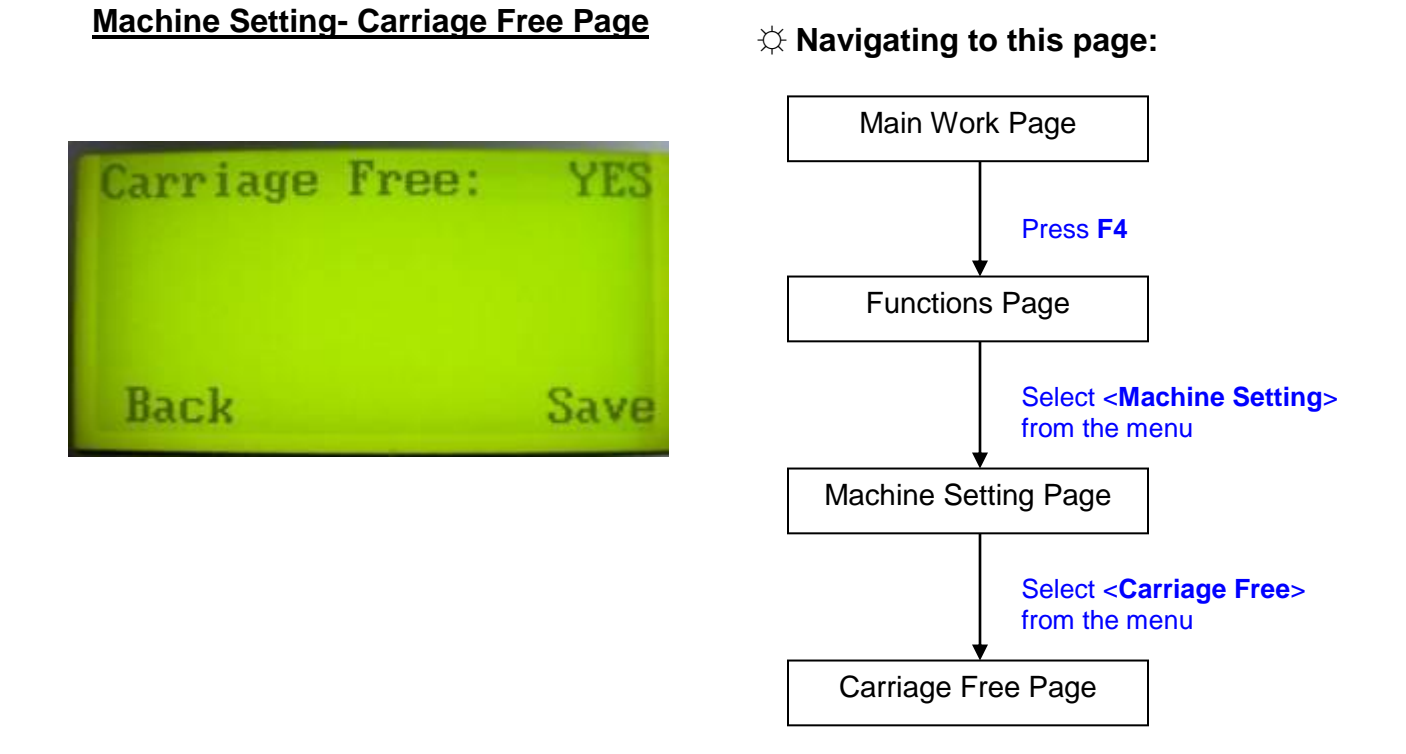

The Carriage Lock Page allows you to set whether the laser carriage is locked or free. If the Carriage Free setting is set to <YES>, then you will be able to manually move the laser carriage along the X and Y axis by hand with the top door open. Whereas setting the Carriage Free to <NO> will lock the laser carriage, and movement or positioning can only be done by the control panel.

Carriage Free YES / NO

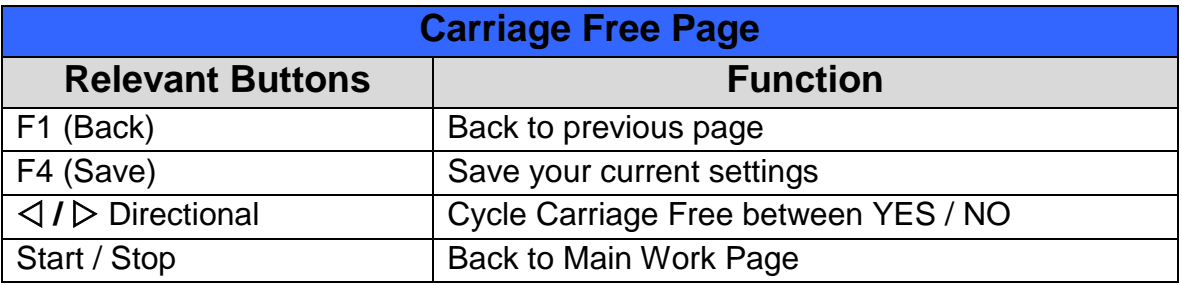

## **Machine Setting- Set Command Mode Page**

#### ☼ **Navigating to this page:**

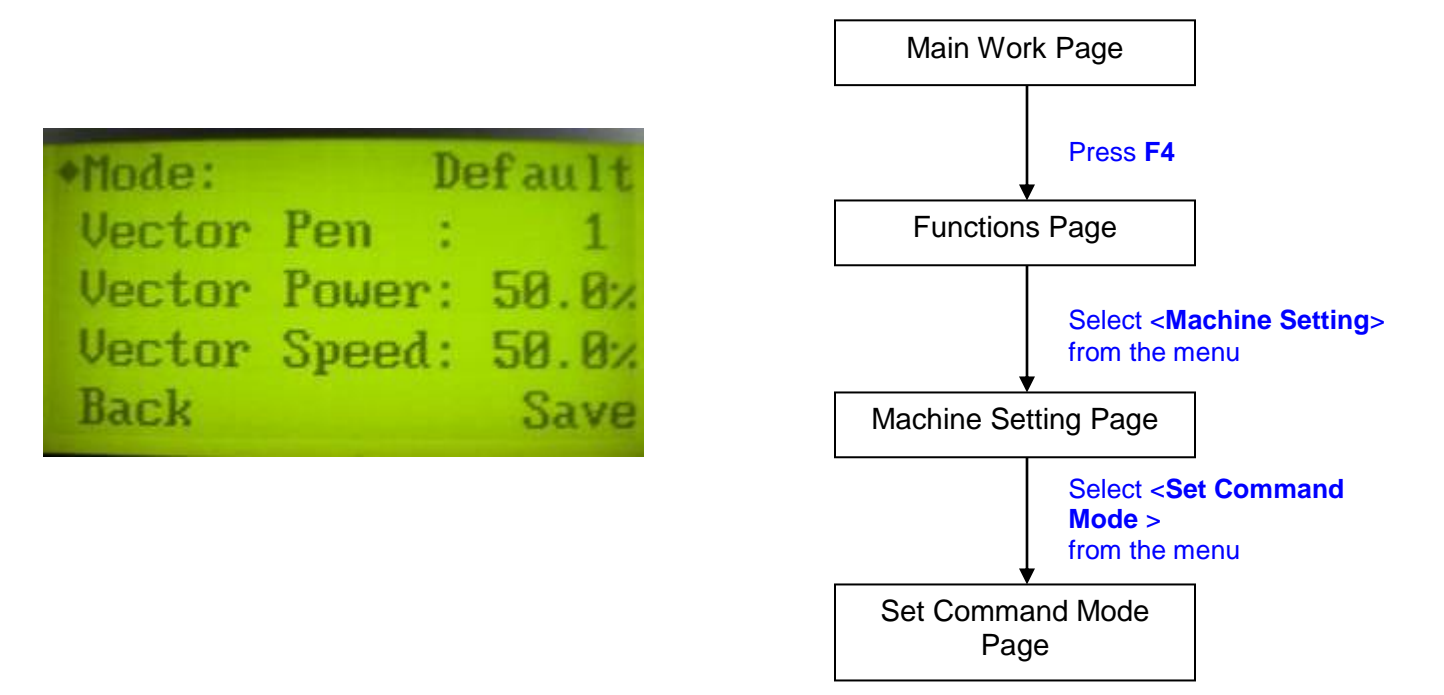

The Set Command Mode Page allows you to configure vector settings when outputting in Default or HPGL mode. Default mode is the standard Windows print driver recognized by the most popular graphic software programs, such as CorelDraw, Photoshop, Illustrator, etc. Whereas, HPGL mode is a less common output format generated from some RIP applications (signage industry). Regardless of which format you will be working with, both output formats are supported.

- Mode: Default / HPGL
- Vector Pen: 1 16
- Vector Speed: 0.0% 100%
- Vector PPI: 0.0% 100%
- Power Ramp: YES / NO

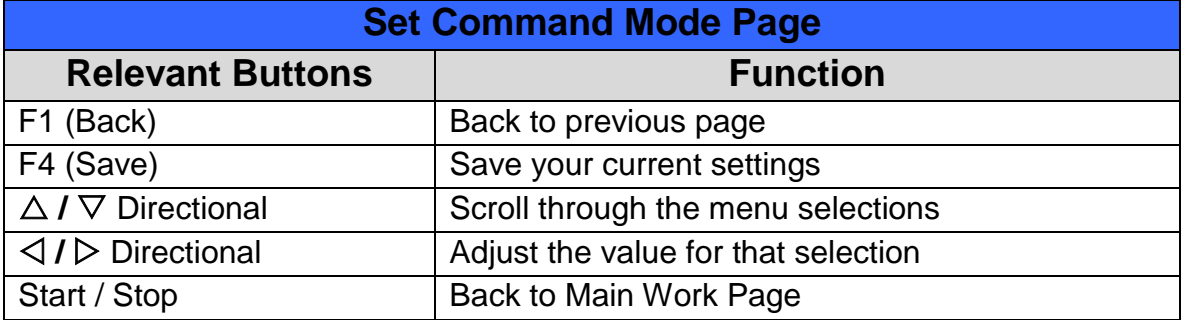
## **Machine Setting-Set File Save Mode Page**

☼ **Navigating to this page:**

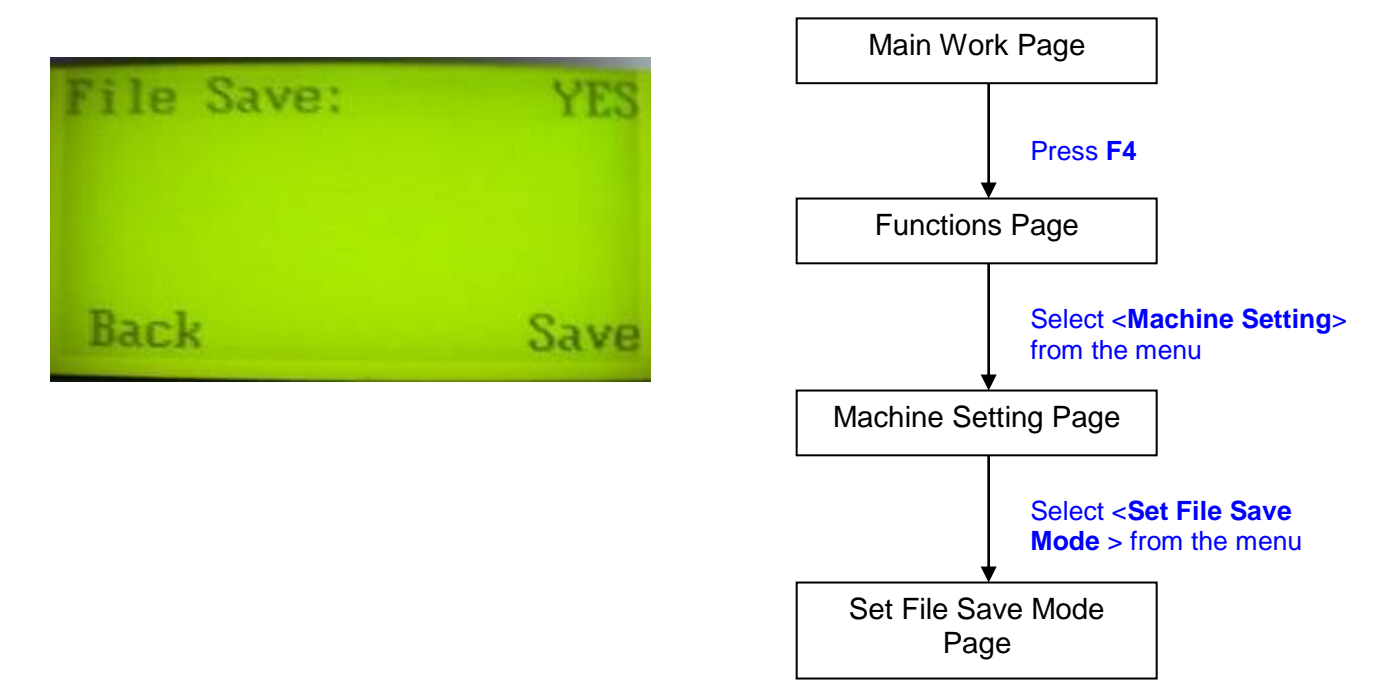

The Set File Save Mode Page allows you to set whether or not the LaserPro T500 automatically deletes each job file after processing. Setting File Save to <NO> will automatically and immediately delete each job file from the LaserPro T500 after the engraving or cutting process. Setting File Save to <YES> will retain all job files on the LaserPro T500, even after each job has been processed.

File Save: YES / NO

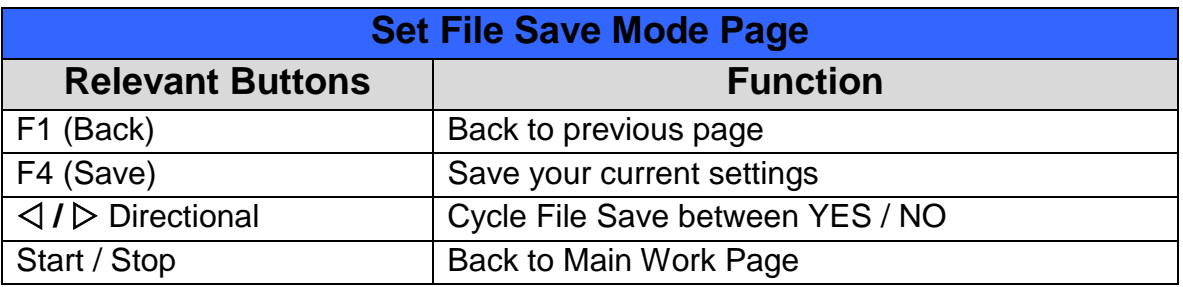

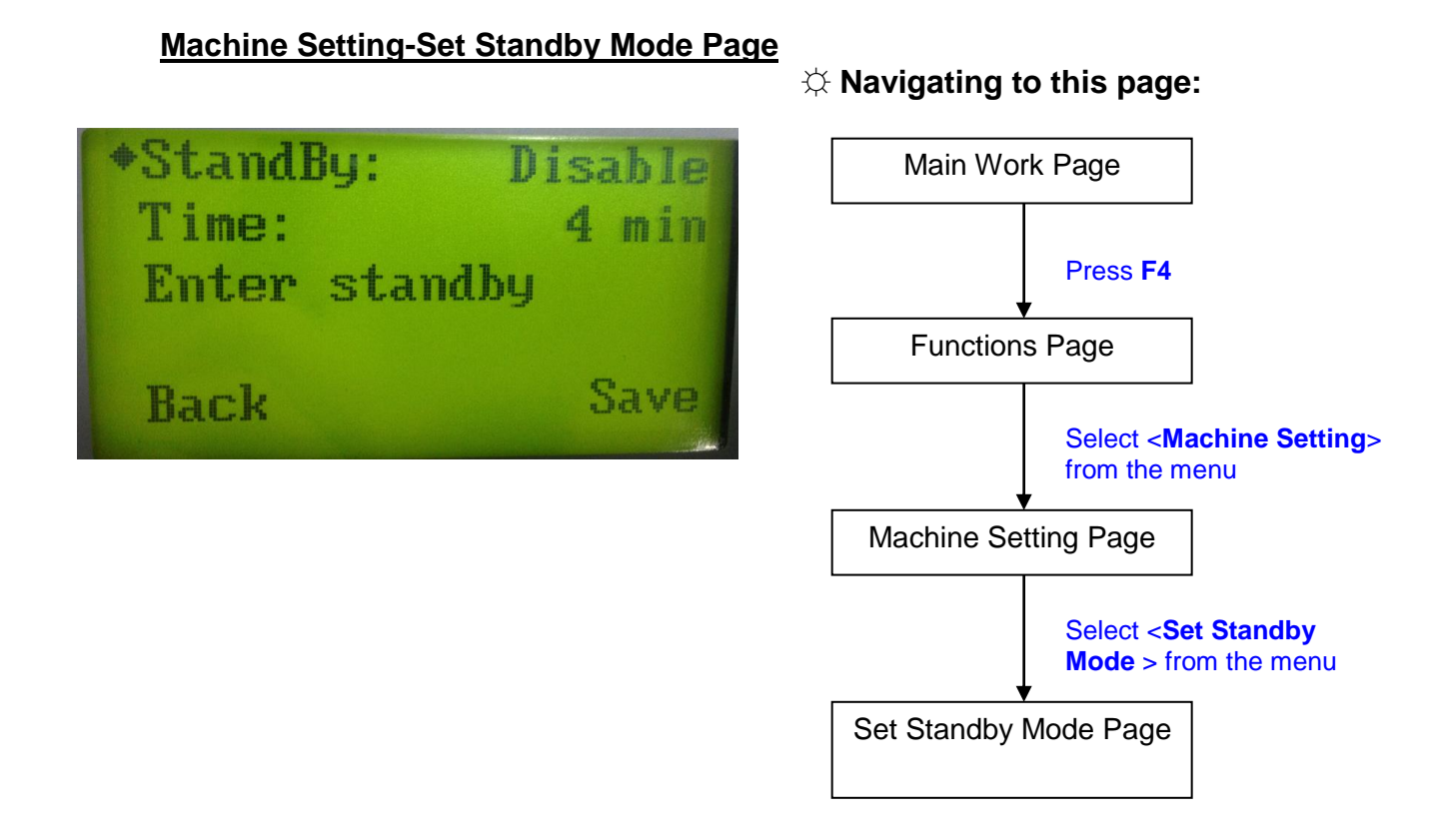

The Set Standby Mode page allows you to configure the laser machine automatically enter into power saving if machine is idle for a specified time.

When entering into the Set Standby Mode function, you can use Left or Right arrow keys to scroll between <Enable> or <Disable> the function. The Time function is to determine after how long the laser machine is idle, it will enter in power saving automatically. The default time is 4 minutes. The Enter Standby function will turn the machine into power saving immediately after selected.

- Standby: Enable/ Disable
- Time: 4-30 mins. (Default 4 mins.)
- Enter Standby: YES/ NO

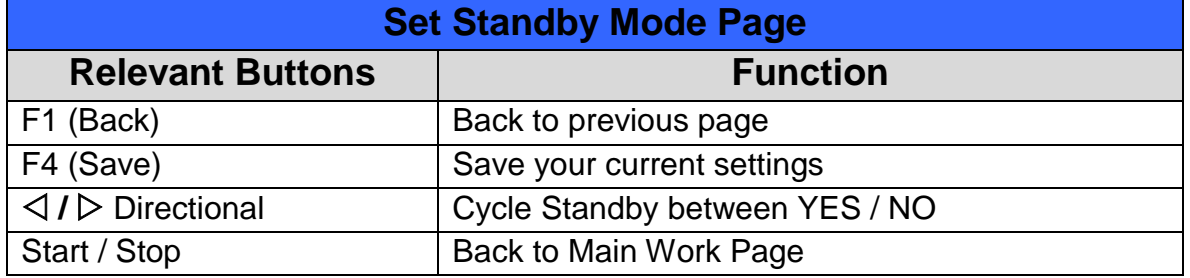

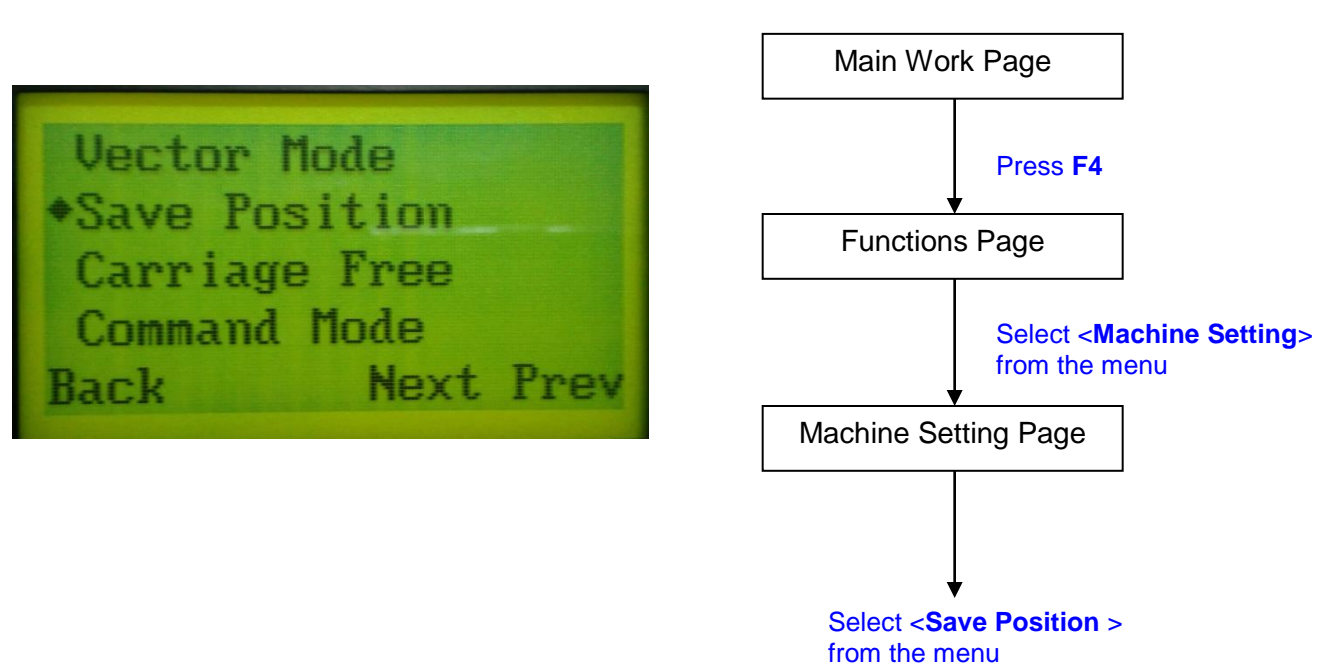

**Machine Setting-Save Position Function**

The Save Position Function allows you to save the current X-axis and Y-axis positions of the laser carriage and sets this position to be the origin for subsequent jobs.

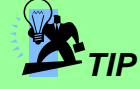

This is an excellent function to use when you are processing identical items or engraving relatively smaller objects positioned away from the default start position (top left) of the work table.

☼ **Navigating to this page:**

#### Recall Position

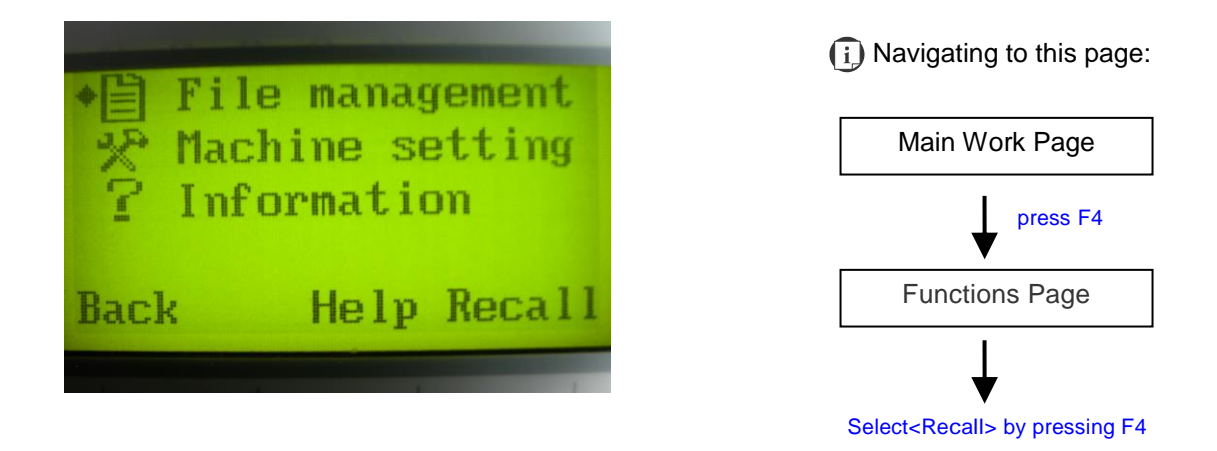

To recall the saved position, simply go to Functions page and press F4 again to recall the saved position. The laser carriage will be moved to the saved position.

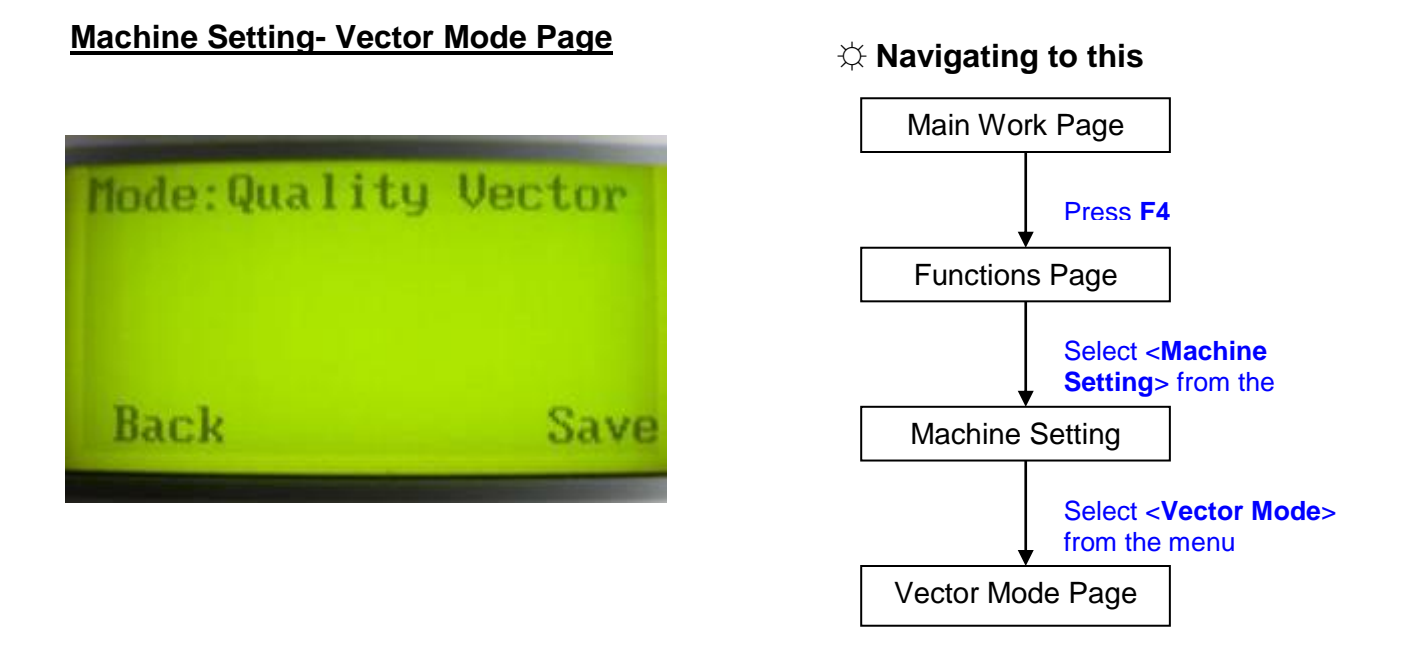

The Vector Mode Page allows you to adjust and balance vector mode's quality and speed settings based on your specific job. Speedy Vector Mode offers the highest output speed, sacrificing quality. Whereas Quality Vector Mode offers the highest quality, sacrificing output speed. Keep in mind that speed and quality are usually at a tradeoff. The system's default is Fine Vector mode, sacrificing some speed for higher quality.

• Modes: Quality, Production, Speedy (Slower speeds / higher quality ---------- Faster speeds / lower quality)

Please reboot the machine after click <SAVE> button for machine to apply new settings.

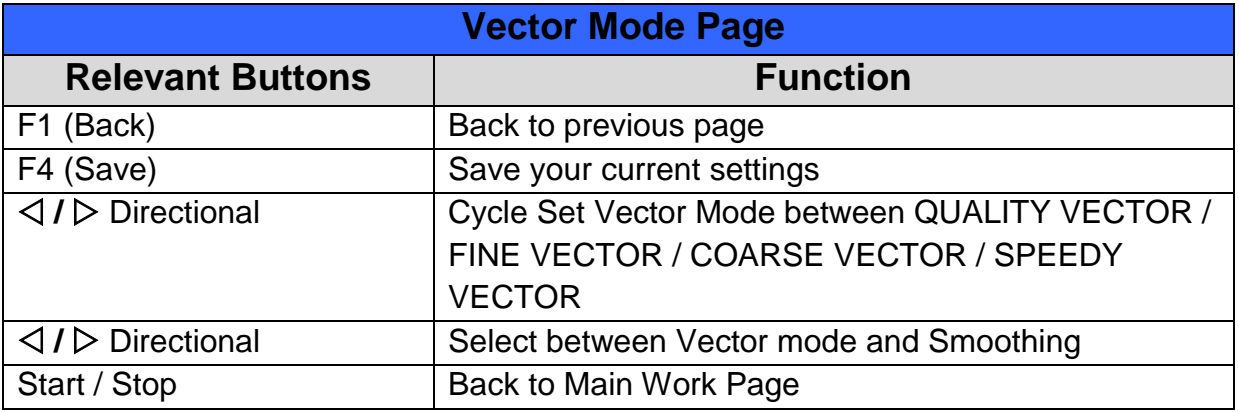

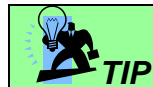

Enable Smoothing will be most evident when processing small, fine, intricate designs which

request to run in high speed. We recommend you leave Smoothing to <YES> when cutting such designs. Disable the Smoothing when precise output scale is required.

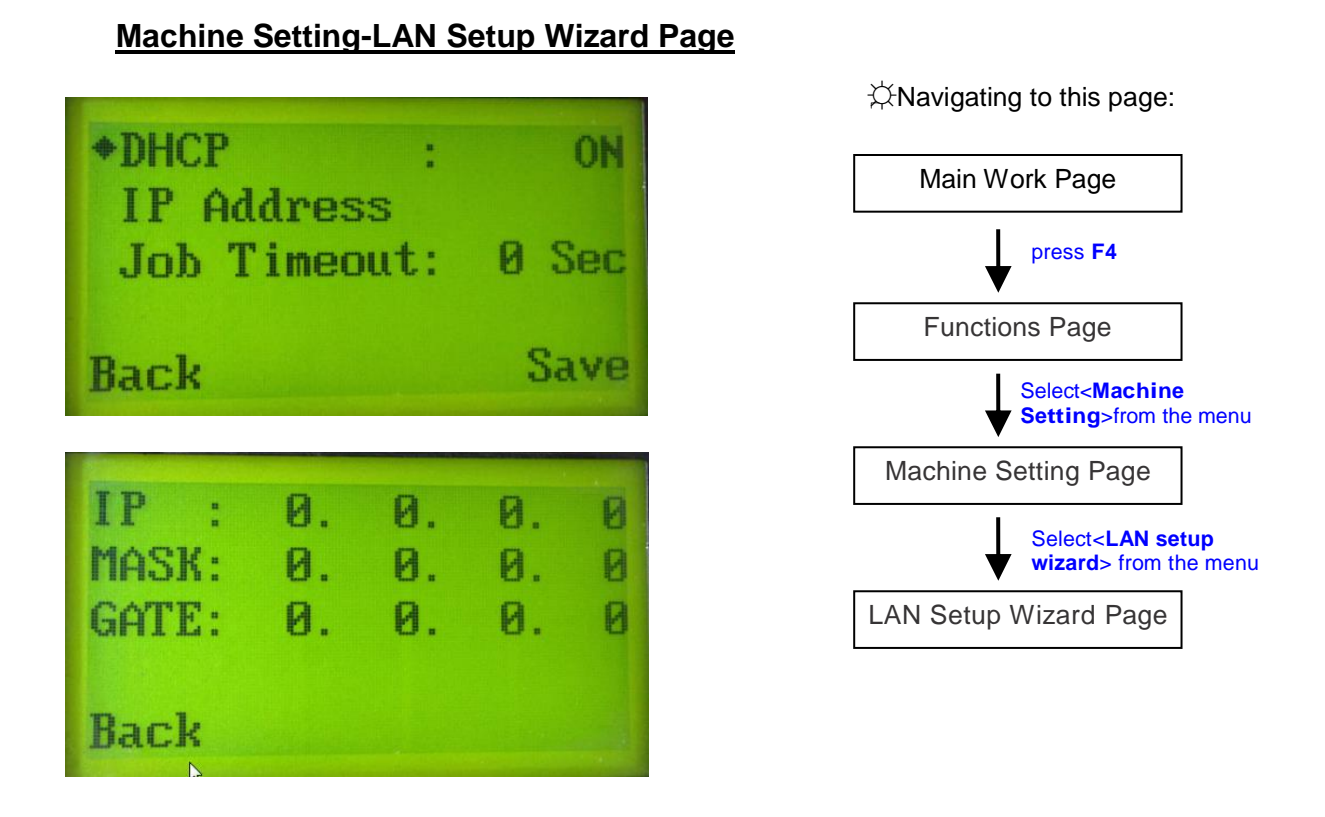

The LAN Setup Wizard Page allows you to connect the laser machine with ethernet to transmit files from computer to laser machine for processing jobs. When selecting the DHCP to <ON>, the network is set tup to dynamic IP address, the IP address will automatically retrieve from network; while DHCP <OFF> is to apply static IP address, and you need to further enter the IP address, MASK, and GATE information. Using Left or Right directional keys under dynamic IP setting page to scroll between different columns to enter the address, and use Up or Down keys to change the numbers.

• DHCP: NO/ OFF

Please refer to Chapter 5.2.1 for ethernet connectivity setup in Windows driver.

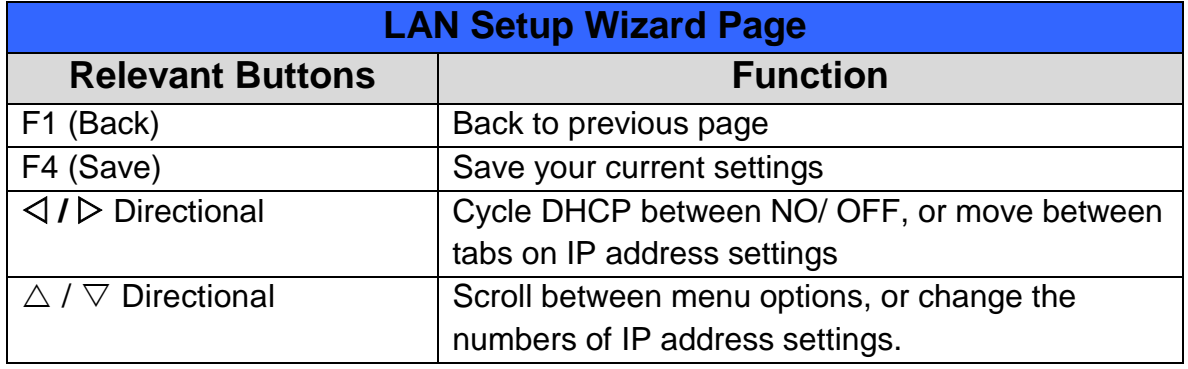

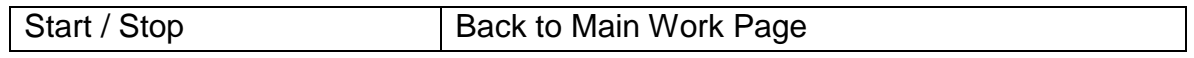

## **Machine Setting-Scaling Page**

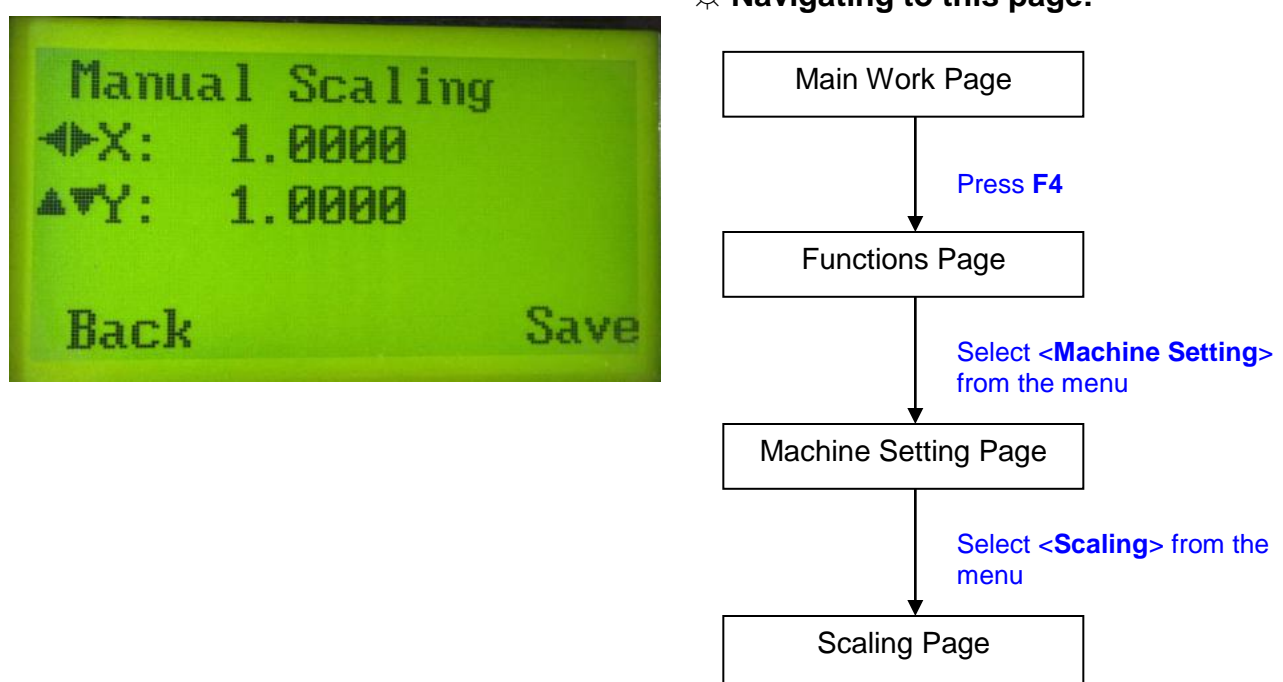

The Scaling Page allows you to fine tune the laser machine output scale to precisely fit the original graphic file design scale when precision output is requried to your application.

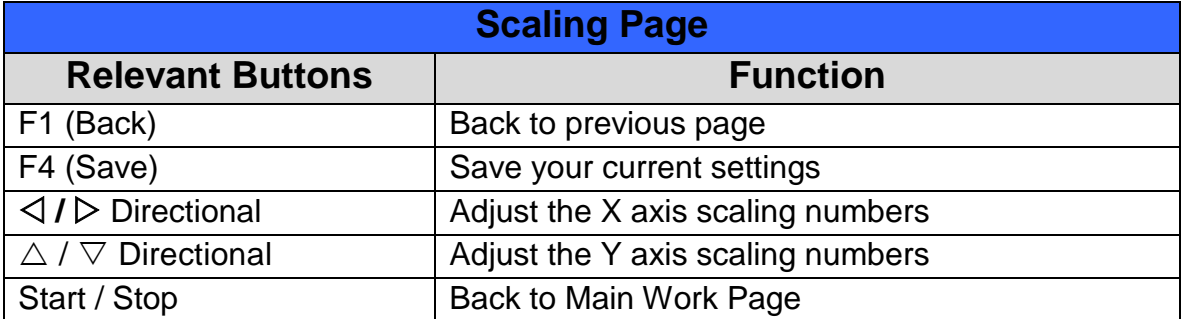

## **Machine Setting-Other Page**

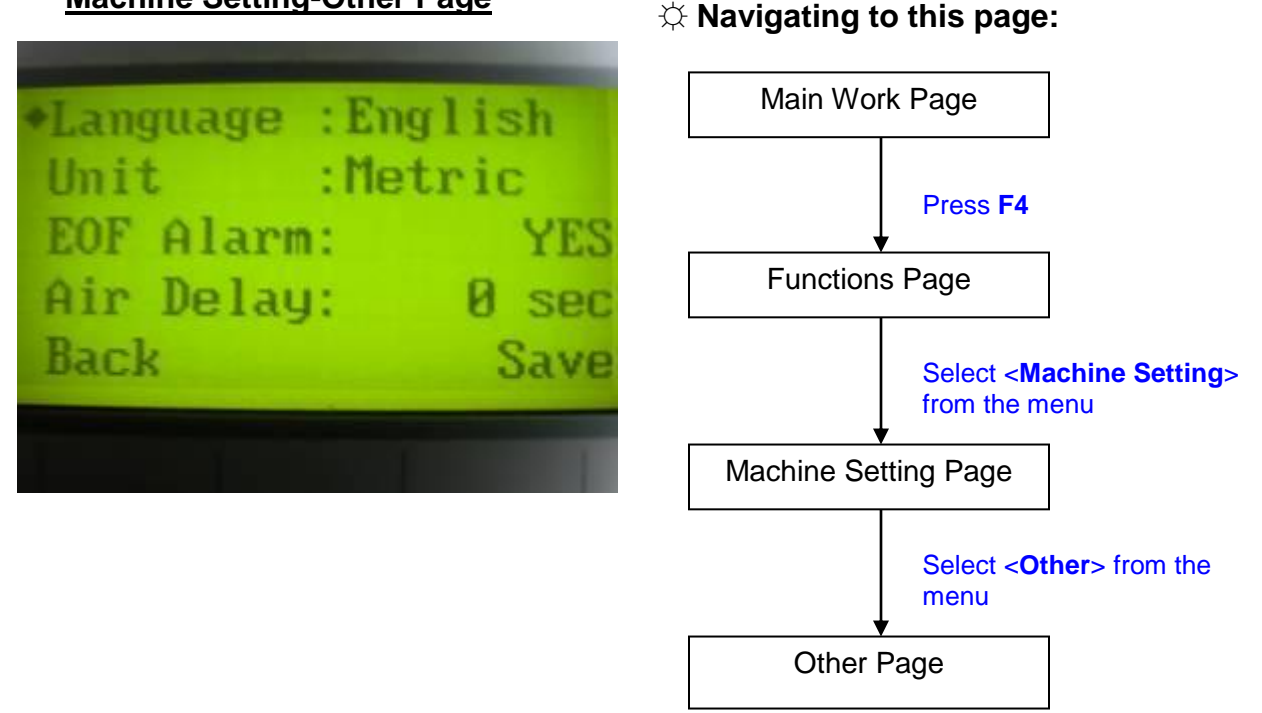

The Other Page allows you to change various settings that correspond to the control panel. The Language setting will allow users to change available languages displayed by the control panel. The Unit setting will allow you to change whether the units displayed by the control panel is in the metric or imperial system. The EOF (end of file) Alarm setting will enable or disable an audible notification when your jobs are complete. The Air Delay setting allows you to specify the delay in seconds of the SmartAIR air-assist after the point of laser firing.

- Language: ENGLISH (others dependent on Firmware)
- Unit: METRIC / IINCH
- EOF Alarm: YES / NO
- Air Delay: 1-100 seconds

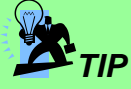

Depending on the material you are engraving with, your laser settings, and the desired results, please experiment with the air delay to achieve your desired results.

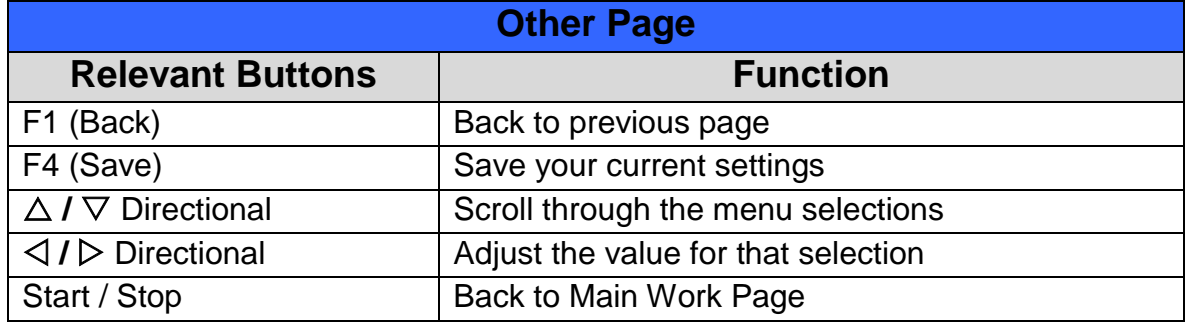

## **Machine Setting- Reset Page**

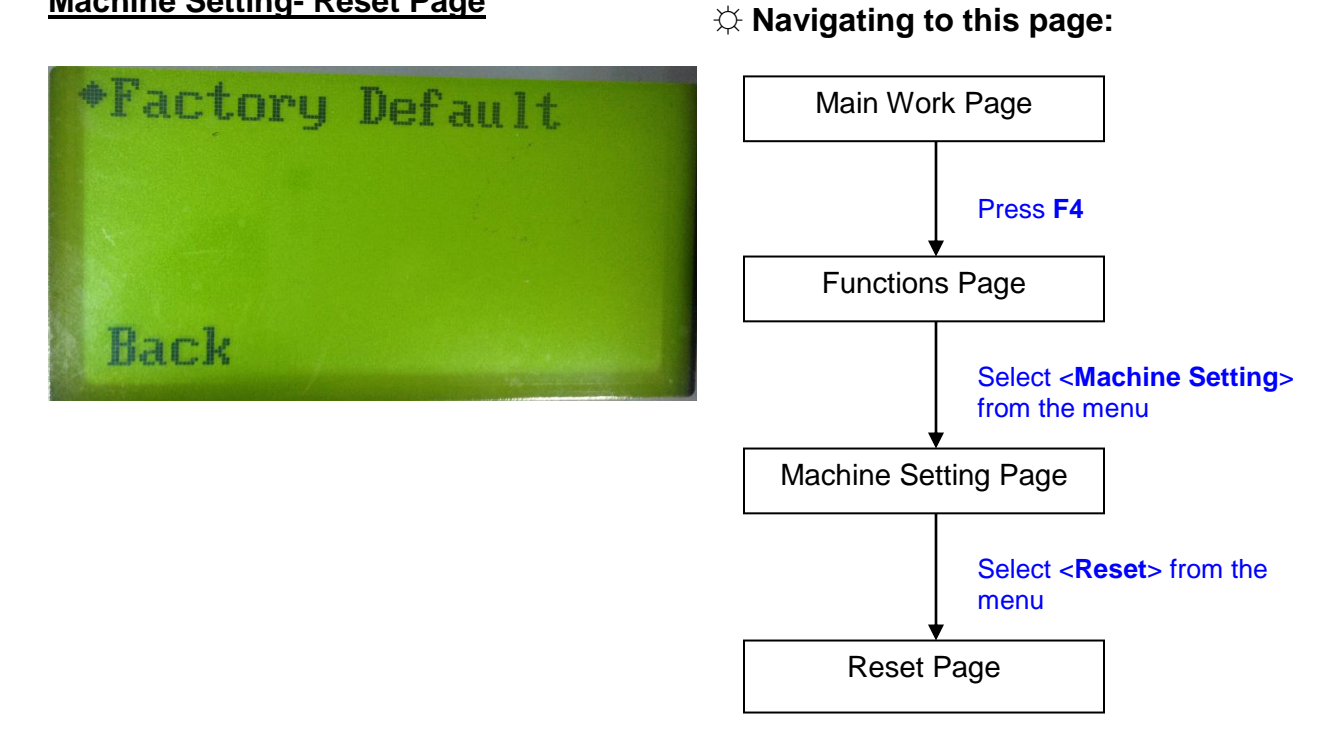

The Reset Page will restore machine settings back to factory default. Press ENTER to confirm the change, and restart the machine.

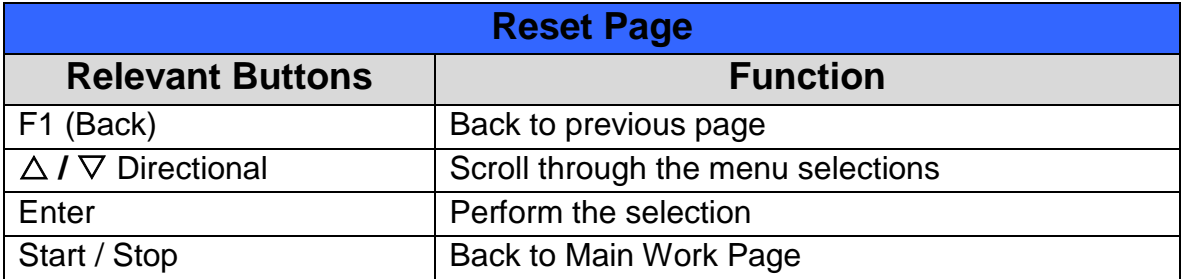

## **Advanced Option- SmartGUARD Page**

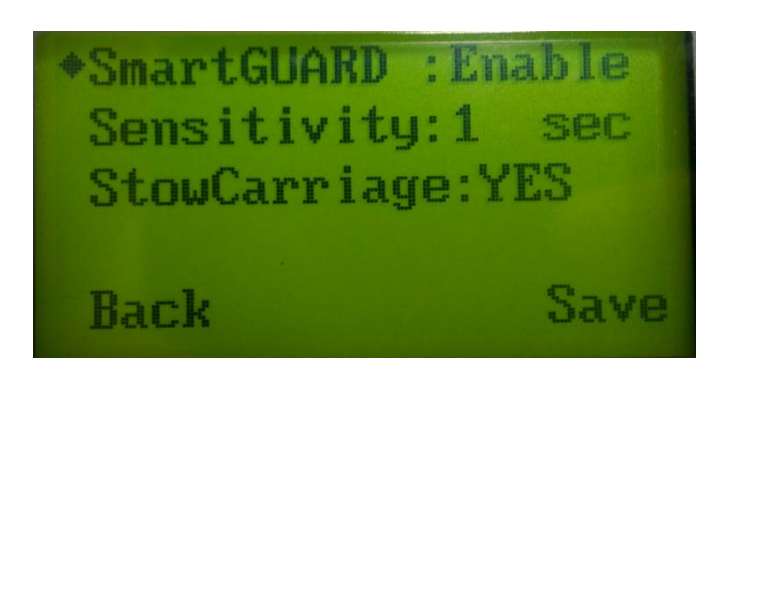

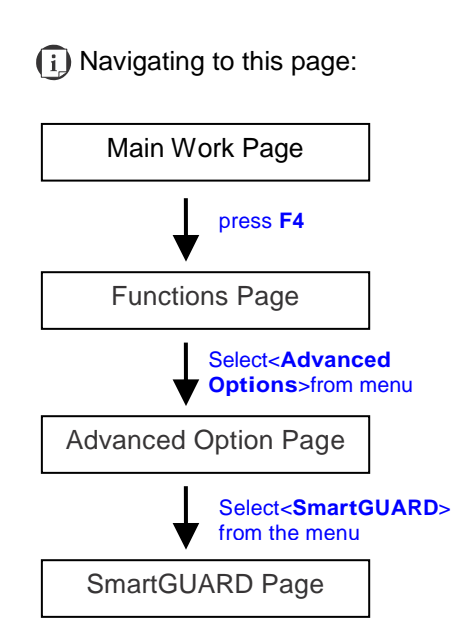

After optional SmartGUARD hardware installation, please enter the function menu on the control

panel to enable the SmartGUARD fire alarm. Note SmartGUARD fire alarm system is not a fire extinguisher, but a fire detecting and alarm system.

## SmartGUARD Enable/ Disable:

Press directional key (Left or Right) to enable the SmartGUARD device or disable it.

#### Sensitivity:

Press directional key (left or right) to set the sensitivity of SmartGUARD. There are five sensitivity settings (1, 3, 5, 7, 9 seconds) that can be selected. Sensitivity is defined by the delay time from when a fire is detected until the fire alarm alerts user, and automatically shuts down the laser system. For example, if the sensor delay switch is set to the 3-second position, the SmartGUARD will start an alarm and automatically shut-down the laser system after detecting a fire for 3 seconds.

#### Stow Carriage:

This function will decide if the lens carriage stay in the last position (set to <NO>) or move to the opposite direction (up or down) when a fire is initiated. The default is <YES>, the lens carriage will move to opposite direction when a fire occurred.

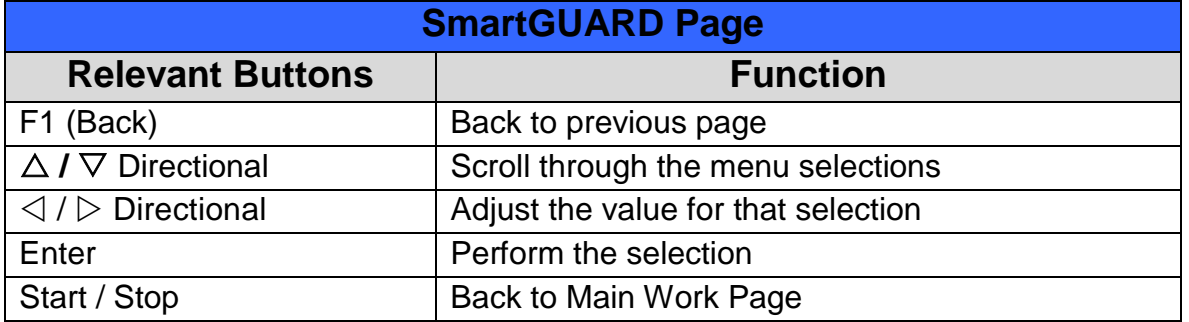

## **Advanced Option- AAS Calibration Page**

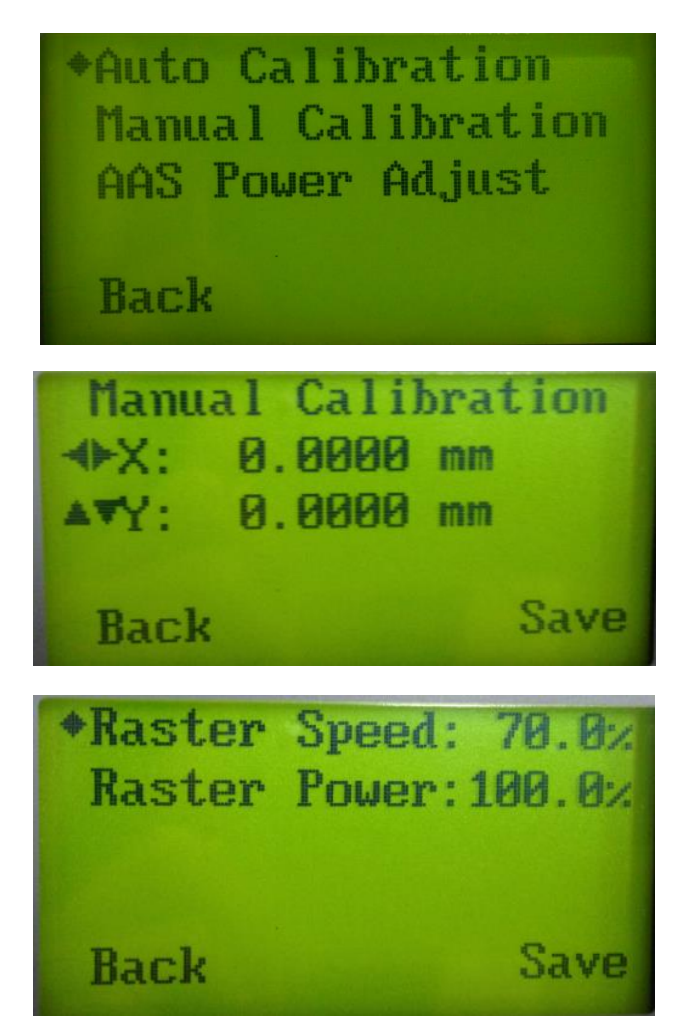

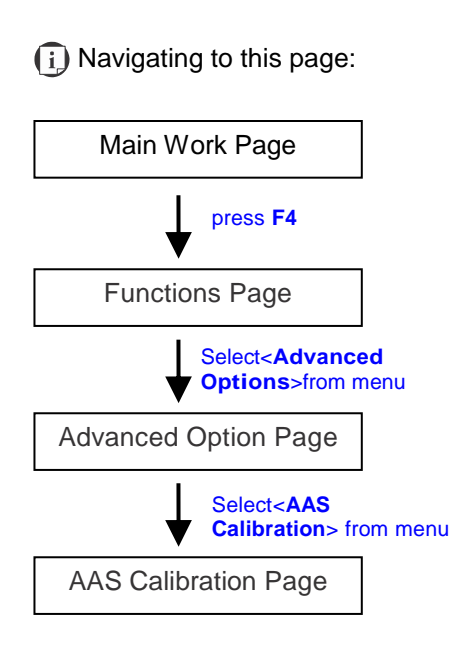

After optional AAS (Accu-Align System) contour cutting hardware installation, please enter the function menu of control panel to perform AAS Calibration before using AAS to do contour cutting job. The AAS Calibration function will fine tune the offset value between AAS and the lens carriage with auto and manual modes options. The <manual calibration> is designed for application requested for more precise offset value. <Threshold> adjustment will help to increase the recognition rate when AAS reading marks is failed. For black marks printed on white substrate, the higher the threshold value, the higher recognition rate the AAS can read the marks; while print white marks on dark substrate, smaller threshold value is suggested. The AAS Power Adjustment allows changing laser output parameters when doing AAS calibration. Follow the user manual comes along with the AAS hardware for detailed operation.

- Threshold: 1-99 (Default 50)
- Raster Speed: 0-100%
- Raster Power: 0-100%

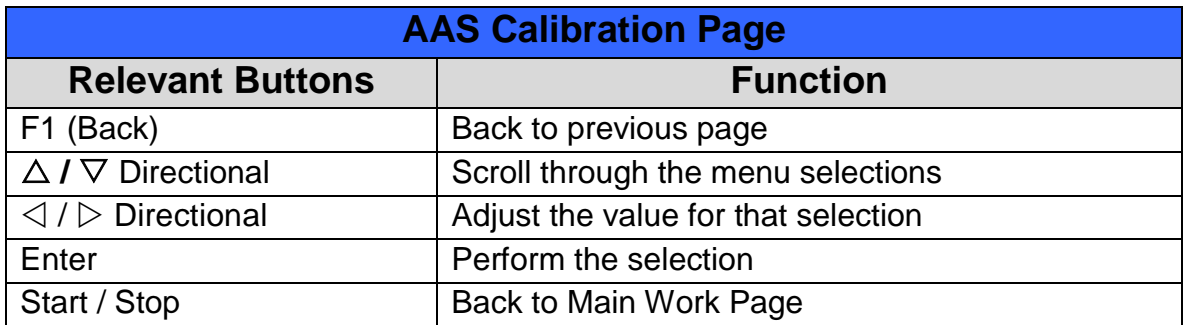

## **Machine Information Page**

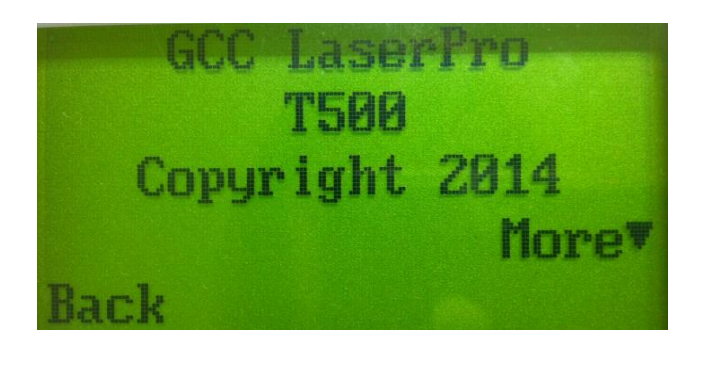

☼ **Navigating to this page:**

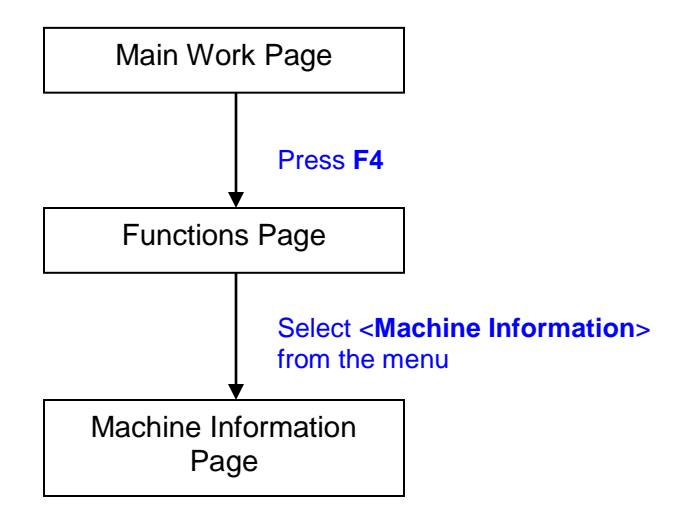

The Machine Information Page allows you to view information regarding the system such as the GCC logo, machine name, firmware version, and other information.

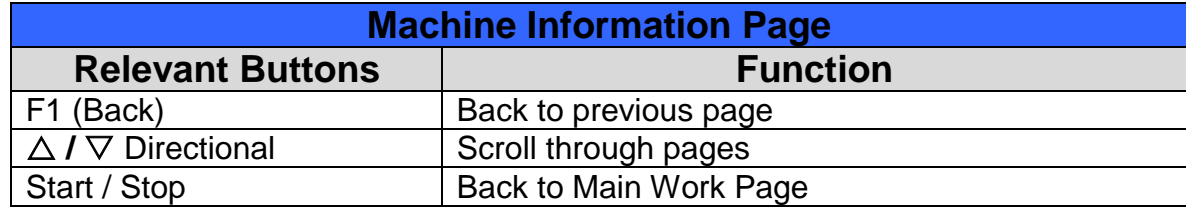

## **5.2 The LaserPro T500 Print Driver**

With the LaserPro T500 print driver successfully installed, you will need to adjust the printer and page size default settings before you can begin editing and completing jobs. By doing so, you will be setting the work area in your graphics software to match the LaserPro T500's worktable area.

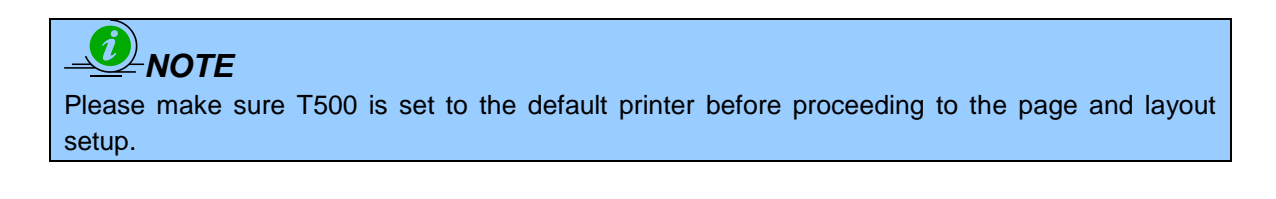

# **Ensure that the LaserPro T500 has been selected as the DEFAULT PRINTER. You can do so by going into your Windows Control Panel → Printers and Faxes.**

If LaserPro T500 is not selected as DEFAULT PRINTER, you may set it up through the graphics software as well. The following example takes Corel Draw to demonstrate how to set up LaserPro T500 as the Printer.

1) From the primary menu, click FILE  $\rightarrow$  PRINT SETUP.

2) From the navigation bar Name, click T500  $\rightarrow$  OK

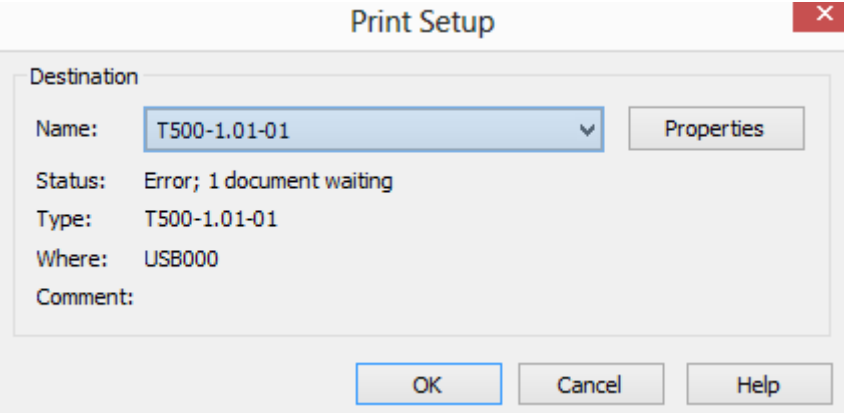

# **5.2.1 Ethernet Connectivity Setup**

GCC laser engraver is built-in with LAN port to transmit data from PC to laser engraver with ease and higher speed, also enable multiple laser engravers to be operated by one PC and multiple PCs to share a single unit of laser engraver. Hereunder illustration will use Spirit series as an example.

 124 232002080G(09) Step 1. Connect LAN cable to the LAN port of GCC laser engravers and turn on machine Step 2. Navigate the control panel through <F4> Function  $\rightarrow$  <Machine Setting> $\rightarrow$  <LAN Setup Wizard $\rightarrow$  IP Address.

IP : 192.168.100.103 MASK: 255.255.254. 0 GATE: 192.168.100.254 **Back** 

Step 3. Go to Windows <Control Panel> > <Hardware and Sound> > <Printer>, and right click on Spirit series printer to check printer properties.

Step 4. Go to <Ports> tab of Spirit series printer properties, and select <Add Port>, and follow the instruction to enter the TCP/IP information received from laser machine control panel in step 2.

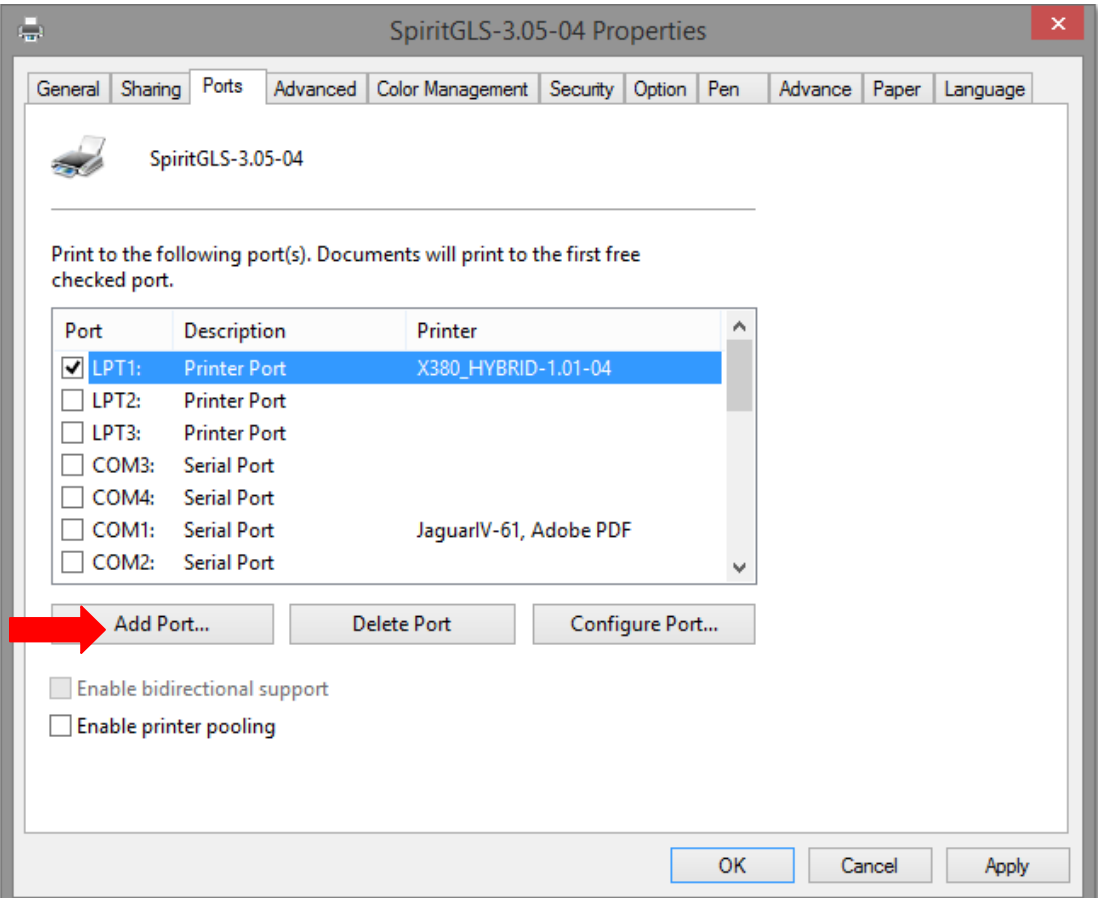

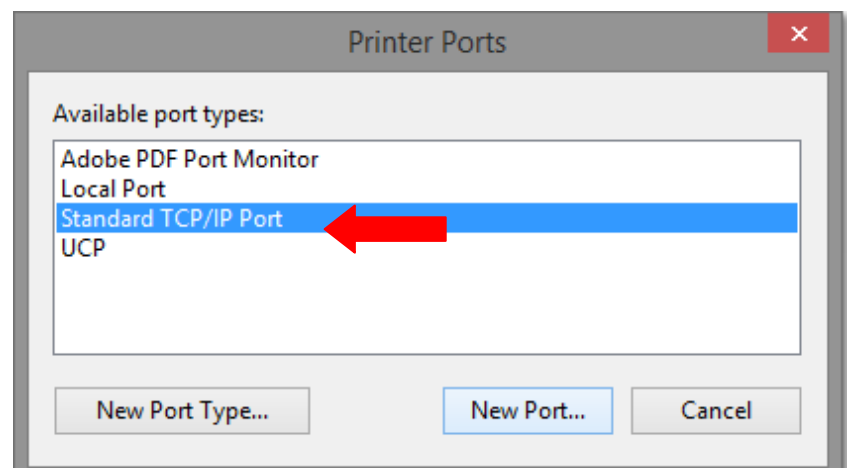

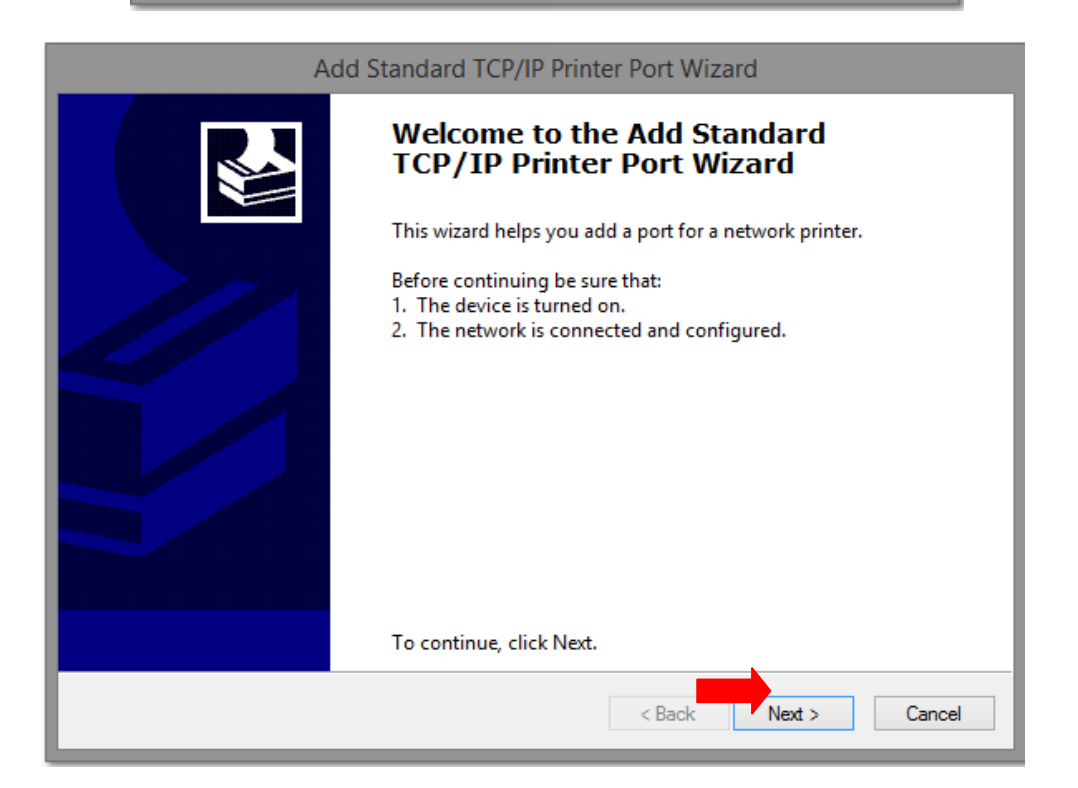

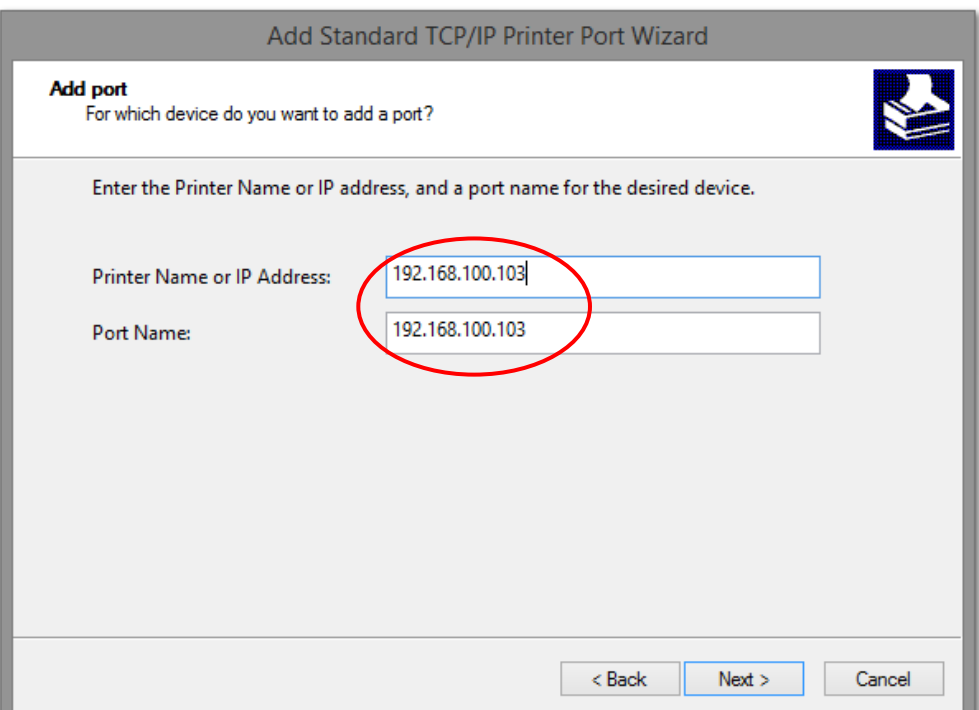

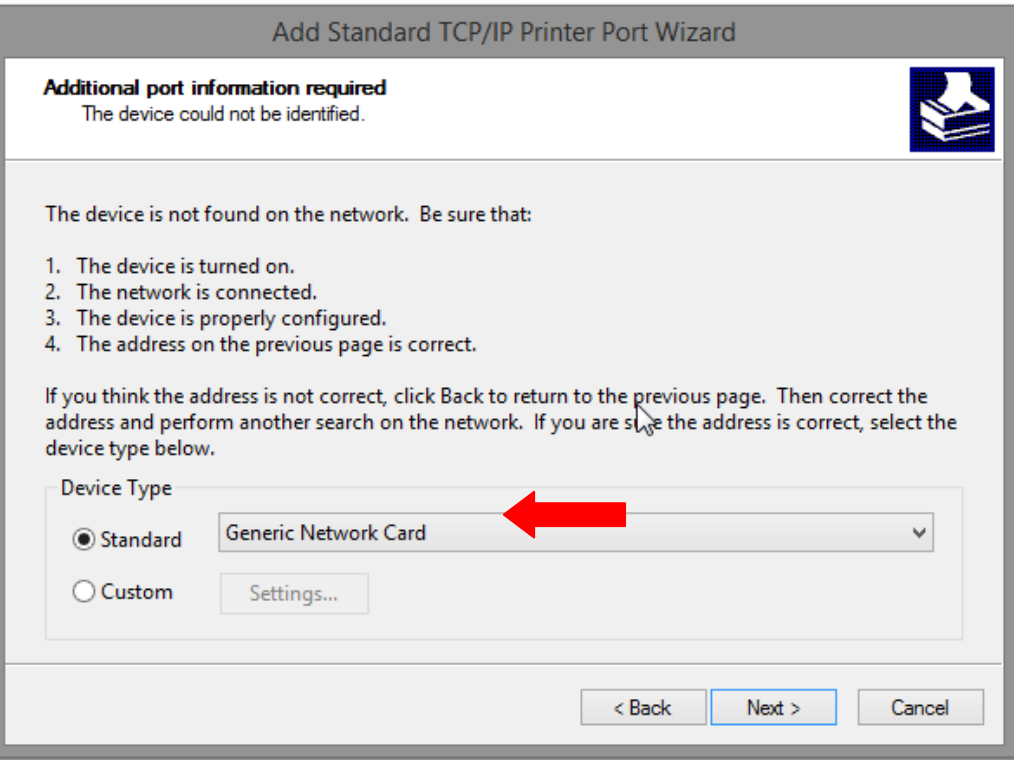

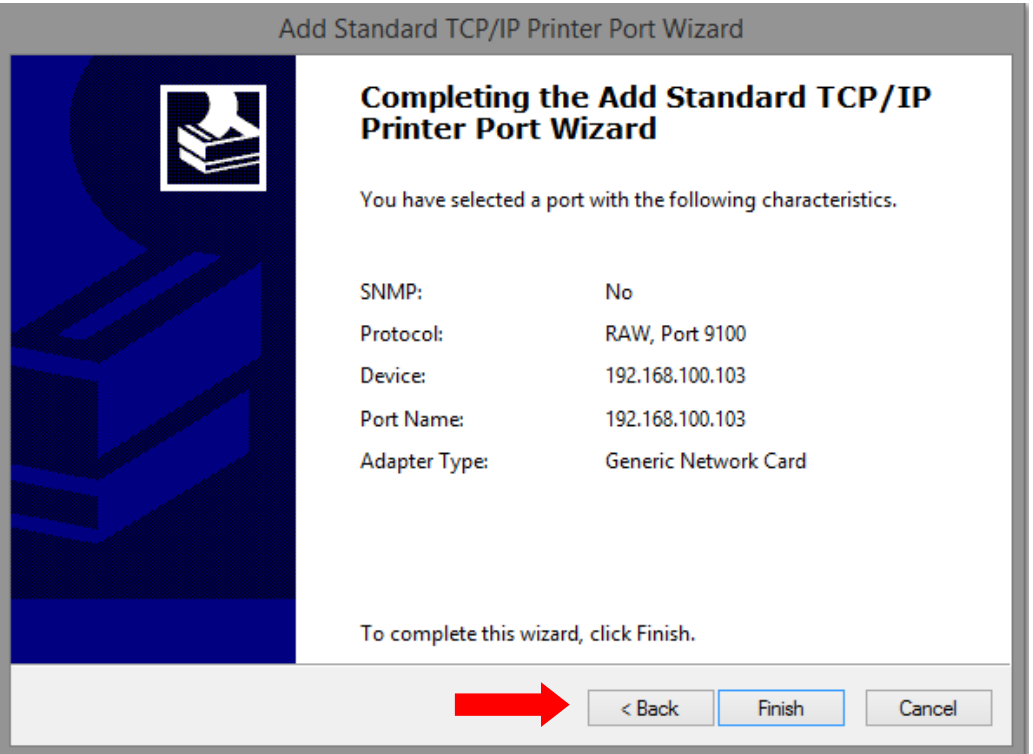

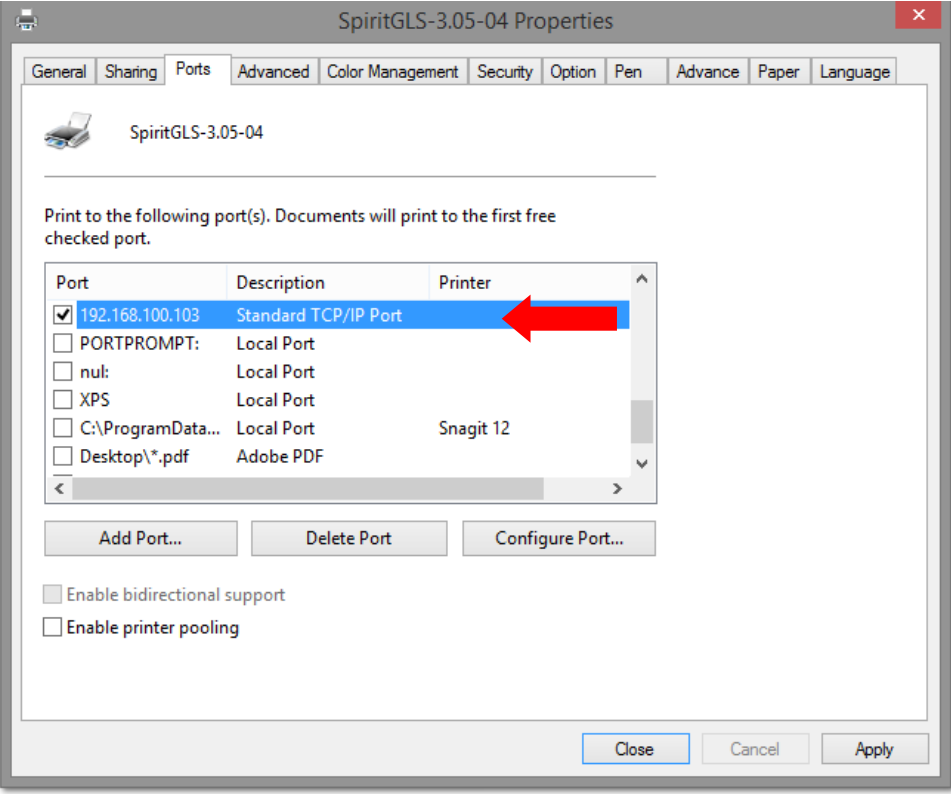

# **5.2.2 Page Setup and Orientation**

The first thing you must do before working with the LaserPro T500 Print Driver will be to make sure the page and layout settings are properly configured within your graphics software. You will need to access and edit the Page Setup or Layout page of your graphics software to set your graphics software's page layout to match the LaserPro T500's work table's dimensions and orientation.

From your graphic software's Page Setup page:

- Set the page orientation in the graphics software to Landscape mode.
- Set page size horizontal length to 1300 mm (51.1 inches) and vertical height to 916 mm (36.1inches).

#### **Corel Draw Example (Page Setup and Orientation)**

The following is an example of how to set the Page Setup and Orientation in the graphics software.

CorelDraw is the designated graphics software used for this example. For other graphics software, you will need to access the corresponding Page Setup page.

- 1) From the primary menu, click LAYOUT  $\rightarrow$  PAGE SETUP.
- 2) From the navigation bar on the left, click DOCUMENT  $\rightarrow$  PAGE  $\rightarrow$  SIZE.
- 3) Ensure that NORMAL PAPER and LANDSCAPE are selected.
- 4) Ensure the Paper Width and Height dimensions match the LaserPro T500's work table dimensions of 1300 mm (51.1 inches) and 905 mm (35.6 inches).
- 5) Click OK to complete the paper size adjustment.

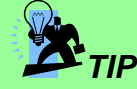

Instead of manually selecting the Landscape and setting the Paper Width and Height, you can simply click the Set From Printer function and CorelDraw will automatically set the proper orientation and dimensions based on LaserPro T500's work table. (You MUST have the T500 set as the default printer prior to doing this.)

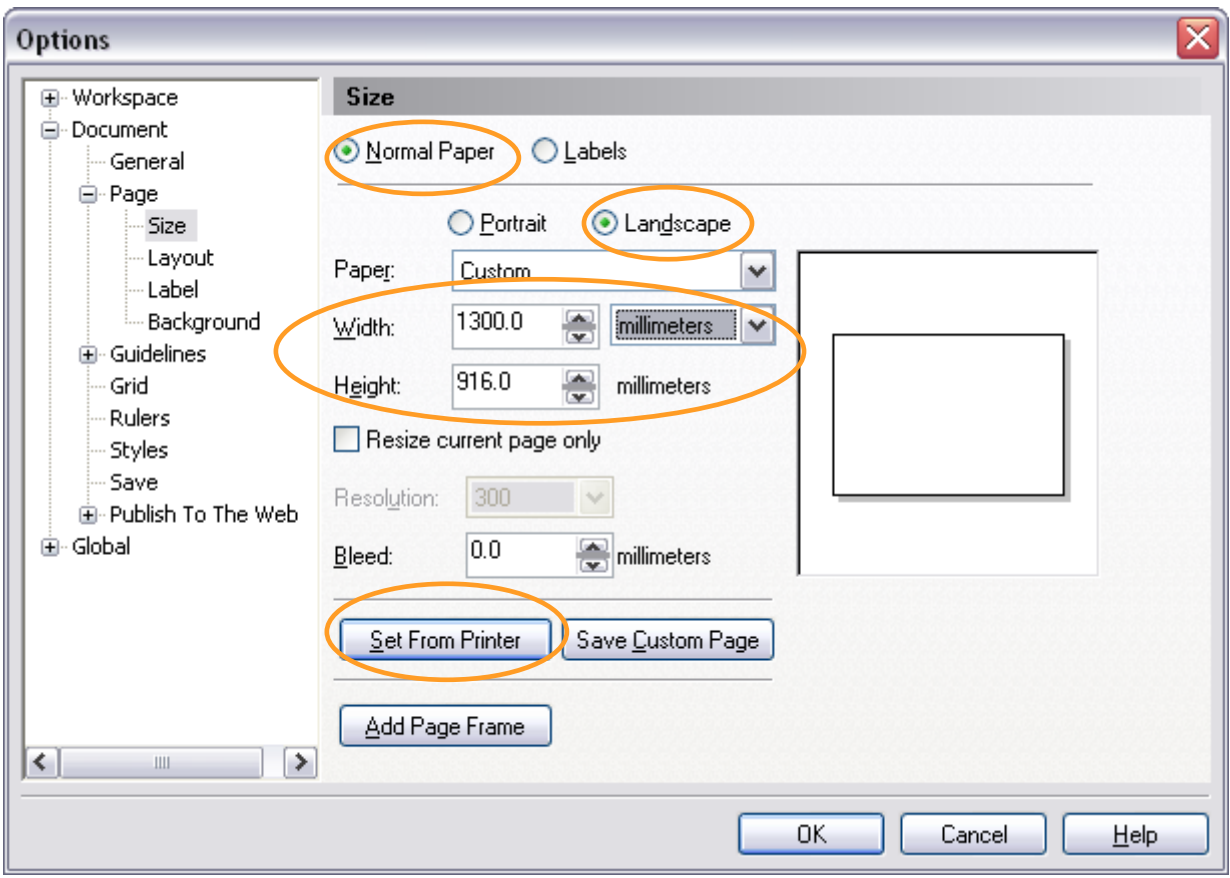

# **5.2.3 Color Management**

LaserPro driver uses pen color settings to control laser engraver's engraving and cutting parameters. In addition to having your Page Setup and Orientation properly set in your graphics software, you will also need to make sure Color Management is DISABLED prior to working with the LaserPro T500 Print Driver.

From your graphic software's Color Management page:

Disable Color Management or set Color Management to Off.

## **Corel Draw Example (Color Management)**

The following is an example of how to properly disable Color Management in the graphics software. CorelDraw is the designated graphics software used for this example. For other graphics software, you will need to access the corresponding Color Management page.

1) From the primary menu, click TOOLS  $\rightarrow$  COLOR MANAGEMENT and CorelDraw's Color Management will appear.

- 2) Under the Style pull down menu, select COLOR MANAGEMENT OFF.
- 3) Click OK to complete the color management adjustments.

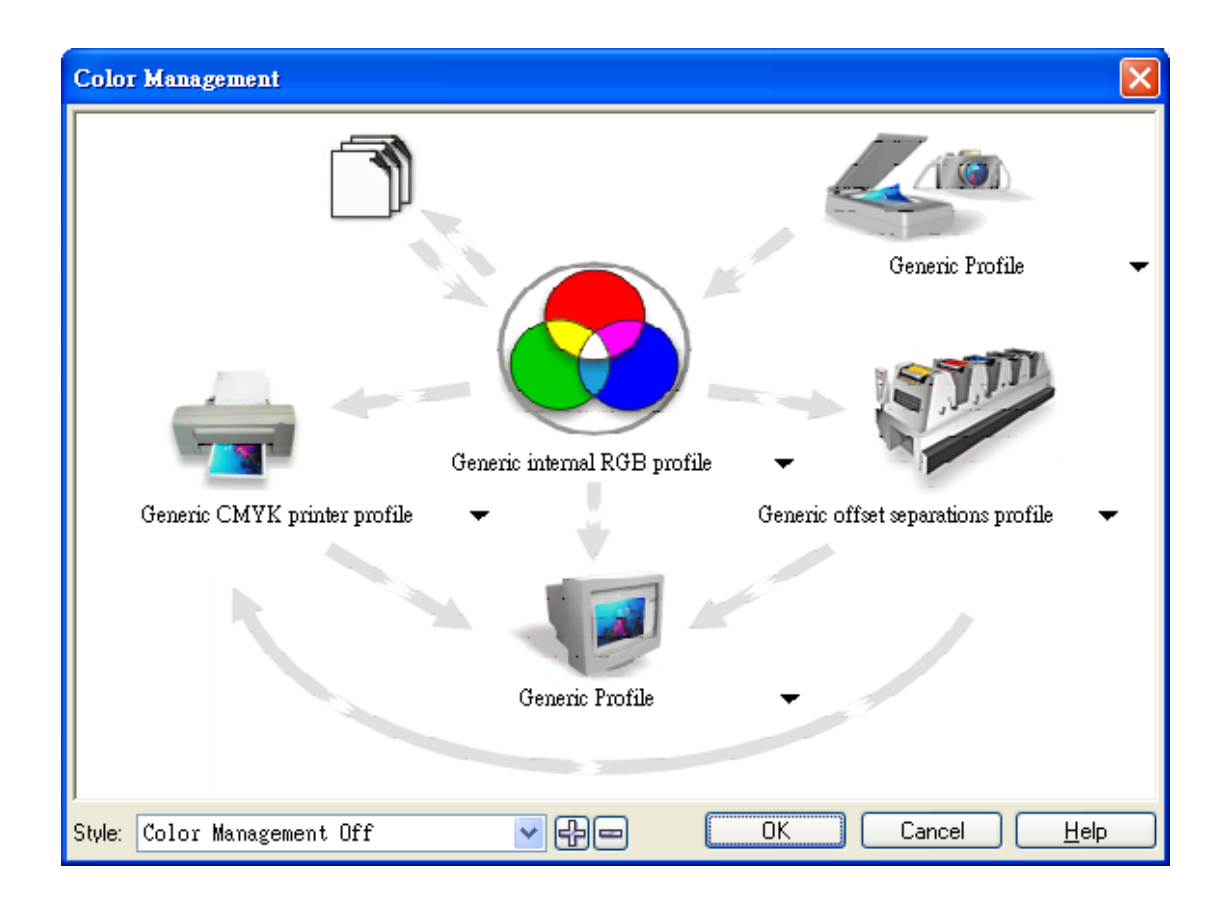

# **5.2.4 Using the LaserPro T500 Print Driver**

Now after you have properly set the Page and Layout and Color Management of your graphics software, you are ready to configure the details of your actual job through the LaserPro T500 Print Driver. The LaserPro T500 print driver allows you to adjust your engraving / cutting options. After you have setup your image, design, or text to be engraved in your software application, you can access the LaserPro T500 print driver by going to FILE  $\rightarrow$  PRINT  $\rightarrow$  PROPERTIES.

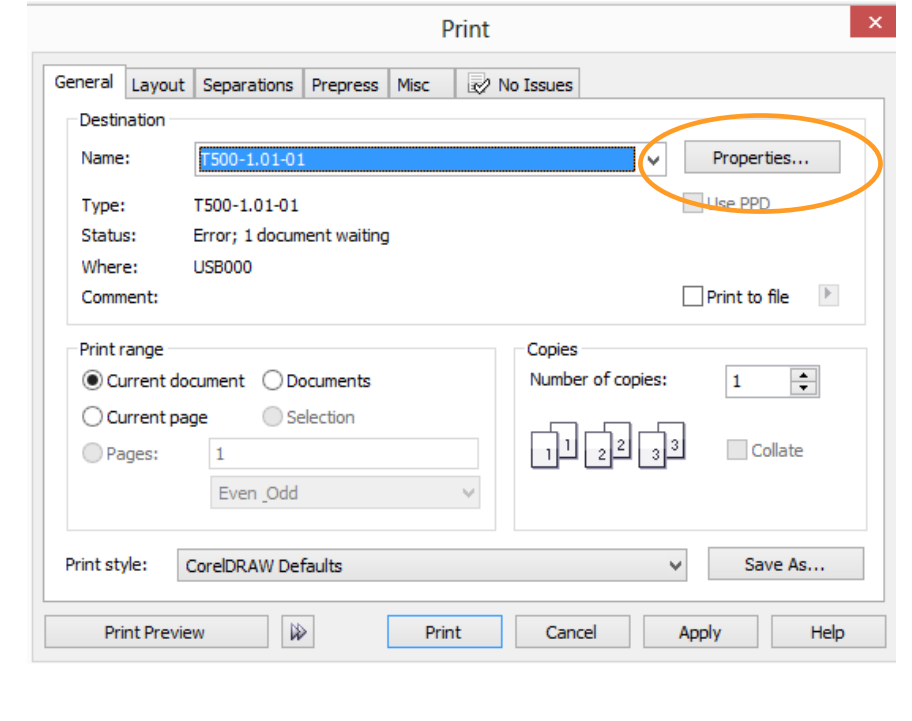

i *Note* For this screenshot example, CorelDraw was used as the software application.

The LaserPro T500 Print Driver consists of seven primary sections (pages) in which you will be able to choose various engraving / cutting options and settings:

- Option Page
- Pen Page
- Advance Page
- Paper Page
- Language Page
- Raster Page (appears only in Black & White Mode)
- Stamp Page (appears only in Stamp Mode)

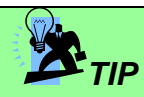

The following sections describe the specific functions for each of the settings found in the LaserPro T500 Print Driver. If you are new to laser engraving, it is recommended that you first familiarize yourself with the general principles of the laser process in Section 6, especially the Vector Cutting and Raster Engraving concepts. This will make it easier to understand the various descriptions and terminologies used in this section.

# **5.2.4.1 LaserPro T500 Print Driver >> Option Page**

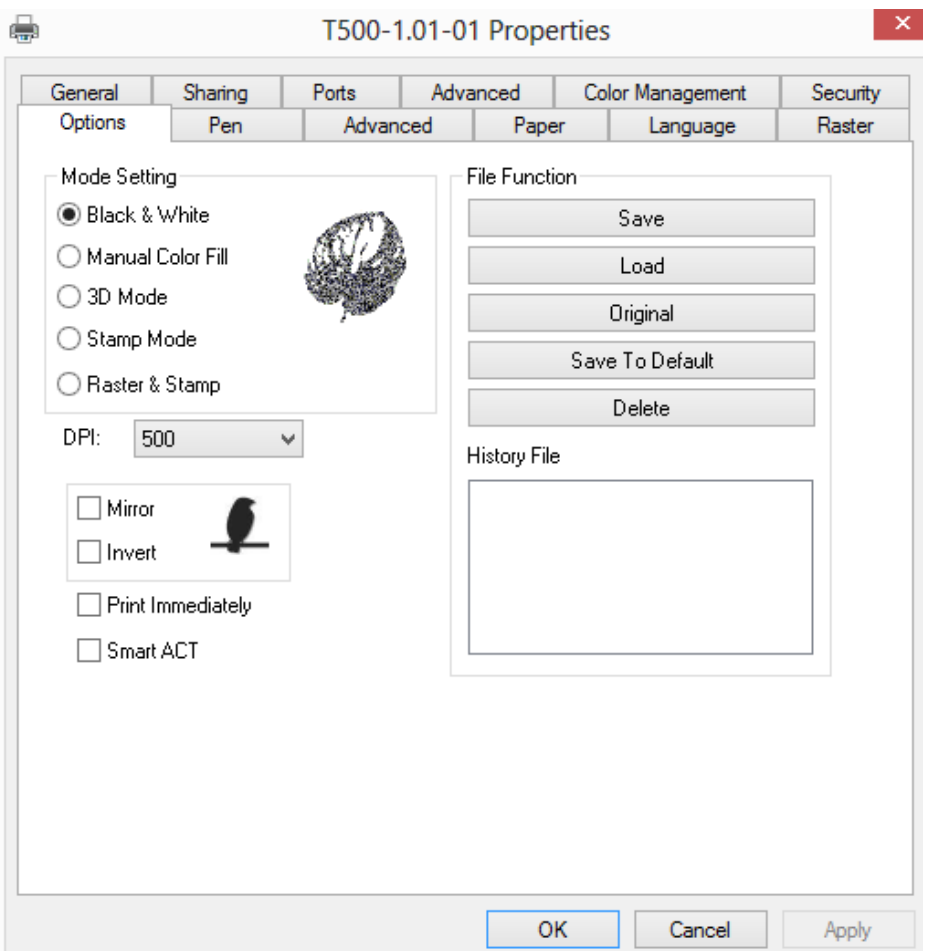

#### **Mode Setting (OPTION PAGE)** [DEFAULT SETTING: Black & White]

You can select from four primary mode settings, depending on your application or results you would like to achieve.

**Black & White:** Select this mode when using clipart images or drawings with several colors, shades of gray, or many outlines. This mode outputs in a method similar to that of a black and white laser printer.

The GCC LaserPro print driver will interpret colored and shaded areas as 256-level shades of gray by producing a halftone effect while engraving. Instead of engraving only solid lines, gray or halftone areas will be a collection of dots with varying density.

The entire selected image will be engraved using a single set of power and speed settings (the black pen from the PEN menu. Please refer to the next section of the details regarding the PEN functions). The resolution and depth of these halftone areas can be adjusted with the DPI setting found on the Options page. Please note that selecting the Black & White mode will add a new Raster page to the menu. The Black & White mode dithering settings can be changed from the Raster page. (Please refer to the Raster section below for details). Experiment with different dithering settings to attain the desired results.

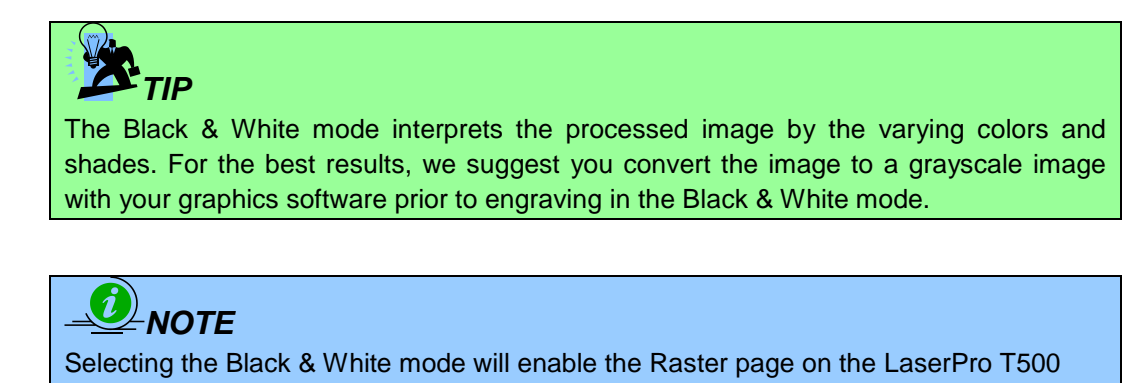

Print Driver, allowing you to adjust advanced stamp-related settings.

**Manual Color Fill:** Specify laser type to different color pens. The GCC LaserPro print driver allows a maximum of 16 pen parameters to be set. It will help user to set different parameters easily in one file.

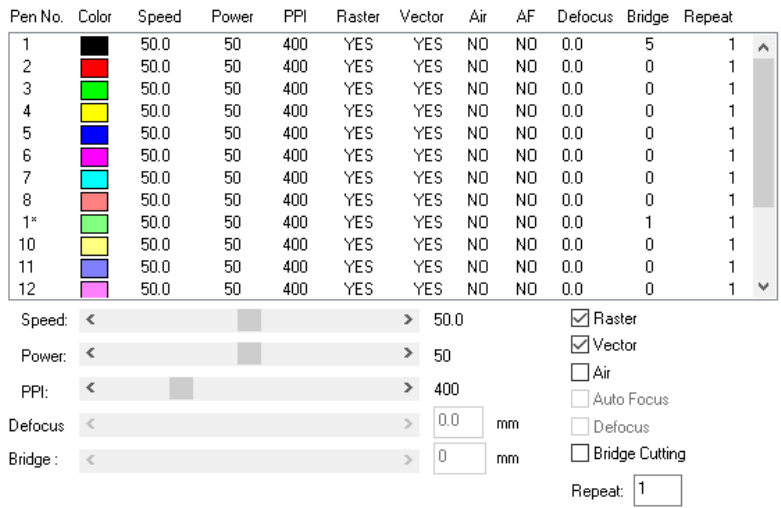

**3D Mode:** 3D Mode allows the naked eyes to visualize the curvatures of the 3D effect by applying 200 grayscale power level technology to create different depth of engraving.

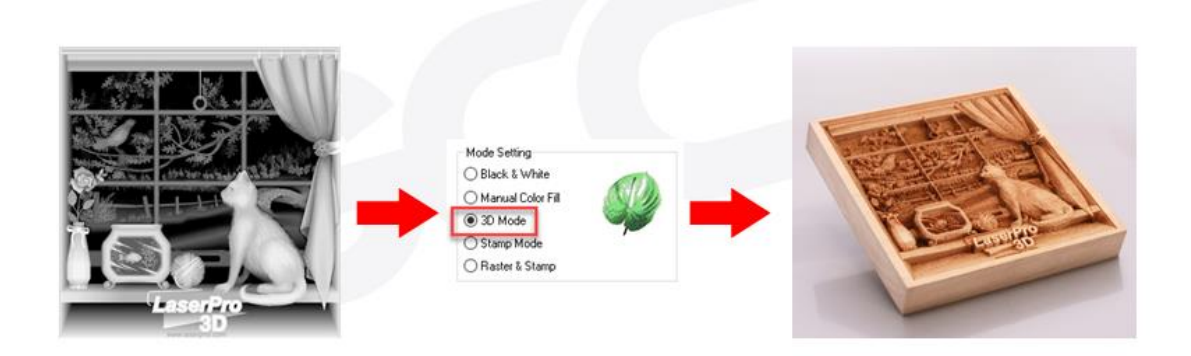

**Stamp Mode:** The stamp mode is one of the more dynamic functions of the LaserPro laser engravers by applying 200 power leve to create different steps.

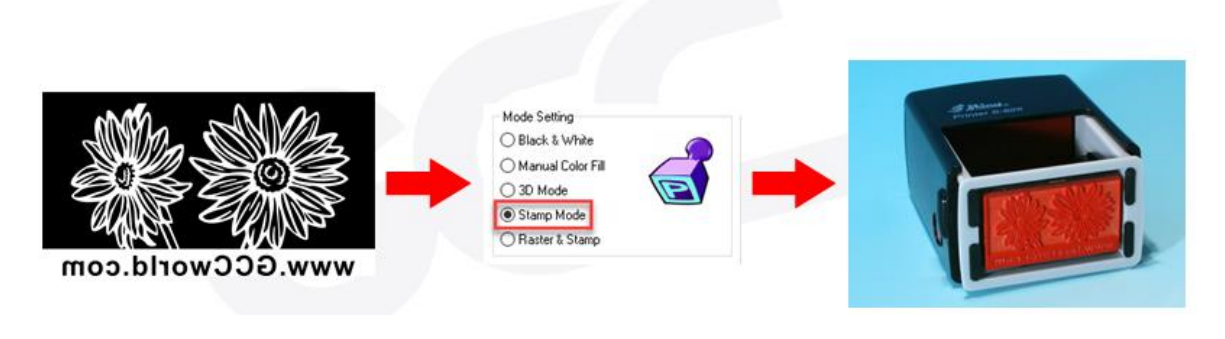

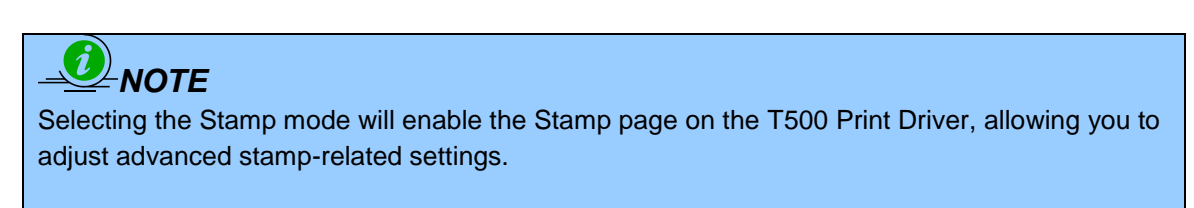

**Raster & Stamp Mode:** Select this mode when you would like to engrave image on stamps. The Raster & Stamp mode combines the 256 level gray scale image processing technology and 200 power level stamp steps production requirement to create slopes.

#### **DPI (Option Page)** [DEFAULT SETTING: 500]

DPI (dots-per-inch) represents the number of times the laser will fire over a one-inch path. This setting determines the image resolution and quality when performing raster engraving functions. Higher DPI settings result in cleaner and deeper engravings, but require more time to complete. Lower DPI settings result in coarser and shallower engravings, but require less time to complete. The LaserPro T500 offers 8 DPI options: 125, 250, 300, 380, 500, 600, 760, 1000, and 1500, experiment with different settings to get your desired effect.

Below is a chart for your convenience detailing the Set DPI (your input setting) vs. Actual DPI (your output results).

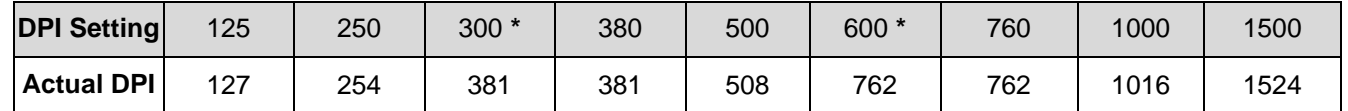

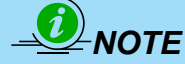

Outputting a full-table job using 300 or 600 DPI will result in a truncation error; this is due to the large differences in set DPI vs. actual DPI output for those two particular DPI settings. Therefore, when processing a full-table job using 300 DPI, we recommend you move to the next higher DPI setting of 380. Similarly, for a full-table job using 600 DPI, we recommend you use 760 DPI.

#### **Mirror (Option Page)** [DEFAULT SETTING: Unselected]

Checking this box will automatically engrave your image with a mirrored effect. This setting will flip the image along the Y-axis from left to right and vice-versa.

TIP When engraving a stamp, via the stamp mode, the stamp image needs to be engraved in reverse (mirrored) for the final stamp to be correctly laid out.

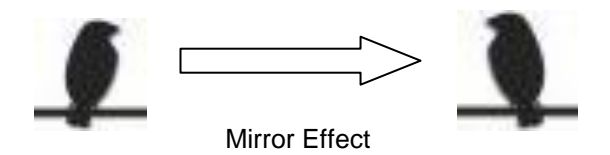

## **Invert (Option Page)** [DEFAULT SETTING: Unselected]

Checking this box automatically inverts / reverses the color of your image (the white areas become black

and vice versa). The Invert option is not available if disabled with Manual Color File mode is selected.

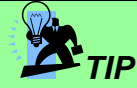

Invert mode is useful when creating a stamp in Stamp Mode, as inverting your normal image will set the negative space to be engraved out, with the remaining positive space (your stamp design) protruding out.

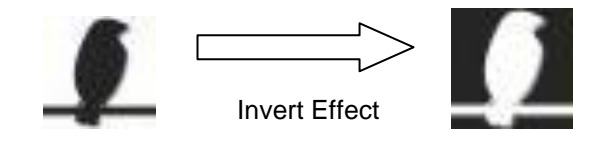

#### **Print Immediately (Option Page)** [DEFAULT SETTING: Unselected]

Checking this will instruct the LaserPro T500 to immediately begin the laser engraving process, when you select Print from your graphic software program. If Print Immediately is not checked, then selecting Print will transfer the job file to the LaserPro T500 system and will need to be initialized from the LaserPro T500 control panel.

#### **SmartACT (Option Page)** [DEFAULT SETTING: Unselected]

 By eliminating unnecessary travel of the lens carriage at the expense of some quality, SmartACT reduces the acceleration area to save of time to process a job~!

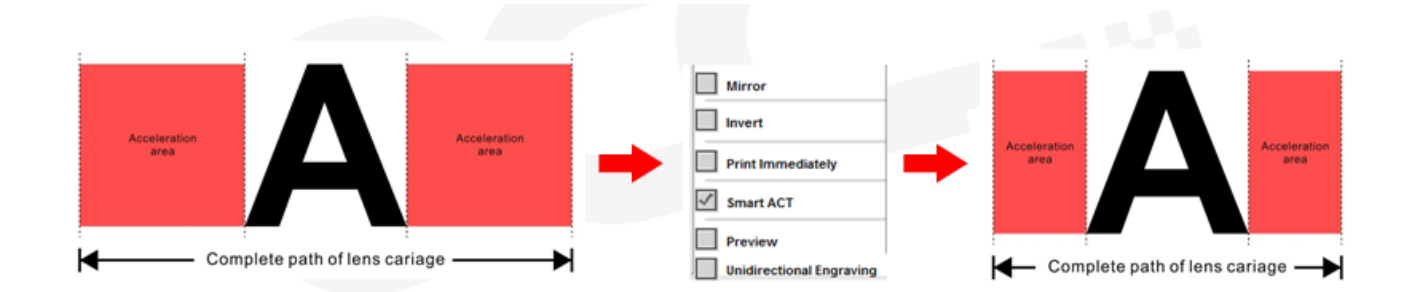

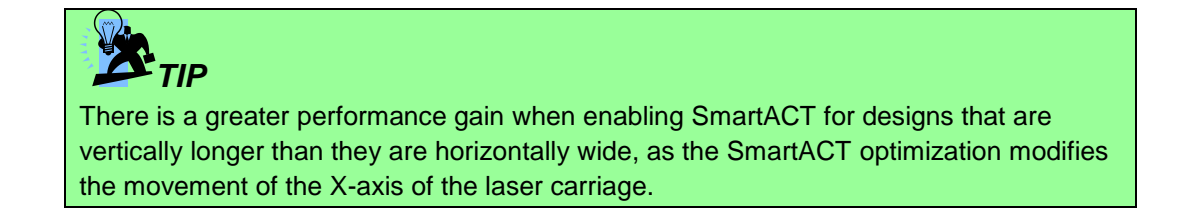

## **Preview (Options Page)**

Users can use the Preview function to check a simulated output of the job. An estimated working time will also be shown. Please make sure to set the file printing option to "print to file" in order to activate the Preview function. Using Spirit LS as illustration

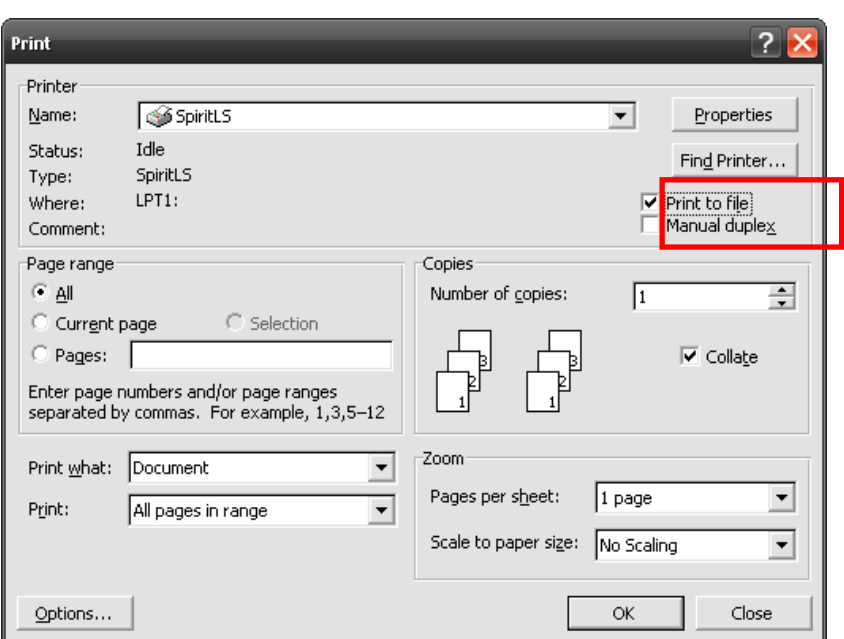

A filename will be prompted.

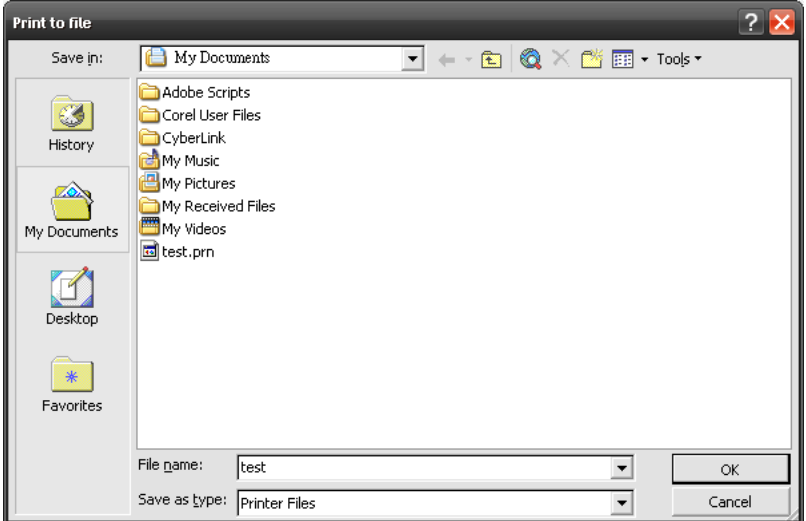

After entering the filename and pressing <ok>, the Preview screen will be shown.

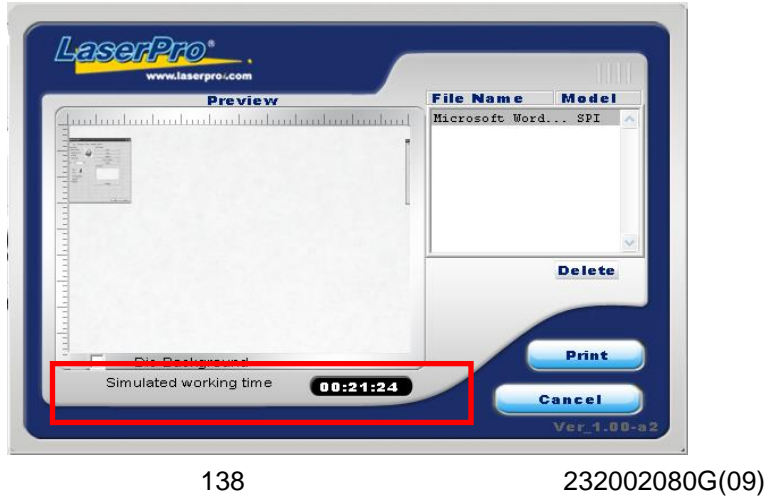

The output file can be previewed and an estimated working time of the job is also displayed.

#### **File Function (Option Page)**

The file function section allows you to manage various laser parameters. This section is useful when performing duplicate jobs on a variety of objects, allowing you to save your frequently used laser parameters and load them in the future.

- **History File:** This section contains a list of the recent files you have recently created and worked with.
- **Save:** This function will save the current print driver parameter settings to a file and location on your computer of your selection. (Saved parameter setting files will be tagged with the .Gai extension)
- **Load:** This function allows you load previously saved print driver parameters or LaserPro parameter database.
- **Original:** This function will load the print driver's original factory parameter settings.
- **Save To Default:** This function allows you to save your current print driver parameters as the default start-up settings.
- **Delete:** This function will delete the file you select from the History File section. Please note the Delete function only removes the file from the history file section, it does not remove the .Gai file from your hard drive, if you wish to completely remove the file from your hard disk, then you will have to manually delete the file from your operating system.)

# *NOTE*

If you are using Windows 2000 or XP as your operating system, then make sure you log in with an administrator or administrator-rights account in order to properly save laser parameter settings.

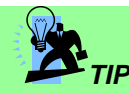

LaserPro material database settings allow you easy to load the several parameters. If you are loading LaserPro parameter database as your operating parameter, please direct load from several build-in parameter folders.

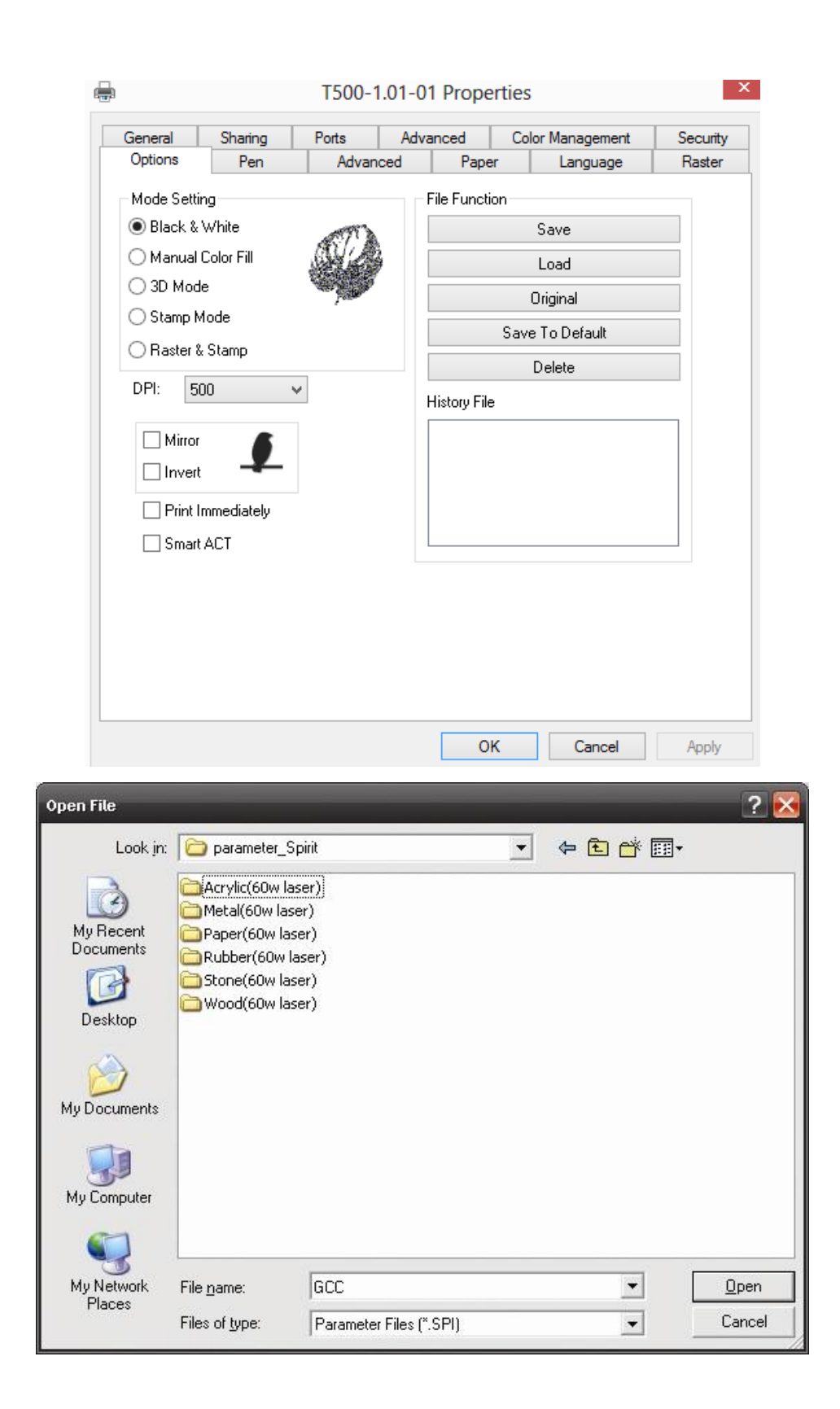

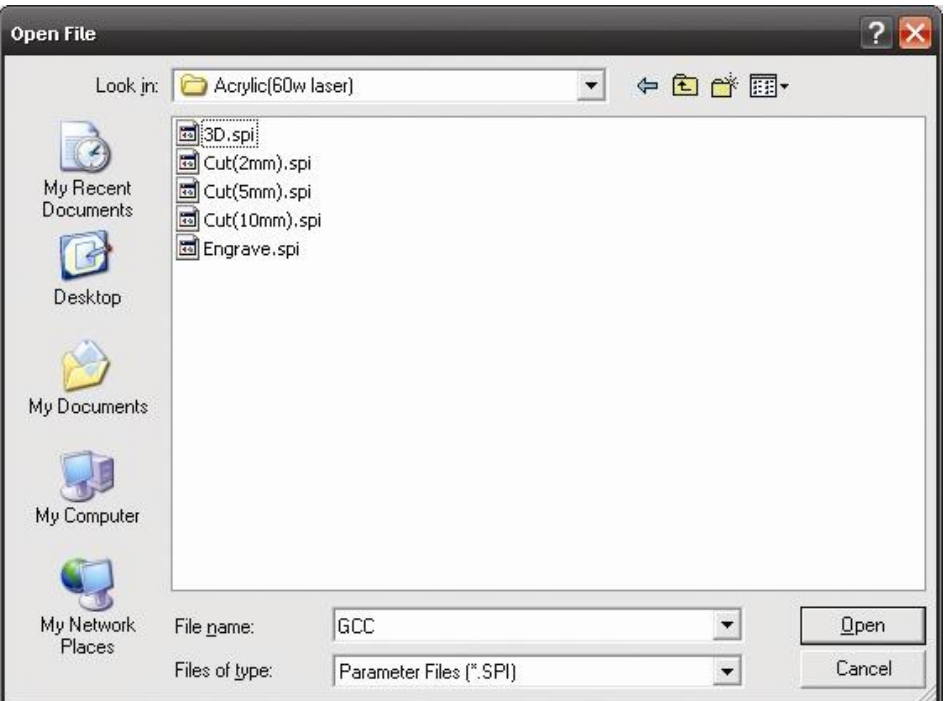

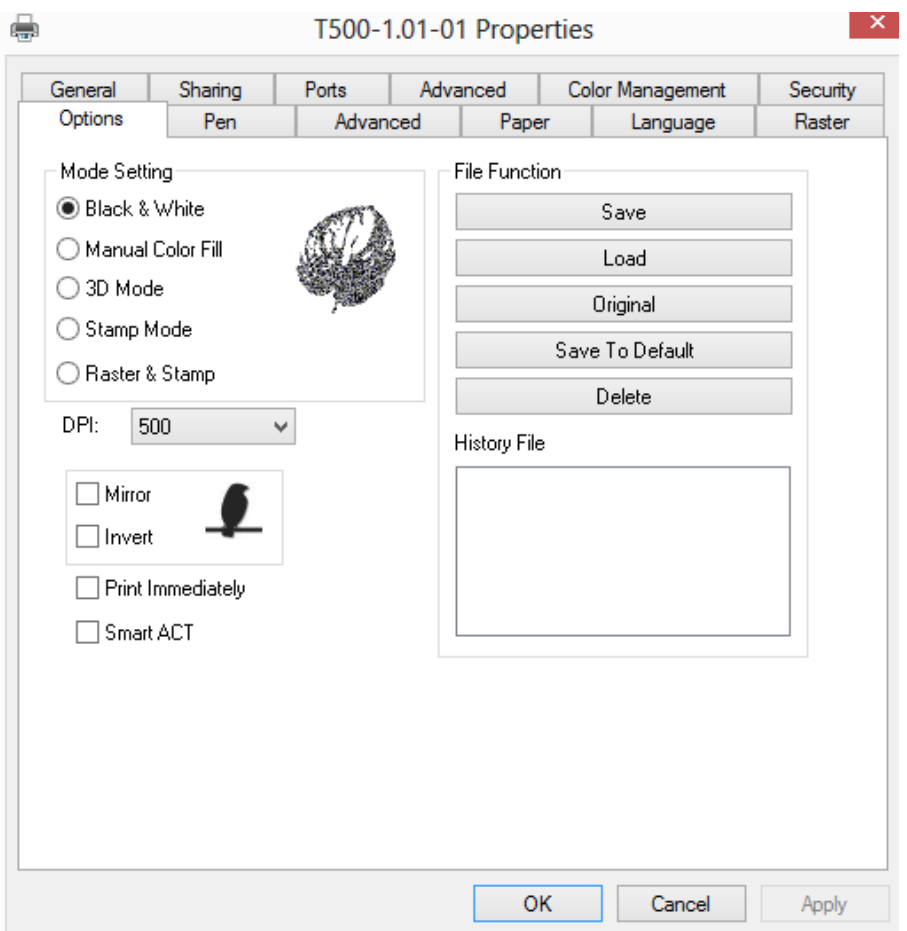

## **5.2.4.2 T500 Print Driver >> Pen Page**

The LaserPro T500 incorporates the use of 16 different colors to represent 16 different laser power and speed settings when cutting and engraving. These colors are referred to as "Pens". Think of each pen as a designated laser setting, rather than as a color. As an example, a black and white image will use only one power and speed laser setting (Black). An image that is made up of black, red and blue colors will be processed using the laser settings designated for each particular color. In order to utilize up to 16 different pens (laser parameter settings), make sure your graphics software can recognize and utilizes the 16 pen colors designated by the T500 print driver.

If you would like to specify your own colors to designate to a particular laser setting, then all you have to do is to double-click on that particular pen color from the pen menu and a color manager window will open where you can select "define custom colors" to define your own color (shown in the picture below). This is useful when your image is composed of colors that are not part of the pen menu's default color selection,

and instead of modifying your image, you simply assign the laser settings based on the existing colors based on your current image.

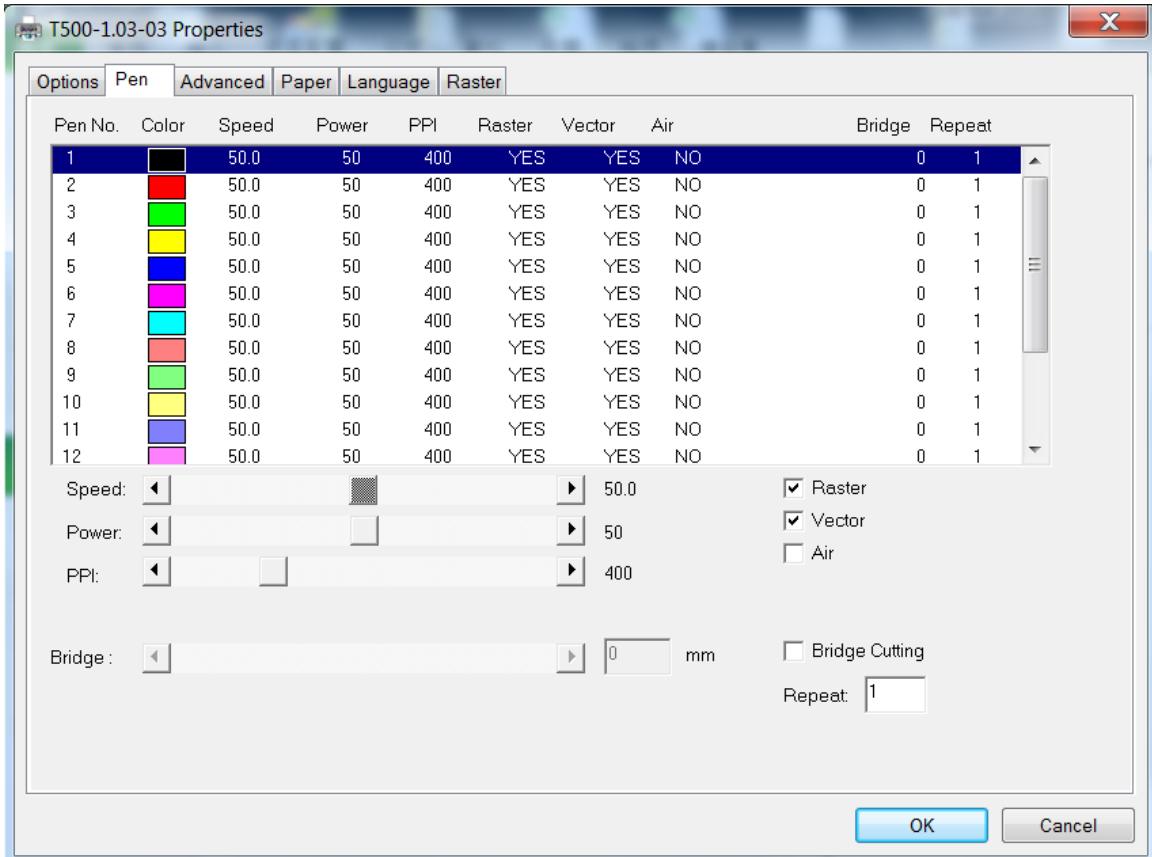

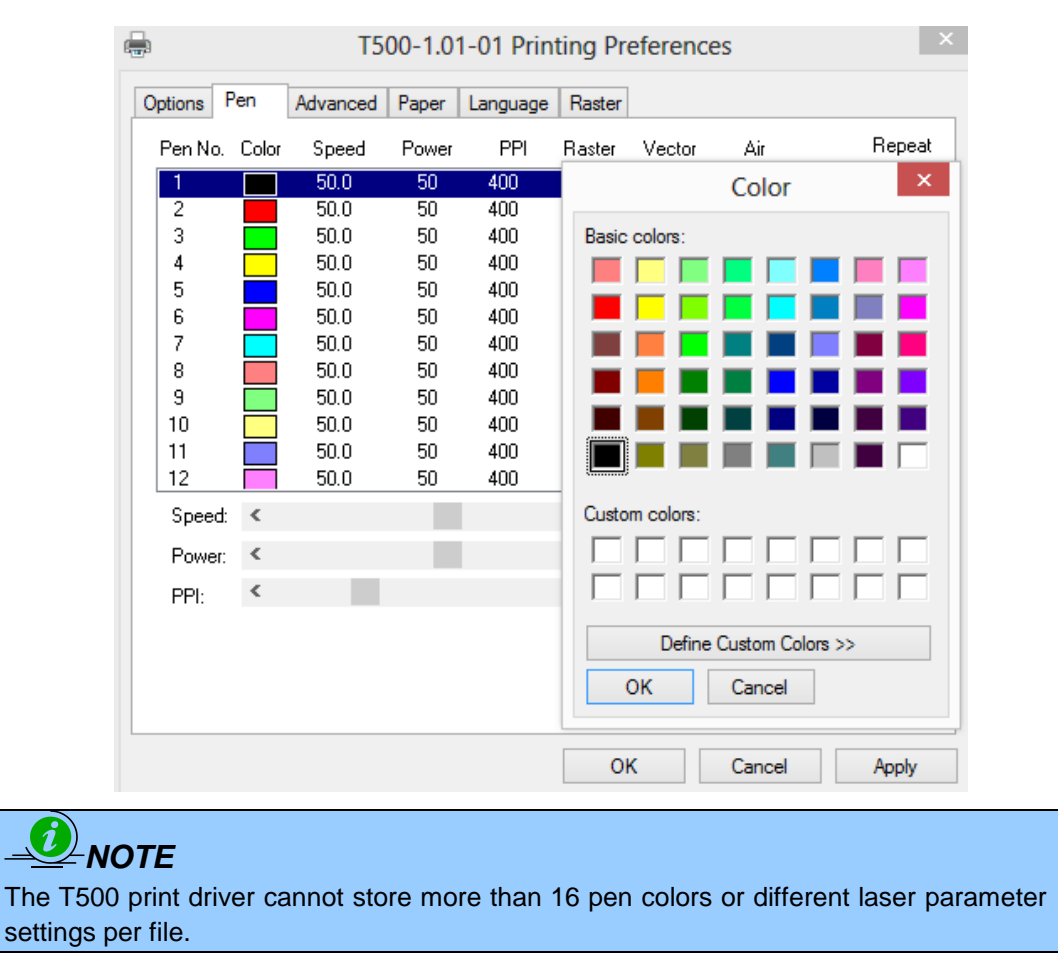

#### **Speed (Pen Page)** [DEFAULT SETTING: 50]

The speed slider controls the laser's speed during operation (engraving speed) with settings ranging from 0.1 – 100%.Only when moving in straight line with enough distance, the carriage can achieve 100% speed. On the other hand, the machine will automatically slow down when processing curves so the speed % indicator only presents maximum speed % that laser can achieve but not equal to actual laser carriage moving speed. It is exactly like driving a car on a straight road, you can driver faster and on a curve road you have to slow down.

Laser pulse frequency is controlled by the speed setting for vectors and it is opposite to pulse width, meaning higher speed setting for vectors, lower pulse width, and thus less cutting capability. Not only speed% setting affects actual processing time but also the job size, complexity of the graphic and the position of the graphic in the working area.

#### **Power (Pen Page)** [DEFAULT SETTING: 50]

The power slider controls the laser's power during operation (engraving/cutting power) with a range setting from 0 – 100%. The percentage setting represents the power for each laser pulse fired. The lower the power setting, the shallower it engraves or cuts, and vice-versa
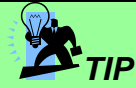

Cutting / engraving depth are determined by a combination of power and speed. Slower speed at higher power will produce deeper cuts and engravings, whereas higher speeds at lower power will produce more shallow cuts and engravings.

### **PPI (Pen Page)** [DEFAULT SETTING: 400]

PPI (pulses-per-inch) represents the pulsing frequency of the laser pulse (fire) numbers within an inch exclusive for vector cutting. Higher PPI settings may cause more melting, burning or charring on the edges when cutting. Lower PPI settings may reduce this effect, but may result in a serrated looking edge. If you drag the PPI slider to the maximum, the value will change to X. This completely disables the PPI control and turns on the laser continuously without pulsing.

This disables the power ramp functionality, which automatically controls the PPI depending on the speed of the laser carriage (such as vector cutting around the corner of a square).With PPI to X. the cutting corner with slower speed will generate over burn or melting.

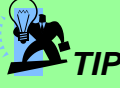

1. When cutting thicker materials, suggest setting PPI to X and slow speed setting to melt/cut through the material

2. When cutting thin material or do kiss-cutting, it is recommended to set the PPI value to 400 and slower speed setting to keep curve and line with consistent cutting result, no over burn in corner.

### **Raster / Vector (Pen Page)** [DEFAULT SETTING: Selected]

Checking the Raster checkbox will process only the raster functions for the areas of your design that correspond to that particular "pen" color.

Checking the Vector checkbox will process the vector functions for the areas of your design that correspond to that particular "pen" color.

As an example: a particular "pen" color may be assigned to areas in your design containing color fills (raster engraving) and very thin lines (vector cutting). By checking / un-checking the Raster and Vector will force the driver to process / ignore the color fills / thin lines.

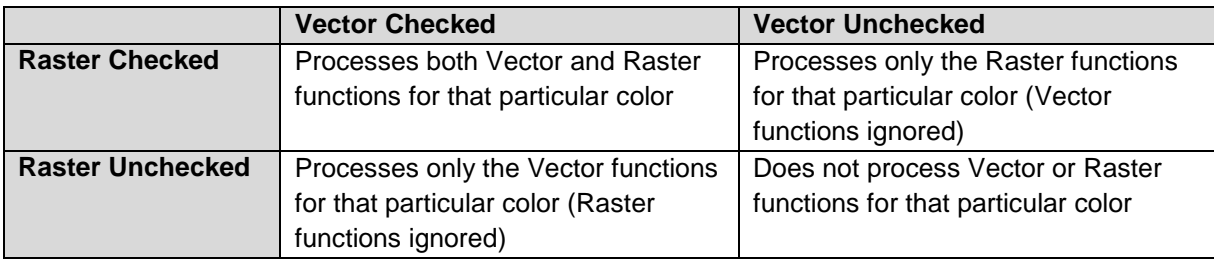

### **Air (Pen Page)** [DEFAULT SETTING: Unselected]

This checkbox controls the SmartAIR air-assist function (if you have the optional air compressor installed). By selecting a pen color and checking this box will enable the SmartAIR air-assist function for that particular pen color. As an example, if you are performing a combination of both surface raster engraving job and deep vector cutting on a material such as acrylic, you may want to enable the SmartAIR air-assist for the vector cutting sections to get the cleanest cuts. To do this, you would simply need to select the pen color that you have assigned to the sections to be cut and select the Air checkbox for those particular pen colors.

### **Defocus (Pen Page)** [DEFAULT SETTING: Unselected]

This checkbox enables users to set the Defocus or out of focus distance for a particular job. With the Defocus button checked, the Spirit Series will use the entered focus distance when performing the auto focus procedure before starting the job. This feature allows users to use out of focus engraving techniques when working with different types of materials. Note that the Defocus distance is set by the different pen colors.

**Repeat** PPI Defocus waveform Pen No. Color Speed Power Freq Raster Vector Air AF. Laser  $40$  $500$  $\overline{50}$  $\overline{30}$ YFS **YFS**  $\overline{M}$  $\overline{N}$  $\overline{A}$ - 0  $\overline{CD}$ 50.0  $\overline{CO2}$  $\overline{0.0}$ YE! 50.0 50  $30$ YES YES NO. NO. 400  $0.0$  $\mathbf{0}$  $CO<sub>2</sub>$  $50.0$  $50$  $\overline{30}$ NO.  $400$  $\overline{0}$ CO<sub>2</sub> YES YES NO  $0.0$ 50.0  $\begin{array}{c} 50 \\ 50 \end{array}$  $\frac{30}{30}$ YES<br>YES YES  $\frac{N}{N}$  $\frac{N}{N0}$ 400 n n  $\mathbf{0}$  $rac{1}{100}$ 5<br>6  $\frac{50.0}{50.0}$  $400$ YES  $\overline{0}$  $0.0$  $50.0$ 50  $\frac{30}{30}$ YES YES NO NO 400  $0.0\,$  $\overline{0}$ CO<sub>2</sub>  $\frac{8}{9}$ 50.0 50 **YES** YES. NO<sub>1</sub> N<sub>D</sub> 400  $00$  $\Omega$ CO<sub>2</sub>  $50.0$  $\frac{1}{50}$  $\overline{30}$ **YES** YES  $\overline{NQ}$  $\overline{NQ}$  $400$  $0.0$  $\overline{0}$  $\overline{c}$  $10$ 50.0 50 30 **YES YES** N<sub>0</sub> N<sub>D</sub> 400  $0.0$  $\overline{0}$ CD<sub>2</sub>  $50.0$ --<br>30 ....<br>YES  $\overline{NQ}$  $\overline{NQ}$  $400$ co2 11 50 YES  $0.0$  $12$ YES  $0.0$  $CO<sub>2</sub>$ 50.0 50 3Ū YES NO N<sub>D</sub> 400 **√** Raster Speed:  $\overline{\phantom{a}}$  $\rightarrow$ 50.0 Vector  $\hat{\mathbf{z}}$ ٠  $\rightarrow$ 50 Power  $\Box$ Air  $\,$ Freq:  $\overline{\phantom{a}}$ 30 —<br>□ Auto Focus **□** Defocus PPI:  $\overline{ }$ 400 Defocus  $\overline{\phantom{a}}$  $>$  4.0  $\top$  mm  $\Box$  Waveform Fiber Laser  $Repest$   $\boxed{1}$ 

### **Bridge Cutting (Pen Page)** [DEFAULT SETTING: Unselected / 0.0 mm]

Checking the Bridge Cutting checkbox will allow users to easily create perforation lines (dash-line).

Once seethe line color along with another corresponding pen can be used in tandem to indicate the

length of the gap and the uncut part of a perforation line. (If Pen 1 is selected for bridge cutting, Pen 9 will be reserved to e the length of the connected lines of the perforation. If Pen 2 is selected, Pen 10 will be reserved and so on...)

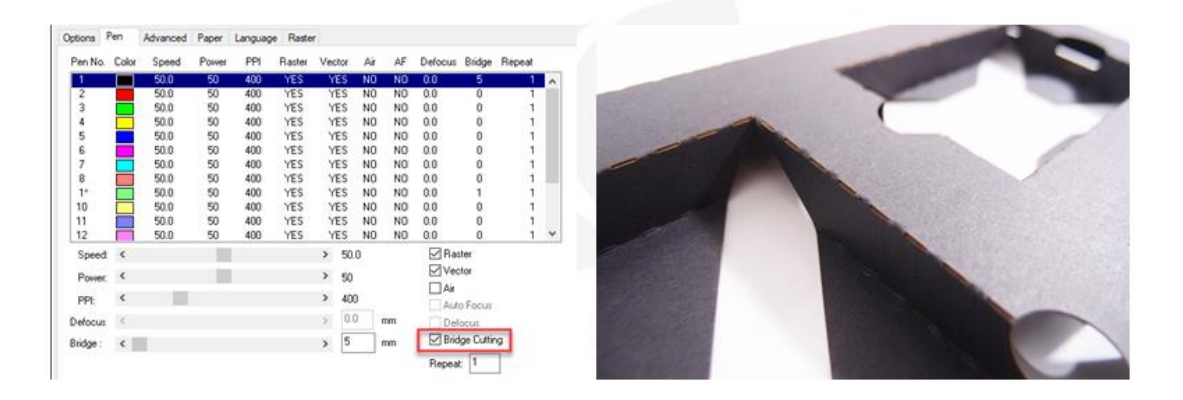

### **5.2.4.3 T500 Print Driver >> Advance Page**

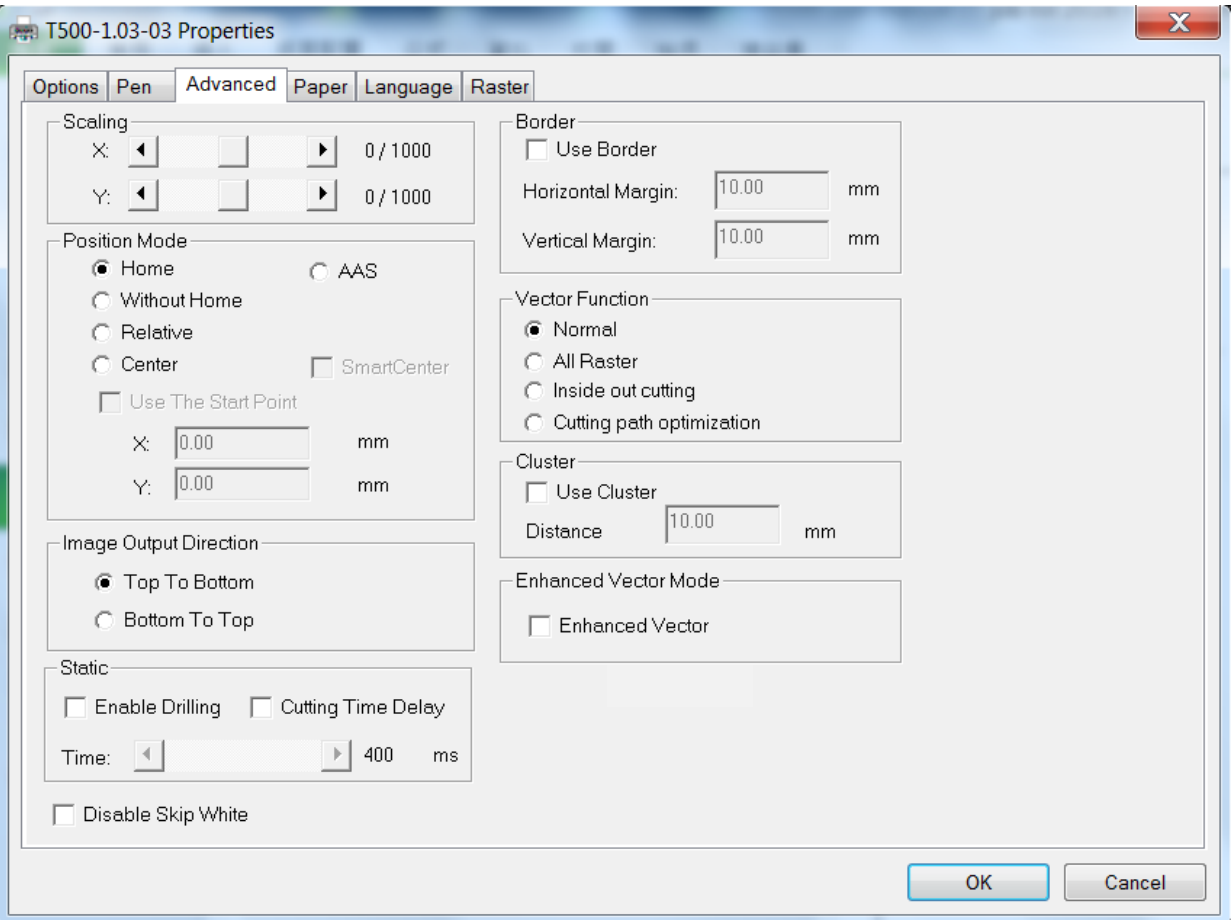

#### **Scaling (Advance Page)** [DEFAULT SETTING: 0]

In some cases you may find a slight output inaccuracy in the actual output compared to what you have set in the computer. This margin of error or offset is extremely small (approximately 1/300). What this means is that there may be a 1-unit offset for every 300 unit increments. As an example, if you engrave a 300mm straight line, it may end up measuring only 299mm or 301mm in the final output. In this case, you will want to set the scaling setting to +1 / 1000 or -1 / 1000 respectively to compensate. A general rule of thumb is for every 300 unit increment, you will want to adjust the slider by +1 if the final output is 1 unit increment shorter or -1 if the final output is 1 unit increment longer than your graphic design setting.

### **Position Modes (Advance Page)** [DEFAULT SETTING: Home]

These selections allow you to control the positioning of the lens carriage after each job completion and before the next subsequent job.

- **Home:** Resets the positioning of the lens carriage to the 'home position' (upper-right) before and after each job.
- **Without Home:** The lens carriage will start the next job based on the position from its graphic application software setting, from the last position of the previous job. Upon completion of the current job, the lens carriage will remain at the last position of the previous job.
- **Relative:** This mode sets the current lens carriage position to correspond to the origin (top left) position of the graphic software. Therefore, the lens carriage will process the job from its current position relative to its setting in the graphics software.
- **Center:** Sets the current position of the lens carriage as the center point for your subsequent job. As an example, if the subsequent job is to vector cut a circle and you have the Position Mode set to Center, then the T500 will vector cut a circle around the initial position of the lens carriage.
- **SmartCENTER:** The SmartCENTER function is a quick and easy way to precisely locate the center point between two points or four points.

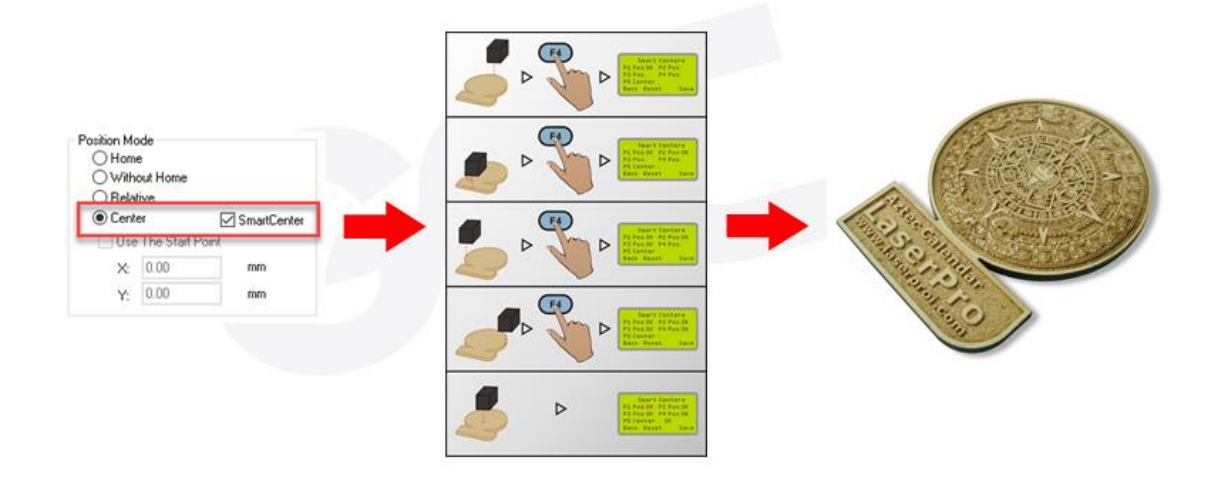

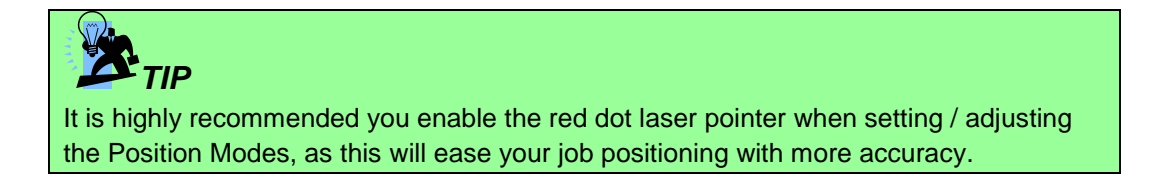

### **Image Output Direction (Advance Page)** [DEFAULT SETTING: Top to Bottom]

These selections allow you to control the direction in which the system processes an engraved image.

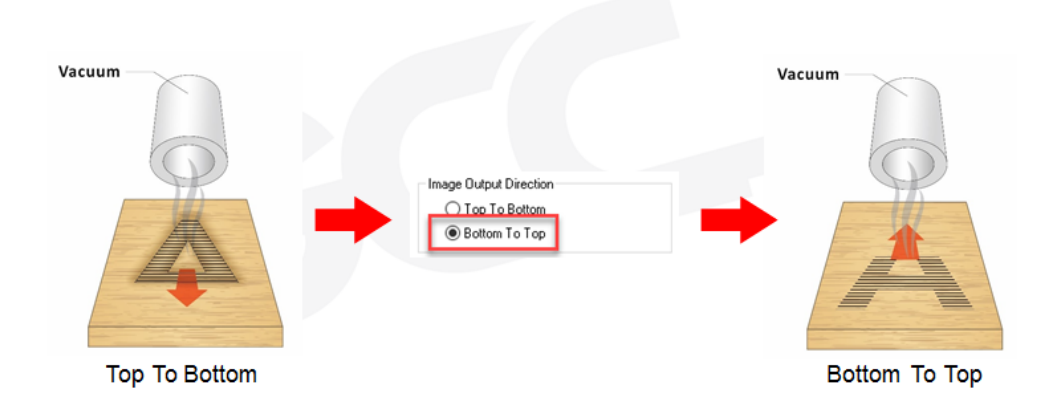

- **Top To Bottom:** Selecting this will force the system to process the current task by moving the laser carriage from the top to the bottom of the image (rear end to front end of the work table).
- **Bottom To Top:** Selecting this will force the system to process the current task by moving the laser carriage from the bottom to the top of the image (front end to rear end of the work table)

(Normally, the LaserPro T500 engraves from left to right, top to bottom. Selecting Bottom Up will force the machine to start from the bottom and work its way to the rear of the working table.

# *TIP*

In situations where the material you will be working with may produce a lot of dust byproducts and you are utilizing the optional Fume Extraction system, it is recommended you select the Bottom To Top image output direction option. This will minimize the amount of dust byproducts lodged in the engraved sections as the Fume Extraction system is vented from the rear of the machine, the same direction as the image is processed.

### **Border (Advance Page)** [DEFAULT SETTING: Unselected]

In cases where you are working with a negative image (negative outline areas of your image are engraved,

rather than the positive areas), you may wish to include a border around your image. To properly add a

border, you will first need to Invert your design from the Option Page, then check Use Border and specify a value for the thickness of the border you would like to add to your design.

This mode is useful for engraving rubber stamps, as it allows you to create the outline around your stamp image.

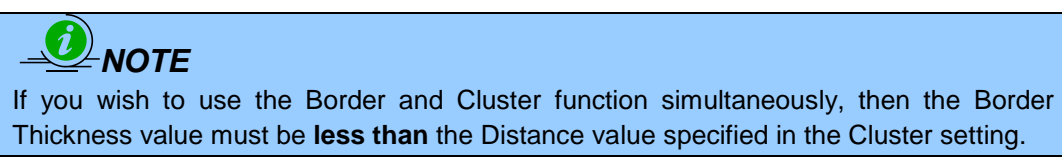

### **Vector Function (Advance Page)** [DEFAULT SETTING: Normal]

- **Normal:** This selection will not apply any special advanced vector function to your job. This is the default Vector Function setting.
- **All Raster Output:** This selection will instruct the print driver to process your entire image as a raster engraving. Any vector lines within the image will be treated as raster data and outputted as a raster engraving, similar to a dot-matrix printer.

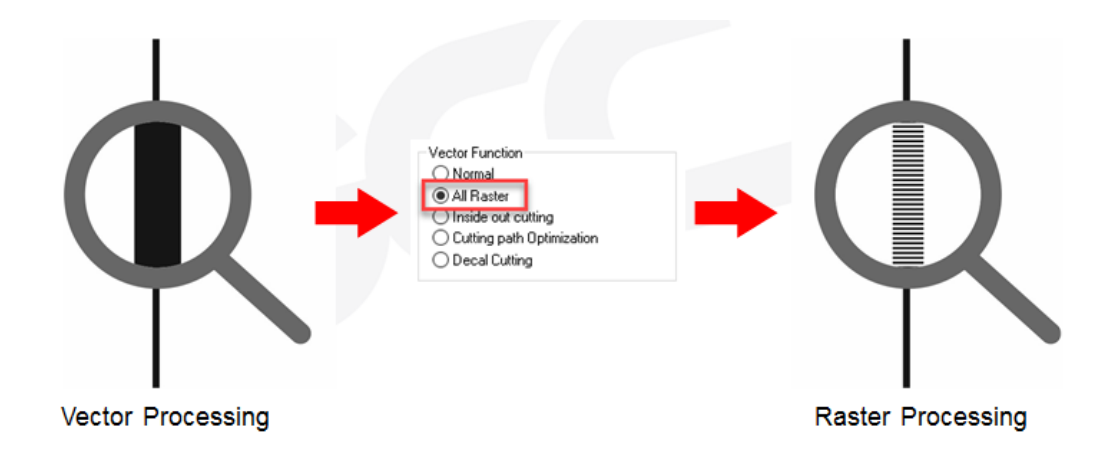

- **Vector Sorting:** When performing a vector cutting job in which your image has one vector cut area enclosed within another vector cut area, select the Vector Sorting mode. This mode will automatically instruct the print driver to process the inside vector image and moving outwards. If you try to process a vector image that has multiple layers without using this mode, what may occur is the laser engraver may process the outer vector cutting first, and any inner vector cutting will not be possible as your centerpiece material may have dropped to the cutting table. This setting will always automatically direct the laser to cut from the inner most vector shape and move outwards.
- Inside out Cutting: This setting will always automatically direct the laser to cut from the inner most vector shape and move outwards.

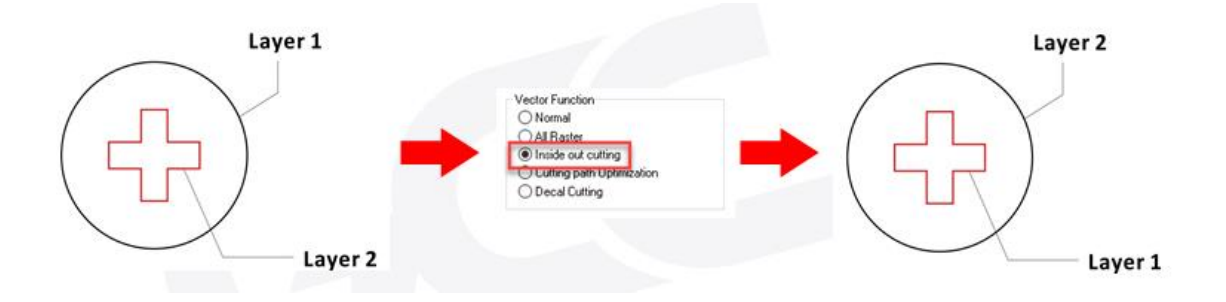

 **Optimization Sorting:** This is a setting that will minimize your process time. When selected, the print driver will analyze your image and automatically determine the most efficient processing path to process your image.

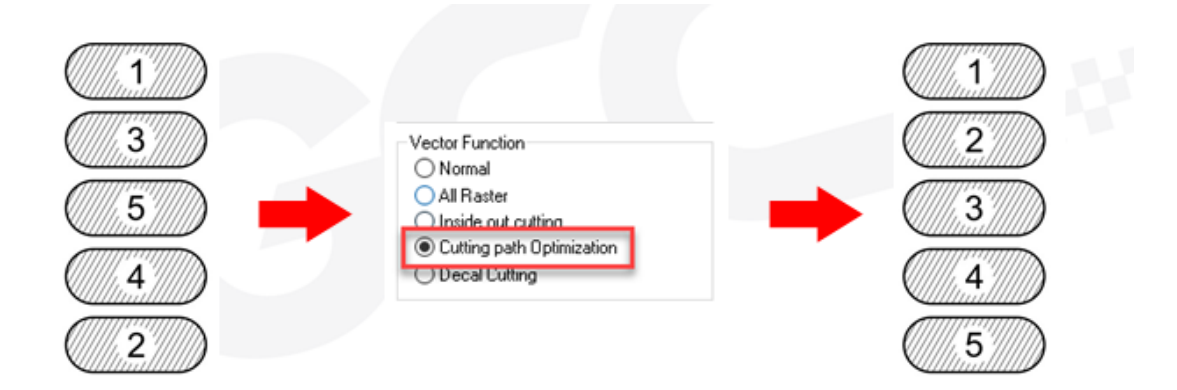

 **Decal Cutting**: this function is developing to reduce material weeding job after laser cutting for multiple layers adhesive materials, such as lettering vinyl, heat transfer film, and twill film.

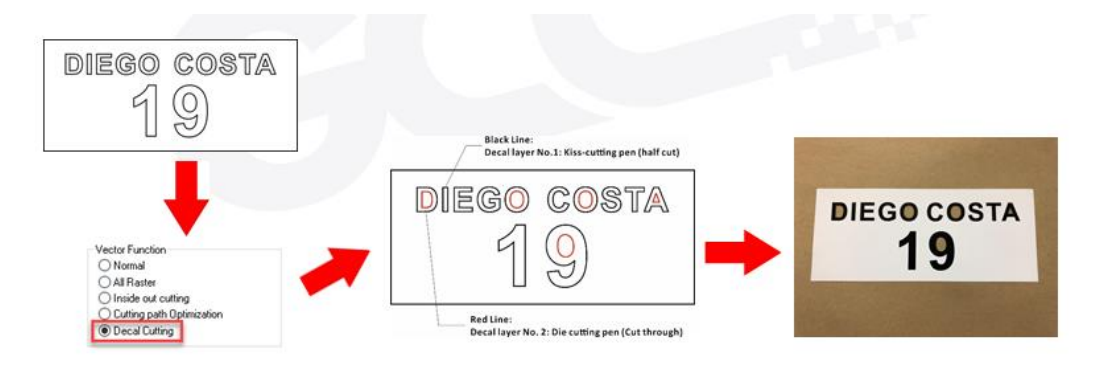

Visit GCC LaserPro Youtube channel for decal cutting introduction video at <https://www.youtube.com/watch?v=YgGTMHqtWqE&feature=youtu.be>

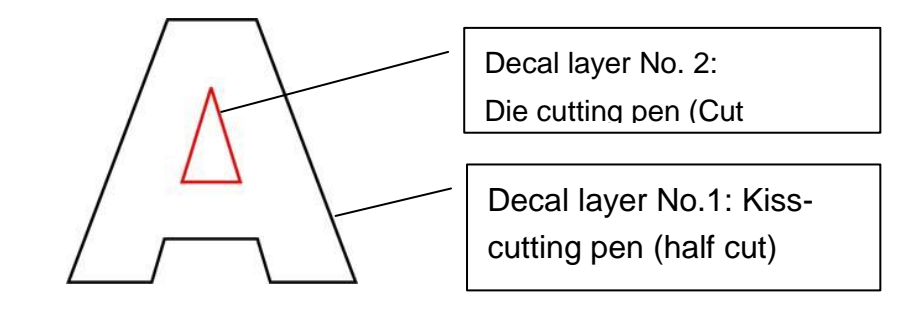

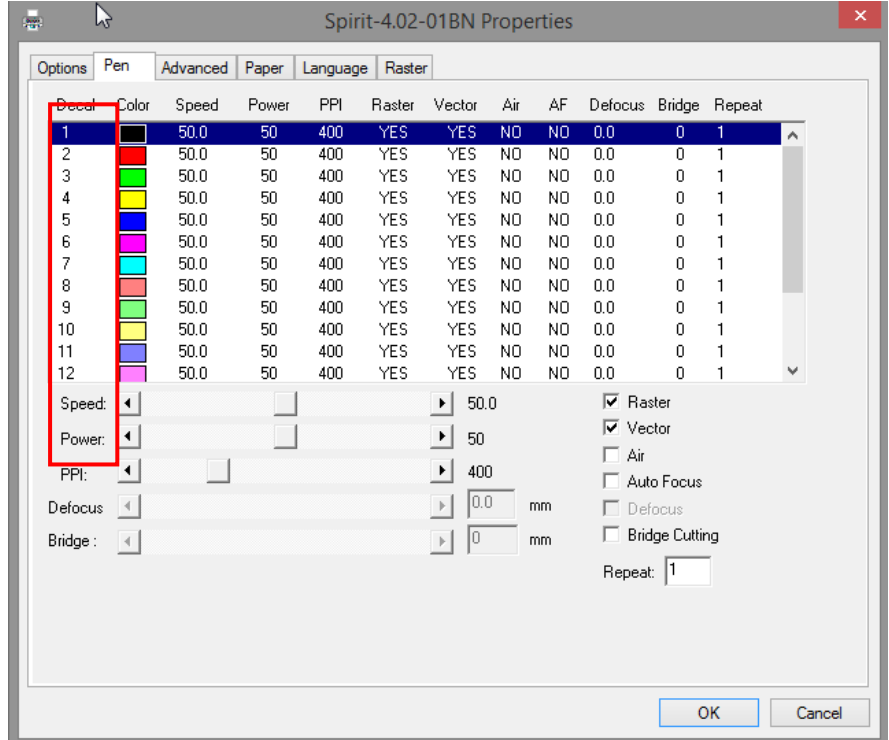

### **Use Cluster (Advance Page)** [DEFAULT SETTING: Unselected]

This setting allows you to change how the T500 interprets and processes individual / independent areas of an image in order to minimize job-processing times. The Cluster function is only applicable when multiple areas of an image are broken down and isolated from each other (areas not touching each other, blank space in-between). Another condition that must be met for the Cluster function is that these individual areas of your design must have some X-axis overlap, meaning that they should be to some extent side-byside with empty spaces between them. The distance value can be set by the user and represents the limit or cutoff point in which side-by-side objects will be processed in Cluster mode or not. If the distance between side-by-side objects is greater than the set distance value, then the individual areas will be processed in Cluster mode. Conversely, if the distance between side-by-side objects is lesser than the set distance value, then the individual areas will be processed normally (not via Cluster mode).

152 232002080G(09)

An example of an image that would benefit from the Cluster function would be: 2 squares to be engraved, side-by-side on the X-axis with a 20 cm gap in between them. In this scenario, you would want to enable the Cluster setting and set the distance to a value less than 20. By doing so, the laser will completely process one square and "leap-frog" to the second square, rather than processing both squares simultaneously. The result: you shorten the processing time by minimizing the unnecessary travel distance the lens carriage needs to make across the X-axis in between squares, if they were to be processed simultaneously.

*NOTE*

If you wish to use the Border and Cluster function simultaneously, then the Border Thickness value must be **less than** the Distance value specified in the Cluster setting.

### **Enhanced Vector Mode (Advance Page)** [DEFAULT SETTING: Unselected]

This setting allows you to improve the cutting quality at the expense of speed. Your engraving speed will be dropped by 50%, to maximize the cutting power. We recommend that you enable this function when cutting thicker materials.

### **Cutting Time Delay (Advance Page)** [DEFAULT SETTING: Unselected]

The cutting time delay function will extend the first laser firing pulse time before moving to next cutting path which is specially designed for thick material cutting application. The delay time will allow the laser beam to penetrate through the material thoroughly before moving to next path thus delivers better cutting edge quality. Adjust the delay time to gain optimum cutting edge quality through experiment, too long delay time may cause the material over-melt, while too less delay time may cause the laser moves to next cutting path before it fully cuts through the material and leaves dragging on the edge.

#### **Drilling (Advanced Page)** [DEFAULT SETTING: Unselected]

The drilling function is available only for use with AutoCad. Users can insert dots from AutoCad's tool bar and use the drilling function to set the drilling time required to create holes.

Use the default "dot" tool  $\begin{pmatrix} 1 \\ 0 \end{pmatrix}$  from the tool bar to create dots which will be interpreted as drilling locations.

Use the adjusting bar on under the "Drilling" function to set the drilling time (spot delay) required. The size of the drilled hole can be adjusted by deploying a longer or shorter drilling time.

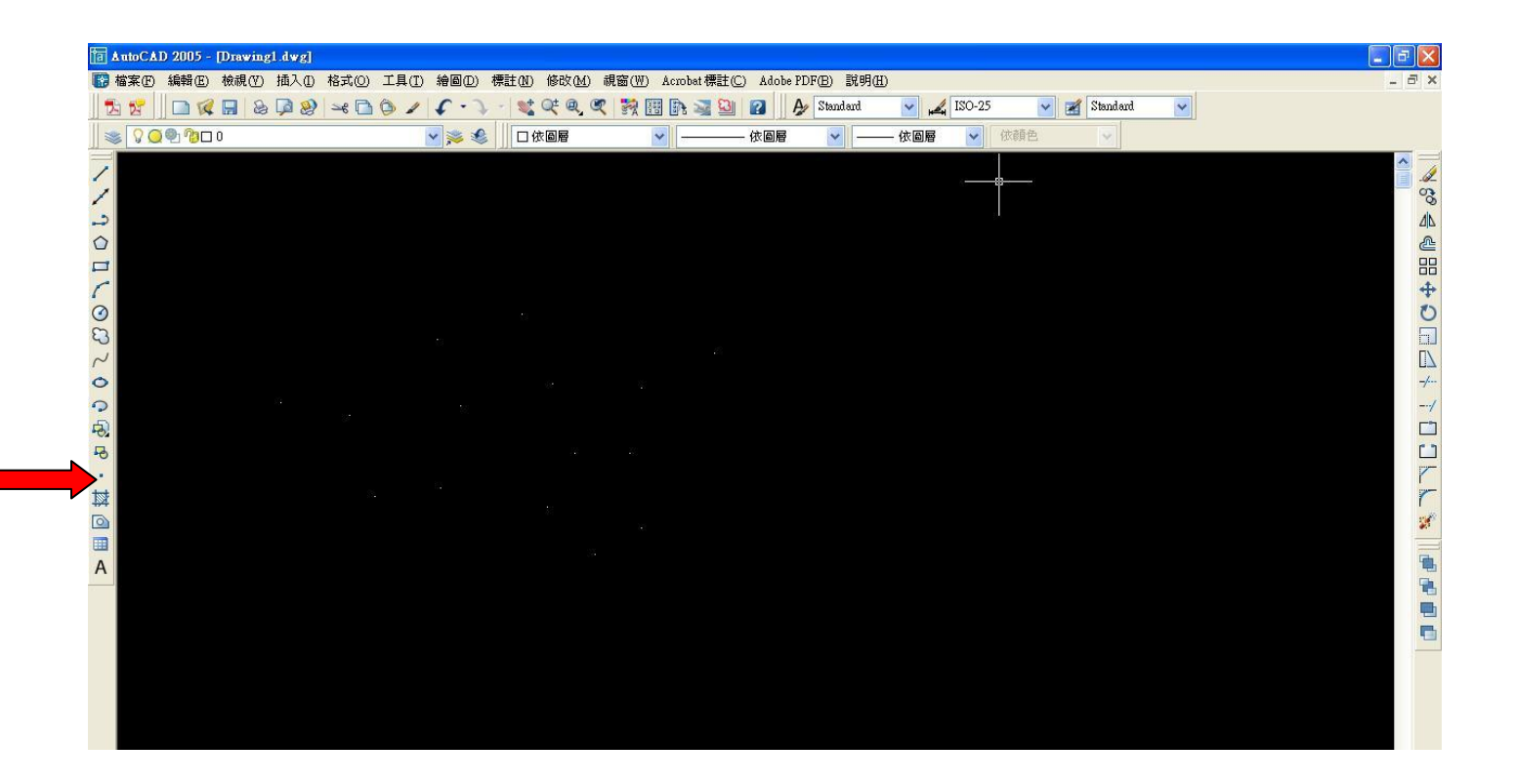

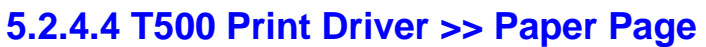

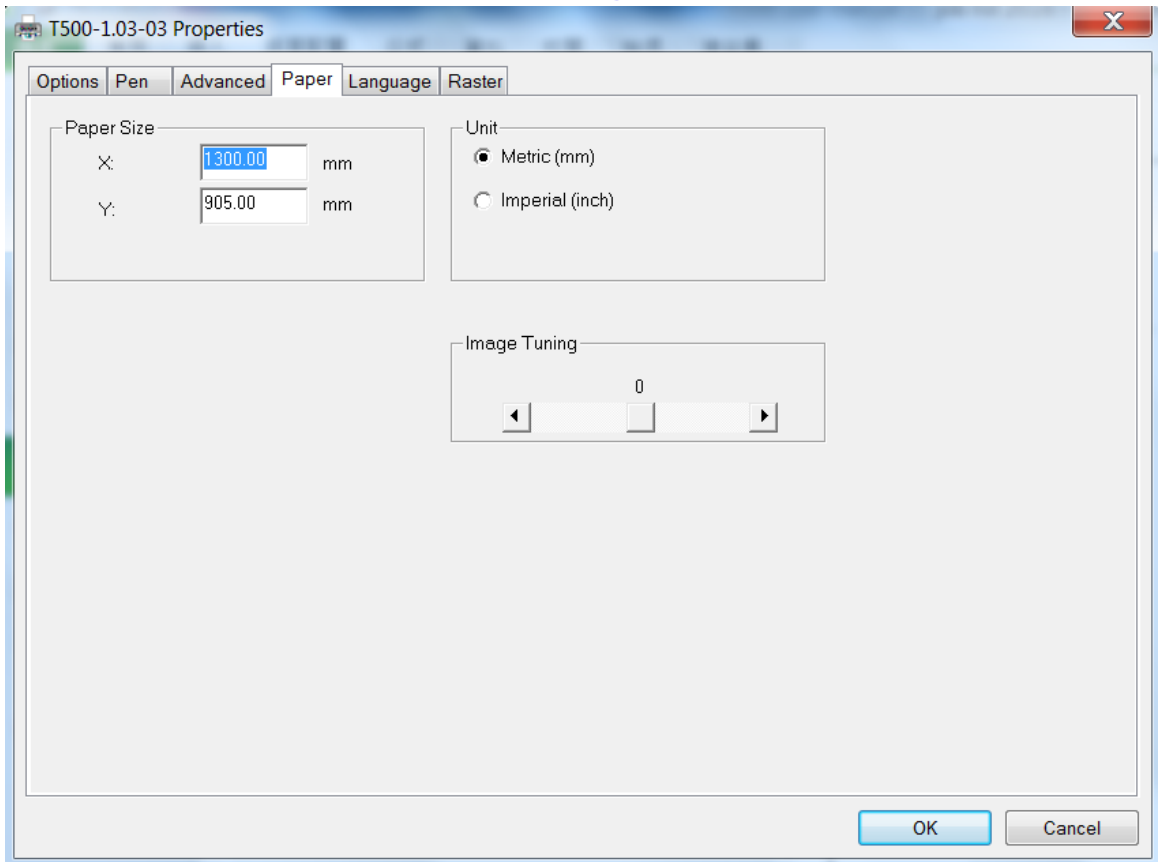

### **Paper Size (Paper Page)**

The paper size represents your total work area. Ensure that the paper size is never set greater than the T500's worktable area of 51.18" x 35.63" (1300mm x 905mm) The X value represents the length and the Y value represents the width.

### **Unit (Paper Page)** [DEFAULT SETTING: Metric (mm)]

Here you can set your preferred measurement standard in which you would like use with the T500 print driver. You can choose between metric or imperial standards.

### **Image Tuning (Paper Page)** [DEFAULT SETTING: 0]

In the event that you are processing extremely fine and detailed designs requiring near-microscopic edge-to-edge precision, you will need to adjust the image tuning setting. To adjust this setting, we recommend that you engrave a small black square design as a sample and apply a magnifying glass to the engraved results.

When you look at your engraved test square under a magnifying glass, you may notice the edges of your square may be slightly offset, with every consecutive engraved even or odd line protruding past the square's ideal edge. This occurrence may occur on the left or right side of the square and can be compensated for by the image tuning setting. In the diagram below, the arrows refer to the direction the lens carriage is moving to generate that engraved line. If the first and every other line protrude to the **left** of the square's ideal edge, you will want to set the image tuning to a **negative value**. If the

first and every other consecutive line protrude to the **right** of the square's ideal edge, you will want to set the image tuning to a **positive value**. The further the protruding lines are from the square's ideal edge, the larger you will need to set the Image Tuning value to compensate.

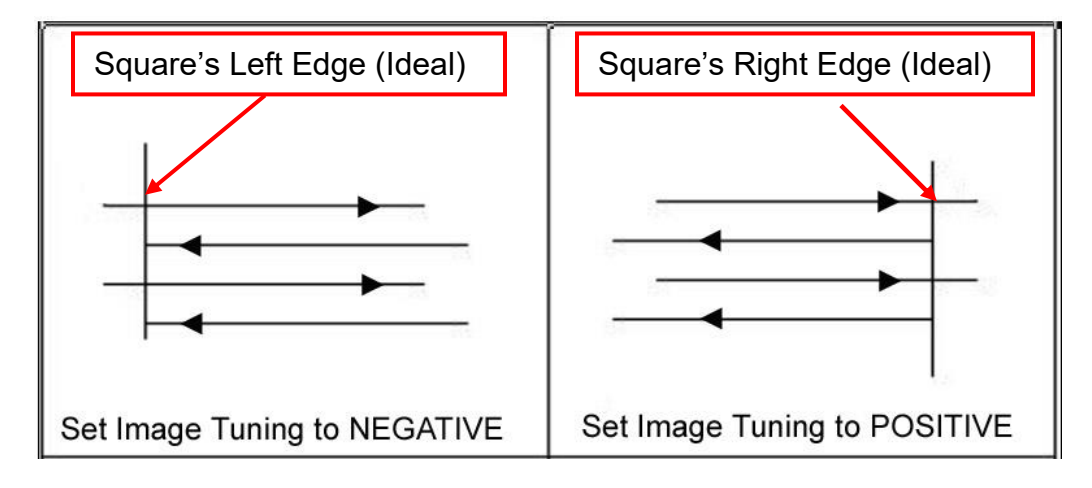

The following is an example that has the proper image tuning, and demonstrates this significance when engraving fine, small, intricate text. The following two pictures show engraved text magnified with no image tuning (left picture) and image tuning enabled (right picture).

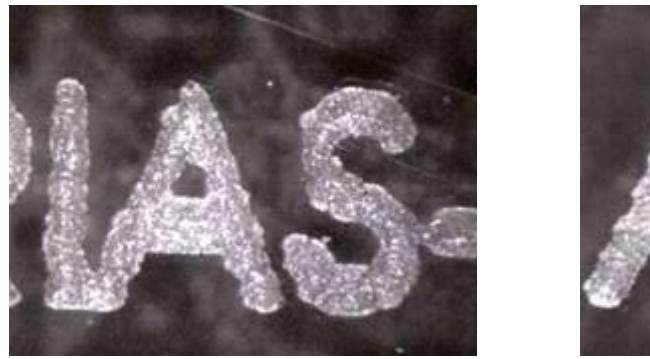

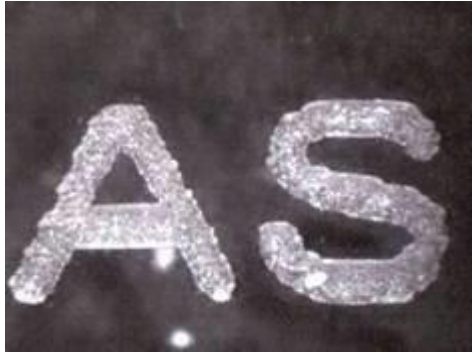

### **5.2.4.5 T500 Print Driver >> Language Page**

This page allows you to specify the language displayed by the T500 Print Driver. Current language options allow for: English, Spanish, French, and Chinese (Simplified, Traditional), Japanese, and German. Remember to select "Save to Default" on Options Page to save the specified language.

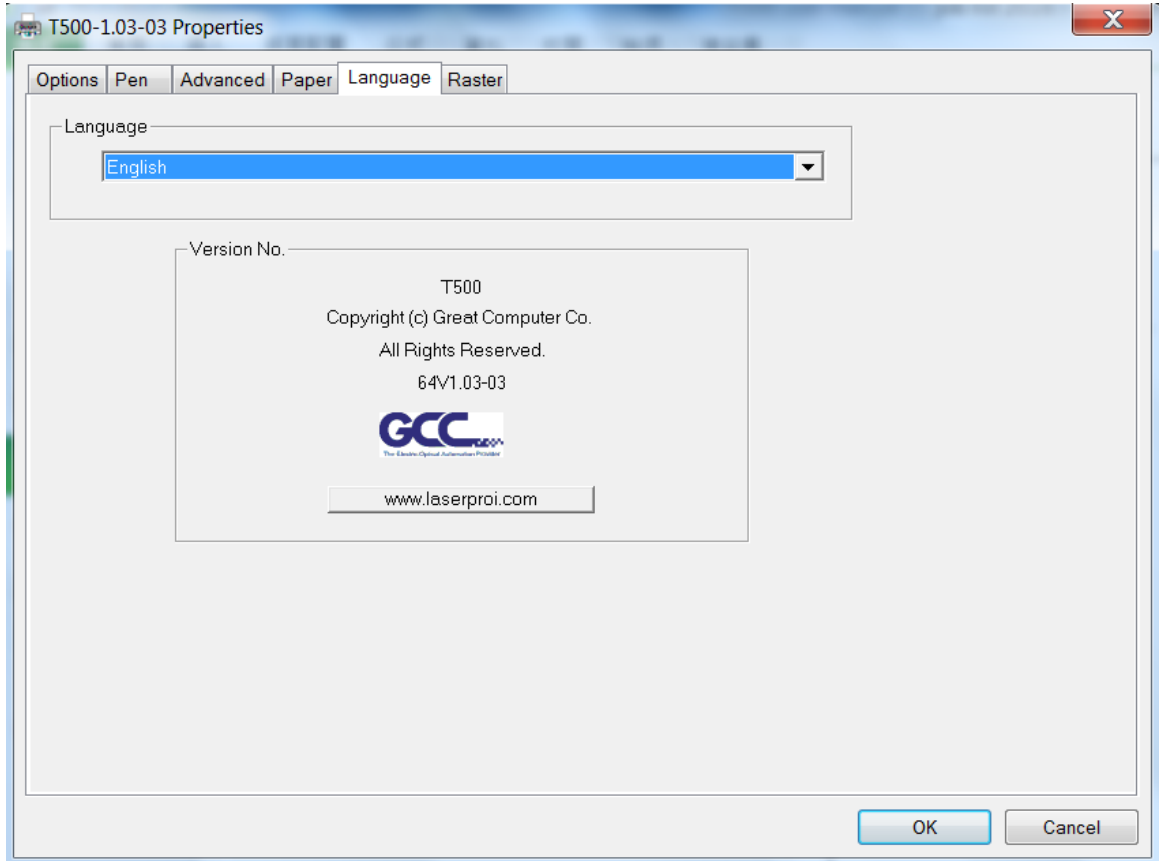

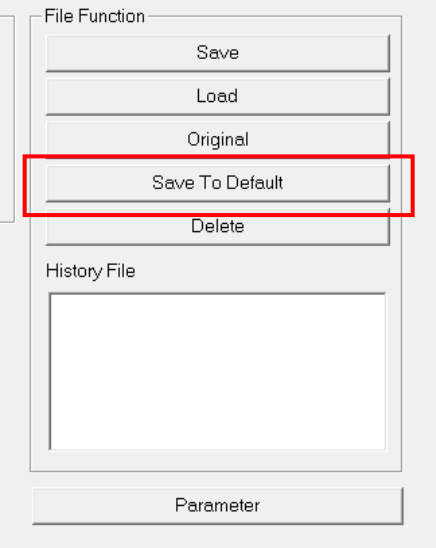

### **5.2.4.6 T500 Print Driver >> Raster Page**

## *NOTE*

The Raster Page is only available when Black & White Mode Setting is selected from the Option Page; this page offers a number of advanced Raster Engraving output options.

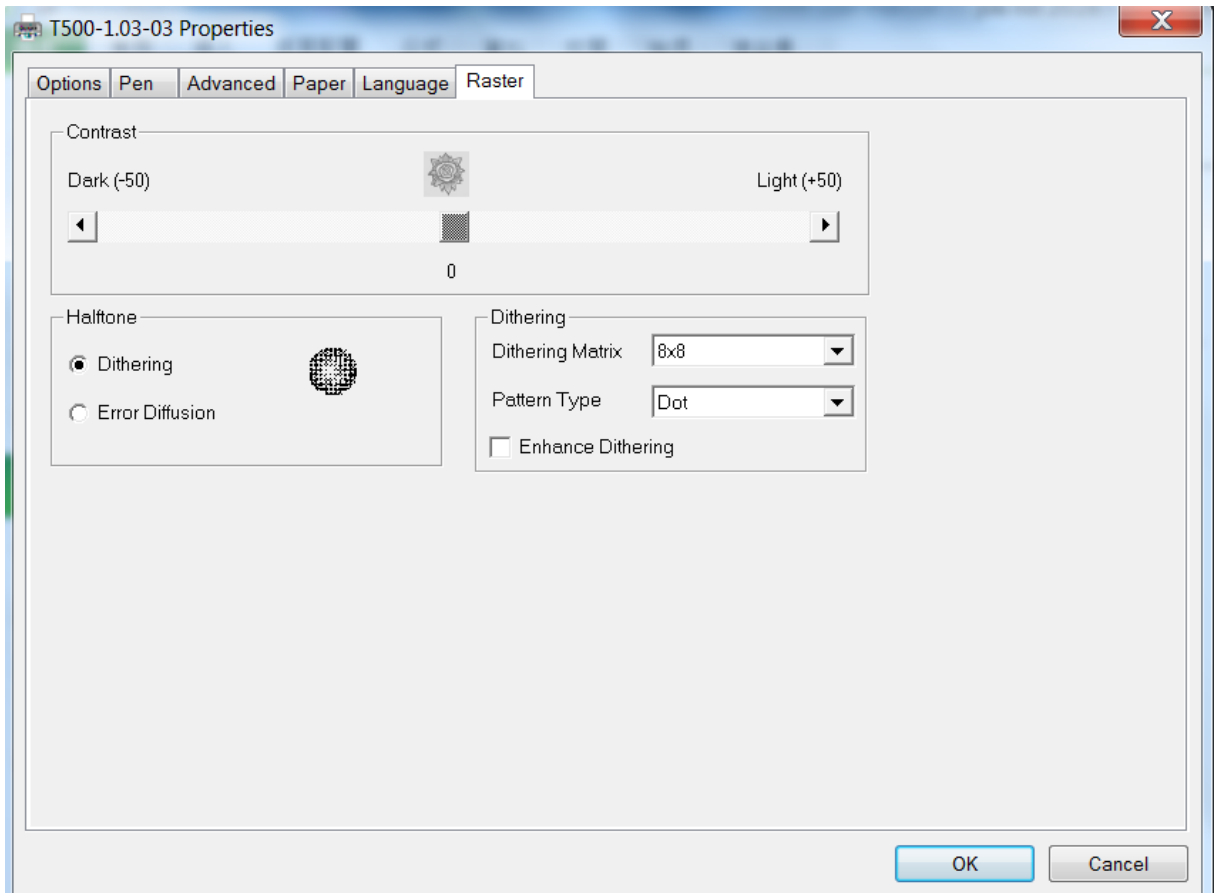

### **Contrast (Raster Page)** [DEFAULT SETTING: 0]

This provides a quick and easy way to immediately adjust the contrast of an engraved image. Moving the slider to the Dark setting will increase the contrast levels of the engraved output, whereas moving the slider to the Light setting will decrease the contrast levels of the engraved output.

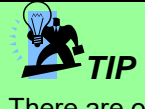

There are other ways to adjust an engraved image's contrast such as: adjust the power / speed settings or simply adjust the contrast of the image in software with the graphic software application.

### **Halftone (Raster Page)** [DEFAULT SETTING: Dithering]

This option controls the way a raster-engraved image is processed. The "digital image to engraved output" process can be processed via two methods: Dithering or Error Diffusion. Each offer additional output options yielding different output effects, style, and quality.

- **Dithering:** Interprets and outputs the raster engraving via the dithering method. This mode will allow you to select the Pattern Type and Dithering Matrix, and Enhanced Dithering.
	- o **Pattern Type: Dot, Bayer, Corner, 45 Degree** [DEFAULT SETTING: Dot] Each pattern type uses a different shape and arrangement of dots to compose the shading effect of a raster image.

The following diagram is an example of the raster effects when using the different pattern types.

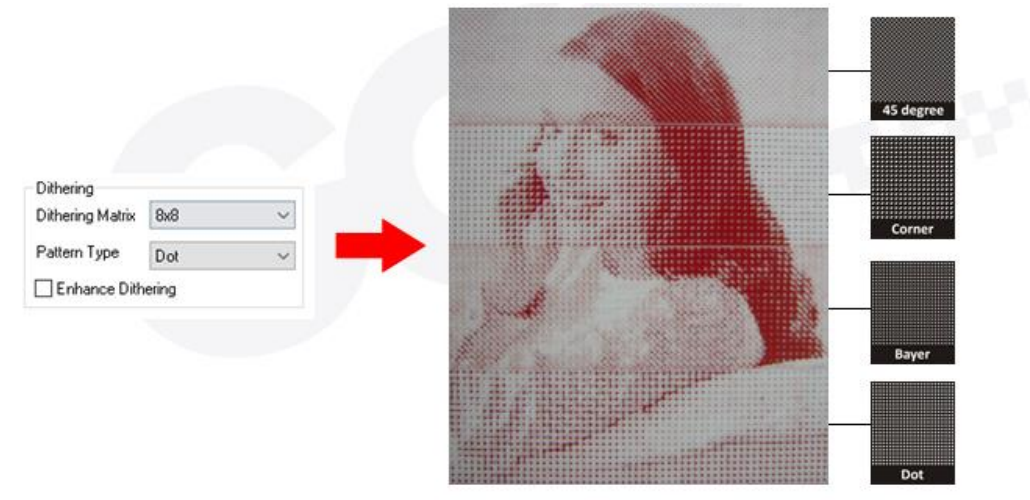

### o **Dithering Matrix:** *Variable depending on the Pattern Type selected.* [DEFAULT SETTING: 8x8]

This controls the resolution (dot size) and the number of dots the image is broken down into for the dithering process. As an example, selecting 2 x 2 will shade with a 5-grade halftone, where as an  $8 \times 8$  Dithering Matrix will dither with a 65-grade halftone. The following diagram is an example of the raster effects when using the different dithering matrices.

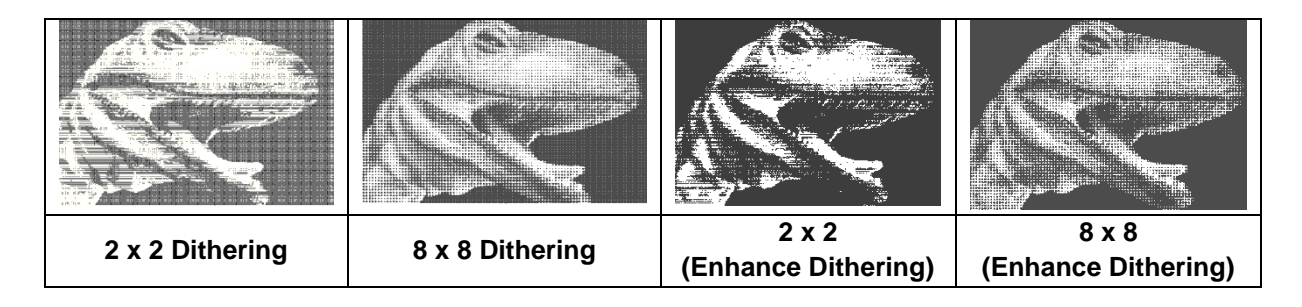

- o **Enhance Dithering** [DEFAULT SETTING: Unselected] Selecting this will produce a finer dithering output.
- **Error Diffusion (Raster Page):** Interprets and outputs the raster engraving via the error diffusion method. This mode will allow you to select from three diffusion types: Floyd, Stucki, and Jarvis.
	- o **Diffusion Type: Floyd, Stucki, Jarvis** [DEFAULT SETTING: Floyd]

Each diffusion type presents the shade of image as different spread halftones instead of dots to compose a raster image.

The following diagram is an example of the raster effects when using the different diffusion types.

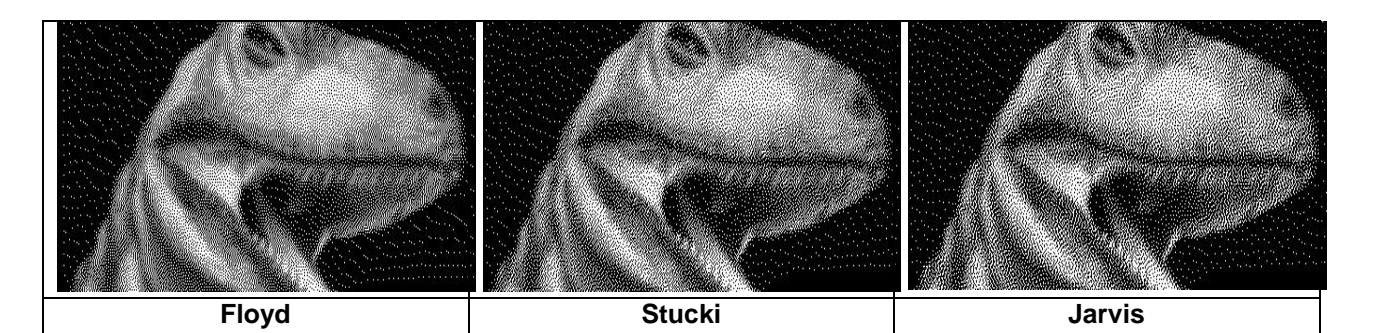

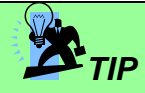

There is no "correct" or "best" setting when using the Raster options. The most appropriate settings will be based on a variety of factors: your design, the material you are engraving on, and the results you wish to achieve, etc. Please take some time to experiment with the multitude of raster options to get the one you feel is the best for your piece. This is where much of the fun in engraving is….experimentation!

### **5.2.4.7 T500 Print Driver >> Stamp Page**

Producing stamps require different operational steps than your standard engraving or cutting jobs. The Stamp page offers dynamic options allowing you to customize your stamp production process.

# *NOTE*

The Stamp page will only appear and be accessible when you have selected the Stamp Mode from the Option Page.

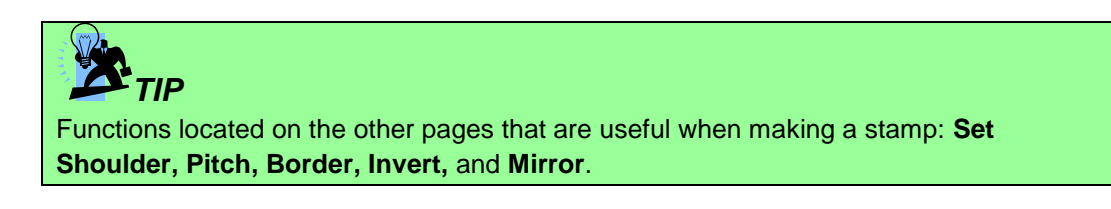

### **Pitch (Stamp Page)**

Your stamp will be a reversed image composed of engraved depressions and ridges. Think of these ridges as the "contact sections" of the stamp. If the ridges of these contact sections are too thin, they may break. The Pitch setting allows you to increase the width of the ridge base, hence creating more stable "contact sections" and longer lasting stamp. The pitch value setting allows you to adjust the base width of the ridge. Broad pitch gives the maximum amount of support for each ridge. Experiment with different pitch value settings in order to produce the stamp that is best suited for your application.

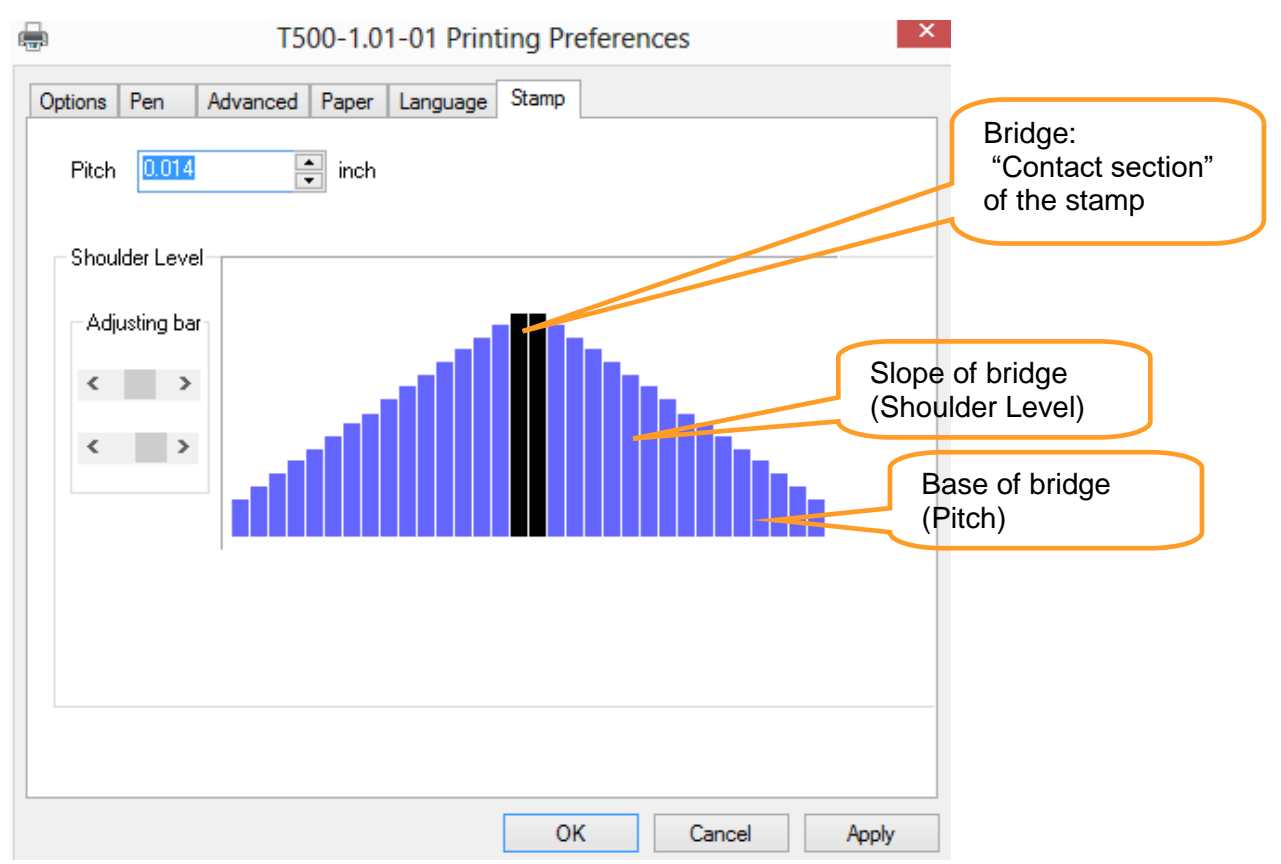

### **Adjustment Bar / Power Level (Stamp Page)**

Another important aspect of creating a stamp is setting the slope level of the shoulder. The shoulder is the section from the "contact section" of the stamp to its base. This function allows you to adjust the slope for the shoulder sections of your stamp. By sliding the sliders or directly input of power levels, you will be able to change the slope of the shoulder.

#### i *NOTE*

The visual representations of the Pitch and Shoulder Levels in the T500 driver are an exaggerated representation to allow for easy visual guidance and precise input. Remember we are working with distances less than 1 mm here.

### **Chapter VI - Engraving and Cutting Techniques**

### **6.1 Raster Engraving**

A laser engraver can process text, scanned image, digital picture, or design by "laser firing" grids / dots of individual pixels into a raster image. Think of this as simply "printing" your job onto any particular material. An example of a raster engraved piece would be a photo engraving on tile, as shown in the picture below.

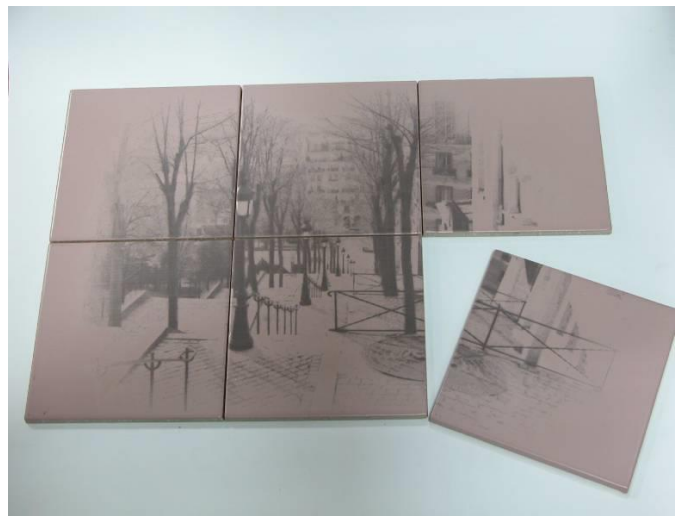

### **6.2 Vector Cutting**

A laser engraver can process text, design, and images composed of lines through continuous-firing of the laser to cut out various shapes. When performing vector cutting operations, imagine the lens carriage as a pair of scissors cutting out the lines specified in your design. An example of a vector cut piece would be a customized dining mat, as shown in the picture below.

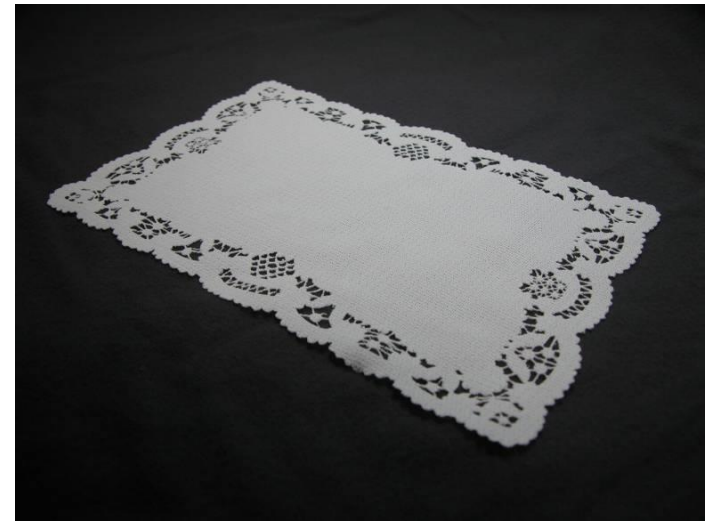

The T500 Print Driver determines which sections should be raster engraved or vector cut based on the outline width of that particular area or section of the design. In order to prep a particular section for vector cutting, you will need to set that object's fill color to white and set its outline thickness between 0.001" (0.025mm) to 0.004" (0.1mm) via the graphics software.

Below is an example of how to prep an area (in this case, we will use a section of text) for vector cutting. CorelDraw will be used as the selected graphics software.

With the text function, create a string of characters and select those characters by clicking on the text. Change the text fill color of the selected characters to white by left clicking on the white color from the CorelDraw Color Palette (located on the right hand side of the screen).

Change the outline color of the selected characters outline by right clicking on the desired color from the CorelDraw Color Palette.

Change the selected characters outline thickness to the thinnest width by right clicking on the selected text  $\rightarrow$  select <Properties>  $\rightarrow$  Click on the <Outline> tab and change the Width to its thinnest dimension. Click on "OK" to apply the changes.

Now your string of characters has been properly designated as an area to be vector cut. Simply "print" your job (output the file to the T500) and watch as your string of characters is vector cut.

### **6.3 Vector and Raster**

In some cases, you will want to process both raster engraving and vector cutting tasks within a single project. For example, if you wanted to engrave a design onto a particular material and then cut a particular shape around that engraving. The picture below is an example of an engraving on a piece of cork, which has then been cut out with a square shape:

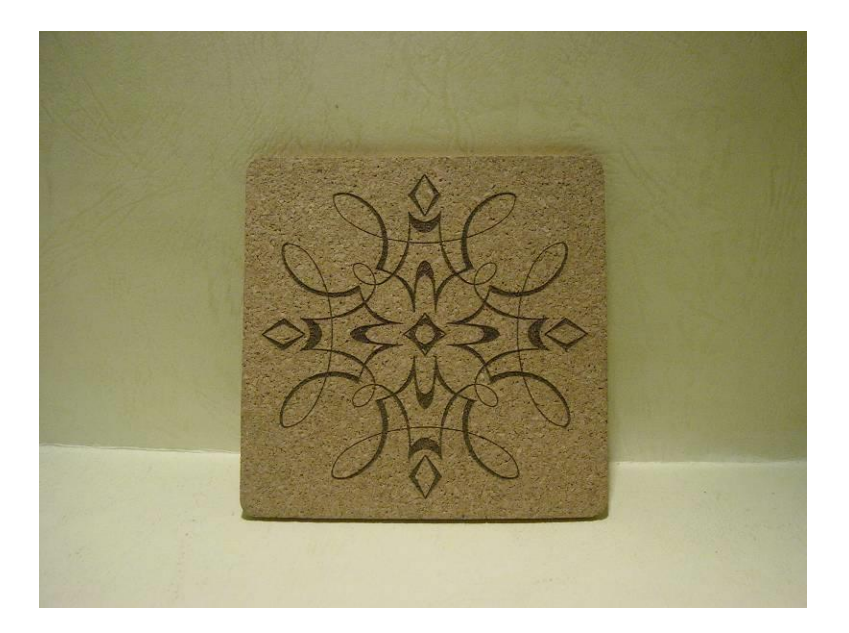

In these situations when there are raster engraving and vector cutting operations on a single project, the LaserPro T500 driver will interpret between raster sections and vector sections by the types of lines and line widths of your design. Areas of your design with line widths set between 0.001" (0.025mm), 0.004" (0.1mm) will be designated for vector cutting, and the other areas will be designated for raster engraving.

### **6.4 3D Tips**

3D Mode is one of the functions of LaserPro laser engraver. Instead of traditional two dimensional graphic processing, 3D Mode allows the naked eyes to visualize the curvatures of the 3D effect by applying 200 power levels technology to create different depth of engraving. Although it is easy to produce 3D samples with LaserPro Engraver, production of the 3D graphic can be a hassle for our users

### Principle for 3D production by laser

3D processing uses degrees of the gray level to adjust the output energy of the laser. Take the figures below as an example. When the color of a certain block is set as 100% black, the laser output energy for processing will be at 100%. The processing depth will be fairly deep. When the gray level is set as 50% black, the laser output energy will be adjusted to a smaller value accordingly so that the processing depth is not as deep.

By specifying the degrees of the gray level in this way, various energy output is achieved and the 3D effects are produced.

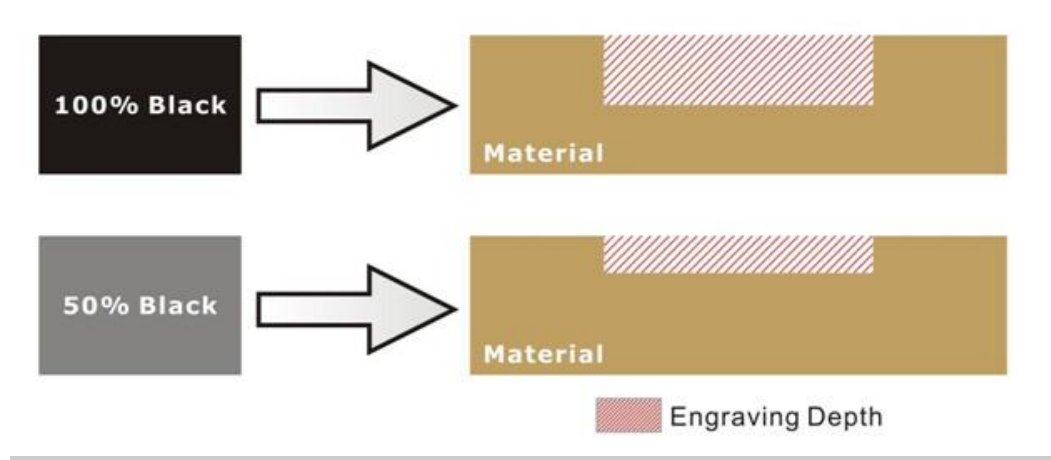

By specifying different levels of black in design software, the corresponding laser power energy will generate different depths of engraving result.

### Introduction to software for 3D graphic production

Many ways to produce 3D graphics are available. If you are familiar with or frequently use one of the 3D software in the market like Laser Type, EngraveLab, 3D Studio etc., you may use it for the production of 3D graphics. After completion, save the 3D images as one of the formats that is compatible with the Laser Engraver (such as JPG or BMP) and let the machine begin the engraving. If you are not familiar with any 3D software, some editing software specific for laser in the market also have 3D mode functionality, which could be a handy tool for you to produce 3D objects. Of course, you may also use Photoshop or CorelDRAW, which you might be using on daily basis, for the production of 3D objects. Ways to produce 3D graphics with these software are not the same. In the following section, we will give you simple illustrations with respect to how these software work.

### Laser Professional AP

Currently, quite few laser professional application softwares like Laser Type, 3D studio, EngraveLab are available in the market. You can not only create all kinds of vector images with these AP but also convert these vector images into 3D module, which is a great way to produce 3D graphics.

As illustrated in the figure below, all you need to do is to choose the direction of the vector and then set the length and shape of the convex or concave surface. The software will automatically generate the 3D graphic for you.

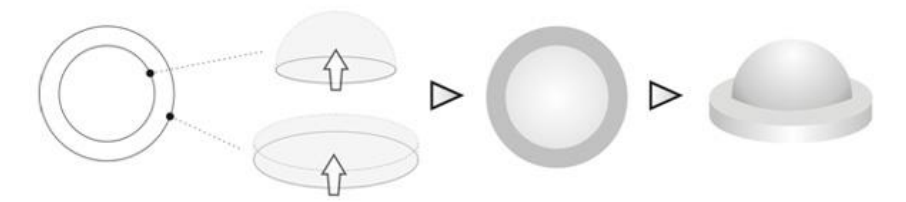

### Concept illustration of 3D graphic production with Laser Professional AP

After the graphic is completed, you can output the 3D graphic directly to the laser machine through GCC LaserPro driver, which is very handy. Or you can also export the 3D graphics as JPG or BMP format and edit with frequently used CorelDRAW or Illustrator software, then output the graphic to GCC laser system.

### Photoshop & CorelDRAW

The way to produce 3D graphics with Photoshop and CorelDRAW is very similar. Fill in the desired gray level colors to each of the drawn figures, and proceed with further arrangement and combination. Then you may output the 3D graphic to the laser for the production of the 3D object. Take the figure below as an example. After producing two graphs in gray level, proceed with the arrangement and combination. Then you may let the laser proceed with 3D mode.

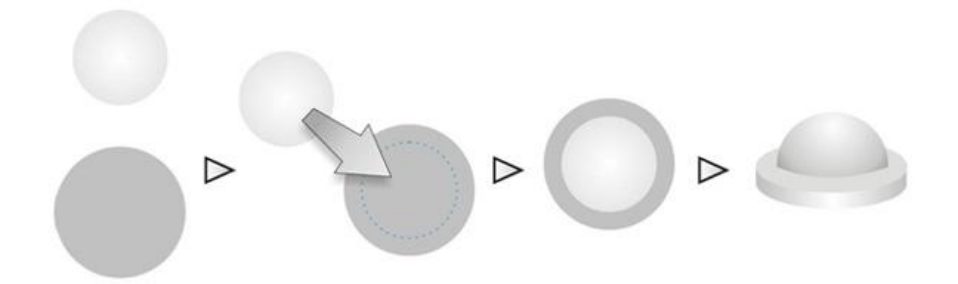

Both Photoshop and CorelDRAW may produce 3D graphics in the manner of combination.

### A way to produce 3D graphics

For the production of 3D graphics, in addition to the requirement of having great familiarity with the software, a significant amount of time is required to design and arrange the layout. Thus, we use a relatively simple graphic for illustration so that you would understand how to produce 3D graphics better.

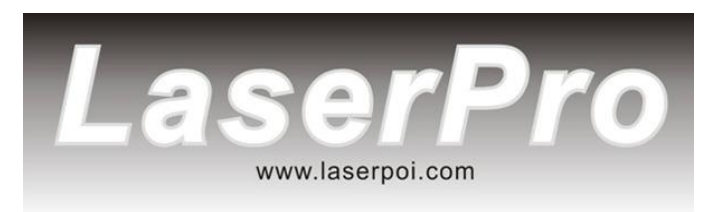

Take the graphic above as a production example. CorelDRAW is used for the production of the 3D graphic.

Step 1. Produce the gray level background

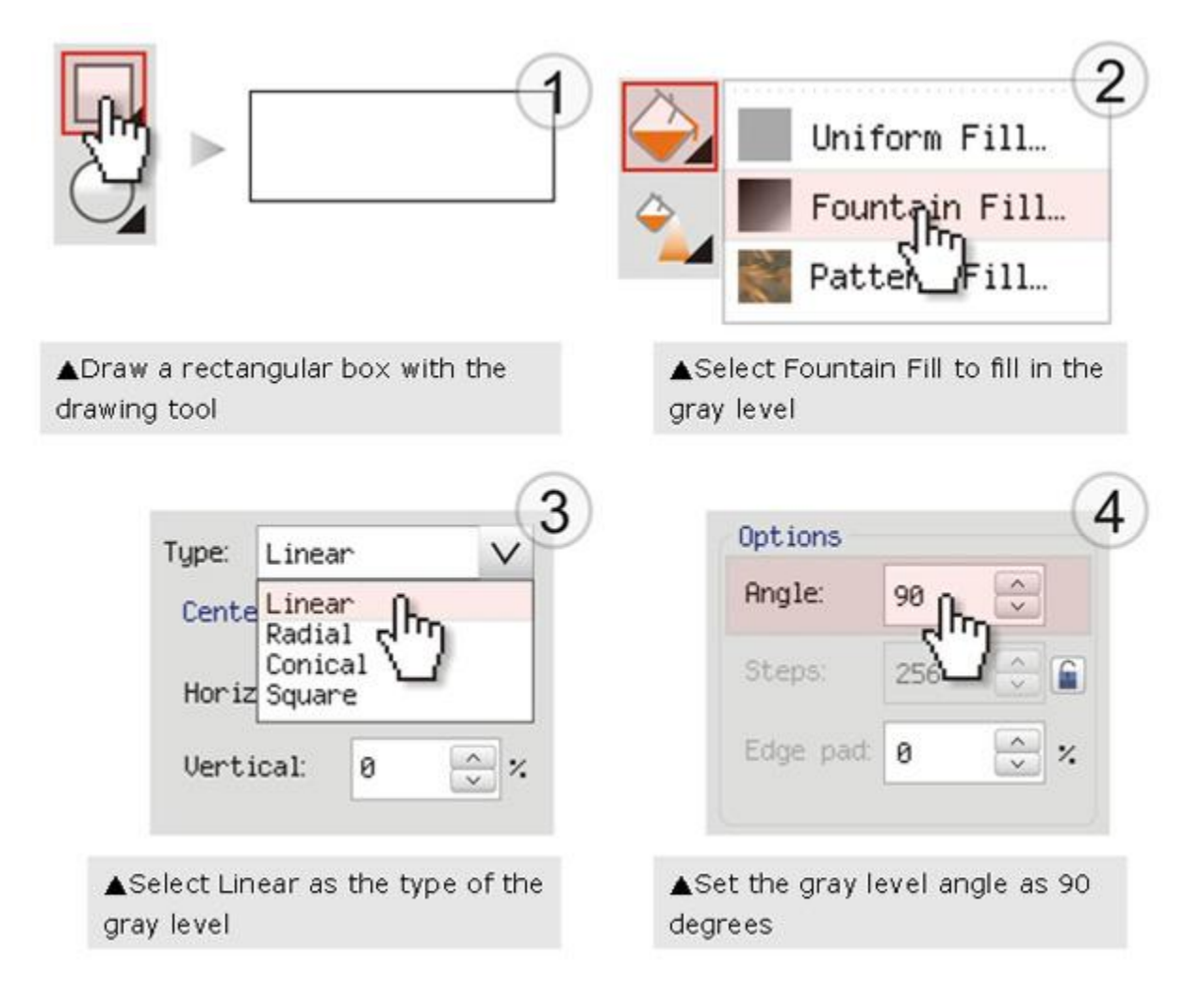

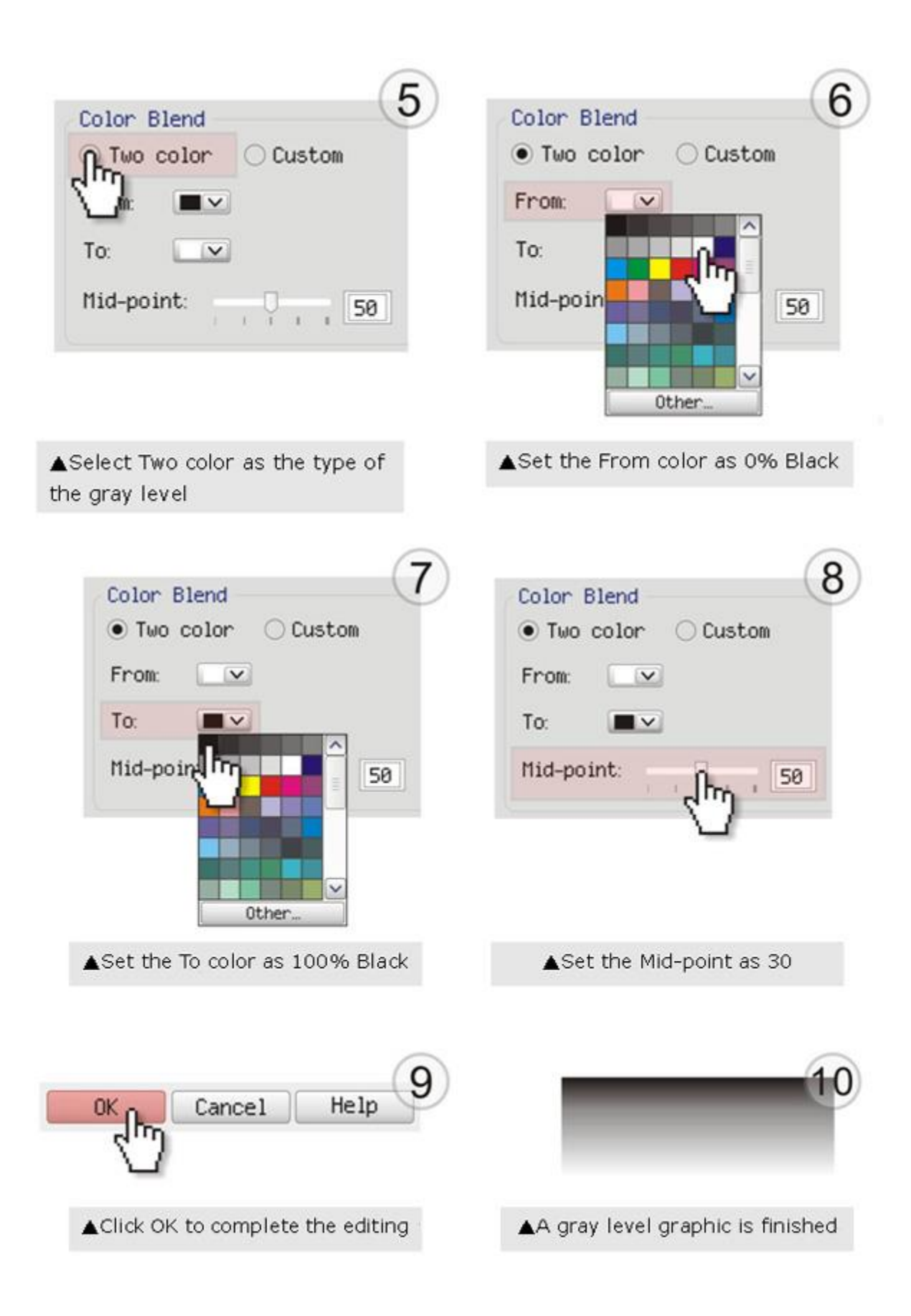

168 232002080G(09)

### LaserPro requests your attention

If you need to produce circular 3D graphics, you only need to select Radial as the gray level type in the pull-down menu of Type. Then, a circular 3D graphic may be produced.

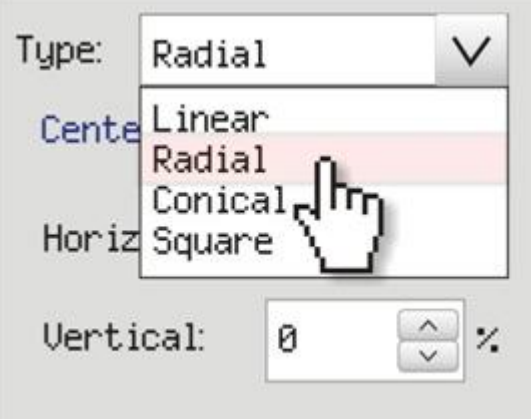

Step 2. Produce three-dimensional characters

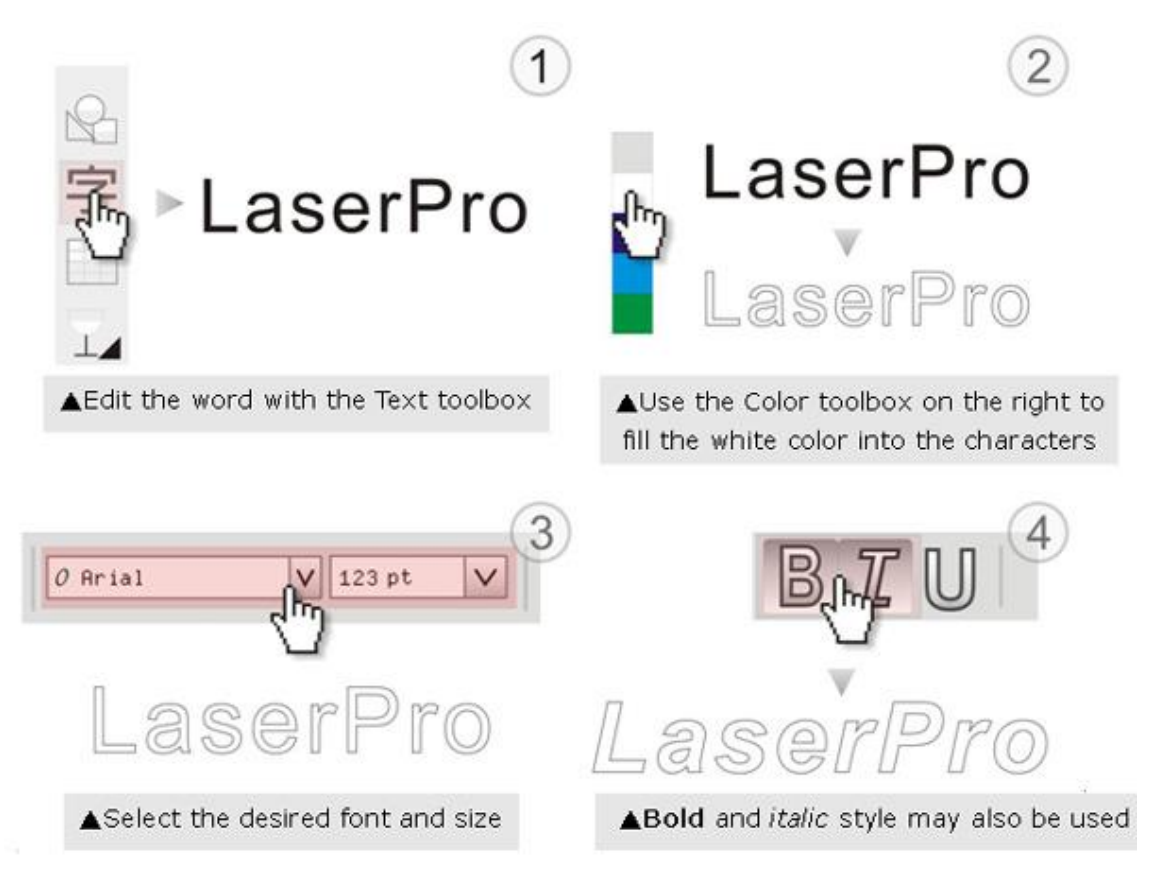

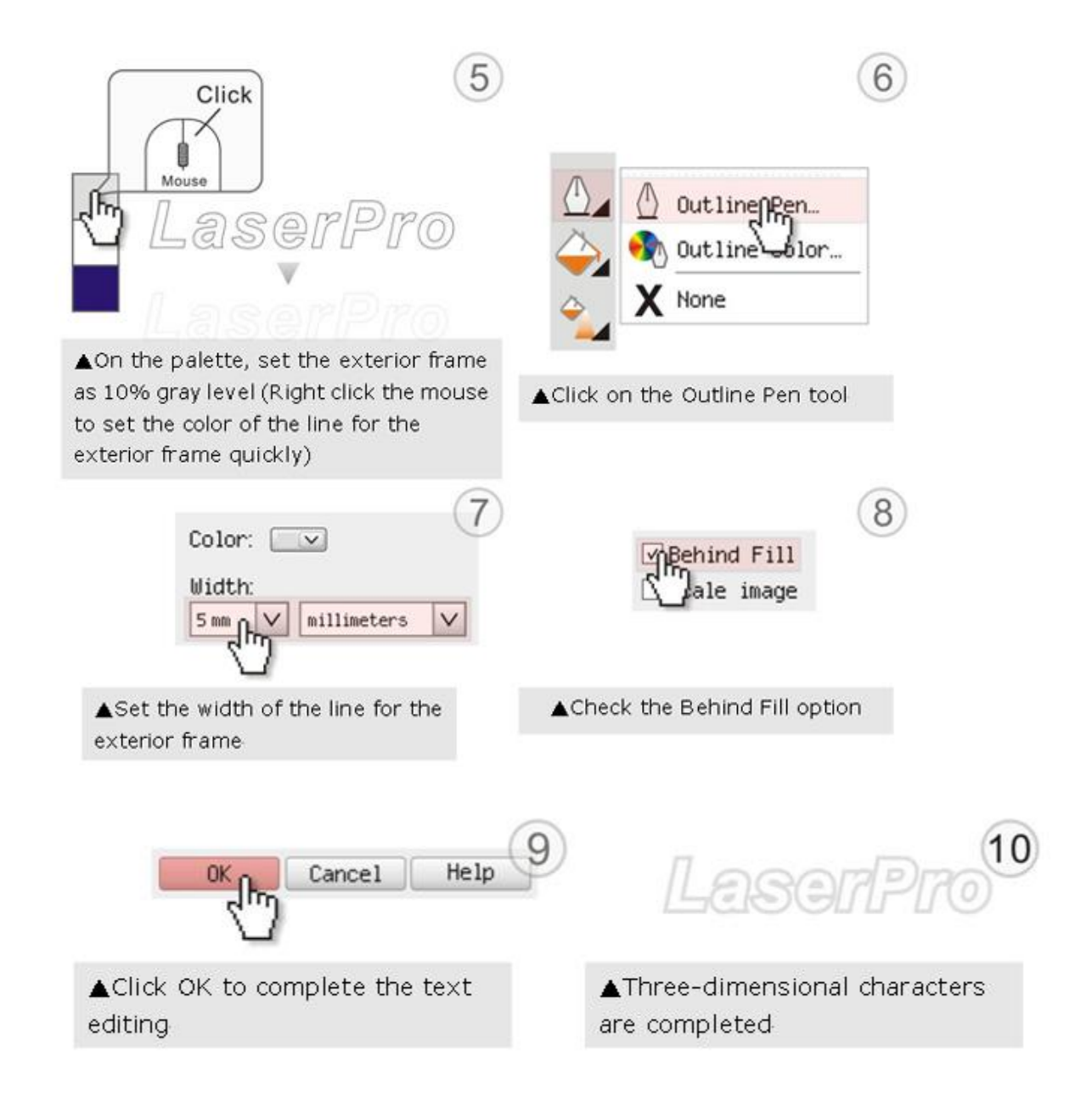

Step 3. Edit the characters for the website

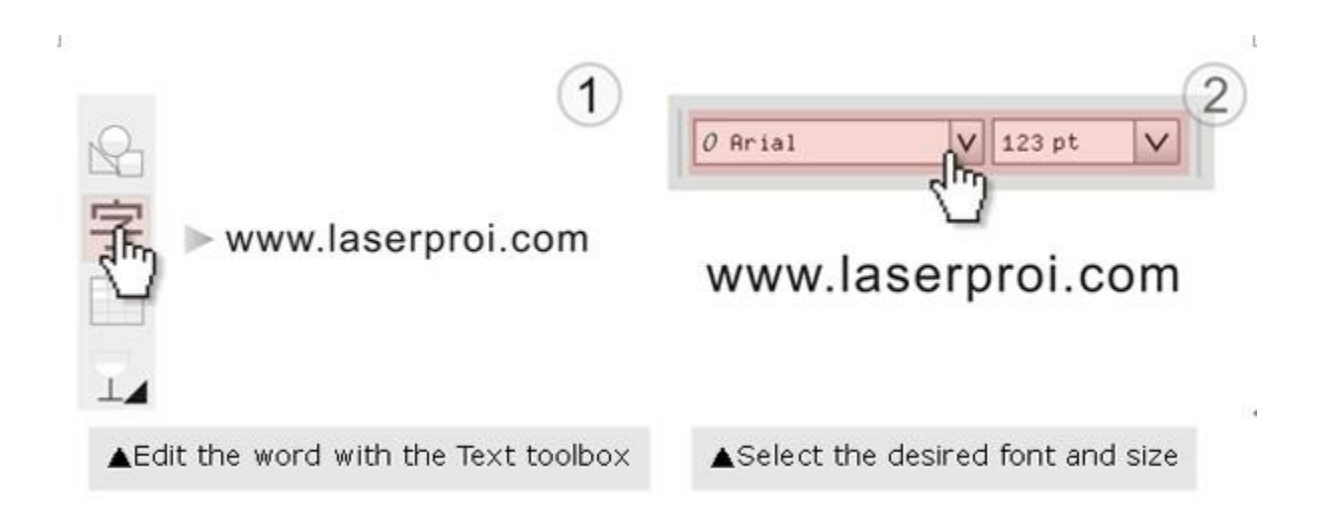

### Step 4. Combine the 3D images

After finishing the production for each of the objects, you may proceed with the combination of the objects. The combined graphic may be output with the laser engraver.

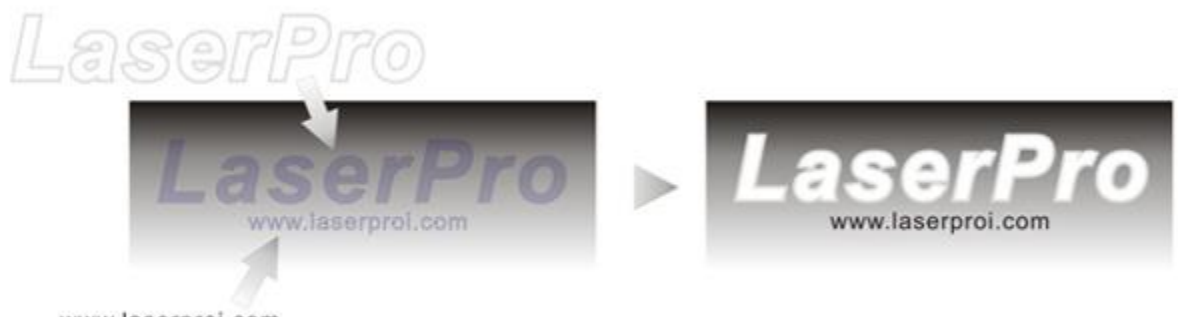

www.laserproi.com

### Output the 3D graphic

After selecting the graphic to be output, set the Mode as 3D Mode in the driver. After setting the engraving parameters, output the 3D graphic.

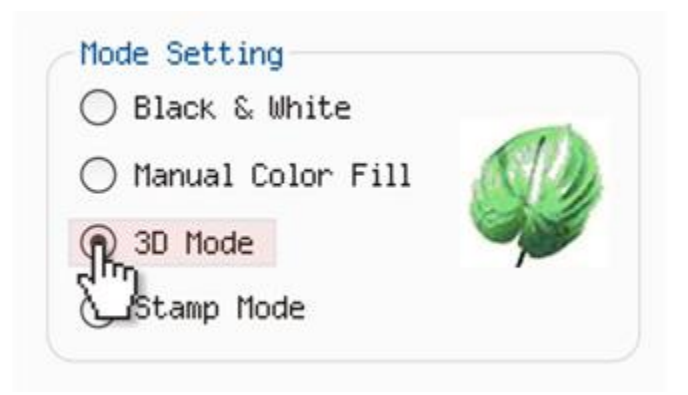

### Tips for engraving 3D graphics

LaserPro Application Lab provides a few reminders that may require your attention during the 3D engraving in order to improve the result of the engraving.

### Turn on the Air Assist function

When the engraving is done along with Air Assist, the depth of the engraving would be deeper. Set Air assist inside the driver by checking the box.

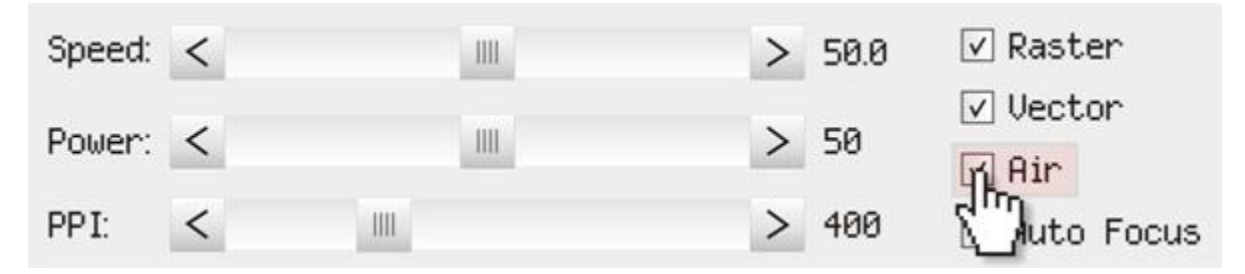

### Polish

Dust will accumulate during the engraving when acrylic is engraved. The acrylic may be polished with Polish after the engraving. After the processing, don't remove the engraved object. Use the Control Panel to lower the platform (for about 7~8 mm) and then engrave once again to achieve the better finish.

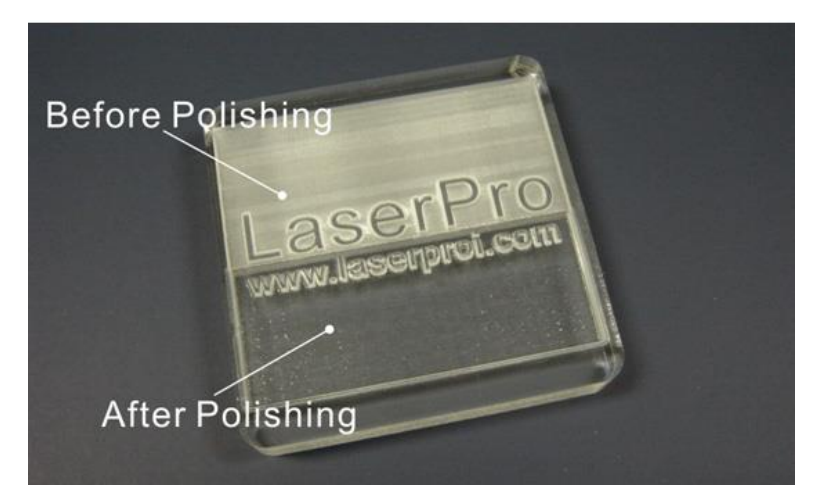

After engraving the wooden objects, please use a toothbrush with some clean water to remove the dust on top of the object.

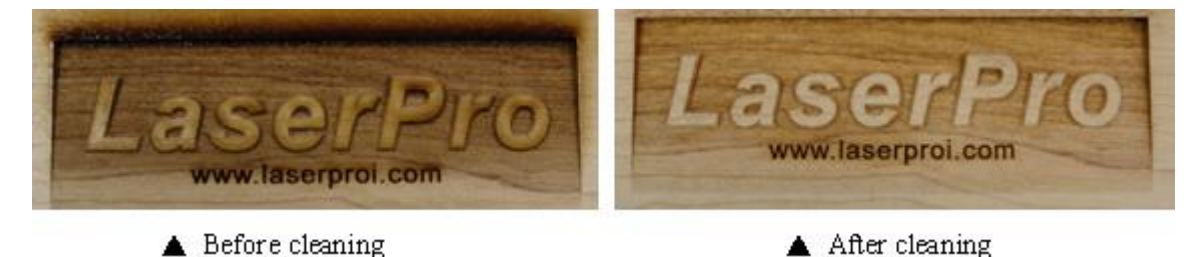

### **6.5 To modified image settings of a picture for better quality**

- 1. Connect your digital camera to the computer by USB cable.
- 2. Download the picture from the digital camera to the computer
- 3. Select the picture that you want to engrave.
- 4. Import the image from the folder where the picture is located by selecting File/Import

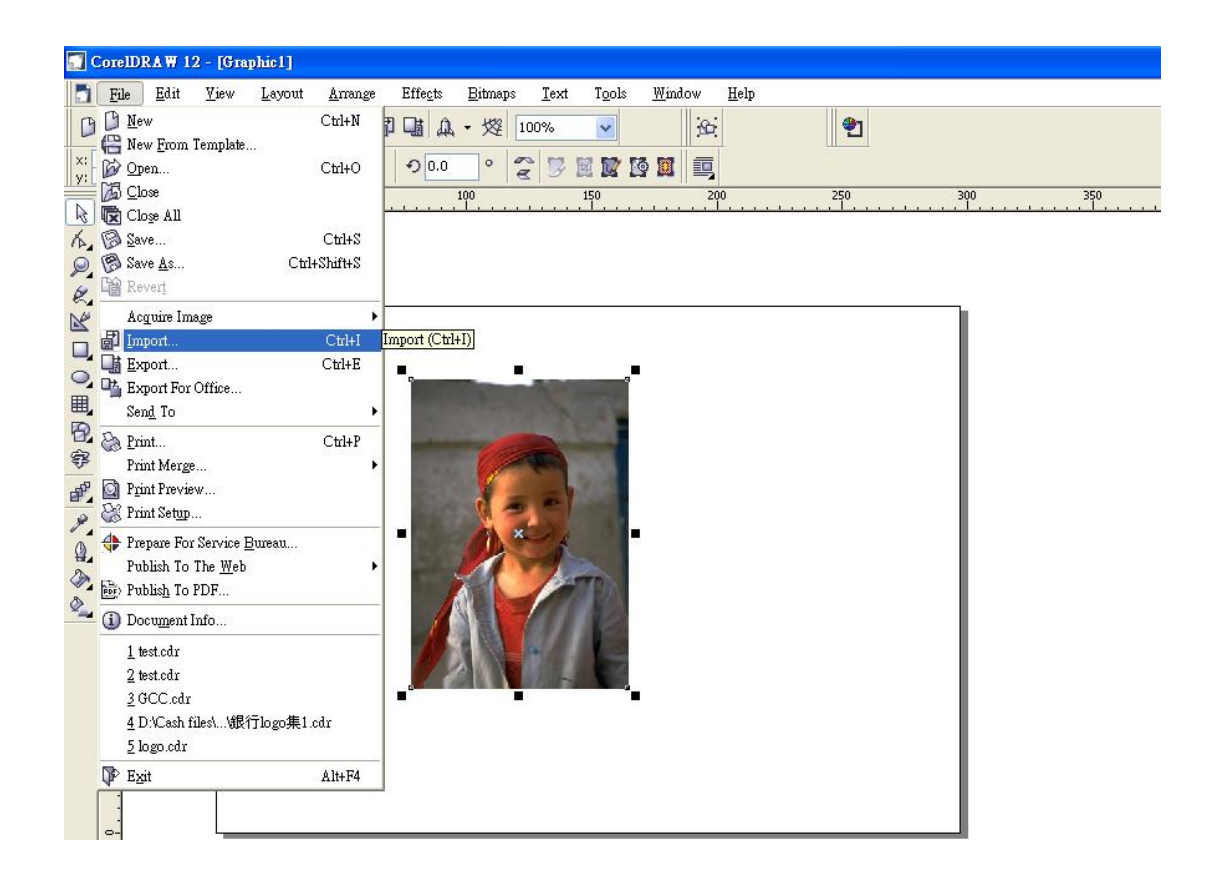

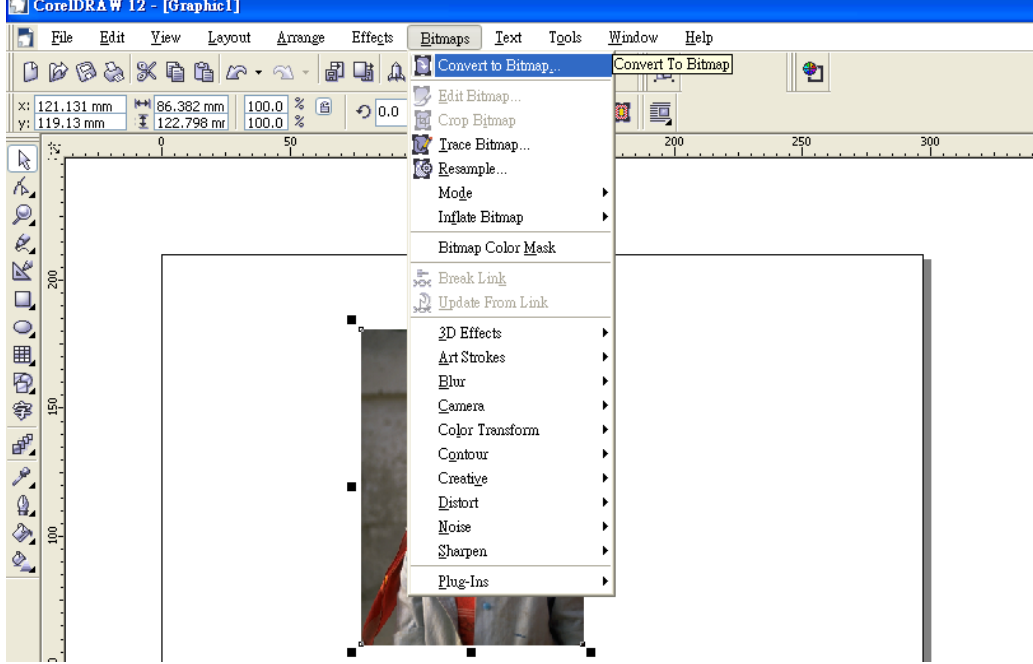

5. Convert the image to Bitmap by selecting the image and click on Bitmaps/Convert to Bitmap CorelDRAW 12 - [Graphic1]

6. Change the Bitmap settings by setting "Color" to Grayscale (8-bit) and "Resolution" to 300 dpi and click OK.

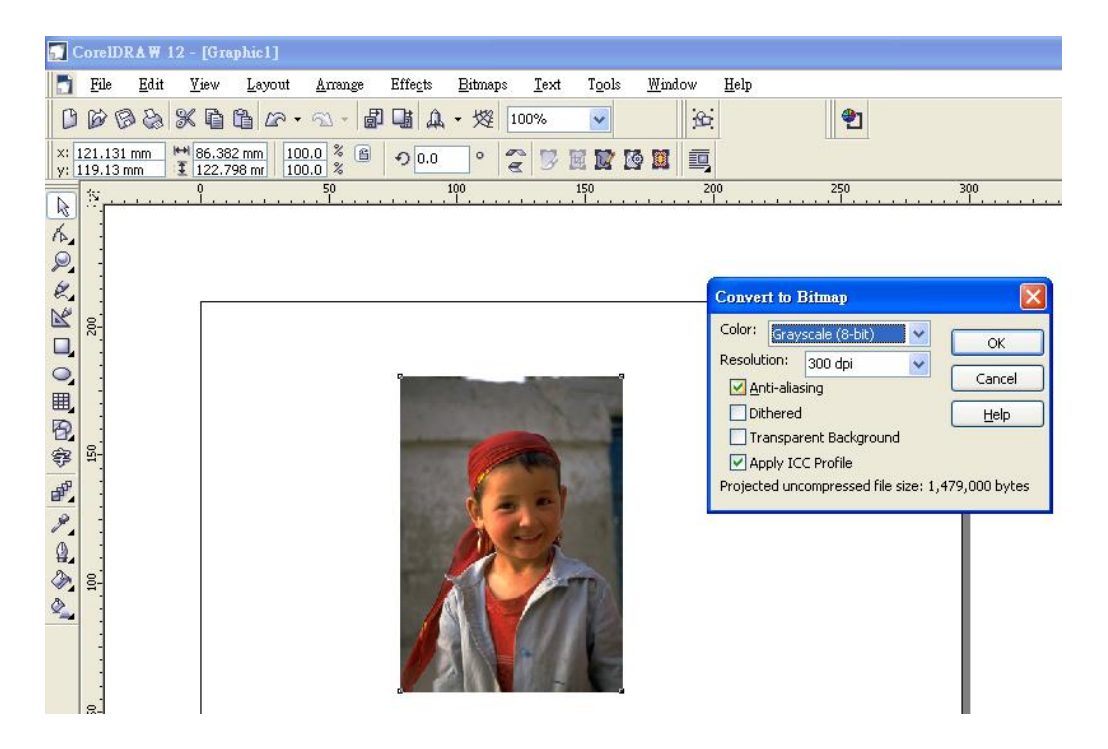

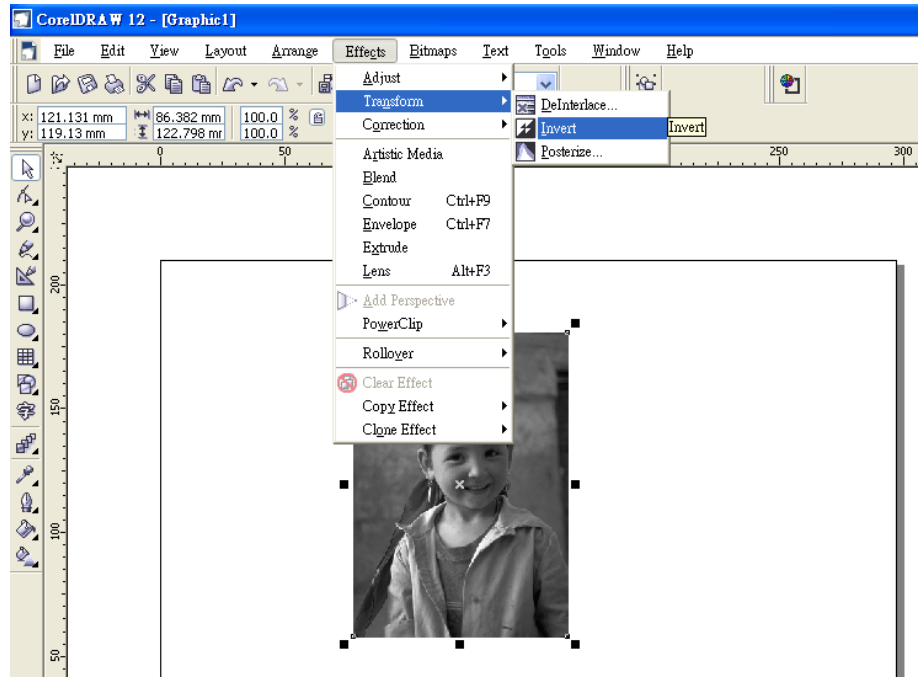

7. Finally, Invert the image by selecting Effects/Transform/Invert

8. Now you are ready to output the modified image by clicking File/Print

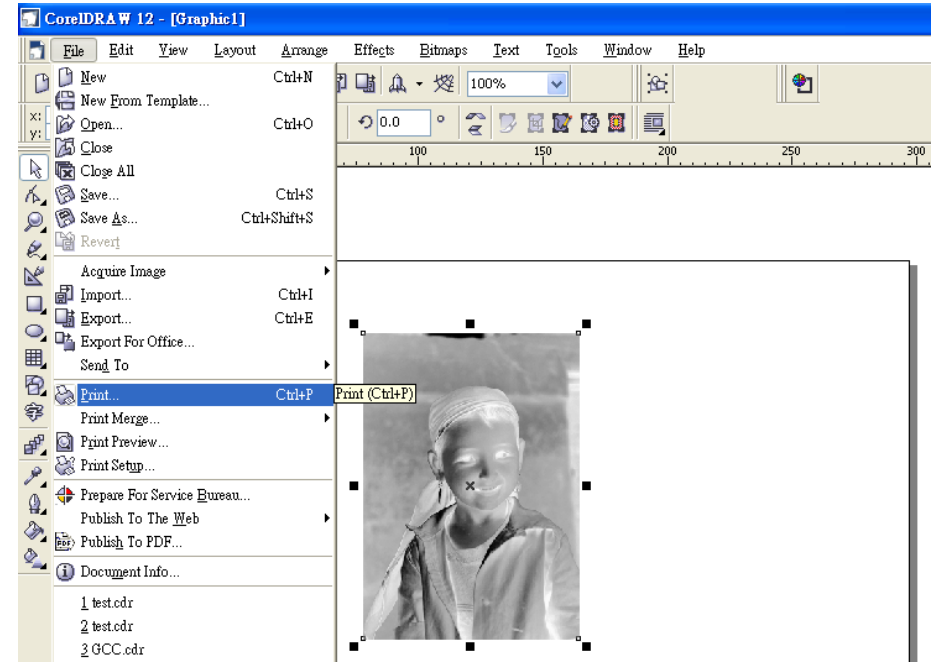

i *NOTE*

This instruction is a simple example for general use. There are many tips and tricks to achieve a good engraving quality. It takes a lot of practice and experience to achieve a good engraving quality. Different picture may need different modifications and different material may need different parameters.

### **Chapter VII - Optional Items**

When purchasing the LaserPro T500 from your local authorized GCC distributor, you will be provided with a chance to purchase optional items to enhance your experience with your system. If anytime after the purchase of your T500, you would consider to purchase any optional item, please contact your local authorized GCC distributor.

### **7.1 Fume Extraction System Option**

To properly remove dust, vaporized materials and chemical smoke from the working area and machine, it is necessary to install a suitable Fume Extraction system. The Fume Extraction system and other components are readily available from your local authorized GCC distributor or you can elect to purchase and install one yourself with components found at your local industrial supply store.

A quality Fume Extraction system can effectively remove dust, vaporized materials and chemical smoke from the working area and machine. In order to achieve the best odor reduction effects, GCC LaserPro has expanded the air exhaust connector to adapt an 8"-diameter outlet. For best operational results, we suggest users to use an air reduction unit with the following minimum specification with minimum required flow rate: 2160CMH  $(m^3/h)$ , the conversion into different measurement also listed below.

#### $2160$  CMH(m<sup>3</sup>/h) =

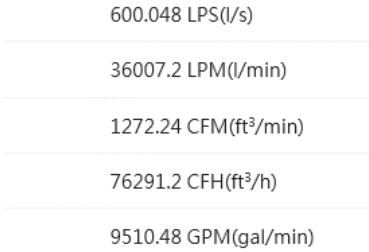

### **INSTALLATION (Self-Assembled Unit)**

- 1) Purchase an exhaust system at your local industrial supply store; we suggest that you have a contractor install the exhaust system. We highly recommend you install the exhaust system outside of the building for both noise considerations and if it does not possess filtering capabilities.
- 2) Mount the exhaust system in an obvious and accessible location, not too far from the T500, so it can be routinely switched on prior to laser engraving. The maximal distance you should mount the exhaust system away from the T500 depends on the blower's vacuum capacity. We recommend that you consult with the vendor regarding the unit's vacuum force, maximal distances, based on the available models.
- 3) Connect rigid and smooth walled tubing such as PVC or sheet metal with a 8" diameter to the ventilation opening located on the rear side of the T500. Try to keep this tubing as straight as possible as bends reduce the exhaust efficiency. Use the appropriate sized tube clamps and sealants to ensure a tight and secure attachment.
- 4) There is an independent 1" diameter exhaust pipe connected to the lens carriage to ventilate the dust produced on media surface during laser engraving jobs. You can connect this 1" exhaust pipe to individual air ventilation system, or connect the 1" pipe to 8" exhaust port to share a air ventilation system.

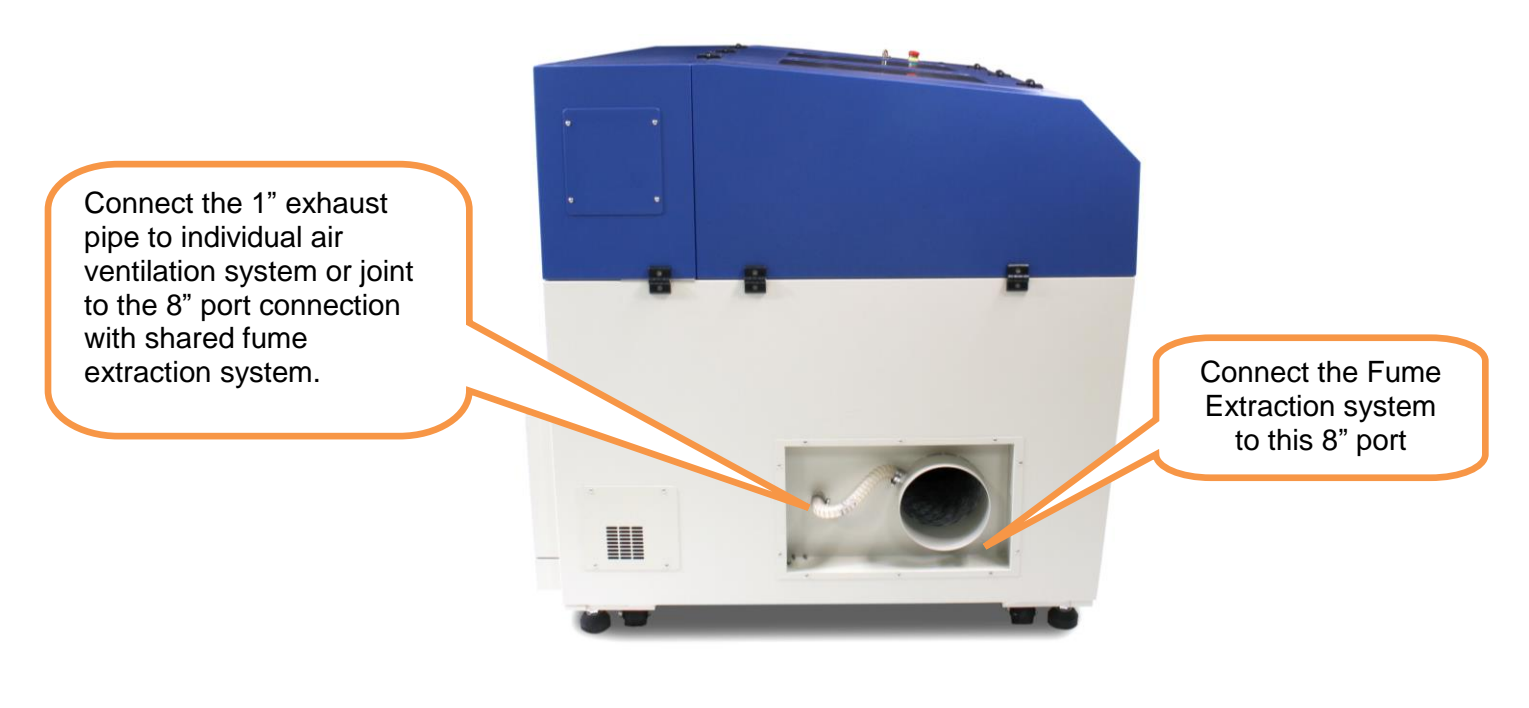

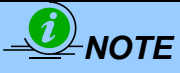

There are two exhaust ports on the left side of GCC LaserPro T500 machines. The 1" exhaust pipe for top ductwork is suitable for dust, smoke generated on material surface when doing laser engraving, which will reduce residue left on material surface; while the 8" exhaust port for bottom ductwork is recommended for laser cutting jobs. Optimum down vacuum is critical for clear cutting edge when laser cutting materials

### **7.2 SmartGUARD Fire Alarm Option**

Laser cutting and engraving operations using the SmartGUARD system protects the operator, machine, and the work products from potential fire hazards. During the engraving process, flaming may occur when working with combustible or easily-flammable materials, such as paper or wood. The SmartGUARD Fire Alarm is a pre-installed optional item that can be set to notify the operator through audio warnings and automatically shutdown the current operation.

**NOTE that SmartGUARD is not a fire extinguisher, but a fire detection and sensor system.** 

### **INSTALLATION:**

If you have purchased your system with the SmartGUARD option, then no installation is required, as your system will arrive with the SmartGUARD pre-installed.

For system owners that did not initially purchase this option, but would now like to add the SmartGUARD, then you will need to contact the local authorized GCC distributor to have this great feature installed. The installation process of the SmartGUARD fire alarm is complicated and not recommended to be performed by the end user.

### **OPERATION:**

The SmartGUARD fire alarm is installed on the bottom inner side of the T500 located beneath the top primary door (as shown in the picture below). There is a Sensor Delay Switch and Reset Button.

 **Sensor Delay Switch**: The sensor delay switch controls the delay time from when a fire is detected until alarm activation and automatic system shutdown. The sensor delay switch settings and results are shown below. As an example, if the sensor delay switch is set to the 2 position, then the SmartGUARD fire alarm will alert and automatically shutdown the laser system four seconds after detecting a fire.

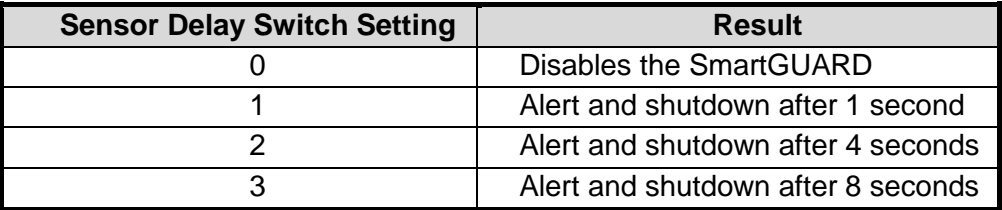

 **Reset Button:** If a fire is detected and the SmartGUARD fire alarm is activated, the reset button can be switched to reset the SmartGUARD fire alarm and reactivate the laser system.

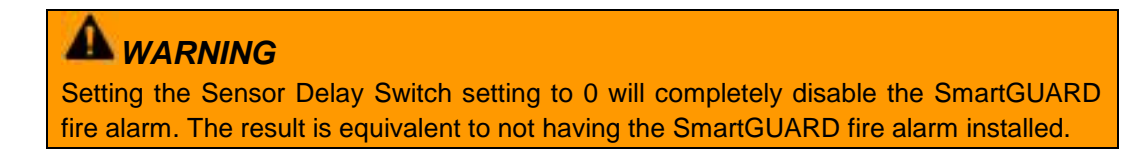

### **7.3 Pass-Through Door Options**

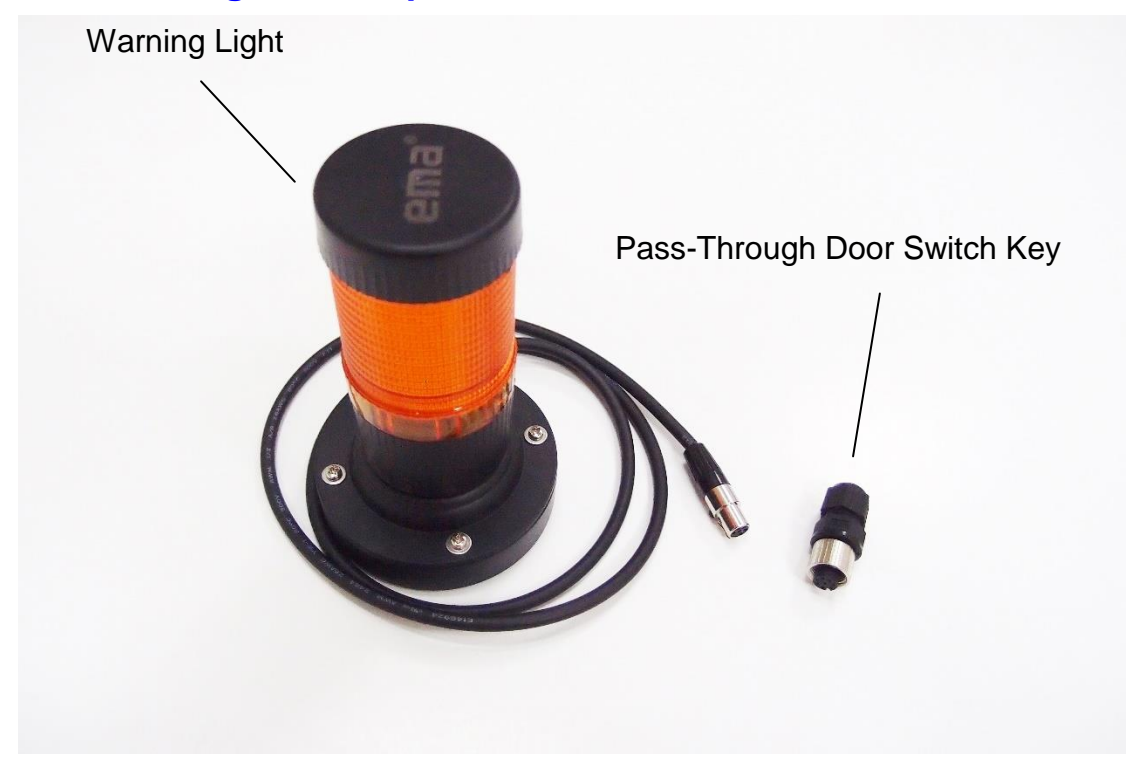

GCC T500 laser system are designed to be Class II safety requirement, the laser would stop firing if any door open during operation to protect operator safety. For users installed optional Pass-Through Door switch module, GCC laser system will be converted to Class IV safety machine, operators must follow the safety notice stated in Chapter 1.5 of this manual.

#### **How to Install Pass-Through Door Switch Option**

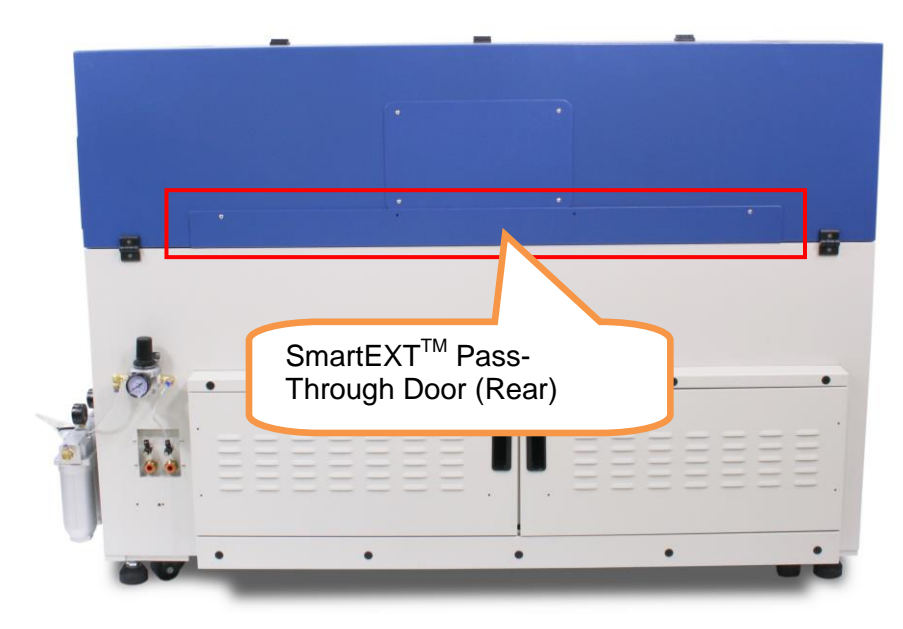

Step 1. Remove the SmartEXT<sup>™</sup> Pass-Through Door from rear of machine
Step 2. Locate the Pass-Through Door switch key connector at the rear of machine chassis

 $\cdot$   $\mathbb{I}$ **When the**  $-1$ **The Contract The Company** Wundii

Step 3. Plug the Pass-Through Door switch key to the female connector

Step 4. Locate the external signal connector on the right side of laser system, and plug the warning light to this port. Put the warning light on top of laser machine with high visibility as class IV safety requirement.

# **Chapter VIII Basic Maintenance**

Keeping the optics and the motion system clean is essential to quality engraving and reliability of your machine. Recommend to clean the work table, optics, and moving rails on weekly base on normal usage case. This chapter provides information on basic maintenance that you should do to keep the machine in the best condition. It also includes a section on replacing the machine's laser module.

## **ALL WARNING**

- Electrical Shock may occur if you do not turn off and unplug the T500 before cleaning.
- Damage may occur to the system if you do not turn off and unplug the T500 before cleaning.
- Always turn off and unplug the T500 before cleaning!
- Resulting debris from laser cutting are very dangerous and may cause fire hazard. Please make sure there are no any debris or trash on the machine.

## **8.1 Suggested Cleaning and Maintenance Supplies**

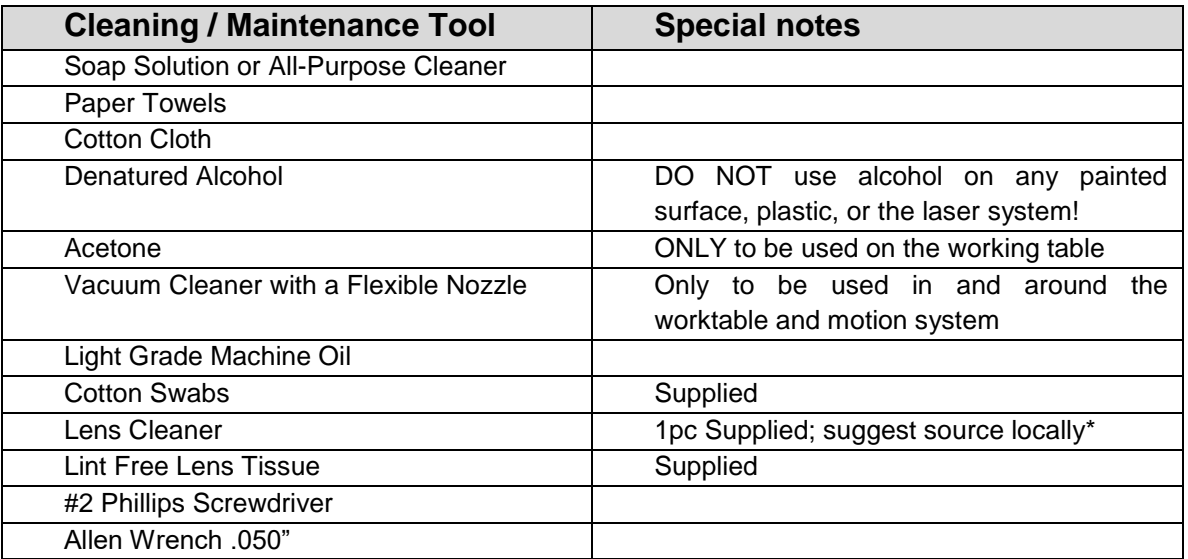

\*The recommended lens cleaner is Eclipse Cleaning System Solution from Photographic Solutions or HPLC grade Methanol. Search "Eclipse Cleaning System Solution" on Amazon or eBay website to get this solution locally. [http://www.amazon.com/Photographic-Solutions-ECDCS-Cleaning-](http://www.amazon.com/Photographic-Solutions-ECDCS-Cleaning-Solution/dp/B0000AUR1I)[Solution/dp/B0000AUR1I](http://www.amazon.com/Photographic-Solutions-ECDCS-Cleaning-Solution/dp/B0000AUR1I)

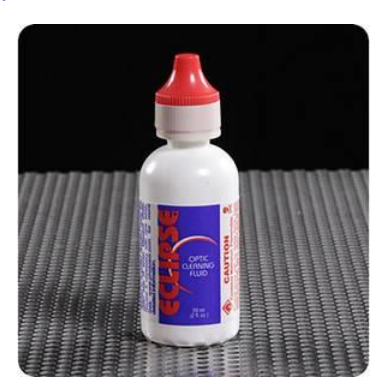

Eclipse Cleaning System Solution

## **8.2 Routine Cleaning**

## **8.2.1 Cleaning the inside of the system**

Open the front cover, and the shoulder cover. Use a vacuum cleaner to clean the inside of the machine thoroughly.

## **8.2.2 Cleaning the work table and motion system**

Clean the working table and the motion system on a weekly basis through the following steps:

- 1) Turn the power off and unplug the laser machine before cleaning.
- 2) Use a vacuum cleaner with a flexible nozzle to remove dust and debris from the worktable, scrap drawer and motion system.
- 3) Apply small amounts of all-purpose cleaner, alcohol, or acetone to a paper or cotton towel to clean the working table.
- 4) Apply a soap solution, all-purpose cleaner, or alcohol to a paper or cotton towel to wipe down the rails of the motion system.
- 5) Wait for all cleaning residue to dry completely before plugging in and operating the laser system.

### *CAUTION*

- Never pour or spray alcohol or acetone directly to the working table.
- Oil, alcohol and acetone can cause fires or smoke build-up if improperly used.

### **8.2.3 Lubricate the motion system**

In order to keep the motion system running smoothly, the  $X / Y$  rails of the motion system will need lubrication on a weekly basis. Use a small amount of light grade machine grease to a paper or cotton towel and apply to the rails.

- $\sum_{\text{TIP}}$ 
	- Always clean and lubricate the rails after working with materials that produce lots of debris (such as wood).
- $\bullet$  Too much oil applied to the X / Y rails will speed up the accumulation of debris.

## **8.3 Mirrors and lenses**

The mirrors and the focus lenses are the two components most likely to require cleaning periodically. Check these parts at least twice a week to see if they need cleaning.

## **8.3.1 Cleaning the mirrors**

1) For mirror 1 that is located inside the door at the left hand side of the machine.

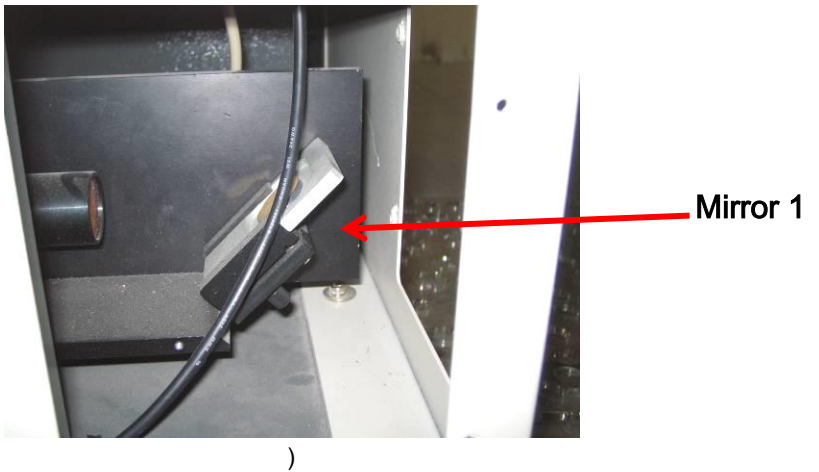

2) For mirror 2, at the left hand side of working table, take the two screws off and remove the cover

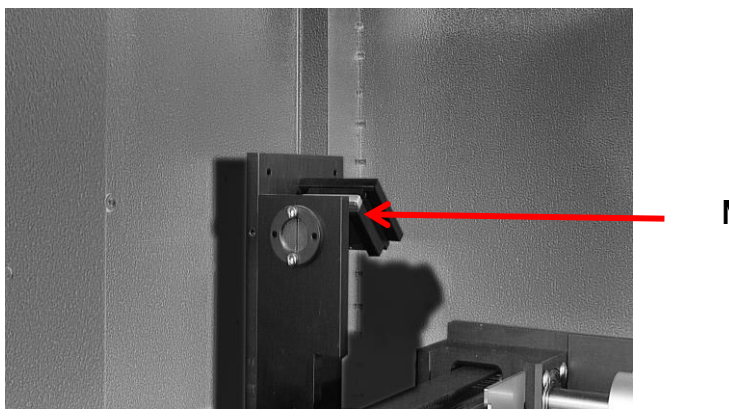

Mirror 2

3) For mirror 3, at the left hand side of X-axis, take the two screws off and remove the cover.

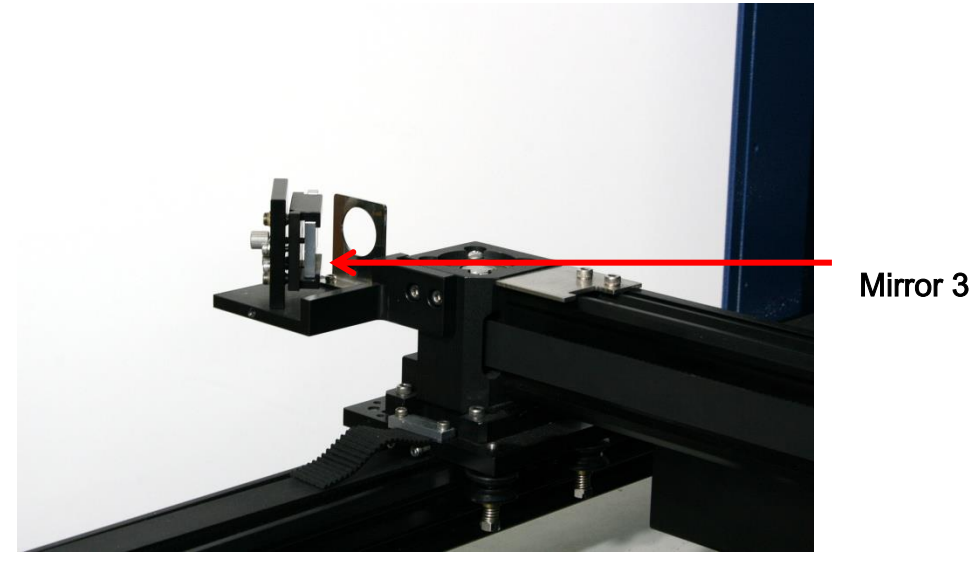

4) For mirror 4, at the top of carriage, take the two screws off and remove the cover.

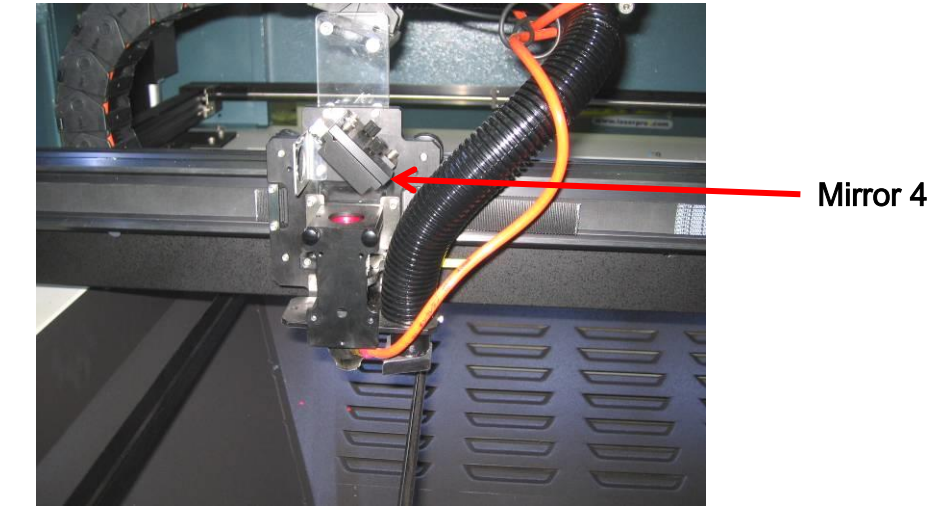

## *NOTE*

- Do not loosen the wrong screws of mirror 1,2 and 3, in case that the optical path may change.
- The covers of mirrors 2 and 3 have to be taken off as well for adjusting the optical path.
- 5) For mirror 1, mirror 2 and mirror 3, release the mirror securing screws and pull the mirror out carefully.
- 6) Use a rubber blower to blow away any dust from the surface of the mirror.

7) Put a lens tissue on the mirror and drop an little lens cleaner on the part of the tissue that covers the mirror

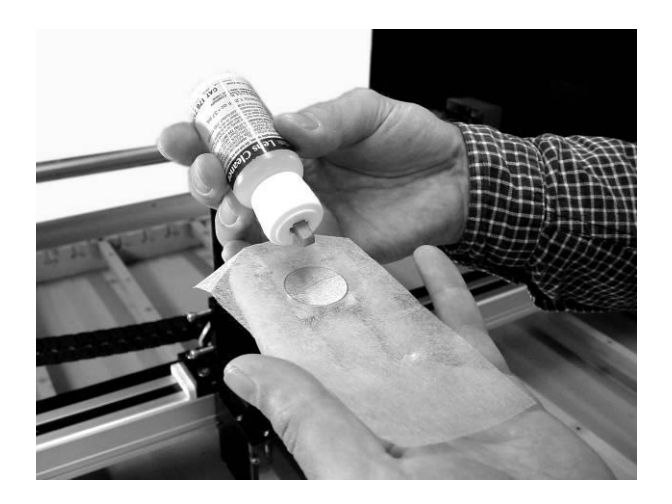

8) After the fluid has been absorbed evenly, pull the tissue one direction gently to clean the mirror

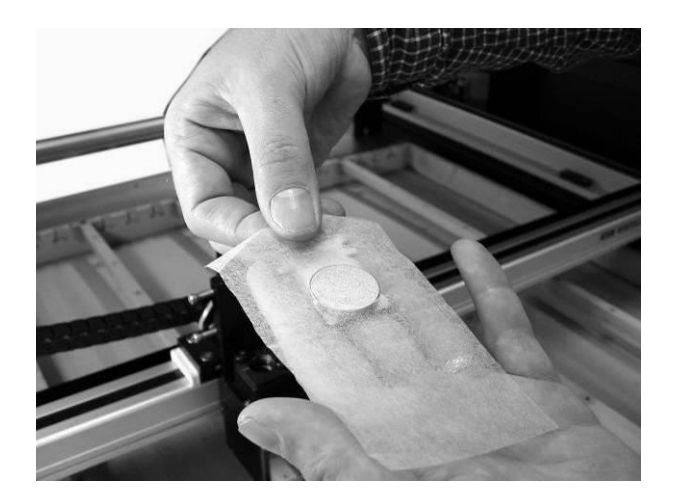

9) Allow the mirror to dry before re-installing it.

# *NOTE*

- Don't scratch the coating of the mirror's surface. Excessive cleaning may cause damage and reduce the life of the mirror.
- Always handle the optics with care. Applying too much force on the optics may cause cracks or chips.

# **8.3.2 Cleaning the lens**

1) Unscrew and remove the front cover of the lens carriage. Pull out the focus lens carefully.

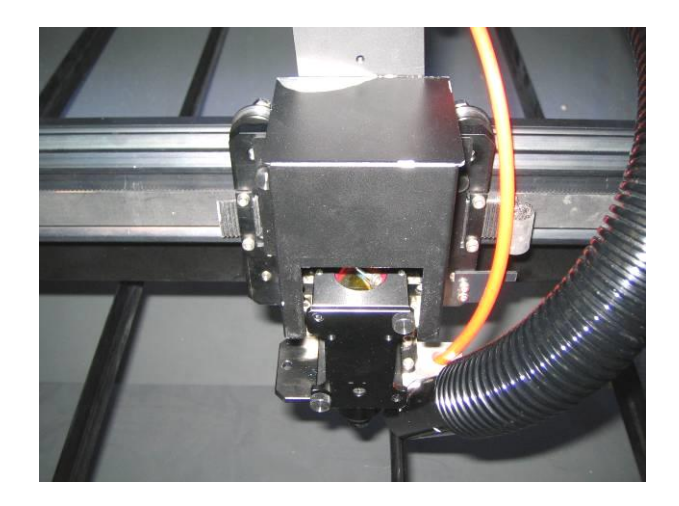

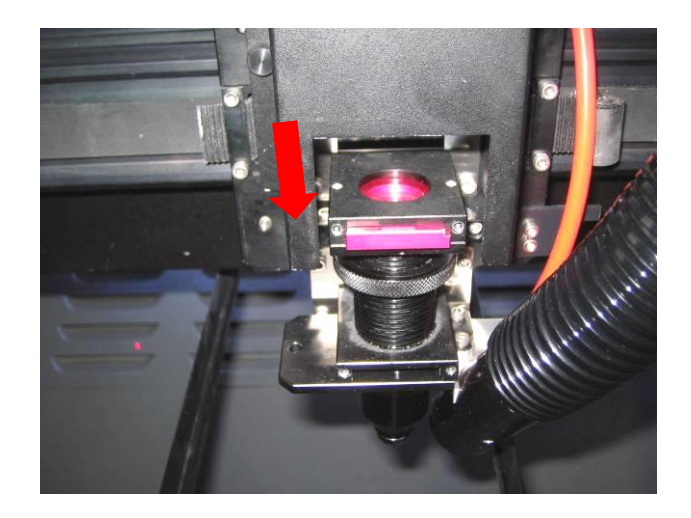

2) Flood the lens with lens cleanser on both sides, and use a cotton swab or lens tissue to dry off the remaining solution gently.

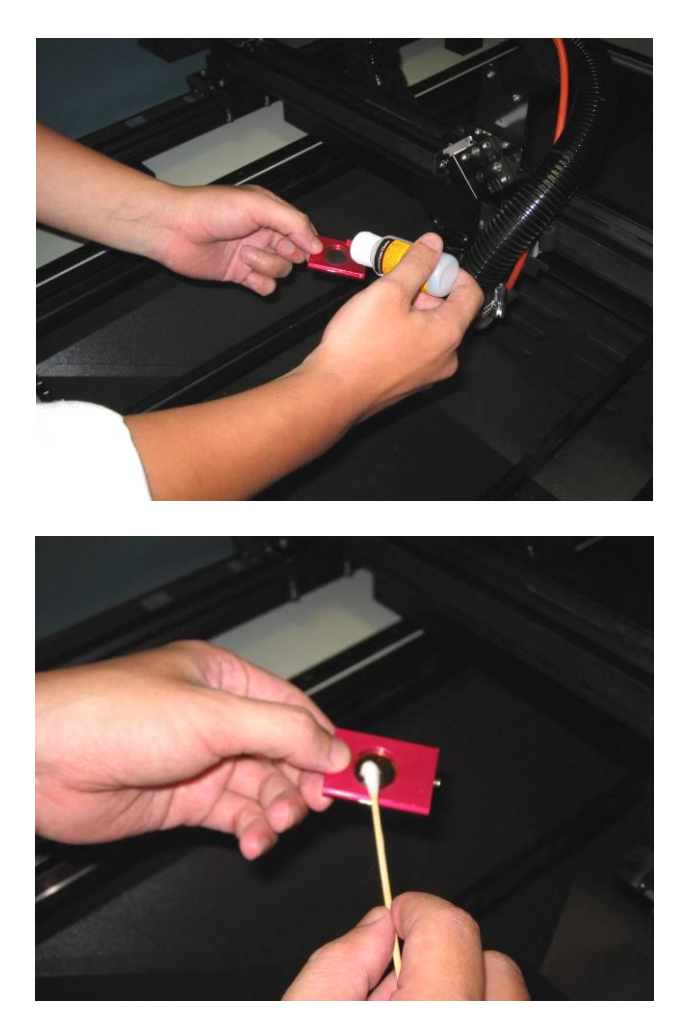

3) Cover the front cover, tighten screw and cover the top cover of the lens carriage.

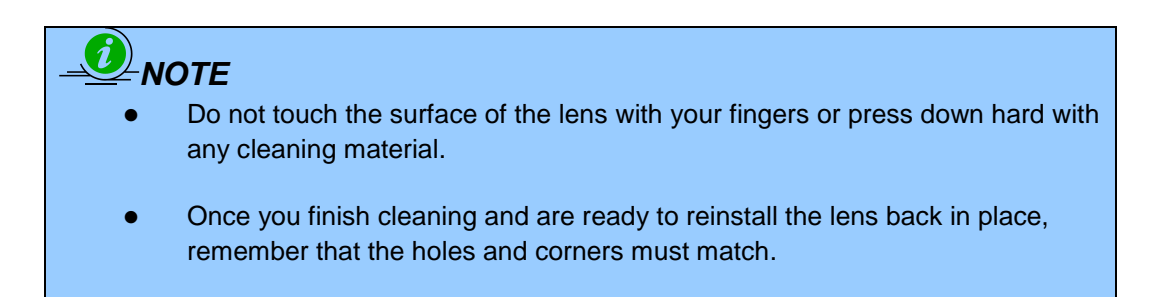

# **Chapter IX - Basic Troubleshooting**

### **Quality Problems**

- Check if the focal Lens is installed correctly or if focal Lens is not fixed properly.
- Check if it is caused by the debris or dust build up in the bearing tracks of x rail.
- Check if it is caused from the damaged or dirty focal lens and mirror 4 in the laser carriage which can not deliver the laser beam effectively.

#### **Non-operational Problems**

#### **Laser beam does not generate**

- 1) If the red alignment beam is not revealed, the laser beam is misalignment. Adjust reflection mirrors for exact focus.
- 2) If the red alignment beam is revealed, please check the driver power. The laser power may be too low to be detected. Please increase the percentage setting of the Laser Power from the software driver or the control panel.
- 3) Please check if the laser power connector is loose.
- 4) For safety purposes, the laser beam will not be generated when the top or front door is opened.
- 5) Check water level or temperature of water cooler for T500 200W only. If over-heated, laser beam will shut down automatically.

# *NOTE*

Unplug the machine before examining the mirrors, lens, motion system or any other part of the laser system.

# **Chapter X - Appendix**

### **10.1 Glossary**

**Color Fill –** Term within the awards and engraving industry used to describe the variety of techniques used to add color or contrast to engraving.

**DPI –** Dots Per Inch or Pixels Per Inch. The resolution of an image as defined by the amount of dots/pixels included in an inch. The DPI setting of 500, will include tell the machine to include 500 laser firings within an inch.

**Driver –** A software program that allows the computer to communicate with its components and peripherals: printers, scanners, monitors, etc.

**Error Diffusion (Dithering Method)** - This effect uses a series of random black and white pixels to represent shading.

**Firmware –** Programming permanently set into a computer's ROM chips. This information is burned into the computer chips and can only be changed by replacing the chips, or in the case of EEROM, by special procedure.

**Raster –** The process of rendering a cutting or engraving by multiple horizontal lines. For example: when cutting out or engraving a square, the raster setting will make the laser use numerous horizontal lines to fill in the outlined space.

**Raster Image –** An image that is defined as a collection of arranged pixels in a rectangular array of lines. A raster image is similar to a "Bitmap" graphics image.

**Raster Line –** A raster line is the individual horizontal line that makes up the raster image.

**Vector –** The process of cutting or engraving an image by using single horizontal, vertical and curved lines. For example: when cutting out or engraving the outline of a square, the vector setting will make the laser use a thin single line to follow the outline of the shape.

# **10.2 LaserPro T500 Specifications**

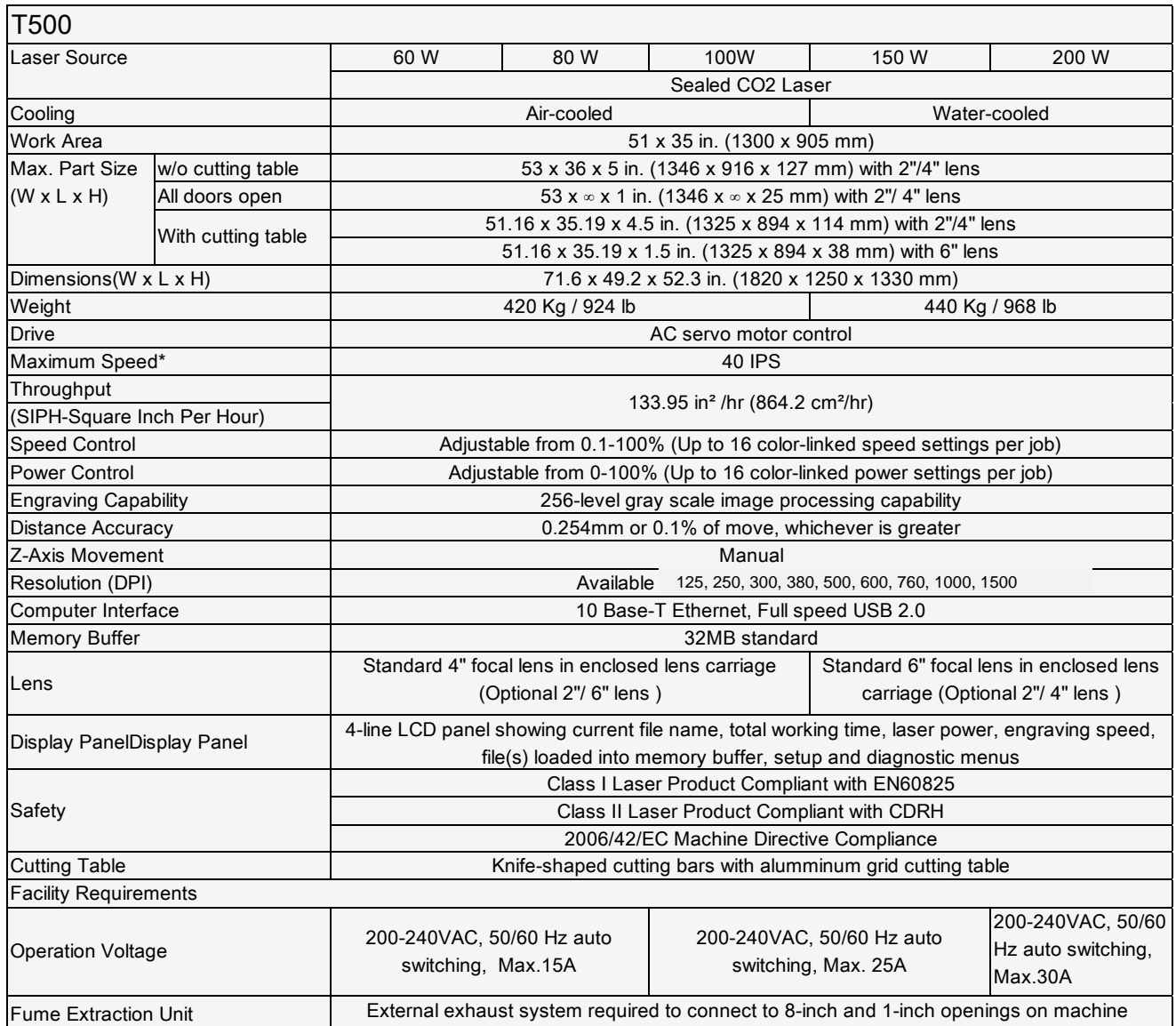

\*Speed is not equal to throughput. See dealer or visit www.gccworld.com for more details.

\*Caution—Use of controls or adjustments or performance of procedures other than those specified herein may result in hazardous radiation exposure.

\*Specifications are subject to change without prior notice.